# **NS-6170**

Language select / Sélection de la langue / Selección de idioma / Selezione lingua / Sprachauswahl / Taal selecteren / Välj språk

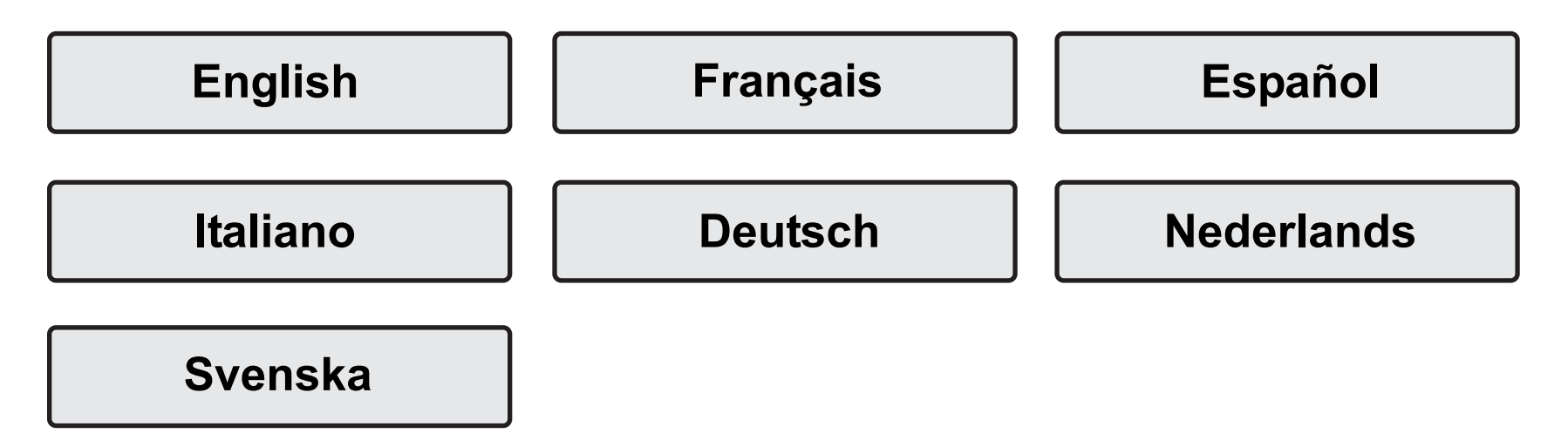

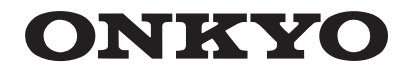

# <span id="page-1-0"></span>**NETWORK AUDIO PLAYER**

# **NS-6170** Instruction Manual

#### **[Before Start](#page-2-0)**[What's in the box](#page-2-1) .................................................................... [2](#page-2-1) **[Part Names](#page-3-0)**[Front Panel](#page-3-1) ............................................................................. [3](#page-3-1) [Rear Panel](#page-4-0) .............................................................................. [4](#page-4-0) [Remote Controller](#page-5-0) .................................................................. [5](#page-5-0) [Display](#page-6-0) .................................................................................... [6](#page-6-0) **[Install](#page-7-0)**[Connections with an amplifier](#page-7-1) ................................................. [7](#page-7-1) [Connecting the antenna/power cord, etc.](#page-9-0) ............................... [9](#page-9-0) **[Initial Setup](#page-10-0)** [Power On & Initial Setup](#page-10-1) ...................................................... [10](#page-10-1) **[Playback](#page-12-0)** [USB Storage Device/HDD](#page-12-1) .................................................... [12](#page-12-1) [Internet Radio](#page-14-0) ....................................................................... [14](#page-14-0) [Spotify](#page-15-0) ................................................................................... [15](#page-15-0) [Listening to the FM Radio](#page-16-0) ..................................................... [16](#page-16-0) [Listening to DAB Digital Radio](#page-18-0) ............................................. [18](#page-18-0) [AirPlay](#page-19-0)® ................................................................................ [19](#page-19-0) [Music Server](#page-20-0) ......................................................................... [20](#page-20-0) [Entering text](#page-22-0) ......................................................................... [22](#page-22-0) **[Advanced Setup](#page-23-0)**  [Advanced Settings](#page-23-1)................................................................. [23](#page-23-1) **[Firmware Update](#page-27-1)** [Firmware Update](#page-27-0) .................................................................. [27](#page-27-0) **[Others](#page-29-0)**[Troubleshooting](#page-29-1) .................................................................... [29](#page-29-1) [General Specifications](#page-31-0) .......................................................... [31](#page-31-0) [License and Trademark Information](#page-32-0) ..................................... [32](#page-32-0)

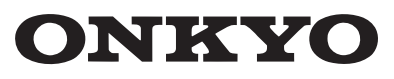

# <span id="page-2-2"></span><span id="page-2-1"></span><span id="page-2-0"></span>What's in the box

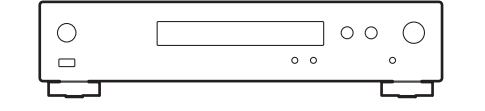

Main unit (1)

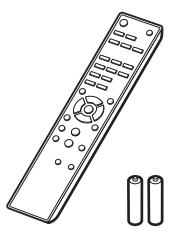

Remote controller (RC-943E) (1), Batteries (AAA/R03) (2)

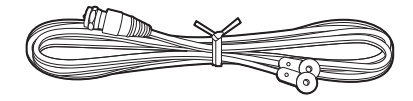

DAB/FM wire antenna (1)

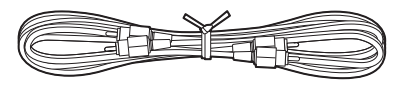

Analog audio cable (1)

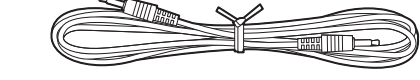

RI cable (1)

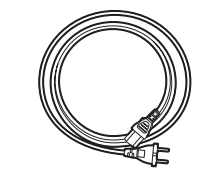

Power cord (1)

- The power cord must be connected only after all other cable connections are completed.
- We will not accept responsibility for damage arising from the connection of equipment manufactured by other companies.
- Functionality may be introduced by firmware updates and service providers may cease services, meaning that some network services and content may become unavailable in the future.
- Specifications and appearance are subject to change without prior notice.

# <span id="page-3-2"></span><span id="page-3-1"></span><span id="page-3-0"></span>Front Panel

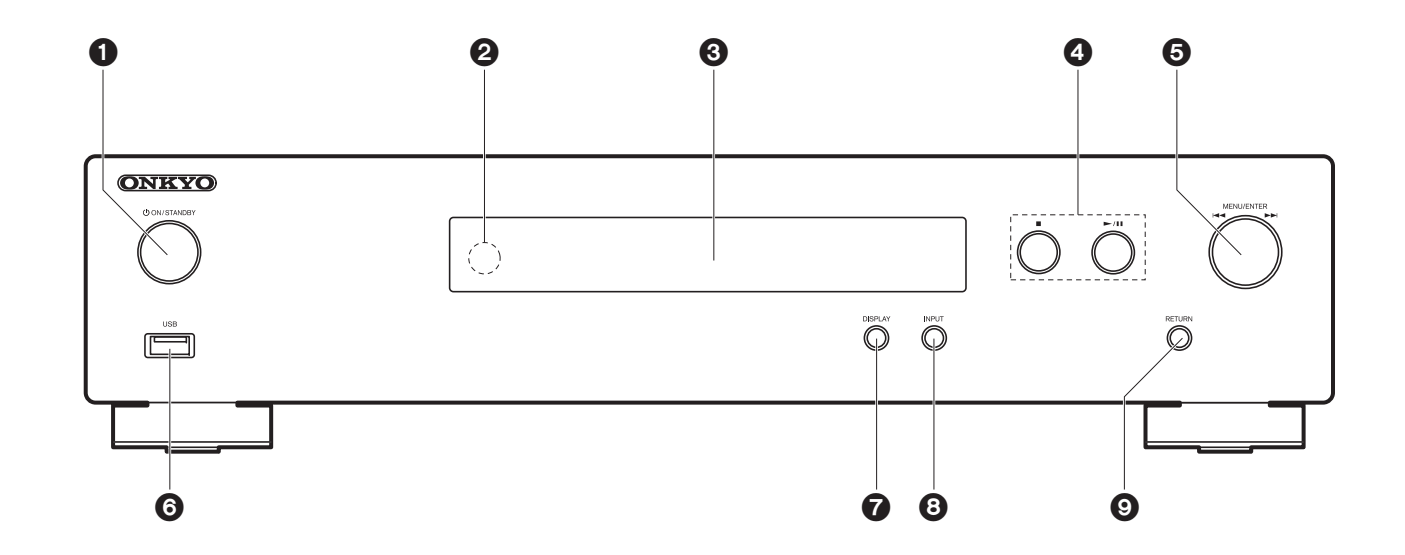

- 1. **OON/STANDBY button: Turns the unit on or to standby mode.**
- 2. Remote control sensor
- 3. Display  $($   $\blacktriangleright$  [P6\)](#page-6-1)
- 4. Play button:
	- ∫ : This button stops playback.
	- $\blacktriangleright$ /II: Play or pause play.
- 5. MENU/ENTER dial ( $(A \triangleleft / P)$ )

When playing, turn left or right to select the folder or file, then press to confirm. Press and hold to show the settings screen. While the menu is displayed, turn the dial to select items and press to confirm the settings.

- Depending on the input, the operation may not start.
- 6. USB port: Connect a USB storage device or HDD (hard disk drive) to play music files. You can also supply power (maximum 5 V/0.5 A) to USB devices with a USB cable.
	- When connecting a HDD that requires more than 5 V/0.5 A, connect to the USB port (maximum 5 V/1 A) on the rear of the unit.
- 7. DISPLAY button: Switches the information on the display.
- 8. INPUT button: Switches the input to be played.
- 9. RETURN button: Returns to the previous screen.

# <span id="page-4-0"></span>Rear Panel

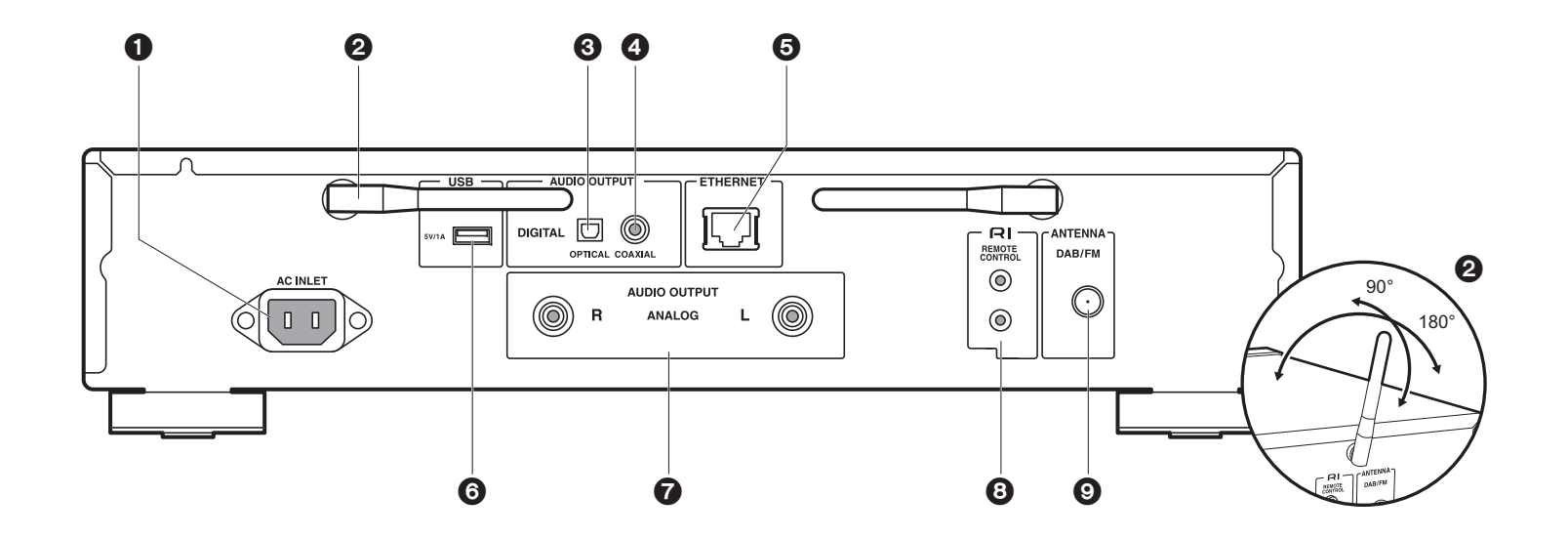

1. AC INLET: Connect the supplied power cord.

- 2. Wireless antenna: Used for Wi-Fi connection. Adjust their angles according to the connection status.
- 3. AUDIO OUTPUT DIGITAL OPTICAL jack: Connect a pre-main amplifier with digital optical cable.
- 4. AUDIO OUTPUT DIGITAL COAXIAL jack: Connect a pre-main amplifier with digital coaxial cable.
- 5. ETHERNET jack: Connect to the network with an ethernet cable.
- 6. USB port: Connect a USB storage device or HDD (hard disk drive) to play music files. You can also supply power (maximum 5 V/1 A) to USB devices with a USB cable.
- 7. AUDIO OUTPUT ANALOG jacks: Connect a pre-main amplifier with the included analog audio cable.
- 8. RI REMOTE CONTROL jack: Connect an Onkyo product with an RI jack using the included RI cable to synchronized with this unit.  $($   $\rightarrow$  [P8\)](#page-8-0)
- 9. ANTENNA DAB/FM jack: Connect the included DAB/FM wire antenna.

# <span id="page-5-0"></span>Remote Controller

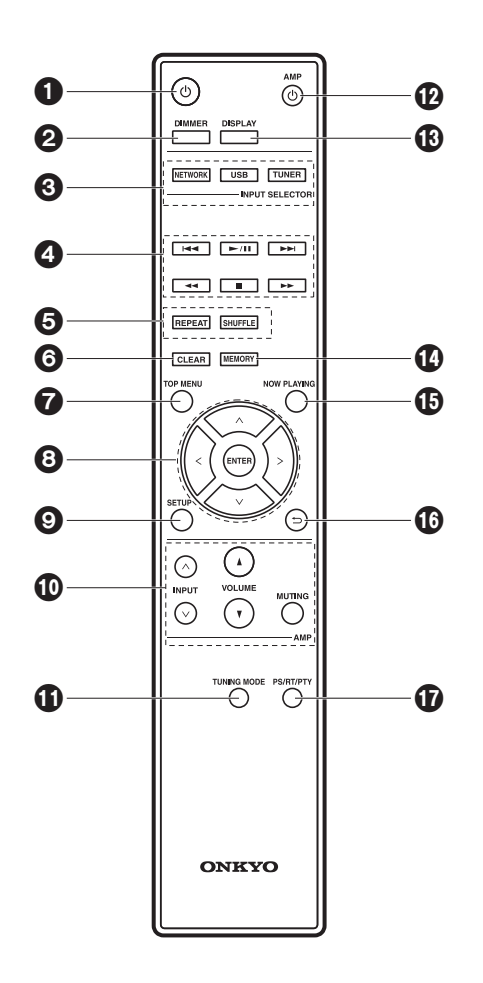

- 1.  $\bigcirc$  button: Turns the unit on or into standby mode.
- 2. DIMMER button: Switch the display off or adjust the brightness of the display in two steps.
- 3. INPUT SELECTOR buttons: Switches the input to be played.
- 4. Play buttons:
	- **EXALCO FIND FIND FIND THE VIOLET SET OF SHIPS A** HOVE THE track before the one being played. (USB, Music Server) Used to select stations that have been registered or to give names to stations. (FM)
	- $\blacktriangleright$ /II: Play or pause play.
	- $\blacktriangleright\blacktriangleright$  : Move to the next track. (USB, Music Server) Used to select stations that have been registered or to give names to stations. (FM)
	- $\blacktriangleleft \blacktriangleleft / \blacktriangleright \blacktriangleright$  : Used to select radio stations. (FM)
- ■: Stop playback.
- Depending on the input, the operation may not start.
- 5. REPEAT button: Set repeat play. SHUFFLE button: Set shuffle play.
- 6. CLEAR button: Used when entering text, etc
- 
- 7. TOP MENU button: Move to the top menu of the selected input.
- 8. Cursors, ENTER button: Select the item with the cursors and press ENTER to confirm.
- 9. SETUP button: Displays the setup menu.
- 10.Amplifier control buttons
	- Use to switch the input, adjust the volume, etc., of an Onkyo pre-main amplifier.
	- Operation may not be possible with some amplifiers.
- 11. TUNING MODE button: Switches tuning to an FM station between automatic tuning and manual tuning.

Approx.  $5 \text{ m}$  30°

30°

e. ම්  $\circ \circ \circ$ 

- 12.  $\bigcirc$  AMP button: Switch an Onkyo pre-main amplifier between on and standby.
	- Operation may not be possible with some amplifiers.
- 13.DISPLAY button: Switches the information on the display.
- 14.MEMORY button: Used to register FM radio stations.
- 15.NOW PLAYING button: When you have changed the display during play, for example, this button returns the display to show information about the file being played.
- 16.  $\rightarrow$  button: Returns the display to the previous state.
- 17.PS/RT/PTY button: Can be used when
- receiving the station transmitting text information.

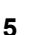

**EN**

# <span id="page-6-1"></span><span id="page-6-0"></span>**Display**

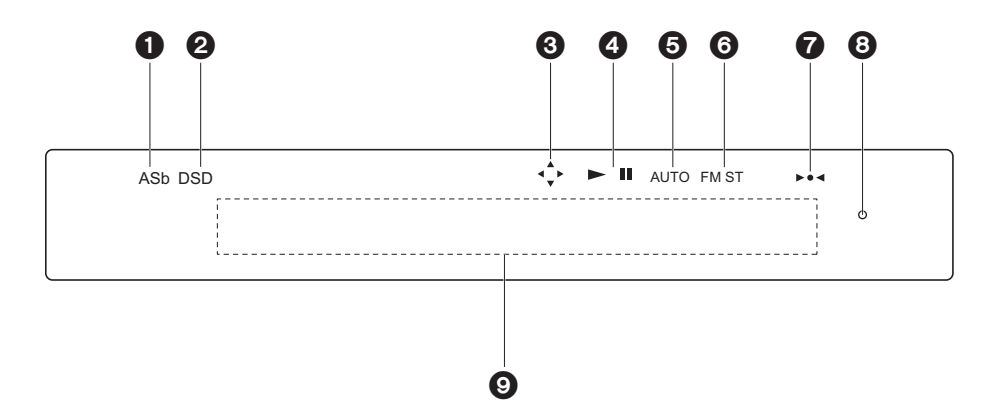

**E N**

- 1. ASb: Lights when "Auto Standby"  $(\rightarrow P24)$  $(\rightarrow P24)$  is set to "On".
- 2. DSD: Lights when the audio signal being input is DSD.
- 3. Lights when remote controller cursor operations are possible.
- 4. Displays the play status.
- 5. Lights when automatic tuning is selected as the method for tuning radio stations.
- 6. Lights when FM stereo is being received.
- 7. Lights when tuned into a radio station.
- 8. DIMMER indicator: Lights when you have pressed DIMMER to turn the display off.
- 9. Message display: Displays information about tracks and menus.
	- Characters that cannot be displayed on this unit are replaced with asterisks  $(*)$ .
	- The following icons are displayed.
	- : Folder
	- **:** Track title
	- **ille**: Playing
	- : Paused
	- : Artist
	- **部: Album**
	- : 1-track repeat

 $LT$ : Repeat within a folder : Shuffle

• When DIMMER is pressed to turn off the display, the unit may appear the same as if you had unplugged the unit from the power outlet, but electricity is still being supplied to the unit. To completely cut the unit off from the power supply, you need to unplug the power plug (shutoff device) unit from the power outlet.

# <span id="page-7-1"></span>Connections with an amplifier

<span id="page-7-2"></span><span id="page-7-0"></span>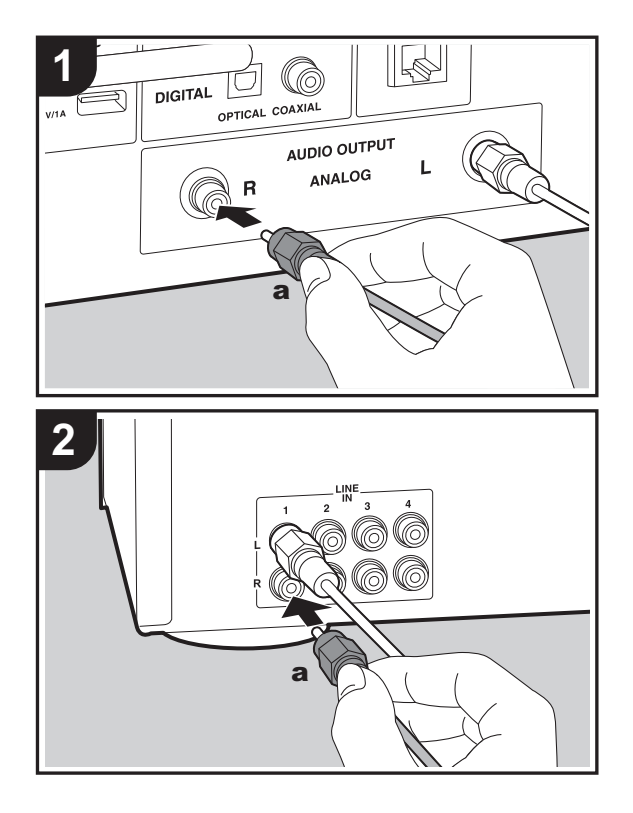

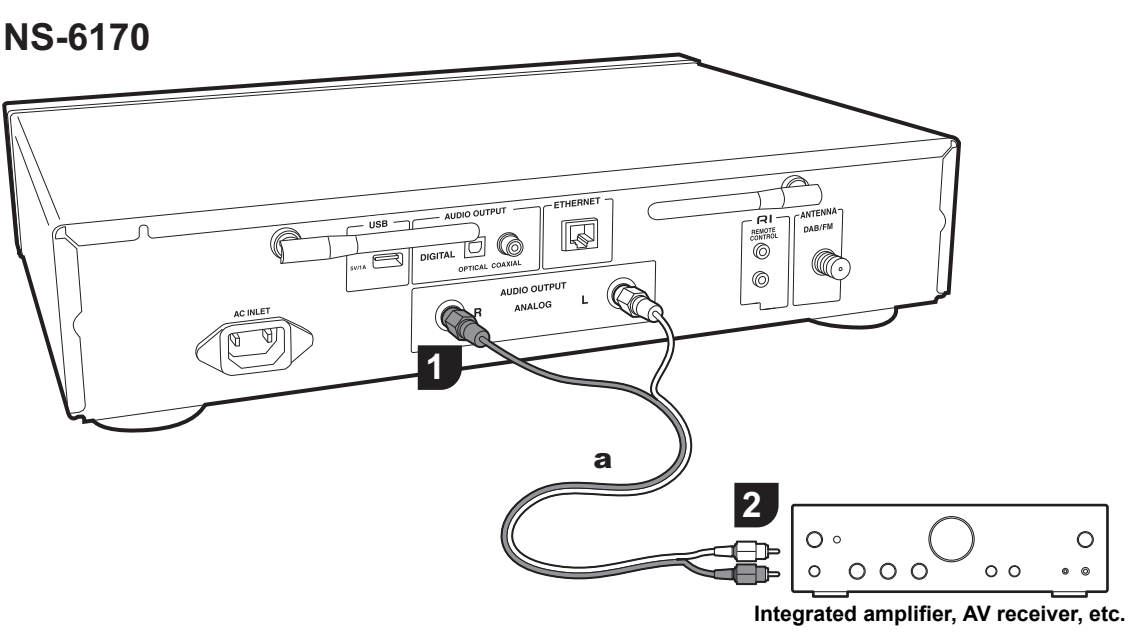

You can play the audio from network features such as internet radio through speaker systems connected to premain amplifiers or AV receivers. Connect to suit the input jacks on your amplifier.

## **Connecting with an analog audio cable**

The signal is converted to analog in the D/A converter of this unit and then output to the pre-main amplifier. Connect the LINE IN jacks on a pre-main amplifier with the included analog audio cable to the AUDIO OUTPUT ANALOG jack on this unit.

# **Connecting with a digital optical cable**

The signal is converted to analog in the D/A converter of the pre-main amplifier. Connect the OPTICAL IN jacks on a pre-main amplifier with a digital optical cable to the AUDIO OUTPUT DIGITAL OPTICAL jack on this unit.

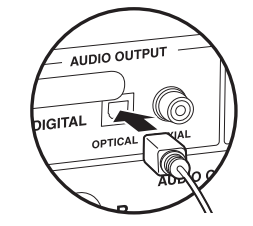

## **Connecting with a digital coaxial cable**

The signal is converted to analog in the D/A converter of the pre-main amplifier. Connect the COAXIAL IN jacks on a pre-main amplifier with a digital coaxial cable to the AUDIO OUTPUT DIGITAL COAXIAL jack on this unit.

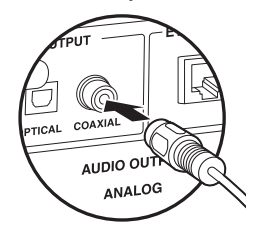

# <span id="page-8-0"></span>**Connecting with Onkyo RI Components**

By connecting an Onkyo component with RI jack to the unit by using an optional RI cable and an analog audio cable, you can link the unit's power and input selection and enable operation with this unit's remote controller. For details, refer to the instruction manual of the component with the RI jack. • Some components may not support all RI functions.

# **NS-6170** $\vec{\mathbb{J}}$ 6 RI REMOTE a) ⊸  $\circ$  $\circ$   $\circ$   $\circ$   $\circ$   $\circ$   $\circ$ **Amplifier**

# <span id="page-9-0"></span>Connecting the antenna/power cord, etc.

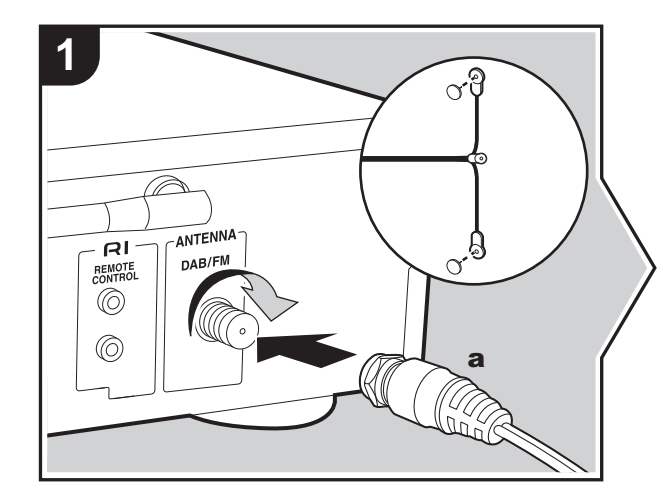

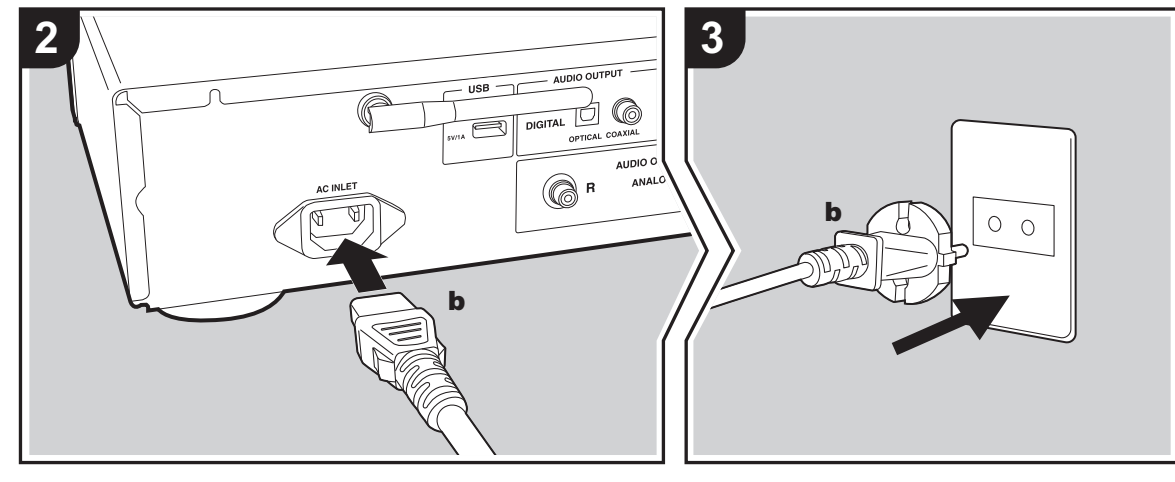

#### **Antenna Hookup**

Move the antenna around while playing the radio to find the position with the best reception.

#### **Power cord connection**

This model includes a removable power cord. The power cord must be connected only after all other connections are completed. Make sure you first connect the power cord to AC INLET terminal of the unit and then connect to the outlet. Always disconnect the outlet side first when disconnecting the power cord.

#### **Ethernet cable connection**

To connect to the network with an ethernet cable, use the ETHERNET jack. When using Wi-Fi connection, make settings in initial settings ( $\rightarrow$ [P10\)](#page-10-3). You can enjoy features such as internet radio and AirPlay by connecting to the network.

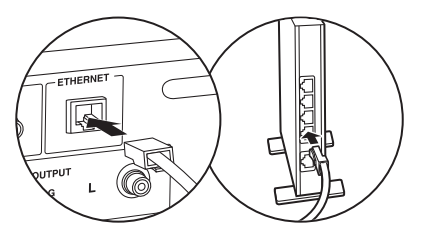

**E N**

# <span id="page-10-3"></span><span id="page-10-2"></span><span id="page-10-1"></span><span id="page-10-0"></span>Power On & Initial Setup

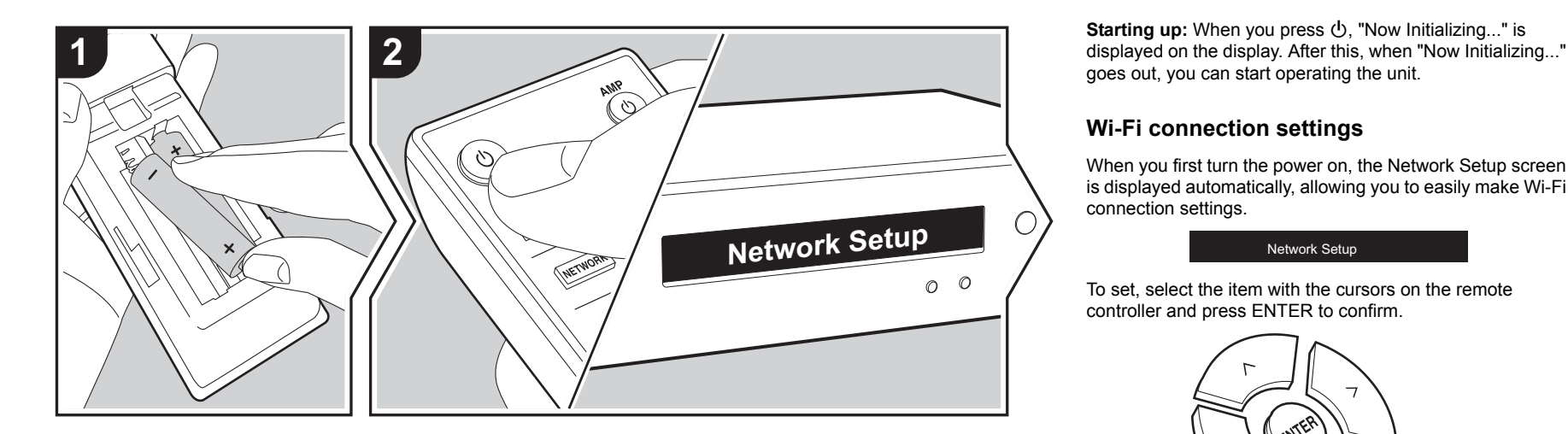

goes out, you can start operating the unit.

# **Wi-Fi connection settings**

When you first turn the power on, the Network Setup screen is displayed automatically, allowing you to easily make Wi-Fi connection settings.

#### Network Setup

To set, select the item with the cursors on the remote controller and press ENTER to confirm.

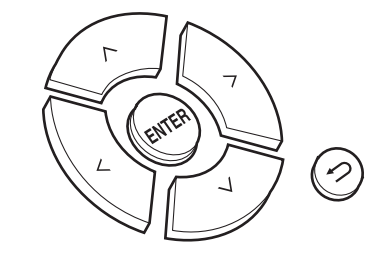

- To return to the previous display, press  $\blacktriangle$ .
- Turn MENU/ENTER on the main unit to the left and right to select the item, then press the dial to confirm.
- 1. Press ENTER when "Network Setup" is displayed.
- 2. To make Wi-Fi settings, select "Wi-Fi". If you have connected with an ethernet cable, select "Wired(Exit)" with  $\land$ / $\lor$  on the remote controller and press ENTER.

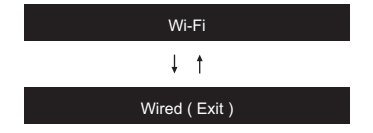

3. If you selected "Wi-Fi", select the setting method with  $\wedge/$ 

#### $\vee$  on the remote controller and press ENTER.

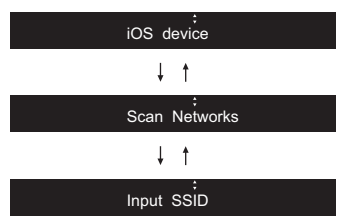

• To redo the initial settings, press SETUP on the remote controller, select "Wi-Fi" in "Network" - "Connection", then select "Wi-Fi Setup".

#### ∫ **iOS device**

Set by sharing the iOS device's Wi-Fi settings with this unit. 1. Connect the iOS device by Wi-Fi.

2. Select this device in the "SET UP NEW AIRPLAY SPEAKER. " item on the screen of the iOS device and select "Next".

• This unit is displayed as "Onkyo NS-6170 XXXXXX".

3. After "Check Network" is displayed on this unit, when the Wi-Fi settings are complete, the display changes. Select "Done" on the screen of the iOS device.

#### ∫ **Scan Networks**

From the list of SSID for access points such as wireless LAN routers, select the required SSID and make the settings.

1. Select the SSID of the access point you want to connect with  $\land$  on the remote controller and press ENTER.

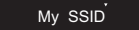

2. Select "Password" or "Push Button" with  $\wedge$  / $\vee$  on the remote controller and press ENTER. If the access point has an automatic connection button, by selecting "Push Button" you can connect without entering a password.

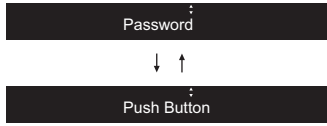

3. If you select "Password", enter the password of the access point. For details on how to enter text, refer to "[Entering text](#page-22-1)" ( Ä[P22\)](#page-22-1).

If you select "Push Button", then after pressing and holding the automatic setting button on the access point for the required amount of time, press ENTER on the remote controller.

- 4. After "Check Network" is displayed, the information of the display switches when the Wi-Fi settings are complete.
	- If "Retry" appears on the display, press ENTER to retry the settings.

#### ∫ **Enter SSID of the access point**

Set by entering the SSID of the access point you want to connect.

- 1. Enter the SSID. For details on how to enter text, refer to "[Entering text](#page-22-1)" ( Ä[P22\)](#page-22-1).
- 2. Select the authentication method with  $\land$  / $\lor$  on the remote controller and press ENTER.

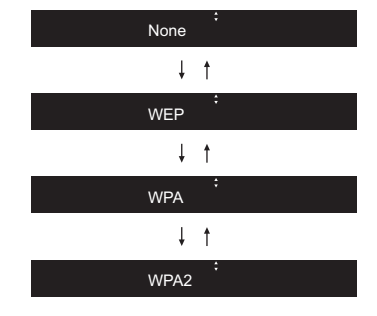

• If you select "None", proceed to step 3. If you select

"WEP", "WPA", or "WPA2", enter the password and confirm.

- 3. After "Check Network" is displayed, the information of the display switches when the Wi-Fi settings are complete.
	- If "Retry" appears on the display, press ENTER to retry the settings.

**E N**

# <span id="page-12-1"></span>USB Storage Device/HDD

<span id="page-12-2"></span><span id="page-12-0"></span>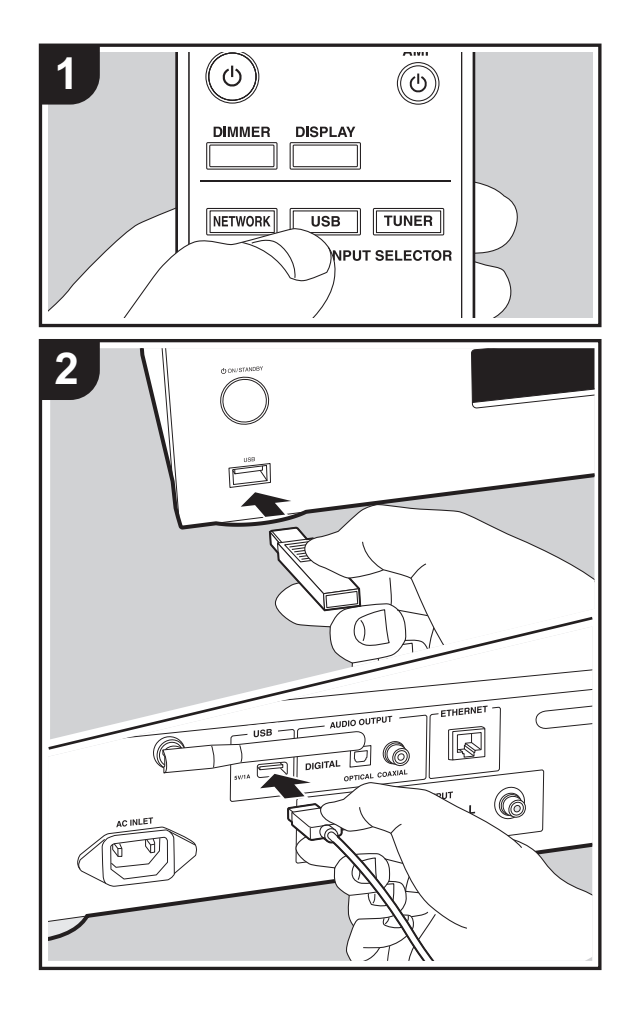

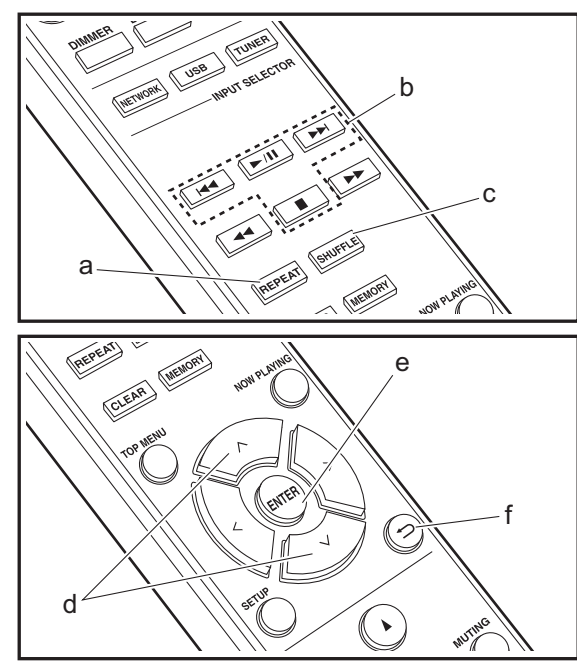

#### **Basic operations**

You can play music files by connecting a USB storage device or HDD (hard disk drive) to the USB port on the front or rear of the unit.

- The USB port on the front supports a maximum 5 V/0.5 A power supply. If the HDD requires more than this, connect to the USB port (maximum 5 V/1 A) on the rear of the unit.
- 1. Turn the unit on.
- 2. Press USB to select "USB (F)" (USB port on the front panel) or "USB (R)" (USB port on the rear panel).

USB ( F )

- 3. Plug your USB storage device or HDD into the USB port on the front or rear.
- 4. Press ENTER (e) after reading is complete.
- 5. Select the folder or music file with  $\wedge$  /  $\vee$  (d) on the remote controller and press ENTER (e) to confirm. To return to the previous display, press  $\triangle$  (f).
- 6. Use play buttons (b) to stop play or choose tracks to play.
- The display of album name and artist name is supported with MP3/WMA/Apple Lossless/FLAC/AAC/DSD (DSF only) format music files.
- Characters that cannot be displayed by this unit appear as "¢".
- The USB port of this unit conforms with the USB 2.0 standard. The transfer speed may be insufficient for some content you play, which may cause some interruption in sound.

# **Repeat play**

- 1. Repeatedly press REPEAT (a) during play to display  $\uparrow$   $\leftrightarrow$  or  $\Box$  $\leftrightarrow$  on the display.
	- : The Repeat play of the selected individual track.
	- $LT:$  Repeat play of all tracks within a folder.

To cancel repeat play, press REPEAT (a) several times

until the icons disappear.

## **Shuffle play**

1. Press SHUFFLE (c) during play to display  $\div$  on the display.

:  $\mathcal{L}$ : Play tracks in a folder randomly.

To cancel shuffle play, press SHUFFLE (c) until the icon disappears.

## **USB Storage / HDD Device Requirements**

- Note that operation is not guaranteed with all USB storage devices or HDD.
- This unit can use USB storage devices that comply with the USB mass storage device class standard. (However, there are still devices that cannot be played by this unit even if they comply with the USB mass storage class standard.)
- The unit is also compatible with USB storage devices using the FAT16 or FAT32 file system formats. Other formats such as exFAT, NTFS, and HFS cannot be played by this unit.
- If the USB storage device has been partitioned, each section will be treated as an independent device.
- Up to 20,000 tracks per folder can be displayed, and folders may be nested up to 16 levels deep.
- USB hubs and USB storage devices with hub functions are not supported. Do not connect these devices to the unit.
- USB storage devices with security function are not supported on this unit.
- If the USB storage device or HDD comes with an AC adapter, we recommend that you use its AC adapter to power it.
- Media inserted to the USB card reader may not be available in this function. Furthermore, depending on the USB storage device, proper reading of the contents may

not be possible.

• We accept no responsibility whatsoever for the loss or damage to data stored on a USB storage device when that device is used with this unit. We recommend that you back up your important music files beforehand.

## <span id="page-13-0"></span>**Supported Audio Formats**

For server playback and playback from a USB storage device, this unit supports the following music file formats. Note that sound files that are protected by copyright cannot be played on this unit.

#### **MP3 (.mp3/.MP3):**

- Supported formats: MPEG-1/MPEG-2 Audio Layer 3
- Supported sampling rates: 44.1 kHz, 48 kHz
- Supported bitrates: Between 8 kbps and 320 kbps and VBR.

#### **WMA (.wma/.WMA):**

- Supported sampling rates: 44.1 kHz, 48 kHz
- Supported bitrates: Between 5 kbps and 320 kbps and VBR.
- WMA Pro/Voice/WMA Lossless formats are not supported

#### **WAV (.wav/.WAV):**

WAV files include uncompressed PCM digital audio.

- Supported sampling rates: 44.1 kHz, 48 kHz, 88.2 kHz, 96 kHz, 176.4 kHz, 192 kHz
- Quantization bit: 8 bit, 16 bit, 24 bit

#### **AIFF (.aiff/.aif/.aifc/.afc/.AIFF/.AIF/.AIFC/.AFC):**

AIFF files include uncompressed PCM digital audio.

- Supported sampling rates: 44.1 kHz, 48 kHz, 88.2 kHz, 96 kHz, 176.4 kHz, 192 kHz
- Quantization bit: 8 bit, 16 bit, 24 bit

**AAC (.aac/.m4a/.mp4/.3gp/.3g2/.AAC/.M4A/.MP4/.3GP/ .3G2):**

- Supported formats: MPEG-2/MPEG-4 Audio
- Supported sampling rates: 44.1 kHz, 48 kHz, 88.2 kHz, 96 kHz
- Supported bitrates: Between 8 kbps and 320 kbps and VBR.

#### **FLAC (.flac/.FLAC):**

- Supported sampling rates: 44.1 kHz, 48 kHz, 88.2 kHz, 96 kHz, 176.4 kHz, 192 kHz
- Quantization bit: 8 bit, 16 bit, 24 bit

#### **Apple Lossless (.m4a/.mp4/.M4A/.MP4):**

- Supported sampling rates: 44.1 kHz, 48 kHz, 88.2 kHz, 96 kHz, 176.4 kHz, 192 kHz
- Quantization bit: 16 bit, 24 bit

#### **DSD (.dsf/.dff/.DSF/.DFF):**

- Supported formats: DSF/DSDIFF
- Supported sampling rates: 2.8 MHz, 5.6 MHz, 11.2 MHz

**E N**

# <span id="page-14-0"></span>Internet Radio

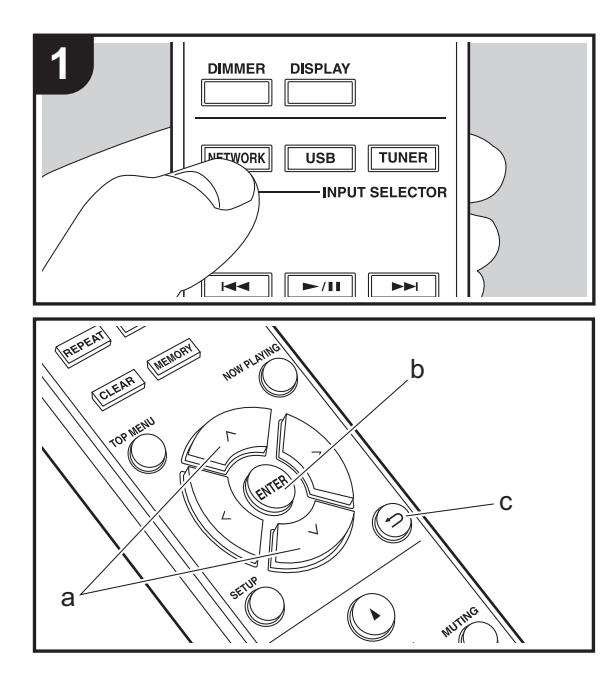

# **Basic operations**

When this unit is connected to a network, you can listen to TuneIn or other preregistered Internet radio services. Depending on the internet radio service, the user may need to register from their computer first.

- 1. Turn the unit on.
- 2. Press NETWORK.
- 3. Select "TuneIn Radio", etc., with  $\wedge/\vee$  (a) of the remote controller and press ENTER (b) to confirm.

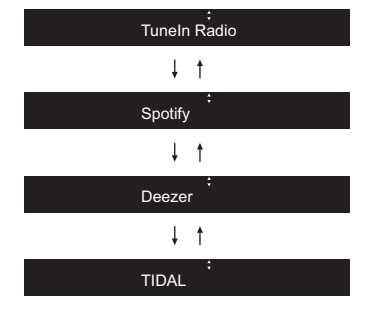

- If "Connection Error." is displayed, check whether the network is properly connected.
- 4. Select the station, etc., with  $\wedge/\vee$  (a) on the remote controller and press ENTER (b). To return to the previous display, press  $\trianglelefteq$  (c).

# **TuneIn**

You can register a station you have played as a favorite.

- 1. Press ENTER (b) while playing TuneIn.
- 2. Select "Add to My Presets" with  $\wedge/\vee$  (a) on the remote controller and press ENTER (b).
- 3. To play a favorite, select a registered station in "My Presets", displayed first when "TuneIn Radio" selected and press ENTER (b). To delete favorites, press ENTER (b) during play, select "Remove from My Presets" and

#### press ENTER (b).

# <span id="page-15-0"></span>Spotify

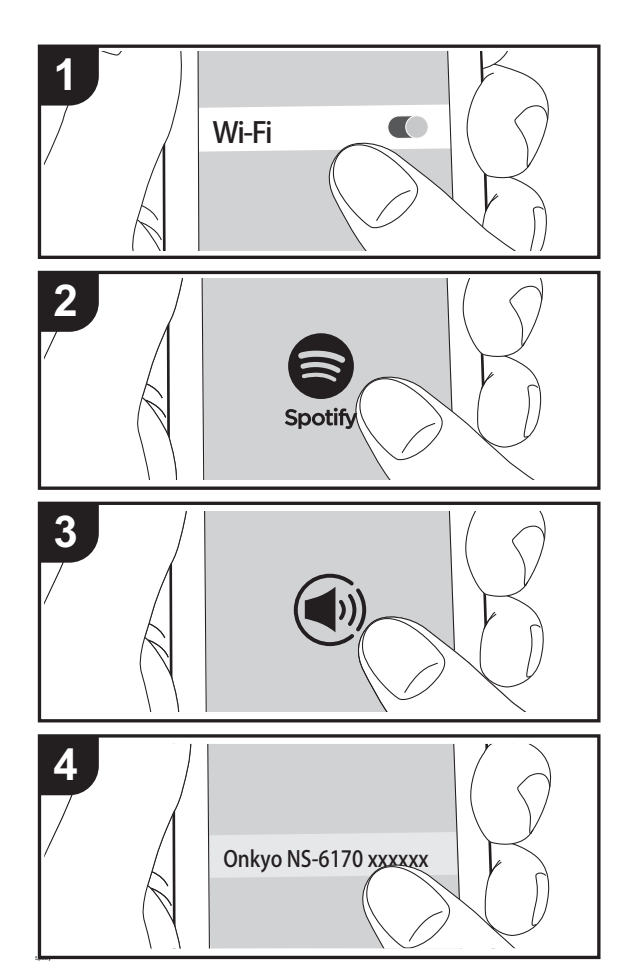

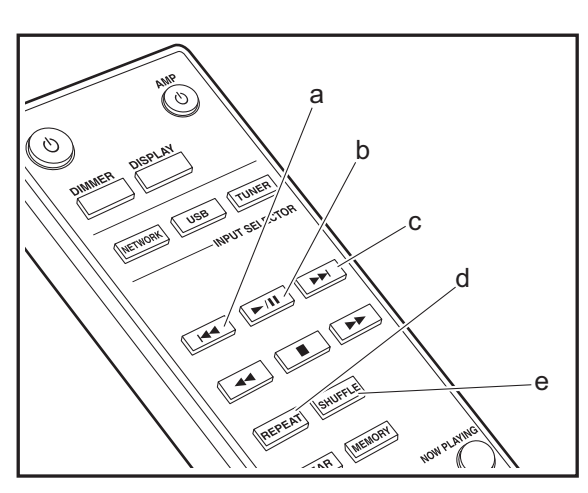

## **Basic Operation**

Spotify Connect play is possible by connecting this unit to the same network as a smartphone or tablet. To enable Spotify Connect, install the Spotify application on your smartphone or tablet and create a Spotify premium account. 1. Connect the smartphone to the network that this unit is

- connected to.
- 2. Click the Connect icon in the track play screen of the Spotify app.
- 3. Select this unit.
	- This unit is displayed as "Onkyo NS-6170 XXXXXX".
- 4. This unit turns on automatically and the input selector changes to NET and streaming of Spotify starts.
	- If "Option" "PWR Setting" "NET Stby" is set to "Off" in the setup menu, manually turn the unit on and then press NETWORK on the remote controller.
- Refer to the following for Spotify settings: www.spotify.com/connect/
- The Spotify software is subject to third party licenses found here:

www.spotify.com/connect/third-party-licenses

The following remote controller operations are also possible.

- (a) This button plays the previous track.
- (b) Pressed during play this button pauses playback. Pressed while paused, and it restarts play.
- (c) This button plays the next track.
- (d) Start repeat play.
- (e) Start shuffle play.

# <span id="page-16-0"></span>Listening to the FM Radio

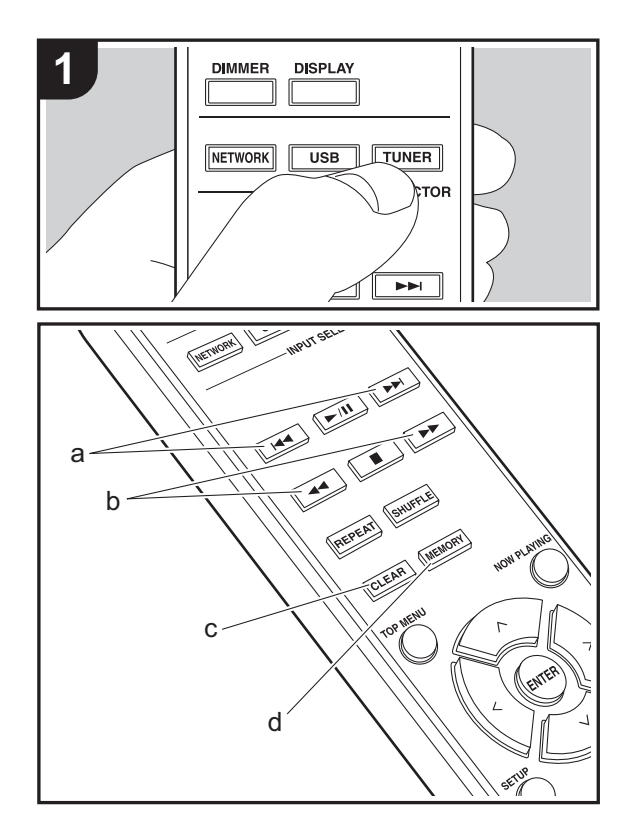

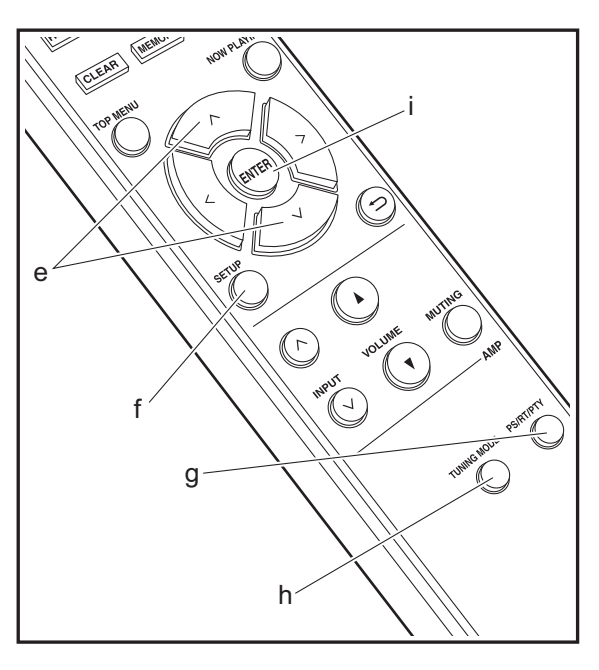

## **Tuning Automatically**

- 1. Turn the unit on.
- 2. Repeatedly press TUNER to switch input to FM.

#### FM 87 . 50MHz

3. When you press  $\blacktriangleleft \blacktriangleleft / \blacktriangleright \blacktriangleright$  (b) on the remote controller, automatic tuning starts, and searching stops when a station is found. "FM ST" indicator on the display lights when FM stereo station is being received.

When FM broadcasts are difficult to receive : Perform the procedure for "[Tuning Manually"](#page-16-1). If you tune manually, the reception for FM broadcasts will be monaural rather than stereo, irrespective of the sensitivity of the reception.

## <span id="page-16-1"></span>**Tuning Manually**

- 1. Turn the unit on.
- 2. Repeatedly press TUNER to switch input to FM.
- 3. Press TUNING MODE (h) on the remote controller or MENU/ENTER dial on the main unit so that the "AUTO" indicator on the display goes off.
- 4. Select the station you want to listen to while pressing  $\blacktriangleleft$   $\blacktriangleleft$  / $\blacktriangleright$  (b) on the remote controller.
	- The frequency changes by 1 step each time you press the button. The frequency changes continuously if the button is held down and stops when the button is released. Tune by looking at the display.

## **Registering a station**

You can register a maximum of 40 stations.

- 1. Tune into the radio station you want to register.
- 2. Press MEMORY (d) on the remote controller so that the preset number on the display flashes.

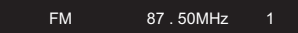

- 3. While the preset number is flashing (about 8 seconds), repeatedly press  $\blacktriangleright \blacktriangleleft$  / $\blacktriangleright \blacktriangleright$  (a) on the remote controller to select a number between 1 and 40.
- 4. Press MEMORY (d) on the remote controller again to register the station. When registered, the preset number stops flashing.

#### **Selecting registered stations**

- 1. Repeatedly press TUNER to switch input to FM.
- 2. Press  $\blacktriangleleft$  (a) on the remote controller to select a preset number.

#### **To delete a registered station**

- 1. Repeatedly press TUNER to switch input to FM.
- 2. Press  $\blacktriangleleft$  / $\blacktriangleright$  (a) on the remote controller to select the preset number you want to delete.
- 3. Press CLEAR (c) on the remote controller to delete the preset number.

#### **To give a name to a registered station**

- 1. Repeatedly press TUNER to switch input to FM.
- 2. Press  $\blacktriangleleft$  / $\blacktriangleright$  (a) on the remote controller to select a preset number.
- 3. Press SETUP (f) on the remote controller.
- 4. Press  $\wedge/\vee$  (e) on the remote controller to select "Option" - "Tuner Setting" - "NameEdit" and press ENTER (i).
- 5. Enter a name for the station. For details on how to enter text, refer to "[Entering text](#page-22-1)" ( Ä[P22\)](#page-22-1).

#### **Using RDS**

RDS stands for Radio Data System and is a method of transmitting data in FM radio signals. In regions using RDS, the radio station name is displayed when you tune into a radio station broadcasting program information. When you press PS/RT/PTY (g) on the remote controller in this state, you can use the following functions.

#### **Displaying text information (Radio Text)**

1. While the name of the station is being displayed on the display, press PS/RT/PTY (g) on the remote controller once.

Radio Text (RT) broadcast by the station is displayed scrolling across the display. "No Text Data" is displayed when no text information is available.

• Unusual characters may be displayed when the unit receives unsupported characters. However, this is not a malfunction. Also, if the signal from a station is weak, information may not be displayed.

#### **Search for stations by Program Type**

- 1. While the name of the station is being displayed on the display, press PS/RT/PTY (g) on the remote controller twice.
- 2. Press  $\blacktriangleleft$  (a) on the remote controller to select the Program Type you want to find, then press ENTER (i) to start the search.The Program Types displayed are as follows: NoneNews (News reports) Current affairsInformationSport EducationDrama**Cultures** Science (Science and technology) Varied speech Pop music Rock musicEasy listening Light classics m Serious classicsOther musicWeather & metrFinanceChildren's progs (Children's programmes) Social affairs

**Religion** Phone inTravel & touring Leisure & hobby Jazz musicCountry music Nation musicOldies musicFolk music**Documentary** 

- The information displayed may sometimes not match the content being broadcast by the station.
- 3. When a station is found, "FINISH" is displayed and the station flashes on the display. Press ENTER (i) while this is happening to start receiving that station. If you don't press ENTER (i), the unit continues to search for another station.
- If no stations are found, the message "Not Found" is displayed.
- Unusual characters may be displayed when the unit receives unsupported characters. However, this is not a malfunction. Also, if the signal from a station is weak, information may not be displayed.

# <span id="page-18-0"></span>Listening to DAB Digital Radio

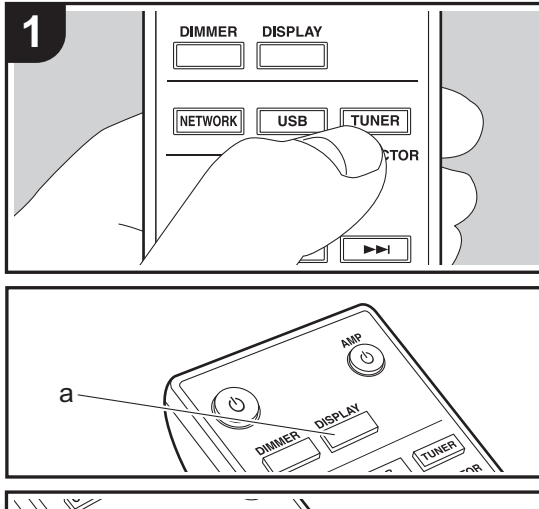

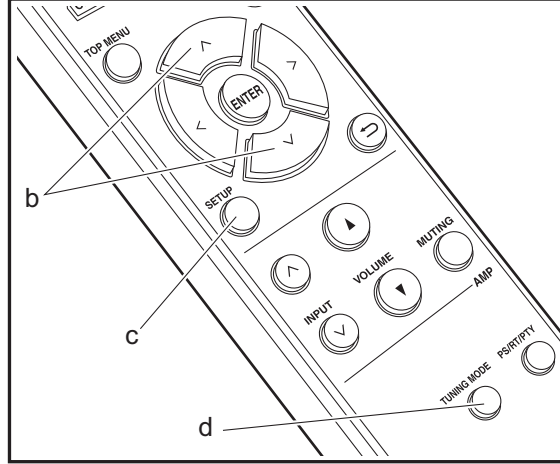

# **Tuning**

- 1. Turn the unit on.
- 2. Repeatedly press TUNER to switch input to DAB.

DAB

• The very first time you select DAB, the Auto Tuning function automatically scans the DAB Band 3 for the multiplexes (i.e., stations) available in your area.

#### Scan: 100%

- Once the scanning process is complete, the first station that was detected is selected.
- If a new DAB station is introduced, or you move to a new area, press SETUP (c) on the remote controller, then use "DAB Scan" in "Option" - "Tuner Setting".
- 3. Select the desired radio station with the cursors (b) on the remote controller.

# **Changing the order stations are displayed**

You can sort the abailable stations alphabetically or by multiplex.

1. Press TUNING MODE (d) repeatedly to set the method for sorting the display order from the following. **Alphabet (default setting)** : Sort stations alphabetically. **Multiplex** : Sort stations by multiplex.

# **Displaying DAB Radio Information**

1. Press the DISPLAY button (a) repeatedly to display more information about the selected DAB station.

Broadcast Information

**DLS (Dynamic Label Segment)** : When tuned to a station that's broadcasting DLS text data, the text will scroll across the display.

**Program Type** : Displays the type of program. **Bit Rate and Audio Mode** : Displays the station's bit rate and audio mode (Stereo, Mono). **Quality** : Displays the signal quality. 0 - 59: Poor reception 60 - 79: Good reception 80 - 100: Excellent reception **Multiplex Name** : Displays the name of the current multiplex. **Multiplex Number and Frequency** : Displays the number and frequency of the current multiplex.

# <span id="page-19-0"></span>AirPlay $^\circledR$

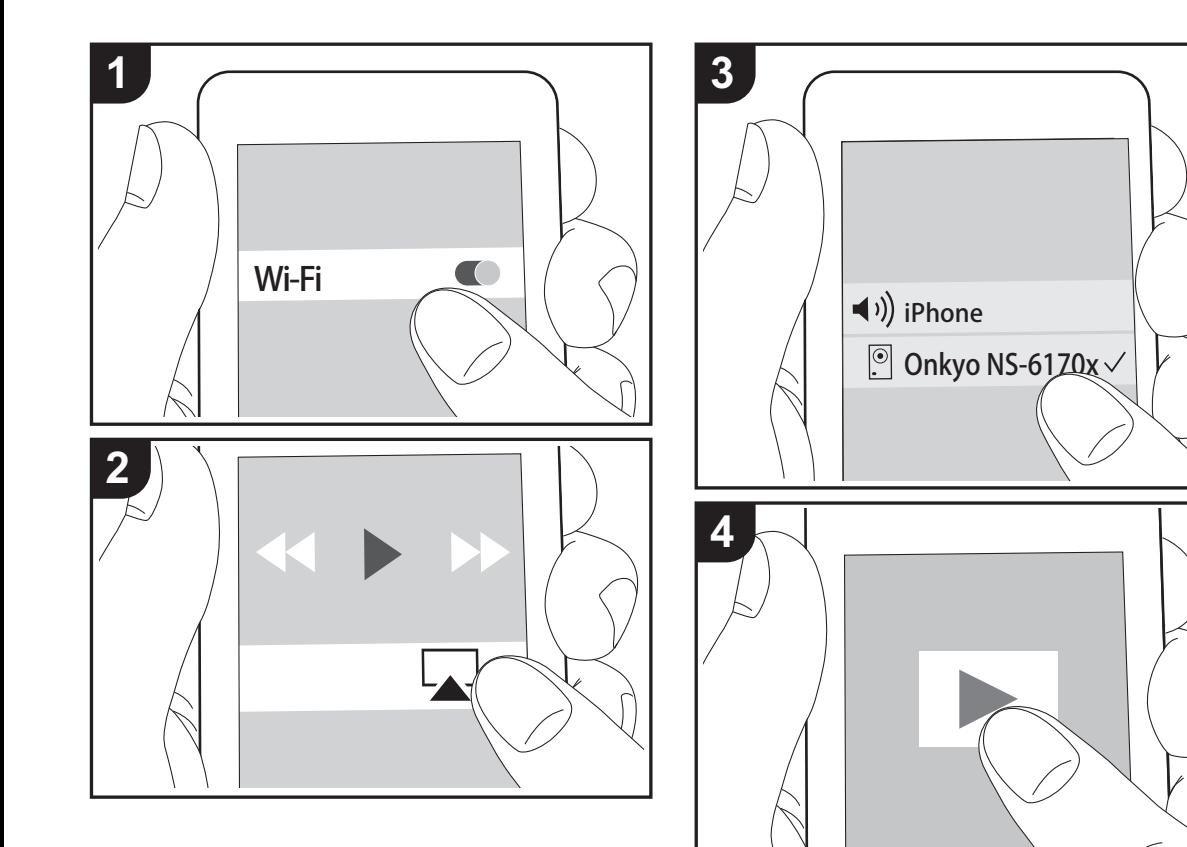

## **Basic Operation**

You can wirelessly enjoy the music files on an iPhone®, iPod touch<sup>®</sup>, or iPad<sup>®</sup> connected to the same access point as this unit. Update the OS version on your iOS device to the latest version.

- 1. Turn the unit on.
- 2. Connect the iOS device to the same network as this unit.
- 3. Tap the AirPlay icon  $\sqrt{ }$  in the control center of the iOS device and select this unit from the list of devices displayed, and tap "Done".
	- This unit is displayed as "Onkyo NS-6170 XXXXXX".
	- If an "AirPlay PW" has been set on this unit, enter the password you set.
- 4. Play the music files on the iOS device.
- In the setup menu displayed by pressing SETUP on the remote controller, when "Option" - "PWR Setting" - "NET Stby" is set to "On", when play of AirPlay starts, this unit turns on automatically and play starts.
- Due to the characteristics of AirPlay wireless technology, the sound produced on this unit may slightly be behind the sound played on the AirPlay-enabled device.
- SHUFFLE or REPEAT on the remote controller does not work. Operate from the iOS device.

You can also play the music files on a computer with iTunes (Ver. 10.2.2 or later). Make sure this unit and the computer are connected to the same network, click the AirPlay icon  $\Box$  in iTunes, select this unit from the list of devices displayed, and start play of a music file.

# <span id="page-20-0"></span>Music Server

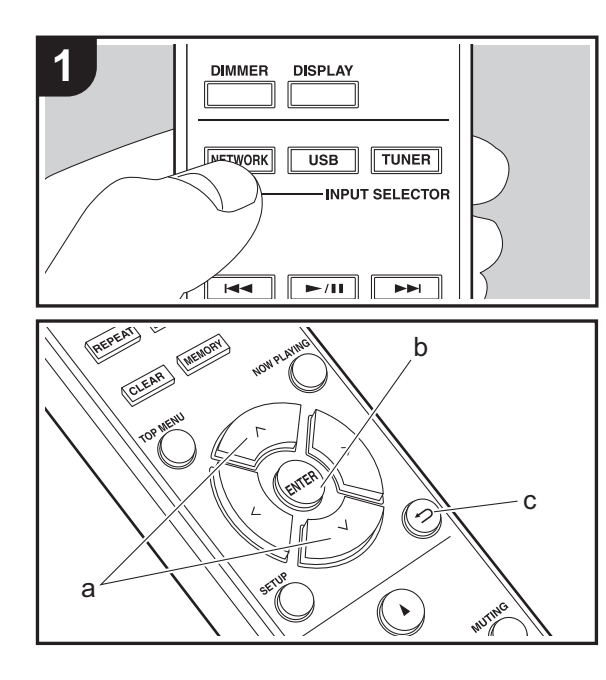

It is possible to stream music files stored on PCs or NAS devices connected to the same network as this unit. The network servers this unit is compatible with are those PCs with players installed that have the server functionality of Windows Media® Player 11 or 12, or NAS that are compatible with home network functionality. You may need to make some settings in advance to use Windows Media® Player 11 or 12. Note that only music files registered in the library of Windows Media® Player can be played.

# **Configuring Windows Media® Player**

#### ∫ **Windows Media® Player 11**

- 1. Turn on your PC and start Windows Media® Player 11.
- 2. In the "Library" menu, select "Media Sharing" to display a dialog box.
- 3. Select the "Share my media" check box, and then click "OK" to display the compatible devices.
- 4. Select this unit, and then click "Allow".
- When it is clicked, the corresponding icon is checked.
- 5. Click "OK" to close the dialog.
- Depending of the version of Windows Media® Player, there may be differences in the names of items you can select.

## ∫ **Windows Media® Player 12**

- 1. Turn on your PC and start Windows Media® Player 12.
- 2. In the "Stream" menu, select "Turn on media streaming" to display a dialog box.
- If media streaming is already turned on, select "More streaming options..." in the "Stream" menu to list players in the network, and then go to step 4.
- 3. Click "Turn on media streaming" to list players in the network.
- 4. Select this unit in "Media streaming options" and check that it is set to "Allow".
- 5. Click "OK" to close the dialog.
- Depending of the version of Windows Media® Player,

there may be differences in the names of items you can select.

# **Playing**

- 1. Turn the unit on.
- 2. Start the server (Windows Media® Player 11, Windows Media® Player 12, or NAS device) containing the music files to play.
- 3. Make sure that the PCs and/or NASs are properly connected to the same network as this unit.
- 4. Press NETWORK.
- 5. Select "Music Server" with  $\wedge$  /  $\vee$  (a) on the remote controller and press ENTER (b).

Music Server

- 6. Select the server and music file with  $\wedge$  /  $\vee$  (a) on the remote controller and press ENTER (b) to confirm. To return to the previous display, press  $\triangle$  (c).
- If "Connection Error." is displayed, check whether the network is properly connected.
- Depending on the server being used and the files played, elapsed play time and remaining play time may not be displayed.
- 0 For music files on a server, there can be up to 20,000 tracks per folder, and folders may be nested up to 16 levels deep.

# **Controlling Remote Playback from a PC**

You can use this unit to play music files stored on your PC by operating the PC inside your home network. The unit supports remote playback with Windows Media<sup>®</sup> Player 12.

- 1. Turn on your PC and start Windows Media® Player 12.
- 2. Open the "Stream" menu and check that "Allow remote control of my Player..." is checked. Click "Turn on media streaming" to list players in the network.
- 3. Select and right-click the music file to play with Windows

Media® Player 12. To remotely play a music file on another server, open the target server from "Other Libraries" and select the music file to play.

- 4. Select this unit in "Play to" to open the "Play to" window of Windows Media® Player 12 and start playback on the unit. If your PC is running on Windows ® 8.1, click "Play to", and then select this unit. If your PC is running on Windows® 10, click "Cast to Device", and select this unit. Operations during remote playback are possible from the "Play to" window on the PC.
- Remote playback is not possible when using a network service or playing music files on a USB storage device.
- Depending of the version of Windows, there may be differences in the names of items you can select.

# **Supported Audio Formats**

For server playback and playback from a USB storage device, this unit supports the following music file formats.

- Note that playback via wireless LAN of sampling rates of 88.2 kHz or higher, and DSD are not supported.
- Remote play of FLAC, and DSD is also not supported.
- Variable bit-rate (VBR) files are supported. However, playback times may not be displayed correctly.
- Remote playback does not support the gapless playback.

#### **MP3 (.mp3/.MP3):**

- Supported formats: MPEG-1/MPEG-2 Audio Layer-3
- Supported sampling rates: 44.1 kHz, 48 kHz
- Supported bitrates: Between 8 kbps and 320 kbps and VBR.

#### **WMA (.wma/.WMA):**

- Supported sampling rates: 44.1 kHz, 48 kHz
- Supported bitrates: Between 8 kbps and 320 kbps and VBR.
- WMA Pro/Voice/WMA Lossless formats are not supported

#### <sup>4</sup>**WAV (.wav/.WAV):**

WAV files include uncompressed PCM digital audio.

- Supported sampling rates: 44.1 kHz, 48 kHz, 88.2 kHz, 96 kHz, 176.4 kHz, 192 kHz
- Quantization bit: 8 bit, 16 bit, 24 bit

#### **AIFF (.aiff/.aif/.aifc/.afc/.AIFF/.AIF/.AIFC/.AFC):**

AIFF files include uncompressed PCM digital audio.

- Supported sampling rates: 44.1 kHz, 48 kHz, 88.2 kHz, 96 kHz, 176.4 kHz, 192 kHz
- Quantization bit: 8 bit, 16 bit, 24 bit

#### **AAC (.aac/.m4a/.mp4/.3gp/.3g2/.AAC/.M4A/.MP4/.3GP/ .3G2):**

- Supported formats: MPEG-2/MPEG-4 Audio
- Supported sampling rates: 44.1 kHz, 48 kHz, 88.2 kHz, 96 kHz
- Supported bitrates: Between 8 kbps and 320 kbps and **VBR**

#### **FLAC (.flac/.FLAC):**

- Supported sampling rates: 44.1 kHz, 48 kHz, 88.2 kHz, 96 kHz, 176.4 kHz, 192 kHz
- Quantization bit: 8 bit, 16 bit, 24 bit

#### **LPCM (Linear PCM):**

- Supported sampling rates: 44.1 kHz, 48 kHz
- Quantization bit: 16 bit

#### **Apple Lossless (.m4a/.mp4/.M4A/.MP4):**

- Supported sampling rates: 44.1 kHz, 48 kHz, 88.2 kHz, 96 kHz, 176.4 kHz, 192 kHz
- Quantization bit: 16 bit, 24 bit

#### **DSD (.dsf/.dff/.DSF/.DFF):**

- Supported formats: DSF/DSDIFF
- Supported sampling rates: 2.8 MHz, 5.6 MHz, 11.2 MHz

**E N**

e

 $\circ$ 

á

# <span id="page-22-1"></span><span id="page-22-0"></span>Entering text

 $O$   $O$ 

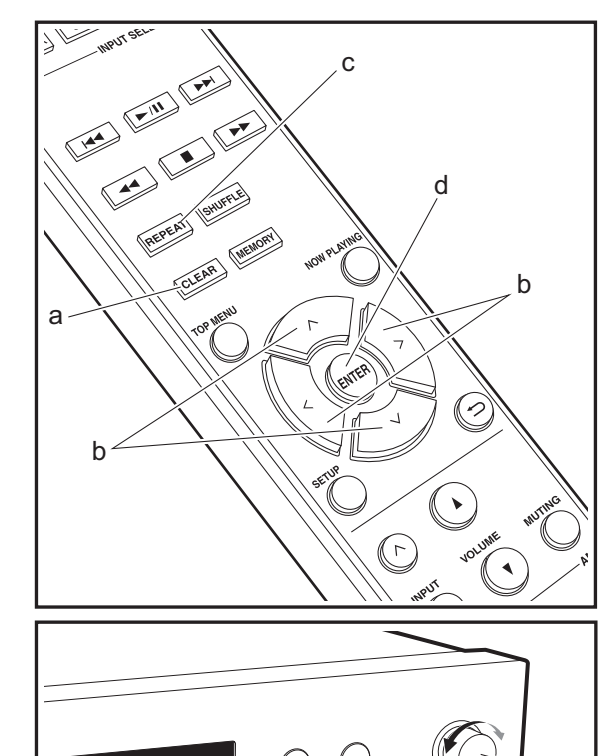

Text entry, for passwords, etc., uses the following procedure.

1. Select the characters or symbols with  $\land$  /  $\lor$  /  $\lt$  /  $>$  (b).

#### abcoefghij

- 2. Press ENTER (d) to confirm the selected character. Repeat this to enter text.
	- Press REPEAT (c) to change the characters to be enter, for example to switch between upper and lower case.
	- Press CLEAR (a) to delete all the input characters.
- 3. After completing input, select "OK" with  $\land$ / $\lor$ / $\lt$ / $>$  (b) and press ENTER (d).

#### A / a ←→ B S <mark>O</mark> K

• Turn MENU/ENTER (e) on the main unit to the left and right to select the item, then press the dial to confirm.

# **Characters that can be entered**

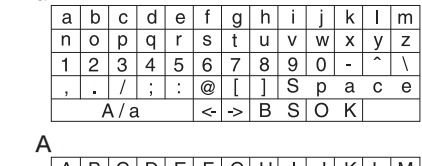

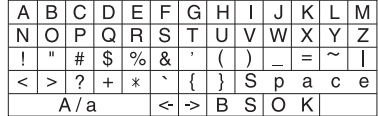

**Space**: A single space the size of a character is entered.

**A/a**: Switches between characters displayed.  $(a \rightarrow A)$ 

**(left) / (right)** : Select to move the cursor.

**BS (backspace)**: Removes a character on the left of the cursor. The cursor moves left.

**OK**: Confirms the entered content.

# <span id="page-23-1"></span>Advanced Settings

<span id="page-23-2"></span><span id="page-23-0"></span>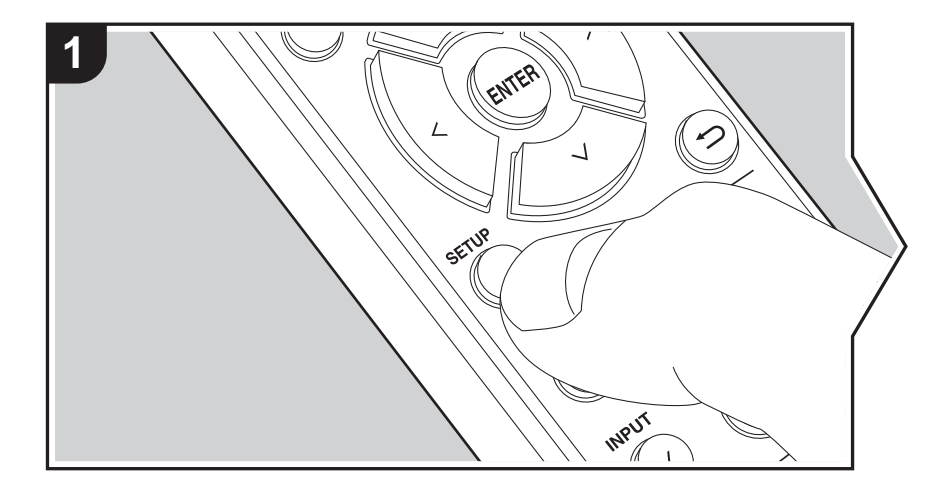

The unit allows you to configure advanced settings to provide you with an even better experience.

1. Press SETUP on the remote controller.

2. Select the item with  $\land$  / $\lor$  on the remote controller and press ENTER to confirm.

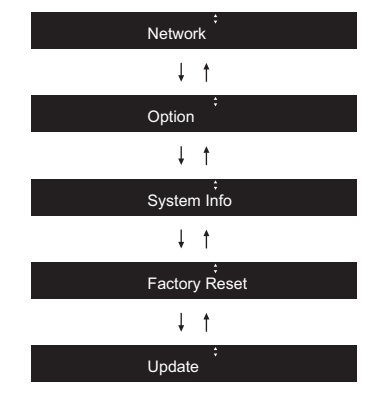

3. Select the settings with  $\land$ / $\lor$ / $\lt$ / $>$  on the remote controller and press ENTER to confirm.

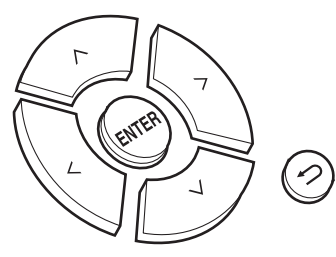

- To return to the previous screen, press  $\triangle$ .
- 4. To exit the settings, press SETUP.

#### **Network**

## ∫ **Connection**

Select the type connection to the network. Select the item with  $\langle l \rangle$  on the remote controller and press ENTER. "Wi-Fi": To connect via wireless LAN "Wired" (Default Value): To connect via wired LAN Perform "Wi-Fi Setup" if you select "Wi-Fi".

## ∫ **Wi-Fi Setup**

Make Wi-Fi connection settings.  $(\rightarrow P10)$  $(\rightarrow P10)$ 

This can be set only when "Wi-Fi" is selected in "Connection".

• You can make Wi-Fi connection settings using a web browser on a computer. For details, refer to ["Web Setup](#page-26-0)" (→[P26\)](#page-26-0).

# ∫ **DHCP**

Select the item with  $\langle \rangle$  on the remote controller and press ENTER. "On" (Default Value): Auto configuration by DHCP "Off": Manual configuration without DHCP If selecting "Off", you must set "IP Address", "Subnet Mask", "Gateway", and "DNS" manually.

## ∫ **IP Address**

Displays/Sets the IP address.

## ∫ **Subnet Mask**

Displays/Sets the subnet mask.

## ∫ **Gateway**

Displays/Sets the gateway.

# ∫ **DNS**

Displays/Sets the primary DNS server.

## ∫ **Proxy URL**

Displays/Sets the proxy server URL.

#### ∫ **Proxy Port**

Displays/Sets the proxy server port number when you enter "Proxy URL".

## ∫ **Friendly Name**

Change the device name for this unit which is shown on other devices connected to the network to an easily recognized name. You can input up to 31 characters. For details on how to enter text, refer to "[Entering text](#page-22-1)" ( $\rightarrow$ [P22\)](#page-22-1).

## ∫ **AirPlay PW**

You can set a password of up to 31 characters so that only registered users can use AirPlay. For details on how to enter text, refer to "[Entering text](#page-22-1)" ( $\rightarrow$ [P22\)](#page-22-1).

## ∫ **Network Check**

You can check the network connection. The confirmation results are displayed when you press ENTER.

# **Option**

# ∫ **PWR Setting**

<span id="page-24-0"></span>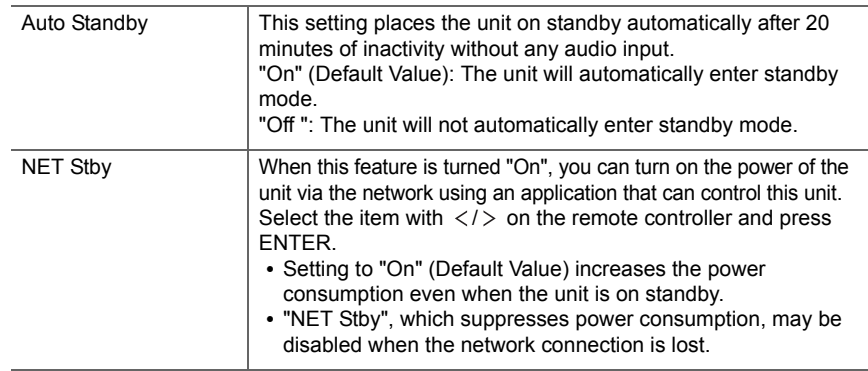

# ∫ **Dig Filter**

Select the item with  $\langle l \rangle$  on the remote controller and press ENTER. "SHARP" (Default Value): Sound with more structure and firmness "SHORT": Sound that starts quick and seems to move forward "SLOW": Soft and fluid sound

# ∫ **Digital Out**

Make settings for digital audio output.

Select the item with  $\langle l \rangle$  on the remote controller and press ENTER. "On" (Default Value), "Off"

## ∫ **Tuner Setting**

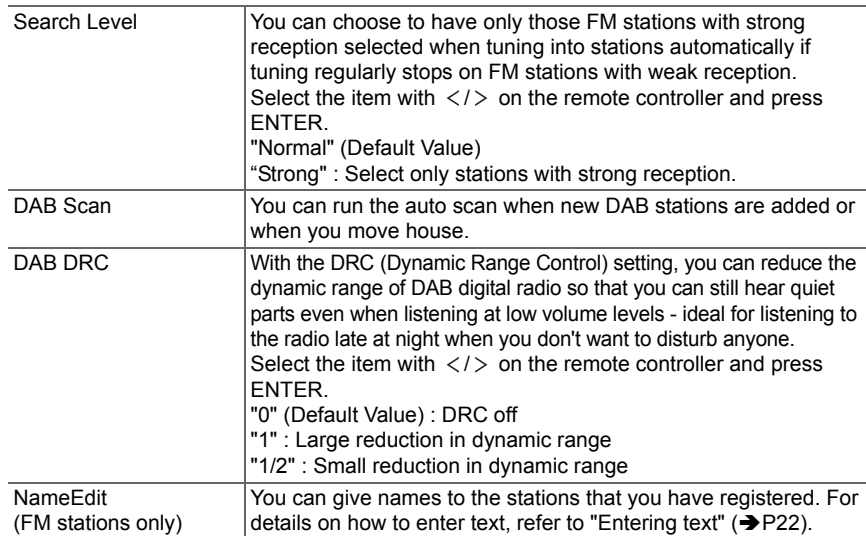

**System Info**

The MAC address of this unit and the current firmware version will be displayed.

Select "MAC address" or "Firmware" with  $\wedge$ / $\vee$  on the remote controller.

# **Factory Reset**

Reset the settings of this unit to the status at the time of shipment. We recommend that you take a note of the settings you have changed before going ahead with a factory reset. To reset, select "Reset Start" with  $\land$ / $\lor$  on the remote controller and press ENTER. Press ENTER again to start the rest. The unit will be placed on standby automatically when initializing is completed.

## **Update**

"Update" is not displayed if there are no firmware updates.

## ∫ **via Network**

Press ENTER to select when you want to update the firmware via network.

# ∫ **via USB**

Press ENTER to select when you want to update the firmware via USB.

#### <span id="page-26-0"></span>**Web Setup**

You can make Wi-Fi connection settings using a web browser on a computer. Be sure your computer is connected to the router wirelessly.

If this unit is connected to the router using ethernet cable, you can not do this setting.

- 1. Turn the unit on.
- 2. Press SETUP on the remote controller, select "Wi-Fi" in "Network" "Connection", then select "Wi-Fi Setup".
- 3. Press  $\land$  / $\lor$  to select "iOS device" and press ENTER.
- 4. In the list of wireless LAN connections on your computer, select SSID of this unit (softap\_0009B0xxxxxx).
	- "xxxxxx" in SSID is the lower three bytes of the MAC address.
- 5. Open the web browser on your computer and access http://192.168.200.1.
- 6. The "Web Setup" menu is displayed. Make network settings for this unit.
- Depending on the equipment being used or connection environment, this function may not work.
- Consult the appropriate operating instructions for information regarding operation of the computer.
- Since this kind of connection is not encoded, a minor security risk may be involved.

# <span id="page-27-0"></span>Firmware Update

## <span id="page-27-2"></span><span id="page-27-1"></span>**The updating function on this unit**

This unit has functionality to update the firmware (the system software) over a network or by the USB port. This enables us to make improvements to a variety of operations and to add features.

For details about the updated play features, see [here](http://www.onkyo.com/manual/upd/nap/2.pdf).

#### **How to update**

There are two methods for updating the firmware: via network and via USB. The update may take about 5 minutes to complete for either method: via network or via USB. Furthermore, existing settings are guaranteed regardless of the method used for update.

- For the latest information on updates, visit our company's website. There is no need to update the firmware on this unit if there is no update available.
- When performed over the network, it may take even more time depending on the connection status.
- During an update, do not
	- Disconnect and reconnect any cable or USB storage device, or perform any operation on the component such as turn off its power
	- Accessing this unit from a PC or smartphone using an application

**Disclaimer:** The program and accompanying online documentation are furnished to you for use at your own risk. We will not be liable and you will have no remedy for damages for any claim of any kind whatsoever concerning your use of the program or the accompanying online documentation, regardless of legal theory, and whether arising in tort or contract.

In no event will we be liable to you or any third party for any special, indirect, incidental, or consequential damages of any kind, including, but not limited to, compensation, reimbursement or damages on account of the loss of present or prospective profits, loss of data, or for any other reason whatsoever.

# **Updating the Firmware via Network**

- Check that the unit is turned on, and the connection to the Internet is secured.
- Turn off the controller component (PC etc.) connected to the network.
- Stop any playing Internet radio, USB storage device, or server content.
- 1. "Network" is displayed on the display when SETUP on the remote controller is pressed.

Network

2. Press  $\wedge/\vee$  and ENTER to select "Update" - "via Network" in order.

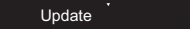

• "Update" is not displayed if there are no firmware updates.

3. Press ENTER to start the firmware update.

- "Completed" is displayed when the update is complete.
- 4. Press ÍON/STANDBY on the main unit to switch the unit to standby. The process is completed and your firmware is updated to the latest version.

**If an error message is displayed:** When an error occurs, " $*$ - $*$   $*$  Error!" is displayed on the display of this unit. (" $*$ " represents an alphanumeric character.) Check the following:

- 0 \* **-01,**  \* **-10:** Ethernet cable not found. Connect the Ethernet cable properly.
- 0 \***-02,**  \***-03,**  \***-04,**  \***-05,**  \***-06,**  \***-11,**  \***-13,**  \***-14,**  \***-16,**  \* **-17,**  \* **-18,**  \* **-20,**  \* **-21:** Internet connection error. Check the following:
	- The router is turned on

– This unit and the router are connected via the network Try to disconnect and then connect again the power to the unit and router. This may solve the problem. If you are still unable to connect to the Internet, the DNS server or proxy server may be temporarily down. Check the service status with your ISP provider.

• **Others:** Disconnect then reconnect the AC power cord, then repeat from the beginning.

**E N**

# **Updating via USB**

- order.
- Prepare a 128 MB or larger USB storage device. FAT16 or FAT32 file system format.
- Delete any data stored on the USB storage device.
- Turn off the controller component (PC etc.) connected to the network.
- Stop any playing Internet radio, USB storage device, or server content.
- Some USB storage devices may take long to load, may not be loaded correctly, or may not be correctly fed depending on the device or their content.
- We will not be liable whatsoever for any loss or damage of data, or storage failure arising from the use of the USB storage device with this unit. Thank you for your understanding.
- 1. Connect the USB storage device to your PC.
- 2. Download the firmware file from our company's website to your PC and unzip.

Firmware files are named in the following way:

ONKNAP \*\*\*\*\*\*\*\*\*\*\*\*\*\*\*\*\*\*\*\*\* .zip Unzip the file on your PC. The number of unzipped files and folders varies depending on the model.

3. Copy all unzipped files and folders to the root folder of the USB storage device.

• Make sure to copy the unzipped files.

- 4. Connect the USB storage device to the USB port of this unit.
	- If you connect a USB hard disk drive to the USB port of the unit, we recommend that you use its AC adapter to power it.
	- If the USB storage device has been partitioned, each section will be treated as an independent device.
- 5. "Network" is displayed on the display when SETUP on the remote controller is pressed.

#### Network

6. Press  $\wedge/\vee$  and ENTER to select "Update" - "via USB" in

# Update

- "Update" is not displayed if there are no firmware updates.
- 7. Press ENTER to start the firmware update.
	- "Completed" is displayed when the update is complete.
- 8. Press (<sup>I</sup>)ON/STANDBY on the main unit to switch the unit to standby. The process is completed and your firmware is updated to the latest version.
- 9. Remove the USB storage device from this unit.

#### **If an error message is displayed:** When an error occurs,

" \* - \*\* Error!" is displayed on the display of this unit. Check the following:

- 0 \* **-01,** \* **-10:** USB storage device not found. Check whether the USB storage device or USB cable is correctly inserted to the USB port of this unit. Connect the USB storage device to an external power source if it has its own power supply.
- 0 \* **-05,** \* **-13,** \* **-20,** \* **-21:** The firmware file is not present in the root folder of the USB storage device, or the firmware file is for another model. Retry from the download of the firmware file.
- **Others:** Disconnect then reconnect the AC power cord, then repeat from the beginning.

# <span id="page-29-3"></span><span id="page-29-1"></span>**Troubleshooting**

# <span id="page-29-2"></span><span id="page-29-0"></span>**Before starting the procedure**

When operation is unstable, problems may be solved by simply turning the power on or to standby or disconnecting/ connecting the power cord, rather than reviewing settings and operations. Try the simple measures on both the unit and the connected device. If the problem isn't fixed after referring to "[Troubleshooting](#page-29-3)", resetting the unit to the status at the time of shipment may solve the problem. Note that your settings will also be initialized when you reset, so we recommend that you note down your settings before doing the following.

#### **Resetting the unit (this resets the unit settings to the default)**

- 1. Press SETUP on the remote controller, select "Factory Reset" - "Reset Start" in the Setup screen and press ENTER.
- 2. Press ENTER.
- 3. The unit switches to standby and the settings are reset.

#### **Power**

#### **Cannot turn on the unit**

• Unplug the power cord from the wall outlet, wait 5 seconds or more, then plug it in again.

#### **The unit turns off unexpectedly**

• The unit automatically switches to standby when the "Option" - "PWR Setting" - "Auto Standby" setting in the Setup menu functions.

# ■The display doesn't light

• The display may go dim while the DIMMER is working, and may also turn off. Press DIMMER button and change the brightness level of the display.

# **Wi-Fi Connection**

• Try plugging/unplugging the power supply of wireless LAN router and the unit, check the wireless LAN router power-on status, and try reboot of the wireless LAN router.

#### **Cannot connect to the access point**

- Check that the setting of SSID and encryption (WEP, etc.) is correct. Make sure the network settings of the unit is properly set.
- Connection to an SSID that includes multi-byte characters is not supported. Name the SSID of the wireless LAN router using single-byte alphanumeric characters only and try again.
- When the wireless LAN router setting is at stealth mode (mode to hide the SSID key) or when ANY connection is off, the SSID is not displayed. Change the setting and try again.

#### **Connected to an SSID different to the SSID selected**

• Some access points allow you to set multiple SSIDs for one unit. If you use the automatic setting button on such a router, you may end up connecting with a different SSID from the SSID you wanted to connect to. Use the connection method requiring you to enter a password if this happens.

#### **Playback is interrupted and communication does not work**

- Shorten the distance from the access point or remove obstacles to improve visibility, and try again. Place the unit away from microwave ovens or other access points. It is recommended to place the access point and the unit in the same room.
- If there is a metallic object near the unit, wireless LAN connection may not be possible as the metal can effect on the radio wave.
- When other access point are used near the unit, several issues such as interrupted playback and communication

may occur. You can avoid these issues by changing the channel of the access point. For instructions on changing channels, see the instruction manual provided with the access point.

## **Cannot Play USB storage device / HDD**

- Check whether the USB storage device or USB cable is correctly inserted to the USB port of the unit.
- Disconnect the USB storage device from the unit, and then try reconnecting.
- This unit may not recognize USB storage devices and HDDs as proper devices sometimes. Try switching this unit to standby and then turning it on again.
- Depending on the type of format, the playback may not be performed normally. Check the type of the file formats that is supported. ( Ä[P13\)](#page-13-0)
- Cautions regarding USB and HDD devices (→[P13\)](#page-13-0)

## **FM reception is poor**

- Re-check the antenna connection.
- Separate the antenna from the power cord.
- Move the unit away from your TV or PC.
- Passing cars and airplanes can cause interference.
- Concrete walls weaken radio signals.
- FM reception may become clearer if you use the antenna jack on the wall used for the TV.
- FM reception improves if the tuning mode is set to manual ( Ä[P16\)](#page-16-1). However, reception will be monaural rather than stereo.

## **Network function**

- If you cannot select a network service, it will become selectable when the network function is started.
- Try plugging/unplugging the power supply of this unit and the router, and try rebooting the router.

#### **Cannot access the Internet radio**

- Certain network service or contents available through the unit may not be accessible in case the service provider terminates its service.
- Make sure that your modem and router are properly connected, and make sure they are both turned on.
- Depending on ISP, setting the proxy server is necessary.
- Make sure that the used router and/or modem is supported by your ISP.

#### **Cannot access the network server**

- This unit needs to be connected to the same router as the network server.
- This unit is compatible with Windows Media® Player 11 or 12 network servers or NAS that are compatible with home network functionality. Furthermore, when using a PC, only music files registered in the Windows Media Player library can be played.

#### **Playback stops while listening to music files on the network server**

- When the PC is serving as the network server, try quitting any application software other than the server software (Windows Media® Player 12, etc.).
- If the PC is downloading or copying large files, the playback may be interrupted.

#### **The album names and artist names for the Music Server are not displayed**

- Meta data, such as album names and artist names, needs to be recognized on the server for distribution to this unit, so this depends on the specifications of the NAS or server you are using.
- The file formats supported depend on the NAS or server software. For details, contact the manufacturer of NAS or the server software.

# <span id="page-31-0"></span>General Specifications

# **Audio Section**

**Rated RCA Output Level and Impedance**  $\bullet$  2 Vrms (RCA OUT 1 kHz, 0 dBfs)/470  $\Omega$ 

## **Frequency response**

0 4Hz - 70kHz (-3 dB)

**THD+N**0 0.002 % (1 kHz 0 dBfs/RCA OUT/30 kHz LPF)

**Dynamic range** • 114 dB (24 bit)

**Channel separation** 0 100 dB (1 kHz/RCA OUT/30 kHz LPF)

**Signal to Noise Ratio**

0 115 dB (A-weighting/RCA OUT)

# **Tuner Section**

**Tuning Frequency Range (FM)**

0 87.5 MHz - 108.0 MHz, RDS

**Preset Channel**

• 40

#### **Digital Tuner**

 $\bullet$  DAB+

## **Network Section**

**ETHERNET LAN**

• 10BASE-T/100BASE-TX

#### **Wireless LAN**

• IEEE 802.11 a/b/g/n standard

• 5 GHz/2.4 GHz band

# **Output jacks**

**Analog audio output**  $\cdot$  2 (L/R)

**Digital audio output** • 2 (OPTICAL, COAXIAL)

# **Other jacks**

#### **USB**

• Front: 1 version: USB2.0Maximum supplied current: 0.5 A • Rear: 1 version: USB2.0Maximum supplied current: 1.0 A **RI: 2**

## ■ General

## **Power Supply**

0 AC 220 - 240 V, 50/60 Hz

#### **Power Consumption**

- 0 37 W
- 0 0.2 W (In Standby)
- 2.5 W (In Standby, NET Stby : On)

#### **Dimensions (W**  t **H**  <sup>t</sup> **D)**

• 435 mm × 100 mm × 317 mm

#### **Weight**

• 4.5 kg

# <span id="page-32-0"></span>License and Trademark Information

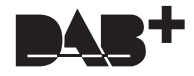

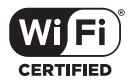

The Wi-Fi CERTIFIED Logo is a certification mark of Wi-Fi Alliance®.

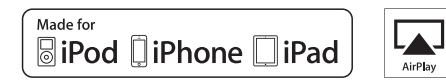

AirPlay, iPad, iPhone, and iPod touch are trademarks of Apple Inc., registered in the U.S. and other countries.

iPad Air and iPad mini are trademarks of Apple Inc.

"Made for iPod", "Made for iPhone" and "Made for iPad" mean that an electronic accessory has been designed to connect specifically to iPod, iPhone, or iPad, respectively, and has been certified by the developer to meet Apple performance standards. Apple is not responsible for the operation of this device or its compliance with safety and regulatory standards.

Please note that the use of this accessory with iPod, iPhone or iPad may affect wireless performance.

AirPlay works with iPhone, iPad, and iPod touch with iOS 4.3.3 or later, Mac with OS X Mountain Lion or later, and PC with iTunes 10.2.2 or later.

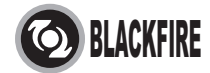

This Mark Certifies that this product is compliant with the BLACKFIRE ALLIANCE Standard. Please refer to WWW.BLACKFIREALLIANCE.COM for more information. BLACKFIRETM is a Registered Trademark (No. 85,900,599) of BLACKFIRE RESEARCH CORP. All rights reserved.

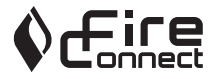

FireConnect<sup>™</sup> is technology powered by BlackFire Research.

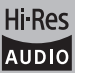

The product with this logo is conformed to Hi-Res Audio standard defined by Japan Audio Society. This logo is used under license from Japan Audio Society.

This product is protected by certain intellectual property rights of Microsoft. Use or distribution of such technology outside of this product is prohibited without a license from Microsoft.

Windows and the Windows logo are trademarks of the Microsoft group of companies.

DSD and the Direct Stream Digital logo are trademarks of Sony Corporation.

MPEG Layer-3 audio coding technology licensed from Fraunhofer IIS and Thomson.

"All other trademarks are the property of their respective owners."

"Toutes les autres marques commerciales sont la propriété de leurs détenteurs respectifs."

"El resto de marcas comerciales son propiedad de sus respectivos propietarios".

"Tutti gli altri marchi di fabbrica sono di proprietà dei rispettivi proprietari."

"Alle anderen Warenzeichen sind das Eigentum ihrer jeweiligen Eigentümer."

"Alle andere handelsmerken zijn eigendom van de desbetreffende rechthebbenden."

"Alla andra varumärken tillhör deras respektive ägare".

# ONKYO

2-3-12 Yaesu, Chuo-ku, Tokyo 104-0028 JAPAN http://www.onkyo.com/

#### **<U.S.A.>**

18 Park Way, Upper Saddle River, N.J. 07458, U.S.A. For Dealer, Service, Order and all other Business Inquiries: Tel: 201-785-2600 Fax: 201-785-2650 http://www.us.onkyo.com/

For Product Support Team Only: 1-800-229-1687http://www.us.onkyo.com/

#### **<Germany>**

Gutenbergstrasse 3, 82178 Puchheim, Germany Tel: +49-8142-4401-0 Fax: +49-8142-4208-213http://www.eu.onkyo.com/

#### **<UK>**

Anteros Building, Odyssey Business Park, West End Road, South Ruislip, Middlesex, HA4 6QQ United Kingdom Tel: +44 (0)871-200-1996 Fax: +44 (0)871-200-1995

#### **<Hong Kong>**

Unit 1033, 10/F, Star House, No 3, Salisbury Road, Tsim Sha Tsui Kowloon, Hong Kong. Tel: +852-2429-3118 Fax: +852-2428-9039 http://www.hk.onkyo.com/

#### **<PRC>**

302, Building 1, 20 North Chaling Rd., Xuhui District, Shanghai, China 200032, Tel: +86-21-52131366 Fax: +86-21-52130396 http://www.cn.onkyo.com/

#### **<Asia, Oceania, Middle East, Africa>**

Please contact an Onkyo distributor referring to Onkyo SUPPORT site. http://www.intl.onkyo.com/support/

Корпорация О энд Пи 2-3-12, Яэсу, Чуо-ку, г. Токио, 104-0028, ЯПОНИЯ

The above-mentioned information is subject to change without prior notice. Visit the Onkyo web site for the latest update.

**E N**

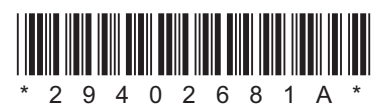

F1701-1

**[Configuration avancée](#page-56-0) | [Mise à jour du micrologiciel](#page-60-1) | [Autres](#page-62-0)**

# <span id="page-34-0"></span>**NETWORK AUDIO PLAYER**

# **NS-6170** Mode d'emploi

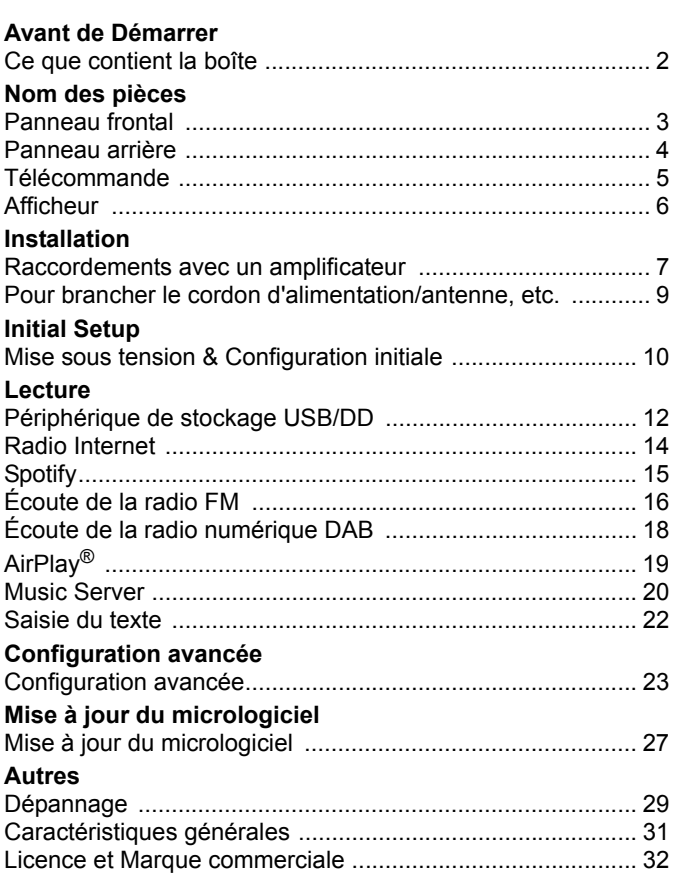

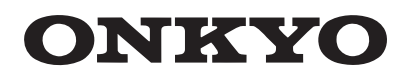

# <span id="page-35-2"></span><span id="page-35-1"></span><span id="page-35-0"></span>Ce que contient la boîte

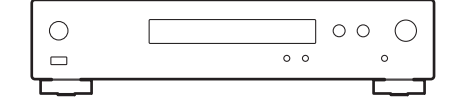

Appareil principal (1)

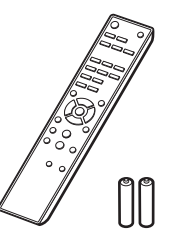

Télécommande (RC-943E) (1), Piles (AAA/R03) (2)

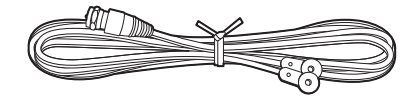

Fil d'antenne DAB/FM (1)

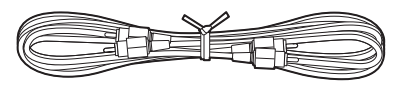

Câble audio analogique (1)

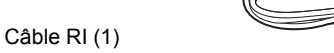

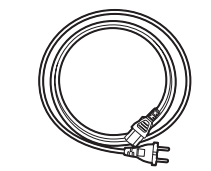

Cordon d'alimentation (1)

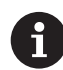

- Le cordon d'alimentation devra être branché uniquement lorsque tous les autres raccordements seront effectués.
- Nous n'acceptons en aucun cas la responsabilité des dommages résultant d'une connexion à des équipements fabriqués par d'autres sociétés.
- Des fonctionnalités peuvent être mises en place par des mises à jour du micrologiciel et des services de fournisseurs pourraient cesser, ce qui signifie que certains services réseau ainsi que leurs contenus pourraient devenir inaccessibles dans le futur.
- Les spécifications et l'aspect peuvent changer sans préavis.
# <span id="page-36-0"></span>Panneau frontal

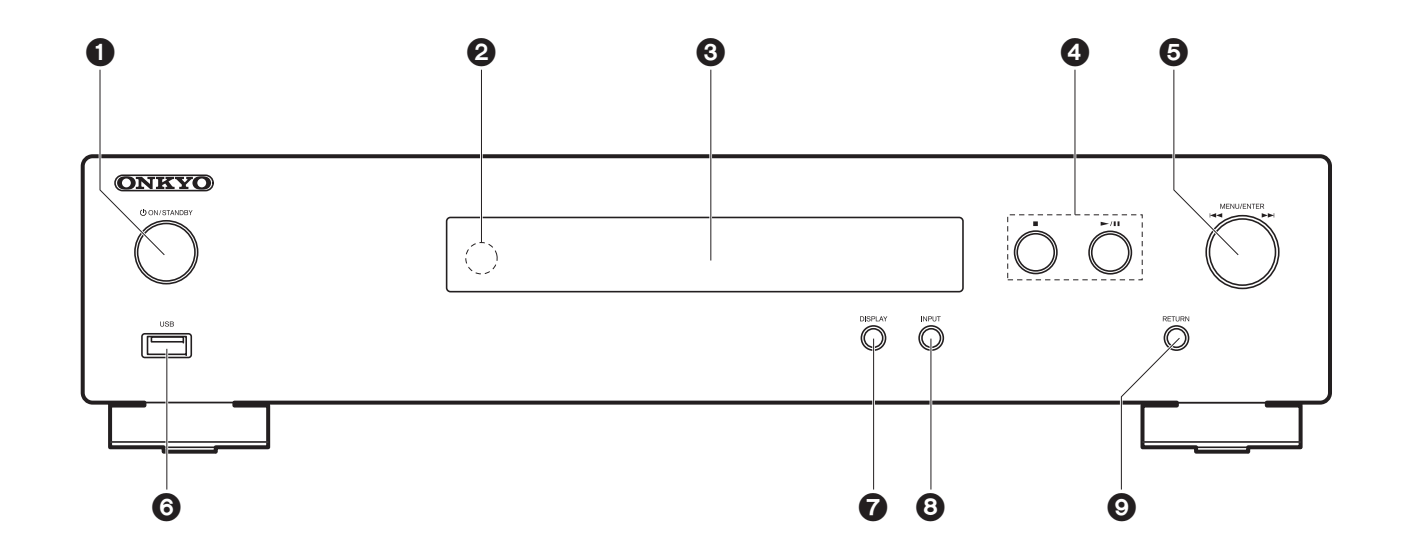

- 1. Touche ÚON/STANDBY : Permet la mise en marche ou en veille de l'appareil.
- 2. Capteur de la télécommande
- 3. Afficheur ( $\rightarrow$ [P6\)](#page-39-0)
- 4. Touche Lecture :
	- : Cette touche permet d'arrêter la lecture.
	- $\blacktriangleright$ /II : Lecture ou pause.
- 5. Molette MENU/ENTER ( $\blacktriangleleft$  / $\blacktriangleright$ )

Durant la lecture, tourner à gauche ou à droite pour sélectionner le dossier ou le fichier, puis appuyer pour valider.

Appuyer quelques instants pour afficher l'écran des réglages. Pendant que le menu est affiché, tourner la molette pour sélectionner les éléments et appuyer pour valider les paramètres.

- Selon l'entrée, il se peut que la commande ne se lance pas.
- 6. Port USB : raccorder un périphérique de stockage USB ou un DD (disque dur) pour lire des fichiers de musique. Vous pouvez également fournir l'alimentation (maximum 5 V/0,5 A) aux

périphériques USB avec un câble USB.

- Pour raccorder un DD qui nécessite plus de 5 V/0,5 A, le brancher sur le port USB (maximum 5 V/1 A) à l'arrière de l'appareil.
- 7. Touche DISPLAY : Modifie l'information affichée.
- 8. Touche INPUT : Change l'entrée à lire.
- 9. Touche RETURN : Permet de retourner sur l'écran précédent.

# Panneau arrière

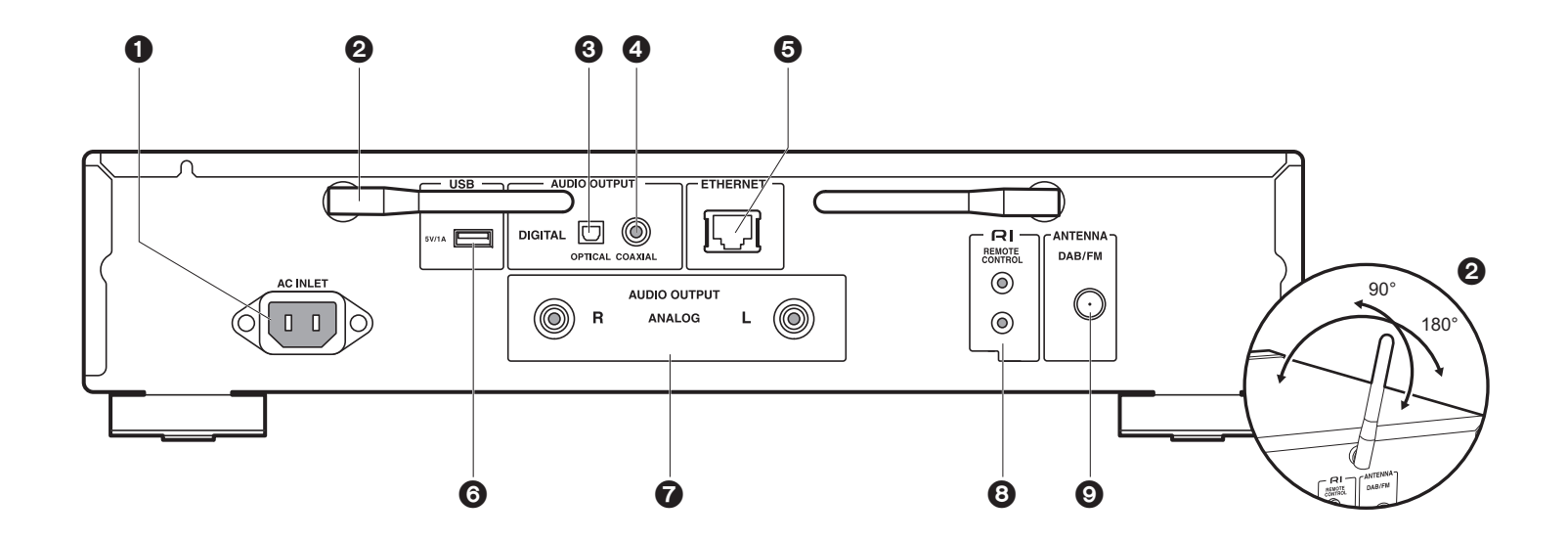

- 1. AC INLET: Permet de raccorder le cordon d'alimentation fourni.
- 2. Antenne sans fil : Utilisée pour la connexion Wi-Fi. Réglez leurs angles en fonction de l'état de la connexion.
- 3. Prise AUDIO OUTPUT DIGITAL OPTICAL : Permet de raccorder un amplificateur principal à l'aide d'un câble optonumérique.
- 4. Prise AUDIO OUTPUT DIGITAL COAXIAL : Permet de raccorder un amplificateur principal à l'aide d'un câble coaxial numérique.
- 5. Prise ETHERNET : Permet de se connecter au réseau à l'aide d'un câble Ethernet.
- 6. Port USB : Permet de raccorder un périphérique de stockage USB ou un DD (disque dur) pour lire des fichiers musicaux. Il est également possible de fournir l'alimentation (maximum 5 V/1 A) aux périphériques USB avec un câble USB.
- 7. Prises AUDIO OUTPUT ANALOG : Permet de raccorder un amplificateur principal à l'aide du câble audio analogique fourni.
- 8. RI Prise REMOTE CONTROL : Permet de raccorder un produit Onkyo muni d'une prise RI en utilisant un câble RI fourni pour le synchroniser avec cet appareil.  $(9P8)$  $(9P8)$

9. Prise ANTENNA DAB/FM : Permet de raccorder le fil d'antenne DAB/FM fourni.

**4**

## Télécommande

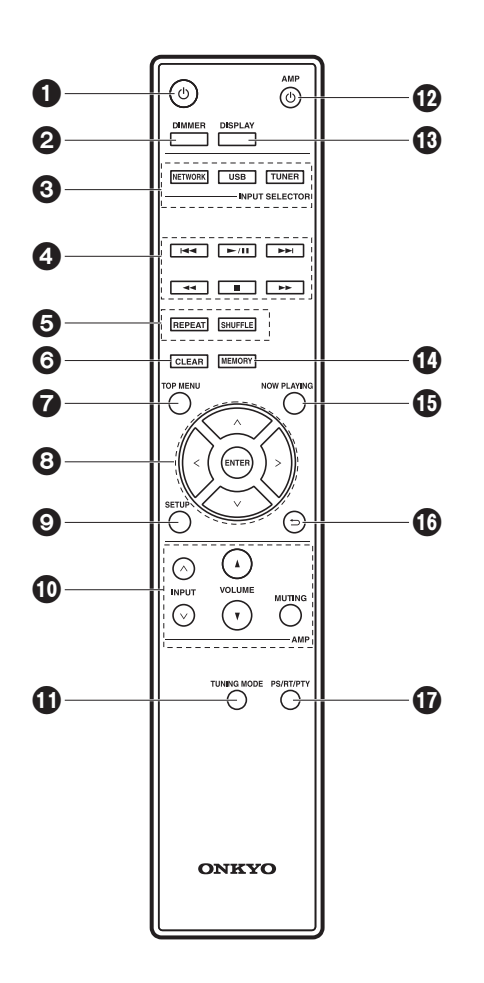

- 1. Touche  $\mathbf{\Phi}$  : Permet la mise en marche ou en veille de l'appareil.
- 2. Touche DIMMER : Permet de désactiver l'afficheur ou de régler sa luminosité sur deux niveaux.
- 3. Boutons INPUT SELECTOR : Change l'entrée à lire.
- 4. Touches Lecture :
	- $\blacktriangleleft$  : Permet de retourner à la piste précédant celle en cours de lecture. (USB, Music Server) Utilisé pour sélectionner les stations enregistrées ou leur donner un nom. (FM)
	- $\blacktriangleright$ /II: Lecture ou pause.
	- **DE:** Passer à la piste suivante. (USB, Music Server) Utilisé pour sélectionner les stations enregistrées ou leur donner un nom. (FM)
	- 22/11 : Utilisé pour sélectionner les stations de radio. (FM)
	- : Arrêter la lecture.
	- Selon l'entrée, il se peut que la commande ne se lance pas.
- 5. Touche REPEAT : Permet de sélectionner la répétition de lecture. Touche SHUFFLE : Permet de sélectionner la lecture aléatoire.
- 6. Touche CLEAR : Utilisée lors de la saisie de texte, etc.
- 7. Touche TOP MENU : Permet d'accéder au menu principal de l'entrée sélectionnée.
- 8. Touches du curseur et ENTER: Sélectionner l'élément à l'aide des touches du curseur et appuyer sur ENTER pour confirmer.
- 9. Touche SETUP : Affiche le menu de configuration.
- 10.Touches de commande de l'amplificateur
	- Utilisées pour changer l'entrée, régler le volume, etc. d'un amplificateur principal Onkyo.
	- Les commandes pourraient ne pas répondre avec certains amplificateurs.
- 11. Touche TUNING MODE : Permute entre la syntonisation automatique et la syntonisation manuelle d'une station FM.
- 12. Touche  $\bigcirc$  AMP : Permet de mettre en marche ou en veille un amplificateur principal Onkyo.
	- Les commandes pourraient ne pas répondre avec certains amplificateurs.
- 13.Touche DISPLAY : Modifie l'information affichée.
- 14.Touche MEMORY : Utilisé pour mémoriser les stations de radio FM.
- 15.Touche NOW PLAYING : Si vous avez changé l'affichage durant la lecture, par exemple, cette touche sert à afficher une nouvelle fois les informations du fichier en cours de lecture.
- 16. Touche  $\triangle$ : Permet à l'affichage de retourner à son état précédent.
- 17.Touche PS/RT/PTY : Peut être utilisé lors de la réception d'une station transmettant de l'information textuelle.

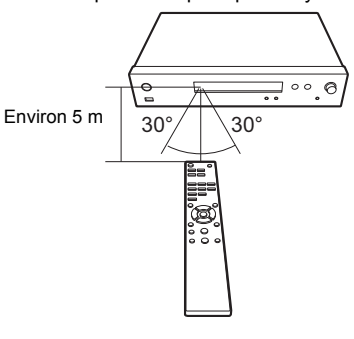

# <span id="page-39-0"></span>Afficheur

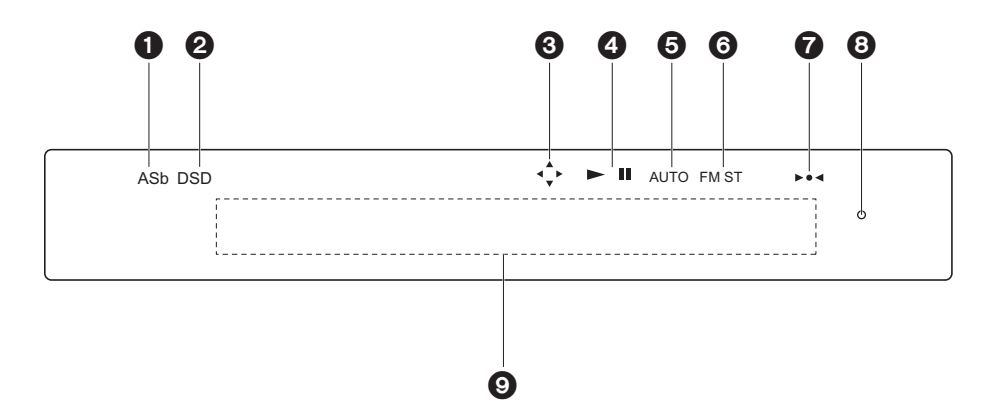

**F R**

- 1. ASb : S'allume lorsque "Auto Standby" (→[P24\)](#page-57-0) est réglé sur "On".
- 2. DSD : S'allume lorsque le signal audio entrant est DSD.
- 3. S'allume lorsque les actions avec les touches du curseur de la télécommande sont possibles.
- 4. Affiche l'état de la lecture.
- 5. S'allume lorsque la syntonisation automatique est sélectionnée comme méthode de syntonisation des stations de radio.
- 6. S'allume lorsqu'une émission FM stéréo est en cours de réception.
- 7. S'allume lorsqu'une station de radio est syntonisée.
- 8. Témoin DIMMER : S'allume lorsque DIMMER a été pressé pour éteindre l'afficheur.
- 9. Affichage des messages : Affiche les informations des pistes et des menus.
	- Les caractères qui ne peuvent pas s'afficher sur cet appareil sont remplacés par des astérisques ( \* ).
	- Les icônes suivantes sont affichées.
	- : Dossier
	- : Titre de la piste
	- **ile:** : Lecture
	- : Pause
- #: Artiste
- : Album
- : 1 répétition de piste
- : Répétition d'un dossier
- : Lecture aléatoire
- Lorsque vous appuyez sur DIMMER pour désactiver l'affichage, l'appareil a le même aspect que lorsque l'alimentation est débranchée, mais il est toujours alimenté en électricité. Pour couper totalement l'alimentation électrique, vous devez débrancher la fiche d'alimentation (dispositif d'arrêt) de la prise d'alimentation.

# Raccordements avec un amplificateur

<span id="page-40-0"></span>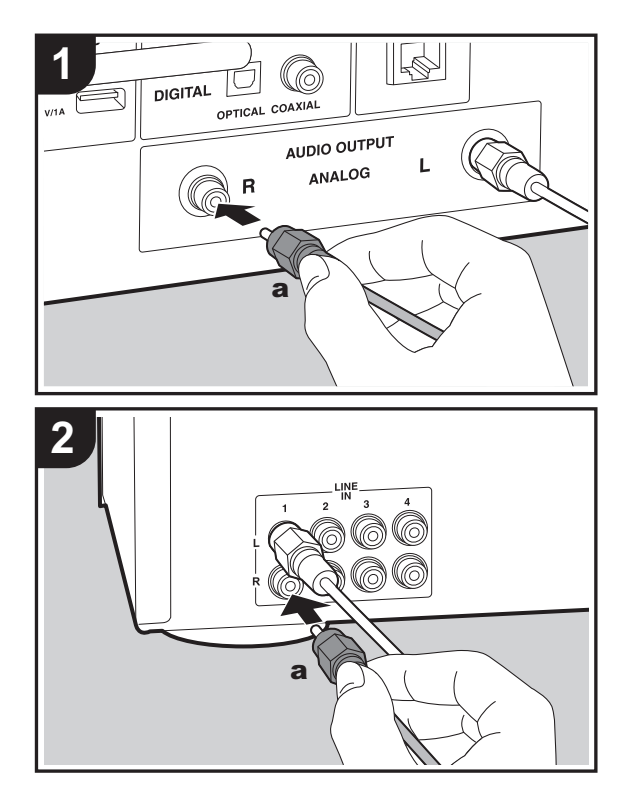

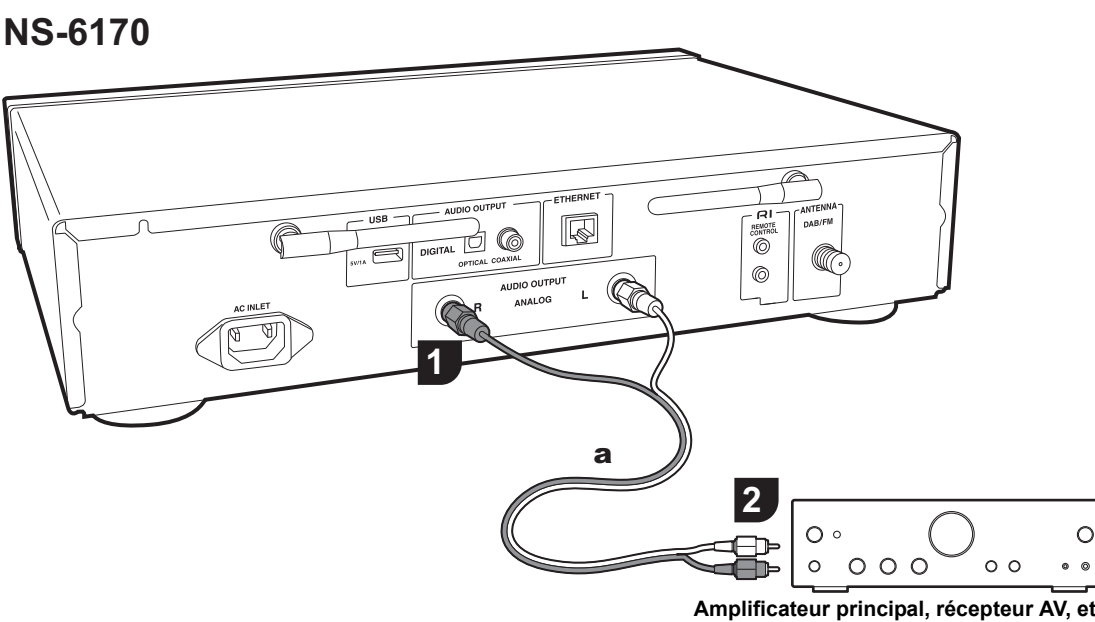

Vous pouvez lire le son d'une fonction réseau comme la radio internet par le système d'enceintes raccordé à des amplificateurs principaux ou à des récepteurs AV. Raccordez selon les prises d'entrée de votre amplificateur.

#### **Raccordement à l'aide d'un câble audio analogique**

Le signal est converti en analogique par le convertisseur D/ A de cet appareil puis il est reproduit par l'amplificateur principal. Raccordez les prises LINE IN de l'amplificateur principal à l'aide du câble audio analogique fourni à la prise AUDIO OUTPUT ANALOG de cet appareil.

**Amplificateur principal, récepteur AV, etc.**

#### **Raccordement à l'aide d'un câble optique numérique**

Le signal est converti en analogique par le convertisseur D/ A de l'amplificateur principal. Raccordez les prises OPTICAL IN de l'amplificateur principal à l'aide du câble optique numérique à la prise AUDIO OUTPUT DIGITAL OPTICAL de cet appareil.

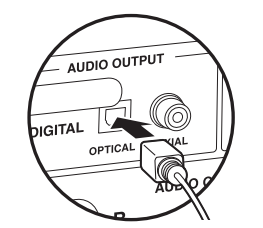

#### **Raccordement à l'aide d'un câble coaxial numérique**

Le signal est converti en analogique par le convertisseur D/ A de l'amplificateur principal. Raccordez les prises COAXIAL IN de l'amplificateur principal à l'aide du câble coaxial numérique à la prise AUDIO OUTPUT DIGITAL COAXIAL de cet appareil.

• Il est possible que certains composants ne prennent pas en charge toutes les fonctions RI.

#### **NS-6170**

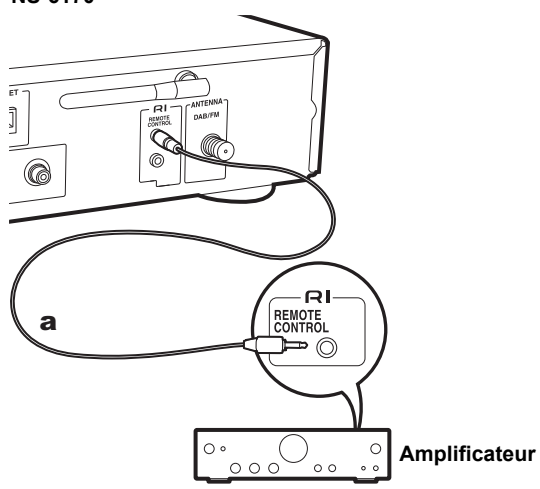

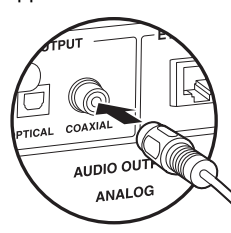

#### <span id="page-41-0"></span>**Raccordement des Composants RI Onkyo**

En raccordant un composant Onkyo muni d'une prise RI à l'appareil à l'aide d'un câble RI en option et d'un câble audio analogique, vous pouvez lier l'alimentation et la sélection de l'entrée de l'appareil et activer les commandes avec la télécommande de cet appareil. Pour plus de détails, reportez-vous au mode d'emploi du composant muni de la prise RI.

a Câble RI

**F R**

# Pour brancher le cordon d'alimentation/antenne, etc.

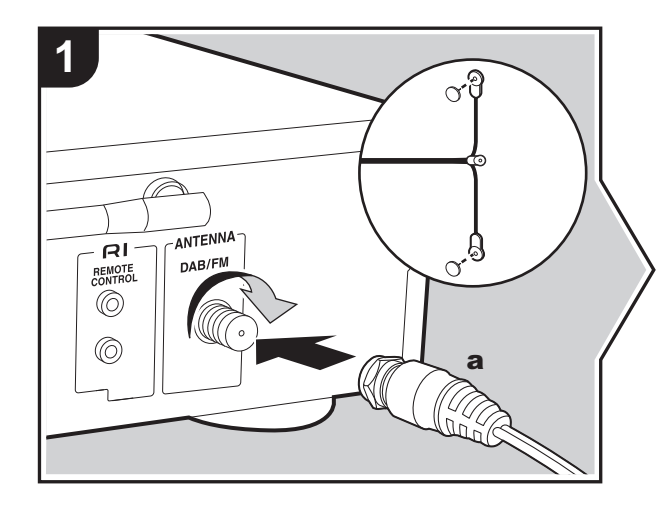

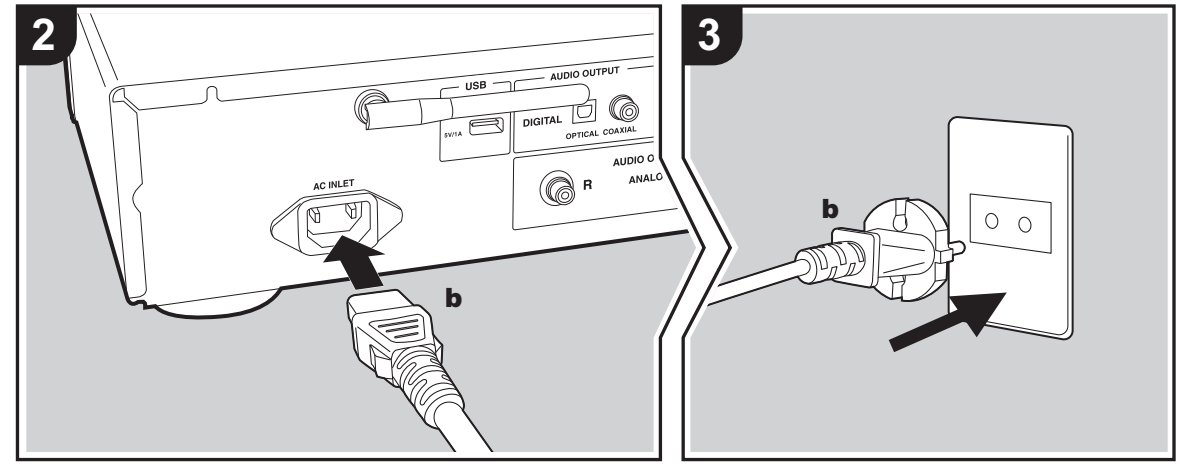

#### **Raccordement de l'antenne**

Déplacez l'antenne tout en écoutant la radio pour trouver la meilleure position de réception.

#### **Branchement du cordon d'alimentation**

Ce modèle dispose d'un cordon d'alimentation amovible. Le cordon d'alimentation doit être connecté uniquement lorsque toutes les autres connexions sont effectuées. Assurez-vous de brancher d'abord le cordon d'alimentation à la prise AC INLET de l'appareil puis de le brancher à la prise d'alimentation. Toujours débrancher de la prise en premier lorsque vous retirez le cordon d'alimentation.

#### **Branchement du câble Ethernet**

Pour vous connecter au réseau à l'aide d'un câble Ethernet, utilisez la fiche ETHERNET. Si vous utilisez une connexion Wi-Fi, indiquez les paramètres lors de la configuration initiale ( Ä[P10\)](#page-43-1). Vous pouvez profiter des fonctionnalités comme la radio Internet et AirPlay en vous connectant au réseau.

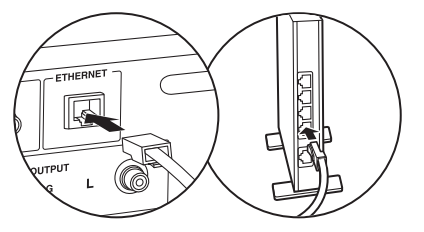

## <span id="page-43-1"></span><span id="page-43-0"></span>Mise sous tension & Configuration initiale

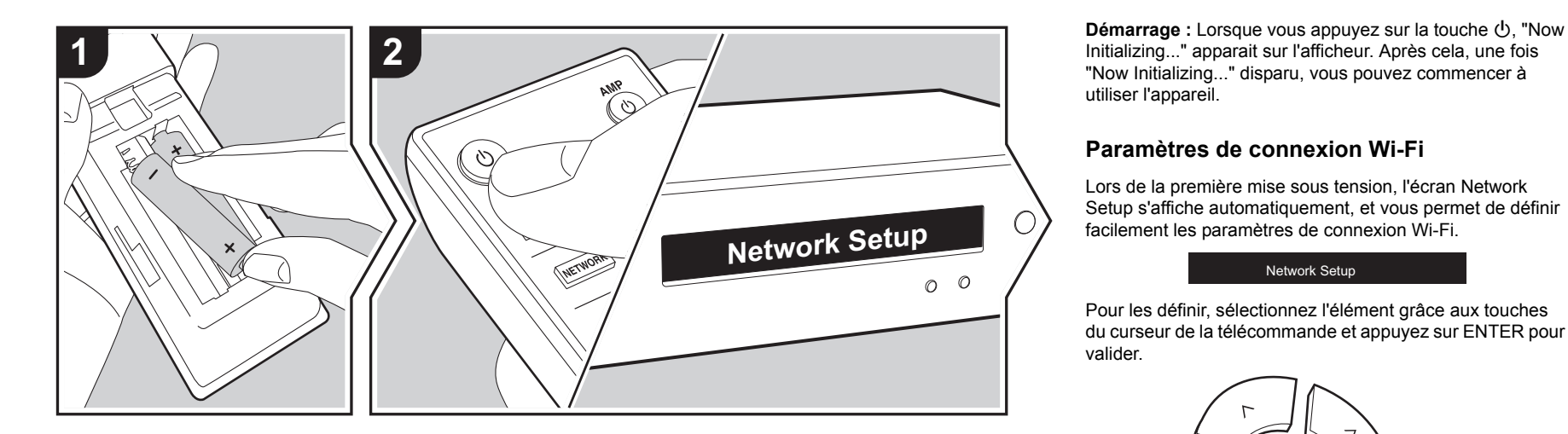

"Now Initializing..." disparu, vous pouvez commencer à utiliser l'appareil.

**F R**

#### **Paramètres de connexion Wi-Fi**

Lors de la première mise sous tension, l'écran Network Setup s'affiche automatiquement, et vous permet de définir facilement les paramètres de connexion Wi-Fi.

#### Network Setup

Pour les définir, sélectionnez l'élément grâce aux touches du curseur de la télécommande et appuyez sur ENTER pour valider.

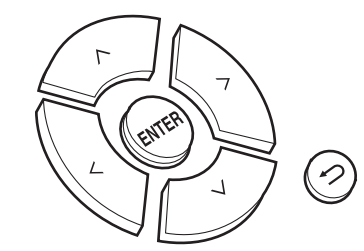

- Pour revenir sur l'affichage précédent, appuyez sur  $\triangle$ .
- Tournez MENU/ENTER sur l'appareil principal vers la gauche et la droite pour sélectionner l'élément, puis appuyez sur la molette pour valider.
- 1. Appuyez sur ENTER lorsque "Network Setup" s'affiche.
- 2. Pour définir les paramètres Wi-Fi, sélectionnez "Wi-Fi". Si vous avez branché un câble Ethernet, sélectionnez "Wired(Exit)" à l'aide des touches  $\wedge/\vee$  de la télécommande et appuyez sur ENTER.

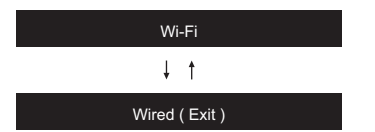

3. Si vous avez sélectionné "Wi-Fi", choisissez la méthode de réglage à l'aide des touches  $\wedge$  /  $\vee$  de la télécommande et appuyez sur ENTER.

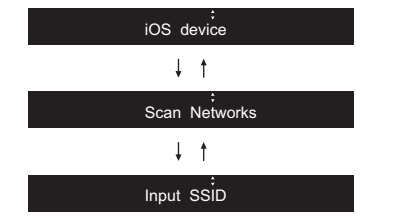

• Pour refaire la configuration initiale, appuyez sur la touche SETUP de la télécommande, sélectionnez "Wi-Fi" dans "Network" - "Connection" puis sélectionnez "Wi-Fi Setup".

#### ∫ **iOS device**

Effectuez le réglage en partageant les paramètres Wi-Fi du périphérique iOS avec cet appareil.

- 1. Connectez le dispositif iOS par Wi-Fi.
- 2. Sélectionnez cet appareil dans l'élément "SET UP NEW AIRPLAY SPEAKER..." sur l'écran du périphérique iOS et sélectionnez "Next".
	- Cet appareil s'affiche sous le nom "Onkyo NS-6170 XXXXXX".
- 3. Une fois que "Check Network" s'affiche sur cet appareil, lorsque les réglages Wi-Fi sont terminés, l'affichage change. Sélectionnez "Done" sur l'écran du périphérique iOS.

#### ∫ **Scan Networks**

Dans la liste des SSID pour les points d'accès tels que les routeurs LAN sans fil, sélectionnez le SSID requis et effectuez les réglages.

1. Sélectionnez le SSID du point d'accès à connecter à l'aide des touches  $\wedge/\vee$  de la télécommande et appuyez sur ENTER.

My SSID<sup>'</sup>

2. Sélectionnez "Password" ou "Push Button" à l'aide des touches  $\wedge$  / $\vee$  de la télécommande et appuyez sur ENTER. Si le point d'accès est muni une touche de connexion automatique, en sélectionnant "Push Button" vous pouvez vous connecter sans saisir de mot de passe.

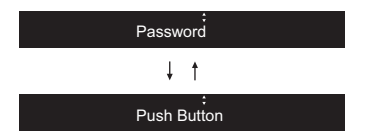

3. Si vous sélectionnez "Password", saisissez le mot de passe du point d'accès. Pour plus de détails sur la saisie de texte, voir "[Saisie du texte](#page-55-0)" (→ [P22\)](#page-55-0).

Si vous sélectionnez "Push Button", après avoir maintenu la touche de configuration automatique du point d'accès appuyée pendant la durée nécessaire, appuyez sur la touche ENTER de la télécommande.

- 4. Une fois que "Check Network" s'est affiché, les informations sur l'afficheur changent lorsque les réglages Wi-Fi sont terminés.
	- Si "Retry" apparait sur l'afficheur, appuyez sur ENTER pour refaire les réglages.

#### ∫ **Saisissez le SSID du point d'accès**

Pour effectuer le réglage, saisissez le SSID du point d'accès à connecter.

1. Saisissez le SSID. Pour plus de détails sur la saisie de

texte, voir ["Saisie du texte](#page-55-0)" (→ [P22\)](#page-55-0).

2. Sélectionnez la méthode d'authentification à l'aide des touches  $\wedge$ / $\vee$  de la télécommande et appuyez sur ENTER.

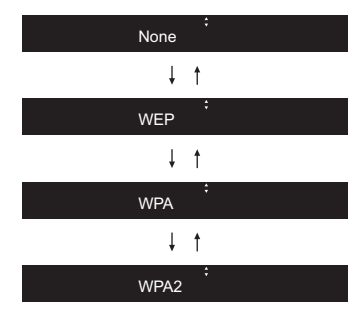

- Si vous sélectionnez "None", passez à l'étape 3. Si vous sélectionnez "WEP", "WPA" ou "WPA2", saisissez le mot de passe puis validez.
- 3. Une fois que "Check Network" s'est affiché, les informations sur l'afficheur changent lorsque les réglages Wi-Fi sont terminés.
	- Si "Retry" apparait sur l'afficheur, appuyez sur ENTER pour refaire les réglages.

**F R**

# Périphérique de stockage USB/DD

<span id="page-45-0"></span>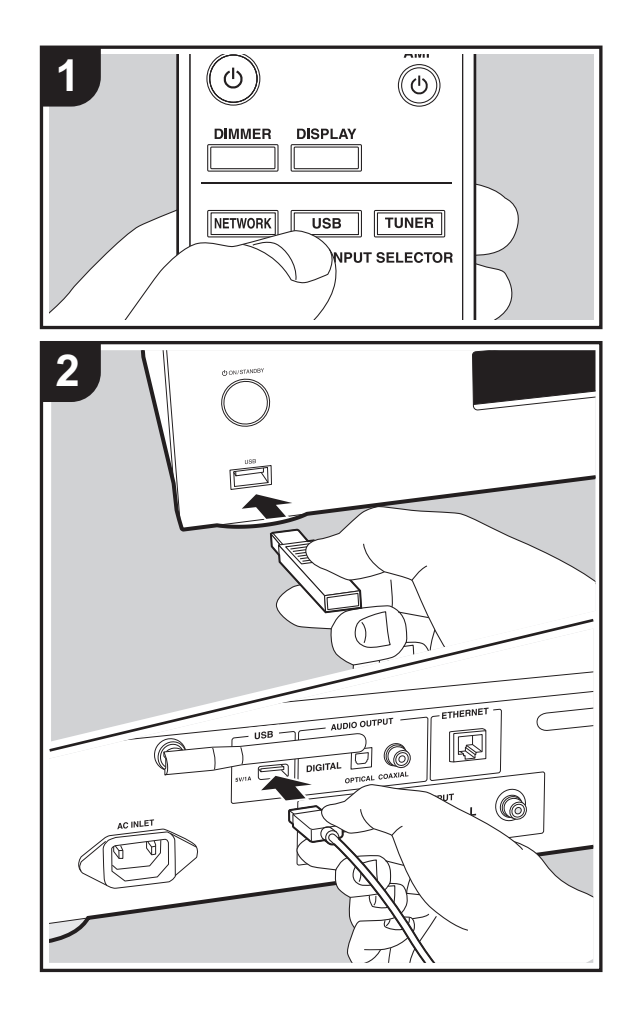

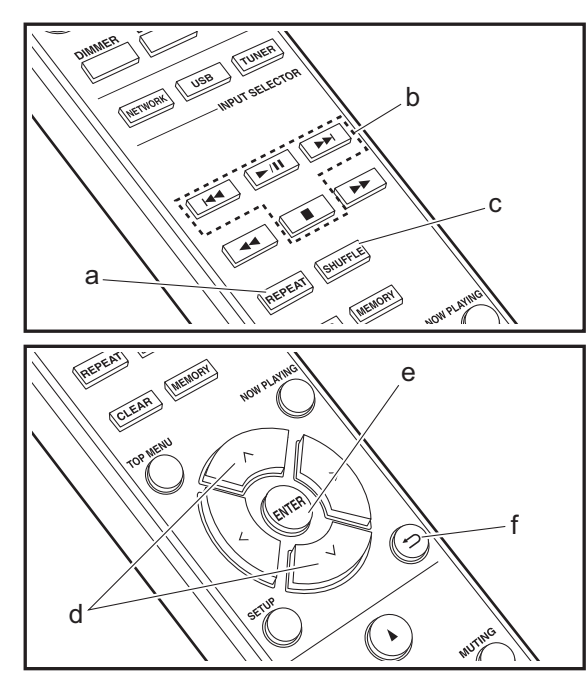

#### **Commandes de base**

Vous pouvez lire des fichiers musicaux en connectant un périphérique de stockage USB ou un DD (disque dur) au port USB situé à l'avant ou à l'arrière de l'appareil.

- Le port USB à l'avant peut supporter une charge maximale de 5 V/0,5 A. Si le DD nécessite une alimentation plus importante, branchez-le sur le port USB (maximum 5 V/1 A) situé à l'arrière de l'appareil.
- 1. Mettez en marche l'appareil.
- 2. Appuyez sur USB pour sélectionner "USB (F)" (port USB du panneau frontal) ou "USB (R)" (port USB du panneau arrière).

 $USB$  ( $F$ )

- 3. Branchez votre périphérique de stockage USB ou votre DD au port USB situé à l'avant ou à l'arrière de l'appareil.
- 4. Appuyez sur ENTER (e) une fois que la lecture est terminée.
- 5. Sélectionnez le dossier ou le fichier musical à l'aide des touches  $\wedge/\vee$  (d) de la télécommande et appuyez sur ENTER (e) pour valider. Pour revenir sur l'affichage précédent, appuyez sur  $\triangle$  (f).
- 6. Utilisez les touches de lecture (b) pour arrêter la lecture ou choisir les pistes à lire.
- 0 L'affichage du nom de l'album et du nom de l'artiste est pris en charge avec les fichiers musicaux aux formats MP3/WMA/Apple Lossless/FLAC/AAC/DSD (DSF uniquement).
- Les caractères qui ne peuvent pas être affichés par cet appareil sont remplacés par  $"*$ ".
- Le port USB de cet appareil est conforme à la norme USB 2.0. La vitesse de transfert peut être insuffisante pour certains des contenus que vous lisez, ce qui peut causer des coupures du son.

#### **Répétition de lecture**

1. Appuyez plusieurs fois sur REPEAT (a) pendant la lecture pour faire apparaitre  $\uparrow \rightleftharpoons$  ou  $\Box \rightleftharpoons$  sur l'afficheur. : Permet de répéter la lecture de la piste sélectionnée.

 : Permet de répéter la lecture de toutes les pistes. Pour annuler la répétition de lecture, appuyez plusieurs fois sur REPEAT (a) jusqu'à ce que les icônes disparaissent.

#### **Lecture aléatoire**

1. Appuyez sur SHUFFLE (c) pendant la lecture pour afficher : sur l'afficheur.

:  $\ddot{a}$ : Lit aléatoirement les pistes présentes dans un dossier.

Pour annuler la lecture aléatoire, appuyez sur SHUFFLE (c) jusqu'à ce que l'icône disparaisse.

#### **Configuration requise du périphérique de stockage USB/disque dur**

- Notez que cette commande n'est pas garantie avec tous les périphériques de stockage USB ou DD.
- Cet appareil peut utiliser les périphériques de stockage USB conformes à la norme USB MSC. (Toutefois, certains périphériques ne peuvent pas être lus par cet appareil même s'ils sont conformes à la norme de stockage de masse USB.)
- L'appareil est également compatible avec les périphériques de stockage USB utilisant les formats de système de fichier FAT16 ou FAT32. D'autres formats tels qu'exFAT, NTFS et HFS ne peuvent pas être lus par cet appareil.
- Si le périphérique de stockage USB a été partitionné, chaque section sera considérée comme étant un périphérique indépendant.
- Vous pouvez afficher jusqu'à 20.000 pistes par dossier, et les dossiers peuvent être imbriqués jusqu'à 16 niveaux

de profondeur.

- 0 Les concentrateurs USB et les périphériques de stockage USB avec des fonctions de concentrateur ne sont pas pris en charge. Ne branchez pas ces périphériques à l'appareil.
- Les périphériques de stockage USB avec des fonctions de sécurité ne sont pas pris en charge sur cet appareil.
- Si le périphérique de stockage USB ou le DD est fourni avec un adaptateur secteur, nous vous recommandons d'utiliser son adaptateur pour l'alimenter.
- Un média inséré dans le lecteur de carte USB peut ne pas être disponible dans cette fonction. De plus, en fonction du périphérique de stockage USB, une lecture correcte du contenu peut être impossible.
- Nous déclinons toute responsabilité pour la perte ou l'endommagement des données sauvegardées sur un périphérique de stockage USB lorsque ce périphérique est utilisé avec cet appareil. Nous vous recommandons de sauvegarder à l'avance les fichiers musicaux importants.

#### <span id="page-46-0"></span>**Formats audio pris en charge**

Pour la lecture depuis un serveur et la lecture depuis un périphérique de stockage USB, l'appareil prend en charge les formats de fichiers musicaux suivants. Notez que les fichiers audio qui sont protégés par droits d'auteur ne peuvent pas être lus sur cet appareil.

#### **MP3 (.mp3/.MP3):**

- Formats pris en charge: MPEG-1/MPEG-2 Audio Layer 3
- 0 Taux d'échantillonnage pris en charge: 44,1 kHz, 48 kHz
- Débits binaires pris en charge: Entre 8 kbps, 320 kbps et VBR.

#### **WMA (.wma/.WMA):**

- 0 Taux d'échantillonnage pris en charge: 44,1 kHz, 48 kHz
- Débits binaires pris en charge: Entre 5 kbps, 320 kbps et VBR.

• Les formats WMA Pro/Voice/WMA Lossless ne sont pas pris en charge

#### **WAV (.wav/.WAV):**

Les fichiers WAV comprennent des données audio numériques PCM non compressées.

- Taux d'échantillonnage pris en charge : 44,1 kHz, 48 kHz, 88,2 kHz, 96 kHz, 176,4 kHz, 192 kHz
- Bits de quantification: 8 bits, 16 bits, 24 bits

#### **AIFF (.aiff/.aif/.aifc/.afc/.AIFF/.AIF/.AIFC/.AFC):**

Les fichiers AIFF comprennent des données audio numériques PCM non compressées.

- Taux d'échantillonnage pris en charge : 44,1 kHz, 48 kHz, 88,2 kHz, 96 kHz, 176,4 kHz, 192 kHz
- Bits de quantification: 8 bits, 16 bits, 24 bits

#### **AAC (.aac/.m4a/.mp4/.3gp/.3g2/.AAC/.M4A/.MP4/.3GP/ .3G2):**

- 0 Formats pris en charge: MPEG-2/MPEG-4 Audio
- Taux d'échantillonnage pris en charge : 44,1 kHz, 48 kHz, 88,2 kHz, 96 kHz
- Débits binaires pris en charge: Entre 8 kbps, 320 kbps et VBR.

#### **FLAC (.flac/.FLAC):**

- Taux d'échantillonnage pris en charge : 44,1 kHz, 48 kHz, 88,2 kHz, 96 kHz, 176,4 kHz, 192 kHz
- Bits de quantification: 8 bits, 16 bits, 24 bits

#### **Apple Lossless (.m4a/.mp4/.M4A/.MP4):**

- Taux d'échantillonnage pris en charge : 44,1 kHz, 48 kHz, 88,2 kHz, 96 kHz, 176,4 kHz, 192 kHz
- Bits de quantification: 16 bits, 24 bits

#### **DSD (.dsf/.dff/.DSF/.DFF):**

- Formats pris en charge: DSF/DSDIFF
- 0 Taux d'échantillonnage pris en charge: 2,8 MHz, 5,6 MHz, 11,2 MHz,

**[Configuration avancée](#page-56-0)** | **[Mise à jour du micrologiciel](#page-60-0) | [Autres](#page-62-0)**

## Radio Internet

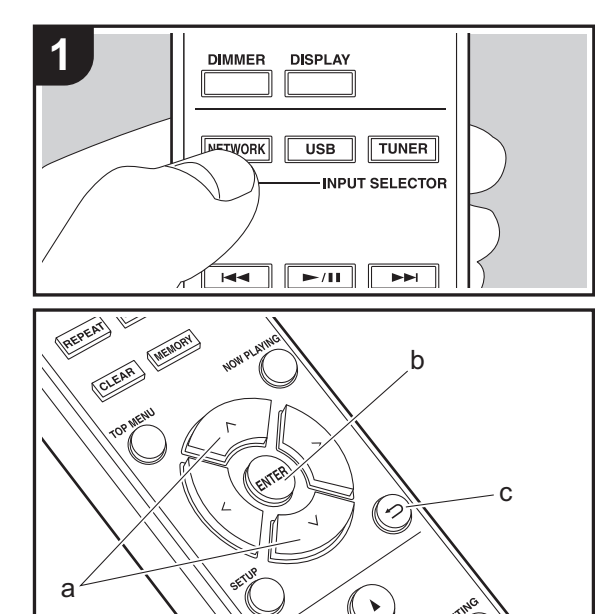

#### **Commandes de base**

Lorsque cet appareil est connecté au réseau, vous pouvez écouter TuneIn ou d'autres services de radio Internet préenregistrés.

Selon le service de radio Internet, il se peut que l'utilisateur doive s'inscrire d'abord sur l'ordinateur.

- 1. Mettez en marche l'appareil.
- 2. Appuyez sur NETWORK.
- 3. Sélectionnez "TuneIn Radio", etc., à l'aide des touches  $\wedge/\vee$  (a) de la télécommande et appuyez sur ENTER (b) pour valider.

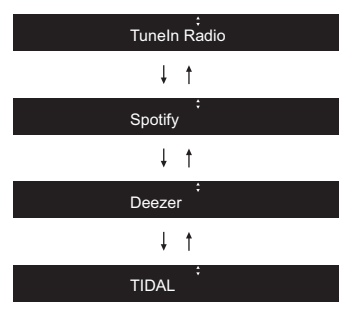

- Si "Connection Error." s'affiche, vérifiez si le réseau est connecté correctement.
- 4. Sélectionnez la station etc., à l'aide des touches  $\wedge/\vee$  (a) de la télécommande et appuyez sur ENTER (b). Pour revenir sur l'affichage précédent, appuyez sur  $\triangle$  (c).

#### **TuneIn**

Vous permet d'enregistrer une station déjà lue dans les favoris.

1. Appuyez sur ENTER (b) pendant la lecture TuneIn.

- 2. Sélectionnez "Add to My Presets" à l'aide des touches
	- $\wedge$ / $\vee$  (a) de la télécommande et appuyez sur ENTER (b).
- 3. Pour lire un favori, sélectionnez une station mémorisée

dans "My Presets", affichez-la en premier lorsque "TuneIn Radio" est sélectionné et appuyez sur ENTER (b). Pour supprimer des favoris, appuyez sur ENTER (b) pendant la lecture, sélectionnez "Remove from My Presets" et appuyez sur ENTER (b).

# **Spotify**

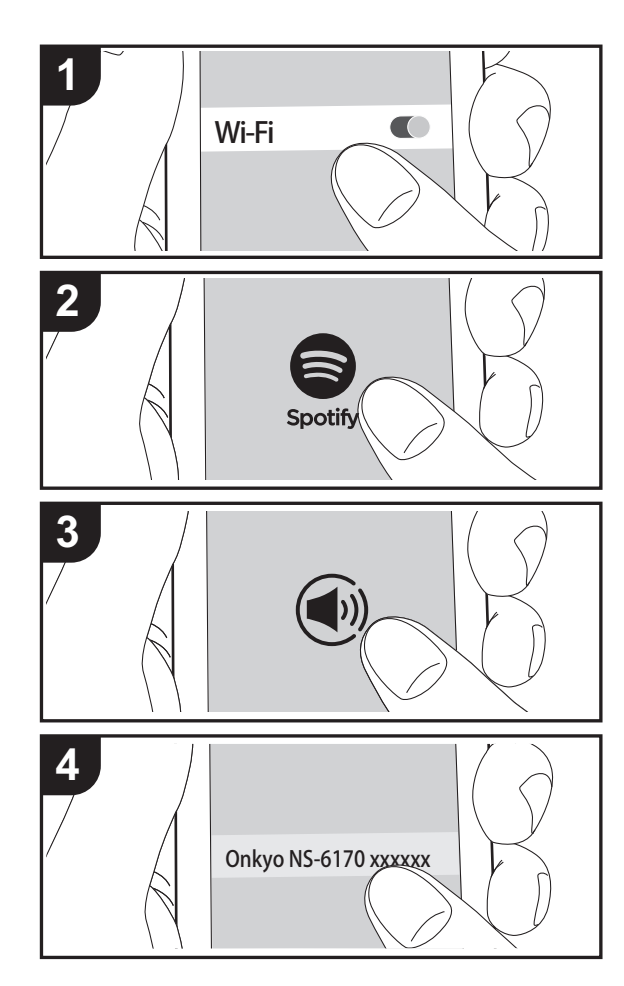

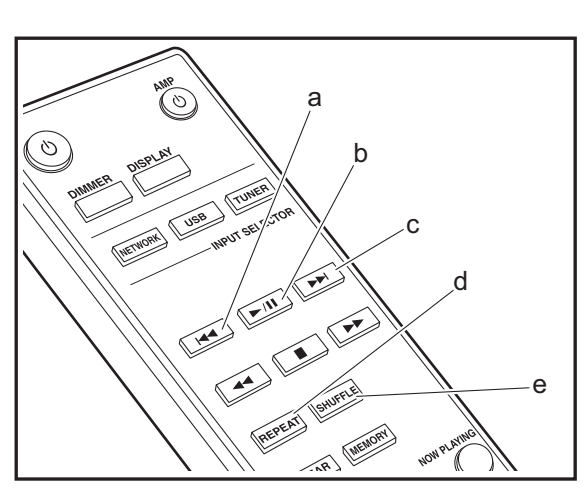

#### **Fonctionnement de base**

La lecture Spotify Connect est possible en connectant cet appareil au même réseau qu'un smartphone ou une tablette. Pour utiliser Spotify Connect, vous devez installer l'appli Spotify sur votre smartphone ou votre tablette et créer un compte Spotify Premium.

- 1. Connectez le smartphone au réseau auquel cet appareil est connecté.
- 2. Cliquez sur l'icône Connect sur l'écran de lecture de la piste de l'appli Spotify.
- 3. Sélectionnez cet appareil.
	- Cet appareil s'affiche sous le nom "Onkyo NS-6170 XXXXXX".
- 4. Cet appareil s'allume automatiquement, le sélecteur d'entrée passe automatiquement sur NET et la diffusion en flux de Spotify démarre.
	- Si "Option" "PWR Setting" "NET Stby" est réglé sur "Off" dans le menu de configuration, mettez manuellement en marche l'appareil et appuyez sur la touche NETWORK de la télécommande.
- Consultez ce qui suit pour configurer Spotify : www.spotify.com/connect/

Le logiciel Spotify est soumis à des licences de tiers que vous trouverez ici :

www.spotify.com/connect/third-party-licenses

Les actions suivantes avec la télécommande sont également possibles.

- (a) Cette touche permet de lancer la lecture de la piste précédente.
- (b) Pressée durant la lecture, cette touche permet de mettre en pause la lecture. Pressée durant la pause, elle reprend la lecture.
- (c) Cette touche permet de lancer la lecture de la piste suivante.
- (d) Permet de lancer la répétition de lecture.
- (e) Permet de lancer la lecture aléatoire.

# Écoute de la radio FM

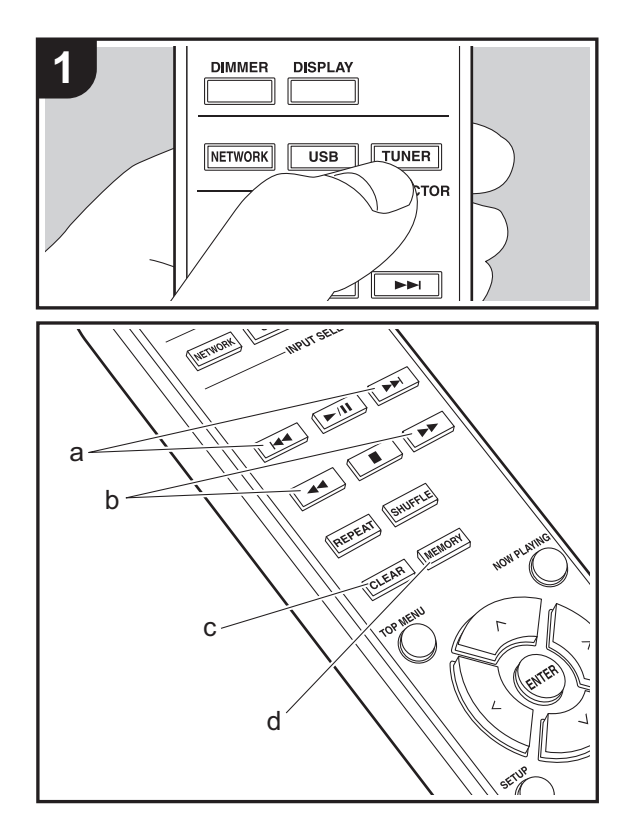

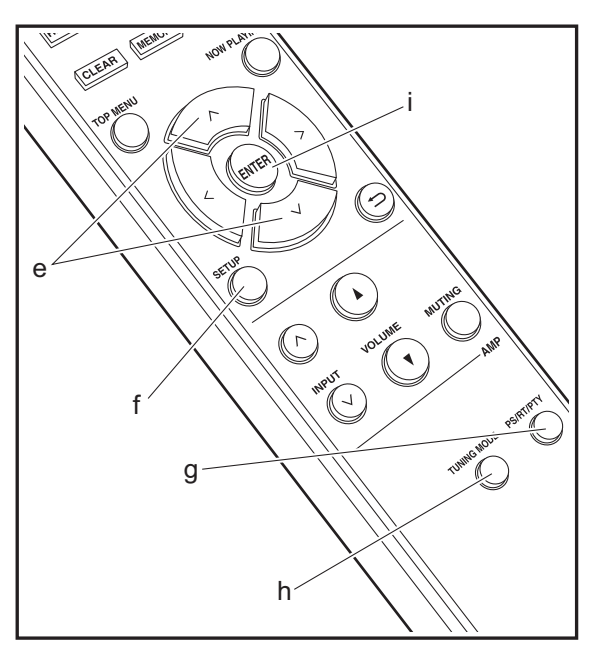

#### **Syntonisation automatique**

- 1. Mettez en marche l'appareil.
- 2. Appuyez plusieurs fois sur TUNER pour basculer l'entrée sur FM.

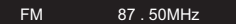

3. Lorsque vous appuyez sur les touches  $\blacktriangleleft \blacktriangleleft / \blacktriangleright \blacktriangleright$  (b) de la télécommande, la syntonisation automatique démarre et la recherche s'arrête lorsqu'une station est trouvée. Le témoin "FM ST" sur l'afficheur s'allume lorsqu'une station FM stéréo est en cours de réception.

Lorsque la réception des émissions FM est difficile : Effectuez la procédure de "[Syntonisation manuelle](#page-49-0)". Si vous effectuez la syntonisation manuelle, la réception des émissions FM sera monophonique plutôt que stéréo, quelle que soit la sensibilité de la réception.

#### <span id="page-49-0"></span>**Syntonisation manuelle**

- 1. Mettez en marche l'appareil.
- 2. Appuyez plusieurs fois sur TUNER pour basculer l'entrée sur FM.
- 3. Appuyez sur la touche TUNING MODE (h) de la télécommande ou la molette MENU/ENTER de l'appareil principal pour que le témoin "AUTO" disparaisse de l'afficheur.
- 4. Sélectionnez la station à écouter en appuyant sur les touches  $\blacktriangleleft \blacktriangleleft \blacktriangleright \blacktriangleright$  (b) de la télécommande.
	- La fréquence change d'1 pas à chaque fois que vous appuyez sur la touche. La fréquence change en continu si le bouton est maintenu enfoncé, et s'arrête lorsque le bouton est relâché. Rechercher en regardant l'écran.

#### **Mémorisation d'une station**

Vous pouvez enregistrer jusqu'à 40 stations.

1. Syntonisez-vous sur la station de radio que vous voulez mémoriser.

2. Appuyez sur la touche MEMORY (d) de la télécommande pour que le numéro de préréglage clignote sur l'afficheur.

FM 87 . 50MHz 1

- 3. Pendant que le numéro de préréglage clignote (environ 8 secondes), appuyez plusieurs fois sur les touches  $\blacktriangleleft \blacktriangleleft / \blacktriangleleft$  $\blacktriangleright$  (a) de la télécommande pour sélectionner un numéro entre 1 et 40.
- 4. Appuyez de nouveau sur la touche MEMORY (d) de la télécommande pour mémoriser la station. Lorsqu'il est enregistré, le numéro de préréglage s'arrête de clignoter.

#### **Sélection des stations mémorisées**

- 1. Appuyez plusieurs fois sur TUNER pour basculer l'entrée sur FM.
- 2. Appuyez sur les touches  $|44/|1$  (a) de la télécommande pour sélectionner un numéro de préréglage.

#### **Pour supprimer une station mémorisée**

- 1. Appuyez plusieurs fois sur TUNER pour basculer l'entrée sur FM.
- 2. Appuyez sur les touches  $|44/|P|$  (a) de la télécommande pour sélectionner un numéro de préréglage que vous désirez supprimer.
- 3. Appuyez sur la touche CLEAR (c) de la télécommande pour supprimer le numéro de préréglage.

#### **Pour donner un nom à une station enregistrée**

- 1. Appuyez plusieurs fois sur TUNER pour basculer l'entrée sur FM.
- 2. Appuyez sur les touches  $|44/|P|$  (a) de la télécommande pour sélectionner un numéro de préréglage.
- 3. Appuyez sur la touche SETUP (f) de la télécommande.
- 4. Appuyez sur  $\wedge/\vee$  (e) de la télécommande pour sélectionner "Option" - "Tuner Setting" - "NameEdit" et appuyez sur ENTER (i).
- 5. Saisissez un nom pour la station. Pour plus de détails sur la saisie de texte, voir "[Saisie du texte"](#page-55-0) (→ [P22\)](#page-55-0).

#### **Utilisation du RDS**

RDS est l'acronyme de Radio Data System, un système de transmission de données par signaux radio FM. Dans les régions qui utilisent le RDS, le nom de la station radio <sup>s</sup>'affiche lorsque vous syntonisez les informations du programme de diffusion d'une station radio. Lorsque vous appuyez sur la touche PS/RT/PTY (g) de la télécommande dans cet état, vous pouvez utiliser les fonctions suivantes.

#### **Affichage de texte d'information (Radio Text)**

1. Pendant que le nom de la station apparait sur l'afficheur, appuyez une fois sur la touche PS/RT/PTY (g) de la télécommande.

Le texte radio (RT) diffusé par la station apparait en défilant sur l'afficheur. "No Text Data" s'affiche lorsqu'aucune information de texte n'est disponible.

• Des caractères inhabituels peuvent s'afficher lorsque l'appareil reçoit des caractères non pris en charge. Cependant, cela ne constitue pas un dysfonctionnement. De plus, si le signal provenant d'une station est faible, les informations peuvent ne pas s'afficher.

#### **Recherche des stations par type de programme**

- 1. Pendant que le nom de la station apparait sur l'afficheur, appuyez deux fois sur la touche PS/RT/PTY (g) de la télécommande.
- 2. Appuyez sur les touches  $|\blacktriangleleft|/\blacktriangleright|$  (a) de la télécommande pour sélectionner le type de programme que vous désirez trouver, puis appuyez sur ENTER (i) pour lancer la recherche.

Les types de programme affichés sont les suivants : None

News (Reportages d'actualité)

Current affairsInformationSport EducationDrama

CulturesScience (Sciences et Technologie) Varied speech Pop music Rock musicEasy listening Light classics m Serious classicsOther musicWeather & metr**Finance** Children's progs (Programmes pour enfants) Social affairs**Religion** Phone inTravel & touring Leisure & hobby Jazz musicCountry music Nation musicOldies musicFolk music**Documentary** 

- Les informations affichées peuvent parfois ne pas correspondre au contenu diffusé par la station.
- 3. Lorsqu'une station est trouvée, "FINISH" s'affiche et le nom de la station clignote sur l'afficheur. Appuyez sur la touche ENTER (i) pendant le clignotement pour lancer la réception de la station. Si vous n'appuyez pas sur la touche ENTER (i), l'appareil cherchera une autre station.
- Si aucune station n'est trouvée, le message "Not Found" s'affiche.
- Des caractères inhabituels peuvent s'afficher lorsque l'appareil reçoit des caractères non pris en charge. Cependant, cela ne constitue pas un dysfonctionnement. De plus, si le signal provenant d'une station est faible, les informations peuvent ne pas s'afficher.

# Écoute de la radio numérique DAB

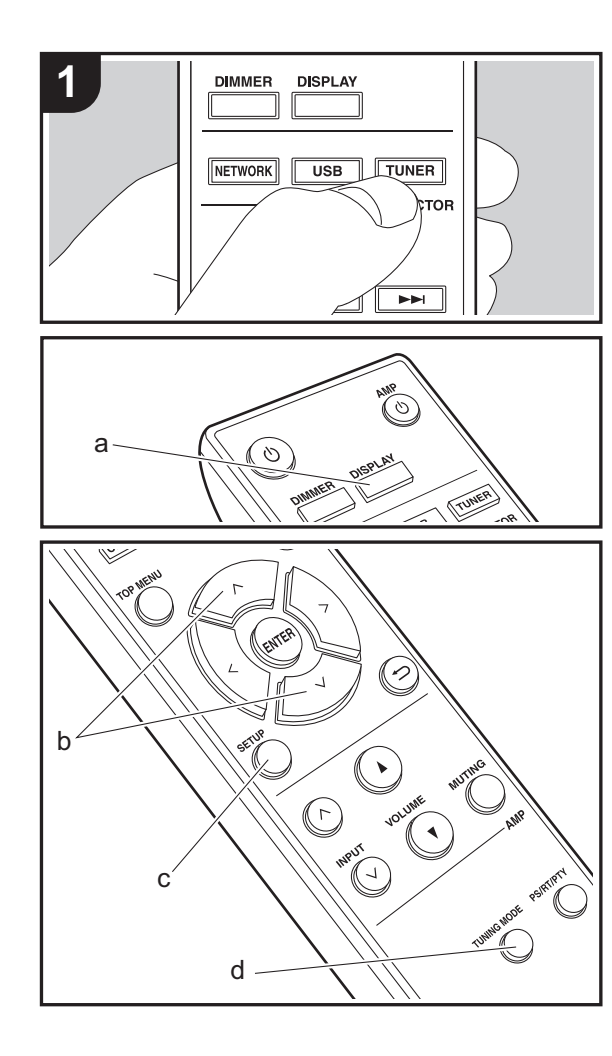

#### **Syntonisation**

- 1. Mettez en marche l'appareil.
- 2. Appuyez plusieurs fois sur TUNER pour basculer l'entrée sur DAB.

DAB

• La toute première fois que vous sélectionnez DAB, la fonction Syntonisation Auto balaie automatiquement la bande 3 du DAB pour trouver les bouquets (c.à.d. stations) disponibles dans la zone où vous vous trouvez.

Scan: 100%

- Une fois le balayage effectué, la première station trouvée est sélectionnée.
- Si une nouvelle station DAB est trouvée ou que vous vous déplacez, appuyez sur SETUP (c) sur la télécommande, puis utilisez "DAB Scan" dans "Option" - "Tuner Setting".
- 3. Sélectionnez la station de radio de votre choix à l'aide des touches du curseur (b) de la télécommande.

#### **Changement de l'ordre des stations affichées**

Vous pouvez trier les stations disponibles par ordre alphabétique ou par bouquet.

- 1. Appuyez plusieurs fois sur la touche TUNING MODE (d) pour définir la méthode de tri de l'affichage parmi les suivantes.
- **Alphabet (réglage par défaut)** : Tri des stations par ordre alphabétique. **Multiplex** : Tri des stations par bouquet.

**Affichage des informations de la radio DAB**

1. Appuyez plusieurs fois sur la touche DISPLAY (a) pour afficher plus d'informations sur la station DAB sélectionnée.

Broadcast Information

**DLS (Dynamic Label Segment)** : Lorsqu'il est syntonisé sur une station qui émet des données texte DLS, le texte défile à travers l'afficheur**Program Type** : Affiche le type de programme. **Bit Rate and Audio Mode** : Affiche le débit binaire de la radio et le mode audio (Stereo, Mono). **Quality** : Affiche la qualité du signal. 0 - 59 : Faible réception

- 60 79 : Bonne réception
- 80 100 : Excellente réception

**Multiplex Name** : Affiche le nom du bouquet actuel. **Multiplex Number and Frequency** : Affiche le numéro et la fréquence du bouquet actuel.

**F R**

# AirPlay®

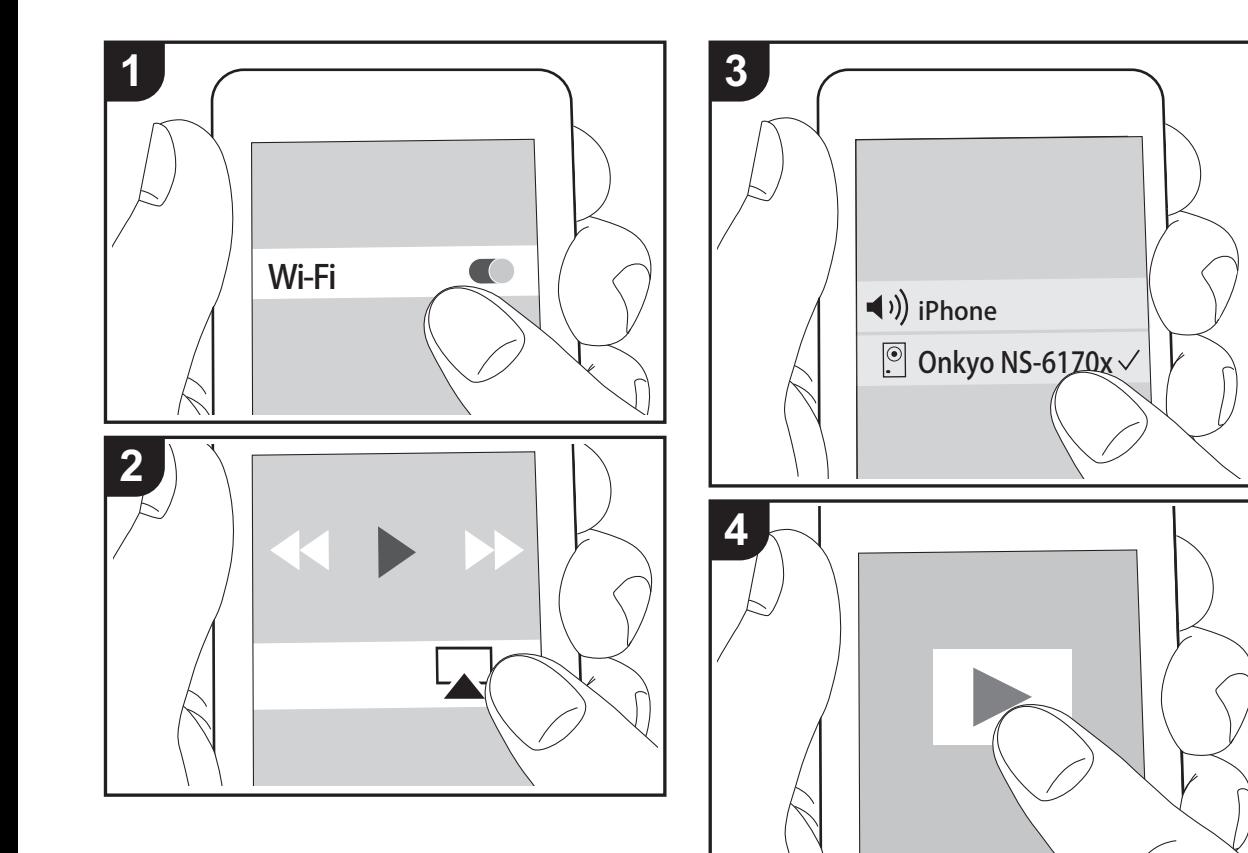

#### **Fonctionnement de base**

Vous pouvez profiter à distance des fichiers musicaux présents sur un iPhone®, iPod touch®, ou un iPad® connecté au même point d'accès que cet appareil. Mettez à jour la version OS de votre périphérique iOS.

- 1. Mettez en marche l'appareil.
- 2. Connectez le périphérique iOS au même réseau que celui de cet appareil.
- 3. Touchez l'icône AirPlay présente dans le centre de contrôle du dispositif iOS et sélectionnez cet appareil dans la liste des dispositifs affichée, puis touchez "Done".
	- Cet appareil s'affiche sous le nom "Onkyo NS-6170 XXXXXX".
	- Si un "AirPlay PW" a été défini sur cet appareil, saisissez le mot de passe défini.
- 4. Lisez les fichiers musicaux sur le dispositif iOS.
- Dans le menu configuration affiché en appuyant sur la touche SETUP de la télécommande, lorsque "Option" - "PWR Setting" - "NET Stby" est sur "On", et que la lecture d'AirPlay démarre, cet appareil se met automatiquement en marche et la lecture démarre.
- À cause des caractéristiques de la technologie sans fil AirPlay, le son produit par cet appareil peut être légèrement en retard par rapport au son lu par le périphérique compatible AirPlay.
- La touche SHUFFLE ou REPEAT de la télécommande ne fonctionne pas. Utilisez le périphérique iOS.

Vous pouvez également lire les fichiers musicaux sur l'ordinateur avec iTunes. (Ver. 10.2.2 ou ultérieure). Vérifiez que cet appareil et l'ordinateur sont connectés au même réseau, cliquez sur l'icône AirPlay **dans** iTunes, sélectionnez cet appareil dans la liste des périphériques affichée et démarrez la lecture d'un fichier musical.

**[Configuration avancée](#page-56-0)** | **[Mise à jour du micrologiciel](#page-60-0) | [Autres](#page-62-0)**

## Music Server

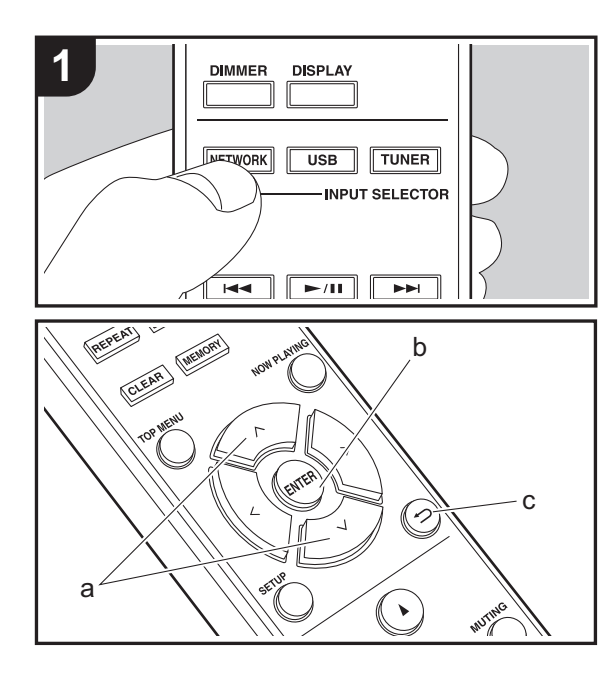

Il est possible de diffuser en flux des fichiers de musique présents sur les ordinateurs ou dispositifs NAS connectés au même réseau que cet appareil. Le serveur réseau de cet appareil est compatible avec les ordinateurs ayant la fonctionnalité serveur de Windows Media® Player 11 ou 12 installée, ou les NAS compatibles avec la fonctionnalité réseau domestique. Vous devez effectuer certains réglages au préalable pour utiliser Windows Media® Player 11 ou 12. Notez que seuls les fichiers de musique enregistrés dans la bibliothèque de Windows Media® Player peuvent être lus.

#### **Configuration de Windows Media® Player**

#### ∫ **Windows Media® Player 11**

- 1. Mettez en marche votre PC et lancez Windows Media® Player 11.
- 2. Dans le menu "Library", sélectionnez "Media Sharing" pour afficher une boîte de dialogue.
- 3. Sélectionnez la case à cocher "Share my media", puis cliquez sur "OK" pour afficher les périphériques compatibles.
- 4. Sélectionnez cet appareil, puis cliquez sur "Allow".
	- Lorsque vous cliquez dessus, l'icône correspondante est cochée.
- 5. Cliquez sur "OK" pour fermer la boîte de dialogue.
- En fonction de la version de Windows Media<sup>®</sup> Player, il peut y avoir des différences de nom avec les éléments que vous sélectionnez.

#### ∫ **Windows Media® Player 12**

- 1. Mettez en marche votre PC et lancez Windows Media® Player 12.
- 2. Dans le menu "Stream", sélectionnez "Turn on media streaming" pour afficher une boîte de dialogue.
- 0 Si la diffusion multimédia en continu est déjà activée, sélectionnez "More streaming options... " dans le menu "Stream" pour afficher la liste de lecteurs réseau, puis passez à l'étape 4.
- 3. Cliquez sur "Turn on media streaming" pour afficher une liste de lecteurs dans le réseau.
- 4. Sélectionnez cet appareil dans "Media streaming options" et vérifiez qu'il est réglé sur "Allow".
- 5. Cliquez sur "OK" pour fermer la boîte de dialogue.
- En fonction de la version de Windows Media® Player, il peut y avoir des différences de nom avec les éléments que vous sélectionnez.

#### **Lire**

- 1. Mettez en marche l'appareil.
- 2. Démarrez le serveur (Windows Media® Player 11, Windows Media<sup>®</sup> Player 12, ou le périphérique NAS) contenant les fichiers musicaux à lire.
- 3. Assurez-vous que les ordinateurs et/ou les NAS sont correctement connectés au même réseau que cet appareil.
- 4. Appuyez sur NETWORK.
- 5. Sélectionnez "Music Server" à l'aide des touches  $\land$ / $\lor$ (a) de la télécommande et appuyez sur ENTER (b).

#### Music Server

- 6. Sélectionnez le serveur et le fichier musical à l'aide des touches  $\wedge/\vee$  (a) de la télécommande et appuyez sur ENTER (b) pour valider. Pour revenir sur l'affichage précédent, appuyez sur  $\trianglelefteq$  (c).
- Si "Connection Error." s'affiche, vérifiez si le réseau est connecté correctement.
- En fonction du serveur utilisé et des fichiers lus, le temps de lecture écoulé et le temps restant peuvent ne pas s'afficher.
- Pour les fichiers de musique sur un serveur, il peut y avoir jusqu'à 20.000 pistes par dossier, et les dossiers peuvent être imbriqués jusqu'à 16 niveaux de profondeur.

#### **Contrôler la lecture distance à partir d'un PC**

Vous pouvez utiliser cet appareil pour lire des fichiers musicaux stockés sur votre ordinateur en utilisant l'ordinateur à l'intérieur de votre réseau domestique. Cet appareil prend en charge la lecture à distance avec Windows Media<sup>®</sup> Player 12.

- 1. Mettez en marche votre PC et lancez Windows Media<sup>®</sup> Player 12.
- 2. Ouvrez le menu "Stream" et vérifiez que "Allow remote control of my Player..." est coché. Cliquez sur "Turn on media streaming" pour afficher une liste de lecteurs dans le réseau.
- 3. Sélectionnez avec un clic droit le fichier de musique à lire avec Windows Media® Player 12. Pour lire un fichier de musique à distance sur un autre serveur, ouvrez le serveur cible à partir de "Other Libraries" et sélectionnez le fichier de musique à lire.
- 4. Sélectionnez cet appareil dans "Play to" pour ouvrir la fenêtre "Play to" de Windows Media® Player 12 et démarrez la lecture sur l'appareil. Si votre PC fonctionne sous Windows® 8.1, cliquez sur "Play to", puis sélectionnez cet appareil. Si votre PC fonctionne sous Windows® 10, cliquez sur "Cast to Device" et sélectionnez cet appareil. Des actions sont possibles pendant la lecture à distance à partir de la fenêtre "Play to" du PC.
- La lecture à distance n'est pas possible en utilisant un service réseau ou pour lire des fichiers de musique présents sur un périphérique de stockage USB.
- En fonction de la version de Windows, il peut y avoir des différences de nom avec les éléments que vous sélectionnez.

#### **Formats audio pris en charge**

Pour la lecture depuis un serveur et la lecture depuis un périphérique de stockage USB, l'appareil prend en charge les formats de fichiers musicaux suivants.

- Notez que la lecture via une connexion LAN sans fil des taux d'échantillonnage de 88,2 kHz ou plus, et DSD ne sont pas pris en charge.
- La lecture à distance des formats FLAC, et DSD n'est pas prise en charge non plus.
- Les fichiers à débit binaire variable (VBR) sont pris en charge. Cependant, les temps de lecture peuvent ne pas s'afficher correctement.
- La lecture à distance ne prend pas en charge la lecture sans intervalle.

#### **MP3 (.mp3/.MP3) :**

- Formats pris en charge: MPEG-1/MPEG-2 Audio Layer-3
- 0 Taux d'échantillonnage pris en charge: 44,1 kHz, 48 kHz
- Débits binaires pris en charge: Entre 8 kbps, 320 kbps et VBR.

#### **WMA (.wma/.WMA) :**

- 0 Taux d'échantillonnage pris en charge: 44,1 kHz, 48 kHz
- Débits binaires pris en charge: Entre 8 kbps, 320 kbps et VBR.
- Les formats WMA Pro/Voice/WMA Lossless ne sont pas pris en charge

#### **WAV (.wav/.WAV) :**

Les fichiers WAV comprennent des données audio numériques PCM non compressées.

- Taux d'échantillonnage pris en charge : 44,1 kHz, 48 kHz, 88,2 kHz, 96 kHz, 176,4 kHz, 192 kHz
- Bits de quantification: 8 bits, 16 bits, 24 bits

#### **AIFF (.aiff/.aif/.aifc/.afc/.AIFF/.AIF/.AIFC/.AFC) :**

Les fichiers AIFF comprennent des données audio numériques PCM non compressées.

- Taux d'échantillonnage pris en charge : 44,1 kHz, 48 kHz, 88,2 kHz, 96 kHz, 176,4 kHz, 192 kHz
- Bits de quantification: 8 bits, 16 bits, 24 bits

**AAC (.aac/.m4a/.mp4/.3gp/.3g2/.AAC/.M4A/.MP4/.3GP/ .3G2) :**

- 0 Formats pris en charge: MPEG-2/MPEG-4 Audio
- Taux d'échantillonnage pris en charge : 44,1 kHz, 48 kHz, 88,2 kHz, 96 kHz
- Débits binaires pris en charge: Entre 8 kbps, 320 kbps et VBR.

#### **FLAC (.flac/.FLAC) :**

- Taux d'échantillonnage pris en charge : 44,1 kHz, 48 kHz, 88,2 kHz, 96 kHz, 176,4 kHz, 192 kHz
- Bits de quantification: 8 bits, 16 bits, 24 bits

#### **LPCM (PCM linéaire) :**

- 0 Taux d'échantillonnage pris en charge: 44,1 kHz, 48 kHz
- Bits de quantification: 16 bits

#### **Apple Lossless (.m4a/.mp4/.M4A/.MP4) :**

- Taux d'échantillonnage pris en charge : 44,1 kHz, 48 kHz, 88,2 kHz, 96 kHz, 176,4 kHz, 192 kHz
- Bits de quantification: 16 bits, 24 bits

#### **DSD (.dsf/.dff/.DSF/.DFF) :**

- Formats pris en charge: DSF/DSDIFF
- 0 Taux d'échantillonnage pris en charge: 2,8 MHz, 5,6 MHz, 11,2 MHz,

## <span id="page-55-0"></span>Saisie du texte

 $O$   $O$ 

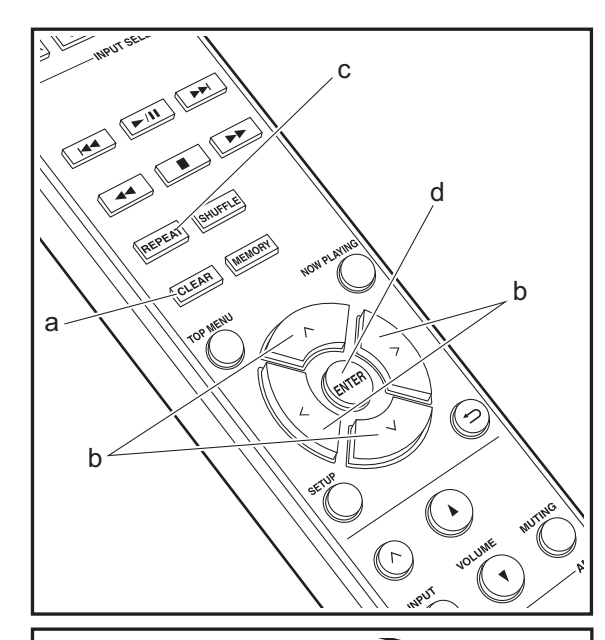

La saisie de texte, pour les mots de passe, etc. s'effectue de la manière suivante.

 1. Sélectionnez les caractères ou les symboles à l'aide des touches  $\land$  /  $\lor$  /  $\lt$  /  $>$  (b).

#### abcdefghij

- 2. Appuyez sur ENTER (d) pour valider le caractère sélectionné. Répétez ceci pour saisir le texte.
	- Appuyez sur REPEAT (c) pour changer les caractères à saisir, par exemple pour basculer entre les minuscules et les majuscules.
	- Appuyez sur CLEAR (a) pour supprimer tous les caractères saisis.
- 3. À la fin de la saisie, sélectionnez "OK" à l'aide des touches  $\wedge$ / $\vee$ / $\lt$ / $>$  (b) et appuyez sur ENTER (d).

#### A / a ←→ B S <mark>O</mark> K

• Tournez MENU/ENTER (e) sur l'appareil principal vers la gauche et la droite pour sélectionner l'élément, puis appuyez sur la molette pour valider.

#### **Caractères pouvant être saisis**

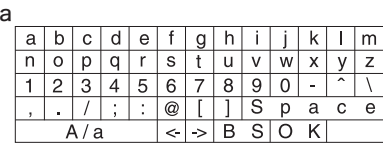

e

 $\circ$ 

|     | B | $\mathbf C$ . |  | ΕI | F.                       | Gl |              |   |   |   |   |
|-----|---|---------------|--|----|--------------------------|----|--------------|---|---|---|---|
|     |   |               |  |    |                          |    |              |   |   |   |   |
|     | н | #             |  | 'o | &                        |    |              |   |   |   |   |
|     |   |               |  | ж  |                          |    | c            |   | а | Ċ | e |
| A/a |   |               |  |    | $\overline{\phantom{a}}$ |    | $\mathbf{C}$ | O |   |   |   |

**Espace** : Permet de saisir une espace de la taille d'un

caractère.

**A/a** : Permet de modifier la casse des caractères affichés.  $(a \rightarrow A)$ 

 **(gauche) / (droite)** : À sélectionner pour déplacer le curseur.

**BS (retour arrière)** : Supprime un caractère à gauche du curseur. Permet de déplacer le curseur vers la gauche.

**OK** : Permet de valider le contenu saisi.

# <span id="page-56-0"></span>Configuration avancée

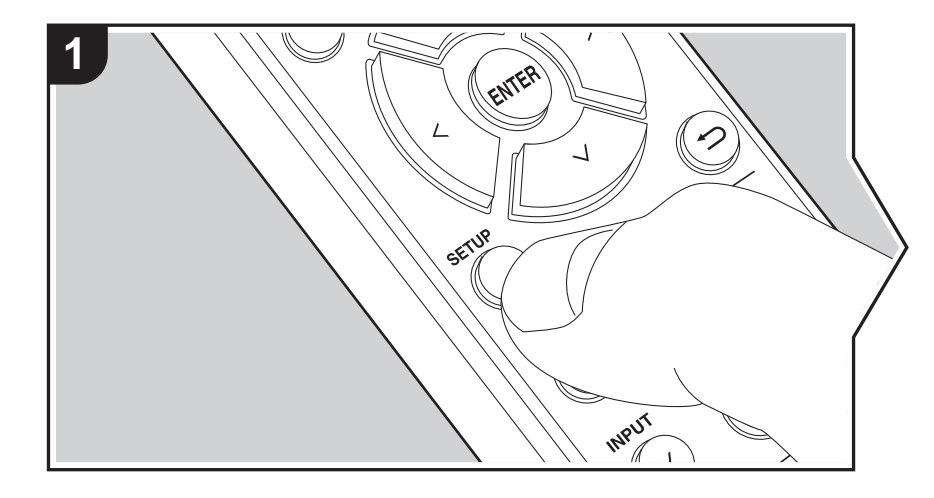

L'appareil vous permet de configurer les paramètres avancés pour qu'ils vous fournissent une expérience encore meilleure.

1. Appuyez sur SETUP sur la télécommande.

2. Sélectionnez l'élément à l'aide des touches  $\wedge/\vee$  de la télécommande et appuyez sur ENTER pour valider.

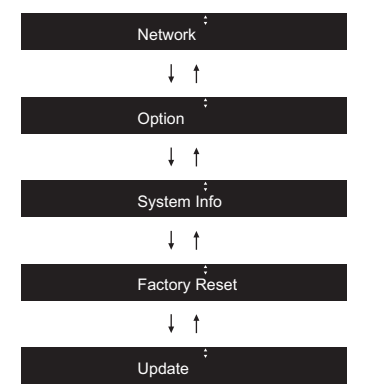

3. Sélectionnez les réglages à l'aide des touches  $\wedge/\vee/\wedge$  de la télécommande et appuyez sur ENTER pour valider.

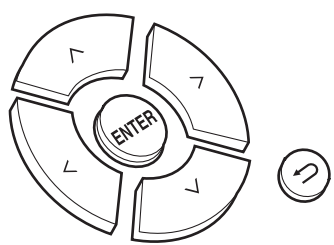

- Pour revenir sur l'écran précédent, appuyez sur  $\triangle$ .
- 4. Pour quitter les réglages, appuyez sur SETUP.

#### **Network**

■ Connection

Sélectionnez le type de connexion au réseau.

Sélectionnez l'élément à l'aide des touches  $\langle \rangle$  de la télécommande et appuyez sur **ENTER** 

"Wi-Fi" : pour une connexion LAN sans fil

"Wired" (Valeur par défaut) : Pour une connexion LAN filaire Effectuez "Wi-Fi Setup" si vous sélectionnez "Wi-Fi".

#### ∫ **Wi-Fi Setup**

Effectuez les réglages de la connexion Wi-Fi. (→ [P10\)](#page-43-1)

Ce réglage peut être effectué uniquement lorsque "Wi-Fi" est sélectionné dans "Connection".

• Vous pouvez effectuer le réglage des paramètres de connexion Wi-Fi à l'aide d'un navigateur web sur un ordinateur. Pour plus de détails, voir "[Web Setup](#page-58-0)" (→ [P25\)](#page-58-0).

#### ∫ **DHCP**

Sélectionnez l'élément à l'aide des touches  $\langle \rangle$  de la télécommande et appuyez sur ENTER.

"On" (Valeur par défaut) : Configuration automatique via le protocole DHCP

"Off" : Configuration manuelle sans protocole DHCP

En sélectionnant "Off", vous devez régler manuellement "IP Address", "Subnet Mask", "Gateway", et "DNS".

#### ∫ **IP Address**

Affiche/Définit l'adresse IP.

#### ∫ **Subnet Mask**

Affiche/Définit le masque de sous-réseau.

#### ∫ **Gateway**

Affiche/Définit la passerelle.

#### ∫ **DNS**

Affiche/Définit le serveur DNS primaire.

#### ∫ **Proxy URL**

Affiche/Définit l'URL du serveur proxy.

#### ∫ **Proxy Port**

Affiche/Définit le numéro de port du serveur proxy quand vous saisissez "Proxy URL".

#### ∫ **Friendly Name**

Changez le nom de périphérique de cet appareil qui apparait sur les autres périphériques connectés au réseau pour un nom facilement reconnaissable. Vous pouvez saisir jusqu'à 31 caractères. Pour plus de détails sur la saisie de texte, voir "[Saisie du texte"](#page-55-0) (→ [P22\)](#page-55-0).

#### ∫ **AirPlay PW**

Vous pouvez saisir un mot de passe pouvant avoir jusqu'à 31 caractères pour que seuls les utilisateurs mémorisés puissent utiliser AirPlay. Pour plus de détails sur la saisie de texte, voir "[Saisie du texte](#page-55-0)" (→ [P22\)](#page-55-0).

#### ∫ **Network Check**

Vous pouvez vérifier la connexion réseau. Les résultats de la validation s'affichent lorsque vous appuyez sur ENTER.

#### **Option**

#### ∫ **PWR Setting**

<span id="page-57-0"></span>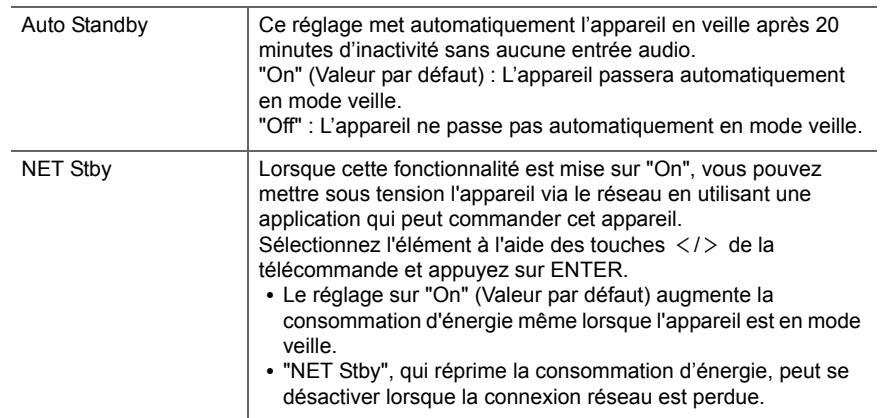

#### ∫ **Dig Filter**

Sélectionnez l'élément à l'aide des touches  $\langle \rangle$  de la télécommande et appuyez sur ENTER.

"SHARP" (Valeur par défaut): Son ayant davantage de structure et de fermeté

"SHORT" : Son qui démarre rapidement et donne l'impression d'un déplacement vers l'avant "SLOW" : son doux et fluide

#### ∫ **Digital Out**

Effectuez les réglages pour la sortie audio numérique. Sélectionnez l'élément à l'aide des touches  $\langle \rangle$  de la télécommande et appuyez sur ENTER.

"On" (Valeur par défaut), "Off"

#### ∫ **Tuner Setting**

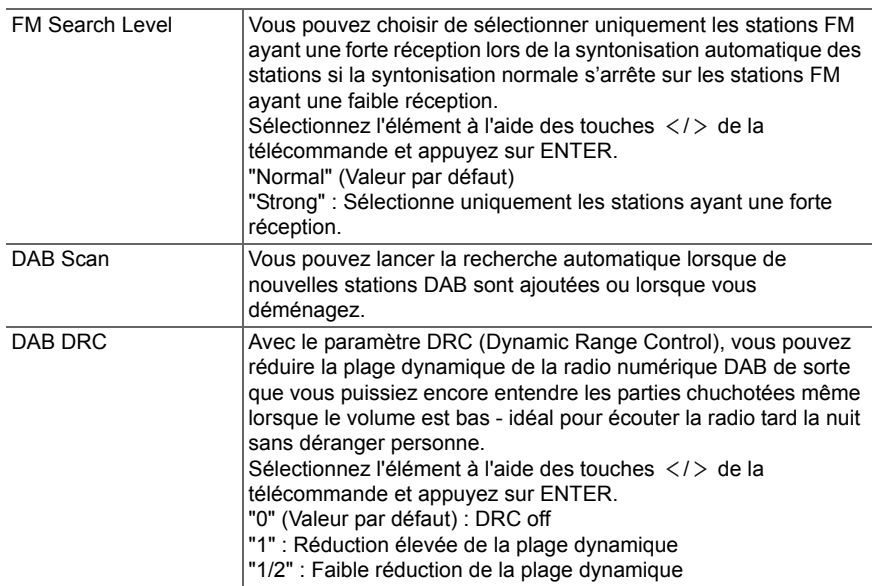

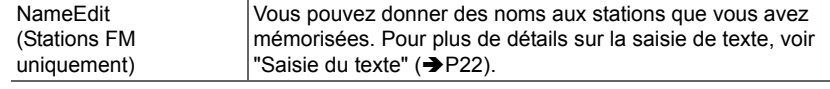

#### **System Info**

L'adresse MAC de cet appareil et la version actuelle du micrologiciel s'affichent. Sélectionnez "MAC address" ou "Firmware" à l'aide des touches  $\wedge/\vee$  de la télécommande.

#### **Factory Reset**

Réinitialisez les réglages de cet appareil pour le remettre dans l'état où il était au moment de son achat. Nous vous conseillons de prendre note des réglages modifiés avant de procéder à la réinitialisation aux réglages d'usine.

Pour réinitialiser, sélectionnez "Reset Start" à l'aide des touches  $\wedge$ / $\vee$  de la télécommande et appuyez sur ENTER. Appuyez une nouvelle fois sur ENTER pour démarrer la réinitialisation. L'appareil se met automatiquement en veille une fois l'initialisation terminée.

#### **Update**

"Update" ne s'affiche pas si aucune mise à jour du micrologiciel n'est disponible.

#### ∫ **via Network**

Appuyez sur ENTER pour sélectionner lorsque vous désirez mettre à jour le micrologiciel via le réseau.

#### ∫ **via USB**

Appuyez sur ENTER pour sélectionner lorsque vous désirez mettre à jour le micrologiciel via USB.

#### <span id="page-58-0"></span>**Web Setup**

Vous pouvez effectuer le réglage des paramètres de connexion Wi-Fi à l'aide d'un navigateur web sur un ordinateur. Veillez à ce que votre ordinateur soit connecté à distance au routeur.

Si cet appareil est connecté au routeur à l'aide d'un câble Ethernet, vous ne pouvez pas

**F R**

effectuer ce réglage.

- 1. Mettez en marche l'appareil.
- 2. Appuyez sur la touche SETUP de la télécommande, sélectionnez "Wi-Fi" dans "Network" - "Connection", puis sélectionnez "Wi-Fi Setup".
- 3. Appuyez sur  $\land$ / $\lor$  pour sélectionner "iOS device" et appuyez sur ENTER.
- 4. Dans la liste des connexions LAN sans fil figurant sur votre ordinateur, sélectionnez le SSID de cet appareil (softap\_0009B0xxxxxx).
	- 0 "xxxxxx" dans le SSID correspond aux trois bits inférieurs de l'adresse MAC.
- 5. Ouvrez le navigateur web sur votre ordinateur et accédez à l'adresse http:// 192.168.200.1.
- 6. Le menu "Web Setup" s'affiche. Effectuez les nombreux réglages de cet appareil.
- 0 En fonction de l'équipement utilisé ou de l'environnement de connexion, cette fonction peut ne pas fonctionner.
- Consultez les bonnes instructions d'exploitation pour obtenir des informations sur l'utilisation de l'ordinateur.
- Étant donné que ce type de connexion n'est pas encodé, un risque de sécurité mineur peut exister.

**F R**

**F R**

# Mise à jour du micrologiciel

#### <span id="page-60-0"></span>**La fonction de mise à jour de cet appareil**

Cet appareil possède une fonctionnalité qui permet la mise à jour du micrologiciel (logiciel du système) via le réseau ou le port USB. Ceci nous permet de pouvoir effectuer des améliorations d'une variété de commandes et d'ajouter des fonctionnalités.

Pour avoir plus de détails sur les fonctionnalités de lecture mises à jour, voir *ici*.

#### **Comment mettre à jour**

Il y a deux méthodes de mise à jour du micrologiciel : via réseau et via USB. La mise à jour peut prendre environ 5 minutes pour s'effectuer avec l'une ou l'autre des méthodes : Via réseau ou via USB. De plus, les paramètres actuels sont garantis, quelle que soit la méthode utilisée pour la mise à jour.

- Pour connaître les dernières informations sur les mises à jour, visitez le site internet de notre société. Il n'est pas nécessaire de mettre à jour le micrologiciel de cet appareil s'il n'y a aucune mise à jour disponible.
- Si la mise à jour est effectuée en ligne, elle peut nécessiter plus de temps en fonction de l'état de la connexion.
- Lors d'une mise à jour, ne pas
	- Débranchez et rebranchez un câble ou un périphérique de stockage USB ou bien effectuez <sup>n</sup>'importe quelle action sur le composant comme par exemple l'éteindre.
	- Accès à cet appareil à partir d'un ordinateur ou d'un smartphone à l'aide d'une application

**Avertissement :** Le programme et la documentation en ligne qui l'accompagne vous sont fournis pour une utilisation à vos propres risques.

Nous ne serons pas tenu responsable et vous n'aurez aucun recours en dommages et intérêts pour toute réclamation de quelque nature que ce soit concernant votre utilisation du programme ou la documentation en ligne qui l'accompagne, quelle que soit la théorie juridique et si délictuelle ou contractuelle.

En aucun cas, Nous ne sommes responsables envers vous ou un tiers pour tous dommages spéciaux, indirects, accessoires ou consécutifs de toute nature, y compris, mais sans s'y limiter, à la compensation, le remboursement ou des dommages et intérêts en raison de la perte de profits, présents ou futurs, perte de données, ou pour toute autre raison que ce soit.

#### **Mise à jour du micrologiciel via le réseau**

- Vérifiez que l'appareil est en marche et que la connexion à Internet fonctionne.
- 0 Éteignez le composant du contrôleur (PC, etc.) connecté au réseau.
- 0 Arrêtez la lecture de la webradio, un périphérique de stockage USB, ou le contenu d'un serveur.
- 1. "Network" apparait sur l'afficheur lorsque vous appuyez sur la touche SETUP de la télécommande.

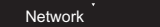

2. Appuyez sur  $\wedge/\vee$  et ENTER pour sélectionner "Update" - "via Network" dans l'ordre indiqué.

Update

0 "Update" ne s'affiche pas si aucune mise à jour du micrologiciel n'est disponible.

- 3. Appuyez sur ENTER pour démarrer la mise à jour du micrologiciel.
	- "Completed" s'affiche lorsque la mise à jour est terminée.
- 4. Appuyez sur la touche *OON/STANDBY* de l'appareil principal pour passer l'appareil en mode veille. Le processus est terminé et votre micrologiciel est mis à jour à la dernière version.

**Si un message d'erreur s'affiche :**Lorsqu'une erreur se produit, " \* - \*\* Error!" apparait sur l'afficheur de cet appareil. (" \* " représente un caractère alphanumérique.) Vérifiez les points suivants :

- 0 \* **-01,**  \* **-10 :** Câble Ethernet introuvable. Raccordez le câble Ethernet correctement.
- 0 \***-02,**  \***-03,**  \***-04,**  \***-05,**  \***-06,**  \***-11,**  \***-13,**  \***-14,**  \***- 16,**  \* **-17,**  \* **-18,**  \* **-20,**  \* **-21 :** Erreur de connexion Internet. Vérifiez les points suivants :

– Le routeur est activé

– Cet appareil et le routeur sont connectés via le réseau Essayez de débrancher puis connectez de nouveau l'alimentation de l'appareil et du routeur. Ceci permet de résoudre le problème. Si vous ne parvenez toujours pas à vous connecter à Internet, le serveur DNS ou le serveur proxy peuvent être temporairement indisponibles. Vérifiez l'état du service avec votre fournisseur d'accès à internet.

0 **Autres :** Débranchez puis rebranchez le cordon d'alimentation secteur, puis répétez depuis le début.

#### **Mise à jour via USB**

- 0 Préparez un périphérique de stockage USB de 128 Mo ou plus. Format de système de fichiers FAT16 ou FAT32.
- Supprimez toutes les données enregistrées sur le périphérique de stockage USB.
- 0 Éteignez le composant du contrôleur (PC, etc.) connecté au réseau.
- 0 Arrêtez la lecture de la webradio, un périphérique de stockage USB, ou le contenu d'un serveur.
- Certains périphériques de stockage USB peuvent prendre du temps à charger, risquent de ne pas être chargés correctement, ou peuvent ne pas être correctement alimentés en fonction du périphérique ou de son contenu.
- Nous ne pourrons être tenus responsables des pertes ou de l'endommagement des données, ou des défaillances de stockage causées par l'utilisation d'un périphérique de stockage USB avec cet appareil. Nous vous remercions de votre compréhension.
- 1. Connectez le périphérique de stockage USB à votre PC.
- 2. Téléchargez le fichier du micrologiciel sur votre ordinateur depuis le site Web de notre société et décompressez-le.

Les fichiers du micrologiciel sont nommés de la manière suivante :

ONKNAP \*\*\*\*\*\*\*\*\*\*\*\*\*\*\*\*\*\*\*\*\* .zip \_ \_ Décompressez le fichier sur votre PC. Le nombre de

fichiers et de dossiers décompressés varie en fonction du modèle.

- 3. Copiez tous les fichiers et dossiers décompressés dans le dossier racine du périphérique de stockage USB. • Assurez-vous de copier les fichiers décompressés.
- 4. Branchez le périphérique de stockage USB au port USB de cet appareil.
	- Si vous connectez un disque dur USB au port USB de l'appareil, nous vous recommandons d'utiliser son adaptateur secteur pour l'alimenter.
	- Si le périphérique de stockage USB a été partitionné, chaque section sera considérée comme étant un périphérique indépendant.
- 5. "Network" apparait sur l'afficheur lorsque vous appuyez sur la touche SETUP de la télécommande.

Network

6. Appuyez sur  $\wedge/\vee$  et ENTER pour sélectionner "Update" - "via USB" dans l'ordre indiqué.

Update

- 0 "Update" ne s'affiche pas si aucune mise à jour du micrologiciel n'est disponible.
- 7. Appuyez sur ENTER pour démarrer la mise à jour du micrologiciel.
	- "Completed" s'affiche lorsque la mise à jour est terminée.
- 8. Appuyez sur la touche (<sup>I</sup>)ON/STANDBY de l'appareil principal pour passer l'appareil en mode veille. Le processus est terminé et votre micrologiciel est mis à jour à la dernière version.
- 9. Retirez le périphérique de stockage USB de cet appareil.

**Si un message d'erreur s'affiche :** Lorsqu'une erreur se produit, " $* - * *$  Error!" apparait sur l'afficheur de cet appareil. Vérifiez les points suivants :

0 \* **-01,** \* **-10 :** Périphérique de stockage USB introuvable. Vérifiez si le périphérique de stockage USB ou si le câble USB est correctement inséré dans le port USB de cet appareil.

Branchez le périphérique de stockage USB à une source d'alimentation externe s'il dispose de sa propre alimentation.

- 0 \* **-05,** \* **-13,** \* **-20,** \* **-21 :** Le fichier du micrologiciel <sup>n</sup>'est pas présent dans le dossier racine du périphérique de stockage USB, ou le fichier du micrologiciel est destiné à un autre modèle. Essayez à nouveau à partir du téléchargement du fichier du micrologiciel.
- 0 **Autres :** Débranchez puis rebranchez le cordon d'alimentation secteur, puis répétez depuis le début.

# <span id="page-62-1"></span>Dépannage

#### <span id="page-62-0"></span>**Avant de démarrer la procédure**

Lorsque le fonctionnement est instable, les problèmes peuvent être résolus simplement en mettant l'appareil sous tension ou en veille, ou en débranchant/rebranchant le cordon d'alimentation, plutôt qu'en passant en revue les réglages et les opérations. Essayez d'effectuer les mesures les plus simples à la fois sur l'appareil et sur le périphérique connecté. Si la consultation de "[Dépannage](#page-62-1)" ne résout pas le problème, réinitialiser l'appareil dans l'état dans lequel il était au moment de l'achat peut le résoudre. Veuillez noter que vos réglages seront également initialisés lorsque vous réinitialiserez l'appareil ; nous vous recommandons par conséquent de noter vos réglages avant de commencer la procédure suivante.

#### **Réinitialisation de l'appareil (ceci réinitialise les paramètres de cet appareil sur leur valeur par défaut)**

- 1. Appuyez sur la touche SETUP de la télécommande, sélectionnez "Factory Reset" - "Reset Start" sur l'écran Setup et appuyez sur ENTER.
- 2. Appuyez sur ENTER.
- 3. L'appareil se met en veille et les réglages sont réinitialisés.

#### **Alimentation**

#### **Impossible d'allumer cet appareil**

• Débranchez le cordon d'alimentation de la prise murale, attendez 5 secondes ou plus, puis rebranchez-le une nouvelle fois.

#### **L'appareil s'éteint de manière inattendue**

• L'appareil passe automatiquement en mode veille lorsque le paramètre "Option" - "PWR Setting" - "Auto Standby" dans les fonctions du menu Setup est actif.

#### **L'afficheur ne s'allume pas**

• L'afficheur peut s'assombrir pendant que le DIMMER fonctionne, et il peut également s'éteindre. Appuyez sur la touche DIMMER et modifiez le niveau de luminosité de l'afficheur.

#### **Connexion Wi-Fi**

0 Essayez de brancher/débrancher l'alimentation du routeur LAN sans fil et de l'appareil, vérifiez l'état de mise sous tension du routeur LAN sans fil et essayez de redémarrer le routeur LAN sans fil.

#### **Impossible de se connecter au point d'accès.**

- Vérifiez si le réglage du SSID et le cryptage (WEP, etc.) sont corrects. Assurez-vous que les paramètres réseau de l'appareil soient correctement configurés.
- La connexion à un SSID qui comprend des caractères multi-bytes n'est pas pris en charge. Nommez le SSID du routeur LAN sans fil à l'aide de caractères alphanumériques à un octet uniquement et essayez à nouveau.
- Lorsque le routeur LAN sans fil est réglé en mode furtif (mode pour masquer la clé SSID) ou lorsque N'IMPORTE QUELLE connexion est désactivée, le SSID ne s'affiche pas. Changez les paramètres et réessayez.

#### **Connecté à un SSID différent du SSID sélectionné**

• Certains point d'accès vous permettent de définir plusieurs SSID pour un seul appareil. Si vous utilisez la touche de réglage automatique sur ce genre de routeur, vous pouvez finir par vous connecter à un SSID différent du SSID que vous désiriez. Si cela arrive, utilisez la méthode de connexion nécessitant la saisie d'un mot de passe.

#### **La lecture est interrompue et la communication ne fonctionne pas**

• Réduisez la distance avec le point d'accès ou retirez tout obstacle pour améliorer la visibilité, et essayez de nouveau. Placez l'appareil à l'écart des fours à microondes ou d'autres points d'accès.

Il est recommandé de placer le point d'accès et l'appareil dans la même pièce.

- 0 S'il y a un objet métallique à proximité de l'appareil, la connexion LAN sans fil peut ne pas être possible du fait que le métal peut avoir des effets sur les ondes radio.
- 0 Lorsque d'autres point d'accès sont utilisés à proximité de l'appareil, plusieurs problèmes tels que l'interruption de la lecture et de la communication peuvent se produire. Vous pouvez éviter ces problèmes en modifiant le canal de votre point d'accès. Pour plus d'informations sur la modification de canaux, reportez-vous au manuel d'instructions fourni avec le point s'accès.

#### **Impossible de lire un périphérique de stockage USB/DD**

- Vérifiez si le périphérique de stockage USB ou si le câble USB est correctement inséré dans le port USB de l'appareil.
- 0 Débranchez le périphérique de stockage USB de l'appareil, puis essayez de le rebrancher.
- Il peut arriver que cet appareil ne reconnaisse pas les périphériques de stockage USB et les HDD comme dispositifs adaptés. Essayez de mettre en veille cet appareil, puis de le remettre en marche.
- Selon le type de format, la lecture peut ne pas s'effectuer normalement. Vérifiez les formats de fichiers pris en charge. ( Ä[P13\)](#page-46-0)
- 0 Précautions concernant les périphériques USB et DD  $\left( \rightarrow P13 \right)$

#### **La réception FM est mauvaise**

• Vérifiez à nouveau la connexion de l'antenne.

- Séparez l'antenne du cordon d'alimentation.
- Déplacez l'appareil à l'écart de votre téléviseur ou votre PC.
- Le passage de véhicules et d'avions peut provoquer des interférences.
- Les murs en béton affaiblissent les signaux radio.
- La réception FM peut devenir plus claire si vous vous servez de la prise de l'antenne murale utilisée pour le téléviseur.
- La réception FM s'améliore si le mode syntonisation est réglé sur manuel (→ [P16\)](#page-49-0). Cependant, la réception sera monophonique plutôt que stéréo.

#### **Fonction réseau**

- Si vous ne pouvez pas sélectionner de service réseau, il deviendra sélectionnable lorsque la fonction réseau sera lancée.
- 0 Essayez de brancher/débrancher la prise électrique de cet appareil et du routeur, et essayez de redémarrer le routeur.

#### **Impossible d'accéder à la webradio**

- Certains services de réseau ou de contenus accessibles à partir de l'appareil risquent de ne pas être accessibles au cas où le fournisseur de services interrompt son service.
- Assurez-vous que votre modem et routeur soient correctement connectés, et assurez-vous qu'ils soient tous les deux allumés.
- En fonction du FAI, le réglage du serveur proxy est nécessaire.
- Assurez-vous que le routeur utilisé et/ou le modem est bien pris en charge par votre FAI.

#### **Impossible d'accéder au serveur de réseau**

- Cet appareil doit être connecté au même routeur que le serveur réseau.
- Cet appareil est compatible avec Windows Media®

Player 11 ou 12, les serveurs réseau ou les NAS compatibles avec la fonctionnalité réseau domestique. De plus, en utilisant un ordinateur, seuls les fichiers musicaux mémorisés dans la bibliothèque de Windows Media Player peuvent être lus.

#### **La lecture s'arrête pendant que vous écoutez des fichiers de musique sur le réseau du serveur**

- Lorsque l'ordinateur est utilisé comme serveur réseau, essayez de quitter tout programme autre que le logiciel du serveur (Windows Media® Player 12, etc.).
- Si le PC télécharge ou copie des fichiers volumineux, il se peut que la lecture soit interrompue.

#### **Les noms des albums et des artistes de Music Server ne sont pas affichés**

- Les métadonnées, telles que les noms des albums et des artistes, doivent être reconnues sur le serveur pour pouvoir être distribuées vers cet appareil ; cela dépend des spécifications du périphérique NAS ou du serveur que vous utilisez.
- Les formats de fichiers pris en charge dépendent du logiciel du serveur ou du NAS. Pour plus de détails, contactez le fabricant du logiciel du serveur ou du NAS.

# Caractéristiques générales

#### ■ Section audio

**Niveau de sortie RCA nominale et impédance**  $\bullet$  2 Vrms (RCA OUT 1 kHz, 0 dBfs)/470  $\Omega$ 

#### **Réponse en fréquence**

0 4Hz - 70kHz (-3 dB)

**THD+N**0 0,002 % (1 kHz 0 dBfs/RCA OUT/30 kHz LPF)

**Plage dynamique** • 114 dB (24 bits)

**Séparation canal** 0 100 dB (1 kHz/RCA OUT/30 kHz LPF)

#### **Rapport signalbruit**

0 115 dB (A-weighting/RCA OUT)

#### **Partie du tuner**

**Plage de fréquence de syntonisation (FM)** 0 87,5 MHz - 108,0 MHz, RDS

#### **Chaîne préréglée**

• 40

#### **Tuner numérique**

 $\bm{\cdot}$  DAB $\bm{\texttt{+}}$ 

#### **Partie réseau**

#### **Réseau LAN ETHERNET**

• 10BASE-T/100BASE-TX

#### **Réseau LAN sans fil**

- Norme IEEE 802.11 a/b/g/n
- Bande 5 GHz/2,4 GHz

#### **Prises de sortie**

**Sortie audio analogique**  $\cdot$  2 (L/R)

**Sortie audio numérique** • 2 (OPTICAL, COAXIAL)

#### **Autres prises**

#### **USB**

• Avant : 1 Version : USB 2.0Courant fourni maximal : 0,5 A 0 Arrière : 1Version : USB 2.0Courant fourni maximal : 1,0 A **RI : 2**

#### **Général**

#### **Alimentation**

0 CA 220 - 240 V, 50/60 Hz

#### **Consommation d'énergie**

- 0 37 W
- 0,2 W (en mode veille)
- 2,5 W (en mode veille, NET Stby : On)

#### **Dimensions (L**  t **H**  <sup>t</sup> **P)**

• 435 mm × 100 mm × 317 mm

#### **Poids**

• 4,5 kg

F

# Licence et Marque commerciale

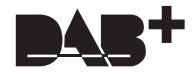

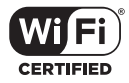

The Wi-Fi CERTIFIED Logo is a certification mark of Wi-Fi Alliance®.

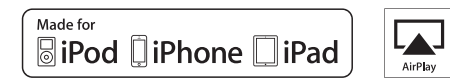

AirPlay, iPad, iPhone, and iPod touch are trademarks of Apple Inc., registered in the U.S. and other countries.

iPad Air and iPad mini are trademarks of Apple Inc.

"Made for iPod", "Made for iPhone" and "Made for iPad" mean that an electronic accessory has been designed to connect specifically to iPod, iPhone, or iPad, respectively, and has been certified by the developer to meet Apple performance standards. Apple is not responsible for the operation of this device or its compliance with safety and regulatory standards.

Please note that the use of this accessory with iPod, iPhone or iPad may affect wireless performance.

AirPlay works with iPhone, iPad, and iPod touch with iOS 4.3.3 or later, Mac with OS X Mountain Lion or later, and PC with iTunes 10.2.2 or later.

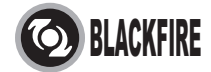

This Mark Certifies that this product is compliant with the BLACKFIRE ALLIANCE Standard. Please refer to WWW.BLACKFIREALLIANCE.COM for more information. BLACKFIRETM is a Registered Trademark (No. 85,900,599) of BLACKFIRE RESEARCH CORP. All rights reserved.

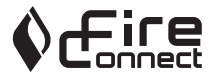

FireConnect<sup>™</sup> is technology powered by BlackFire Research.

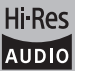

The product with this logo is conformed to Hi-Res Audio standard defined by Japan Audio Society. This logo is used under license from Japan Audio Society.

This product is protected by certain intellectual property rights of Microsoft. Use or distribution of such technology outside of this product is prohibited without a license from Microsoft.

Windows and the Windows logo are trademarks of the Microsoft group of companies.

DSD and the Direct Stream Digital logo are trademarks of Sony Corporation.

MPEG Layer-3 audio coding technology licensed from Fraunhofer IIS and Thomson.

"All other trademarks are the property of their respective owners."

"Toutes les autres marques commerciales sont la propriété de leurs détenteurs respectifs."

"El resto de marcas comerciales son propiedad de sus respectivos propietarios".

"Tutti gli altri marchi di fabbrica sono di proprietà dei rispettivi proprietari."

"Alle anderen Warenzeichen sind das Eigentum ihrer jeweiligen Eigentümer."

"Alle andere handelsmerken zijn eigendom van de desbetreffende rechthebbenden."

"Alla andra varumärken tillhör deras respektive ägare".

# ONKYO

2-3-12 Yaesu, Chuo-ku, Tokyo 104-0028 JAPAN http://www.onkyo.com/

#### **<U.S.A.>**

18 Park Way, Upper Saddle River, N.J. 07458, U.S.A. For Dealer, Service, Order and all other Business Inquiries: Tel: 201-785-2600 Fax: 201-785-2650 http://www.us.onkyo.com/

For Product Support Team Only: 1-800-229-1687http://www.us.onkyo.com/

#### **<Germany>**

Gutenbergstrasse 3, 82178 Puchheim, Germany Tel: +49-8142-4401-0 Fax: +49-8142-4208-213http://www.eu.onkyo.com/

#### **<UK>**

Anteros Building, Odyssey Business Park, West End Road, South Ruislip, Middlesex, HA4 6QQ United Kingdom Tel: +44 (0)871-200-1996 Fax: +44 (0)871-200-1995

#### **<Hong Kong>**

Unit 1033, 10/F, Star House, No 3, Salisbury Road, Tsim Sha Tsui Kowloon, Hong Kong. Tel: +852-2429-3118 Fax: +852-2428-9039 http://www.hk.onkyo.com/

#### **<PRC>**

302, Building 1, 20 North Chaling Rd., Xuhui District, Shanghai, China 200032, Tel: +86-21-52131366 Fax: +86-21-52130396 http://www.cn.onkyo.com/

#### **<Asia, Oceania, Middle East, Africa>**

Please contact an Onkyo distributor referring to Onkyo SUPPORT site. http://www.intl.onkyo.com/support/

Корпорация О энд Пи 2-3-12, Яэсу, Чуо-ку, г. Токио, 104-0028, ЯПОНИЯ

The above-mentioned information is subject to change without prior notice. Visit the Onkyo web site for the latest update.

**F R**

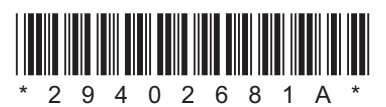

F1701-1

**[Configuración avanzada](#page-89-0) | [Actualización de Firmware](#page-93-1) | [Otros](#page-95-0)**

### **NETWORK AUDIO PLAYER**

# **NS-6170** Manual de instrucciones

#### **[Antes de empezar](#page-68-0)** [Qué se encuentra en la caja](#page-68-1) ................................................... [2](#page-68-1) **[Nombres de las piezas](#page-69-0)** [Panel frontal](#page-69-1) ........................................................................... [3](#page-69-1) [Panel trasero](#page-70-0) .......................................................................... [4](#page-70-0) [Mando a distancia](#page-71-0) .................................................................. [5](#page-71-0) [Pantalla](#page-72-0) ................................................................................... [6](#page-72-0) **[Instalación](#page-73-0)** [Conexiones con un amplificador](#page-73-1) ............................................ [7](#page-73-1) [Conexión de la antena/cable de alimentación, etc.](#page-75-0) ................ [9](#page-75-0) **[Initial Setup](#page-76-0)** [Encendido y configuración inicial](#page-76-1) ......................................... [10](#page-76-1) **[Reproducción](#page-78-0)** [Dispositivo de almacenamiento USB/HDD](#page-78-1) ........................... [12](#page-78-1) [Radio por Internet](#page-80-0) ................................................................. [14](#page-80-0) [Spotify](#page-81-0).................................................................................... [15](#page-81-0) [Escuchar la radio FM](#page-82-0) ............................................................ [16](#page-82-0) [Escuchar la radio digital DAB](#page-84-0) ............................................... [18](#page-84-0) [AirPlay](#page-85-0)® ................................................................................ [19](#page-85-0) [Music Server](#page-86-0) ......................................................................... [20](#page-86-0) [Introducción de texto](#page-88-0) ............................................................ [22](#page-88-0) **[Configuración avanzada](#page-89-0)**  [Configuración avanzada](#page-89-1)........................................................ [23](#page-89-1) **[Actualización de Firmware](#page-93-1)**[Actualización de Firmware](#page-93-0) ................................................... [27](#page-93-0) **[Otros](#page-95-0)**[Resolución de problemas](#page-95-1) ..................................................... [29](#page-95-1) [Especificaciones generales](#page-97-0) .................................................. [31](#page-97-0) [Información sobre licencias y marcas comerciales](#page-98-0) .............. [32](#page-98-0)

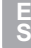

**[Configuración avanzada](#page-89-2)** | **[Actualización de Firmware](#page-93-2) | [Otros](#page-95-2)**

## <span id="page-68-2"></span><span id="page-68-1"></span><span id="page-68-0"></span>Qué se encuentra en la caja

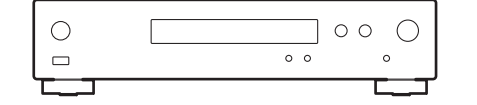

Unidad principal (1)

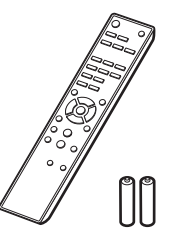

Mando a distancia (RC-943E) (1), Pilas (AAA/R03) (2)

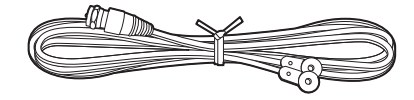

Cable de antena DAB/FM (1)

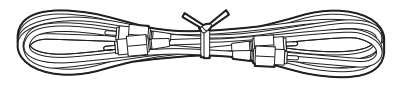

Cable de audio analógico (1)

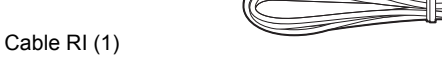

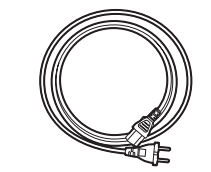

Cable de alimentación (1)

- El cable de alimentación no debe conectarse hasta que no se hayan completado todas las otras conexiones.
- No aceptamos ninguna responsabilidad por daño causado debido a la conexión de equipos fabricados por otras compañías.
- Puede que se amplíen las funcionalidades mediante actualizaciones de firmware y que los proveedores de servicios cesen su actividad, lo que significa que algunos servicios de red y contenidos puede que no estén disponibles en el futuro.
- Las especificaciones y las características están sujetas a cambios sin previo aviso.

**[Configuración avanzada](#page-89-2)** | **[Actualización de Firmware](#page-93-2) | [Otros](#page-95-2)**

# <span id="page-69-2"></span><span id="page-69-1"></span><span id="page-69-0"></span>Panel frontal

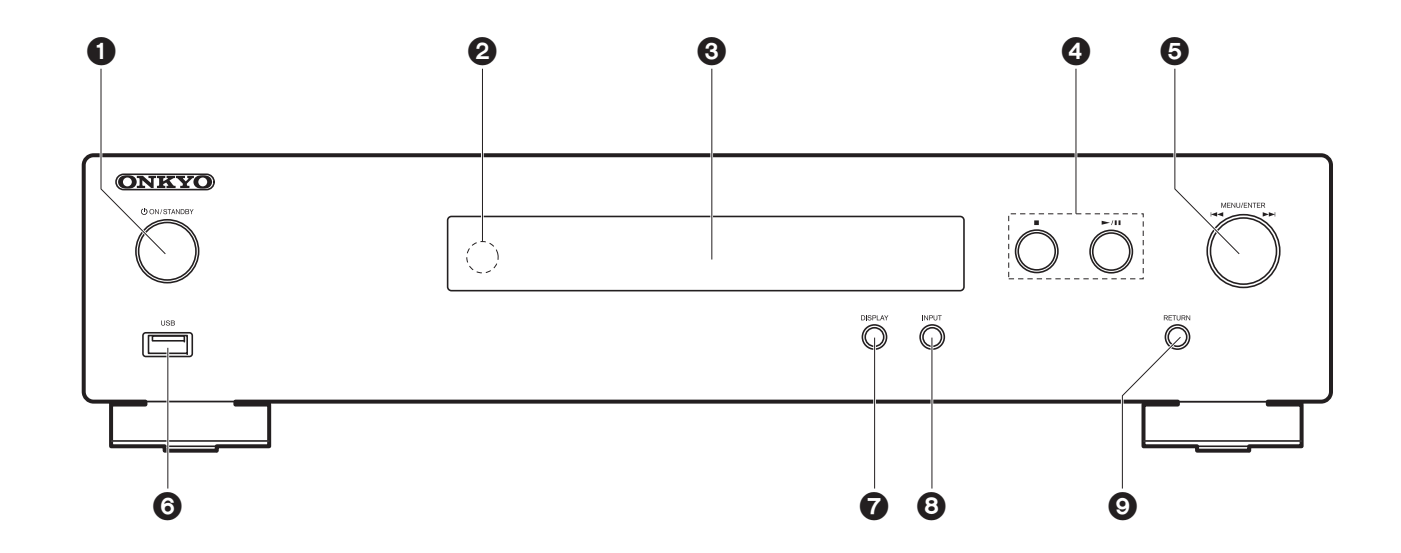

- 1. Botón (<sup>1</sup>)ON/STANDBY: Enciende la unidad o la pone en modo de espera.
- 2. Sensor del mando a distancia
- 3. Pantalla  $($  $\rightarrow$ [P6\)](#page-72-1)
- 4. Botón de reproducción:
	- ∫ : Este botón detiene la reproducción.
	- 1/; : Reproducir o pausar la reproducción.
- 5. Selector MENU/ENTER ( $|44/|\rightarrow|$ )

Durante la reproducción, gírelo a la izquierda o a la derecha para seleccionar la carpeta o archivo y, a continuación, púlselo para confirmar la selección.

Manténgalo pulsado para ver la pantalla de ajustes. Mientras se muestra el menú, gire el mando para seleccionar elementos y pulse para confirmar los ajustes.

- Dependiendo de la entrada, puede que la operación no se inicie.
- 6. Puerto USB: Conectar un dispositivo de almacenamiento USB o un HDD (disco duro) para reproducir archivos de música. También puede suministrar alimentación (máximo 5 V/0,5 A) a dispositivos USB con un cable USB.
- Cuando conecte un HDD que requiera más de 5 V/0,5 A, conéctelo al puerto USB (máximo 5 V/1 A) de la parte trasera de la unidad.
- 7. Botón DISPLAY: Cambia la información en la pantalla.
- 8. Botón INPUT: Cambia la entrada a reproducir.
- 9. Botón RETURN: Vuelve a la pantalla anterior.

## <span id="page-70-0"></span>Panel trasero

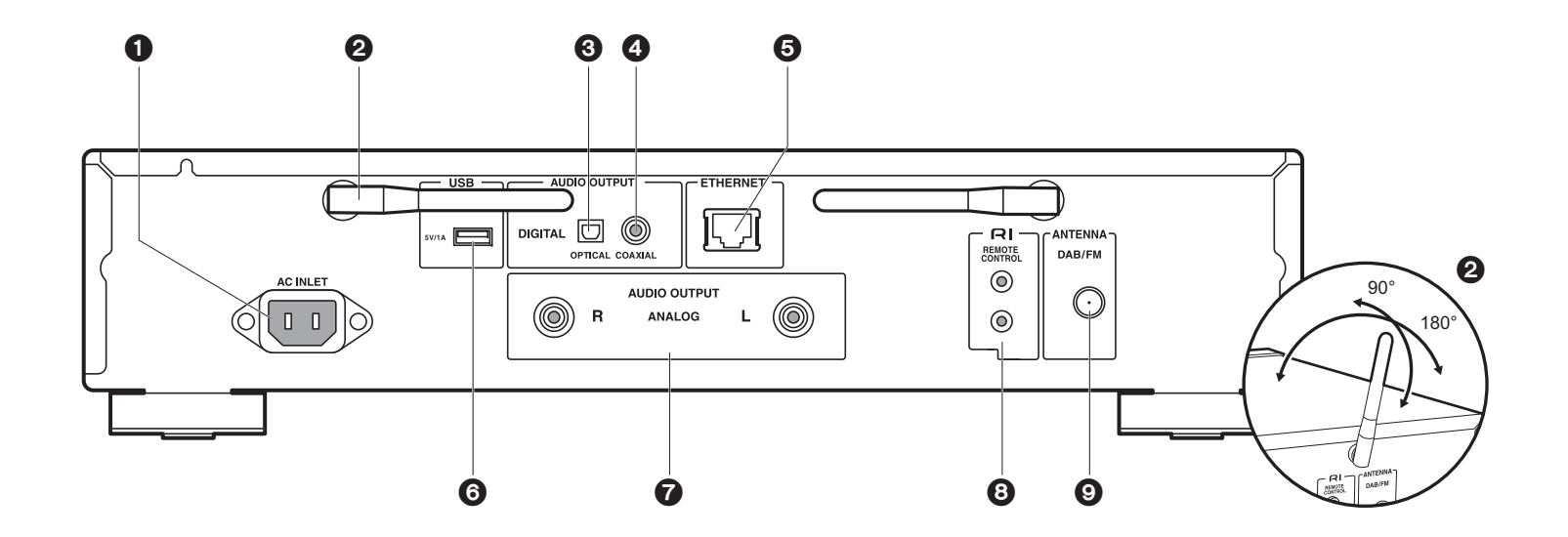

- 1. AC INLET: Conecte el cable de alimentación suministrado.
- 2. Antena inalámbrica: Se utiliza para la conexión Wi-Fi. Ajuste los ángulos de acuerdo con el estado de la conexión.
- 3. Conector AUDIO OUTPUT DIGITAL OPTICAL: Conecte un preamplificador principal con un cable óptico digital.
- 4. Conector AUDIO OUTPUT DIGITAL COAXIAL: Conecte un preamplificador principal con un cable coaxial digital.
- 5. Conector ETHERNET: Conecte con la red a través de un cable ethernet.
- 6. Puerto USB: Conectar un dispositivo de almacenamiento USB o un HDD (disco duro) para reproducir archivos de música. También puede suministrar alimentación (máximo 5 V/1 A) a dispositivos USB con un cable USB.
- 7. Conectores AUDIO OUTPUT ANALOG: Conecte un preamplificador principal con el cable de audio analógico incluido.
- 8. RI Conector REMOTE CONTROL: Conecte un producto Onkyo con un conector RI empleando el cable RI incluido para sincronizarlo con la unidad. ( $\rightarrow$ [P8\)](#page-74-0)

9. Conector ANTENNA DAB/FM: Conecte el cable de antena DAB/FM incluido.

30°

Aprox. 5 m

30°

 $\mathbb{H}$  in  $\mathbb{B}$  or

 $\circ \circ \circ$ 

# <span id="page-71-0"></span>Mando a distancia

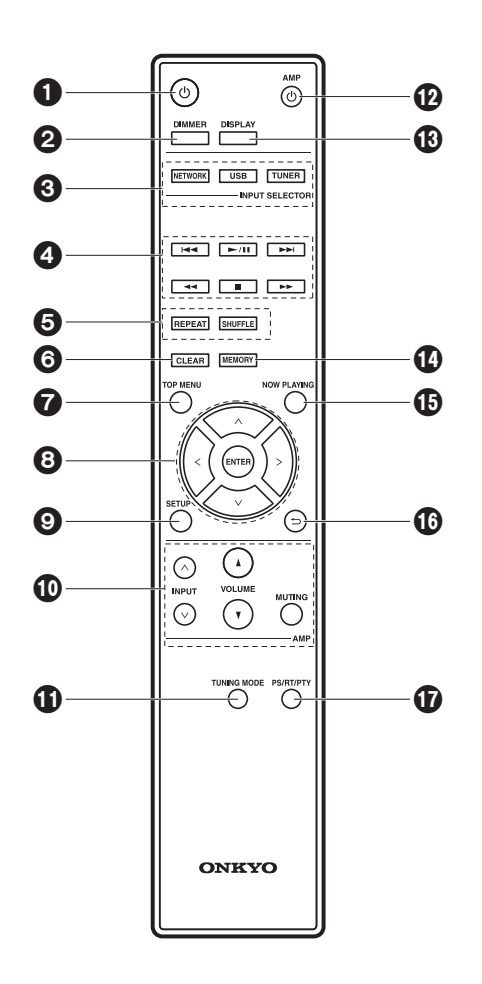

- 1. Botón  $\bigcirc$ : Enciende la unidad o la configura en modo de espera.
- 2. Botón DIMMER: Apague la pantalla o ajuste su brillo en dos pasos.
- 3. Botones INPUT SELECTOR: Cambia la entrada a reproducir.
- 4. Botones de reproducción:
	- :: Pasar a la pista anterior a la que se está reproduciendo. (USB, Music Server) Se utiliza para seleccionar emisoras que se han registrado o para poner nombres a las emisoras. (FM)
	- $\blacktriangleright$ /II: Reproducir o pausar la reproducción.
		- Se utiliza para seleccionar emisoras que se han registrado o para poner nombres a las emisoras. (FM)
	- **DE:** Pasar a la siguiente pista. (USB, Music Server)
	- $\blacktriangleleft$   $\blacktriangleleft$   $\blacktriangleright$  : Se utiliza para seleccionar emisoras de radio. (FM)
	- ■: Detener la reproducción.
- Dependiendo de la entrada, puede que la operación no se inicie.
- 5. Botón REPEAT: Configure la reproducción repetida. Botón SHUFFLE: Ajuste la reproducción aleatoria.
- 6. Botón CLEAR: Se utiliza para insertar texto, etc.
- 7. Botón TOP MENU: Desplácese al menú superior de la entrada seleccionada.
- 8. Cursores, botón ENTER: Seleccione el elemento con los cursores y pulse ENTER para confirmar.
- 9. Botón SETUP: Muestra el menú de configuración.
- 10.Botones de control del amplificador

Utilícelos para cambiar la entrada, ajustar el volumen, etc., de un preamplificador principal Onkyo.

- Puede que no funcione con algunos amplificadores.
- 11. Botón TUNING MODE: Cambia la sintonización de una emisora FM entre la sintonización automática y la sintonización manual.
- 12.Botón ひ AMP: Alterna el encendido y el modo de espera en un preamplificador principal Onkyo.
	- Puede que no funcione con algunos amplificadores.
- 13.Botón DISPLAY: Cambia la información en la pantalla.
- 14.Botón MEMORY: Se utiliza para registrar emisoras de radio FM.
- 15.Botón NOW PLAYING: Si ha cambiado la pantalla durante la reproducción, por ejemplo, este botón hace que la pantalla vuelva a mostrar información sobre el archivo que se está reproduciendo.
- 16. Botón  $\triangle$ : Regresa la pantalla al estado anterior.

17.Botón PS/RT/PTY: Puede utilizarse cuando recibe la información de texto de la estación transmisora.
# Pantalla

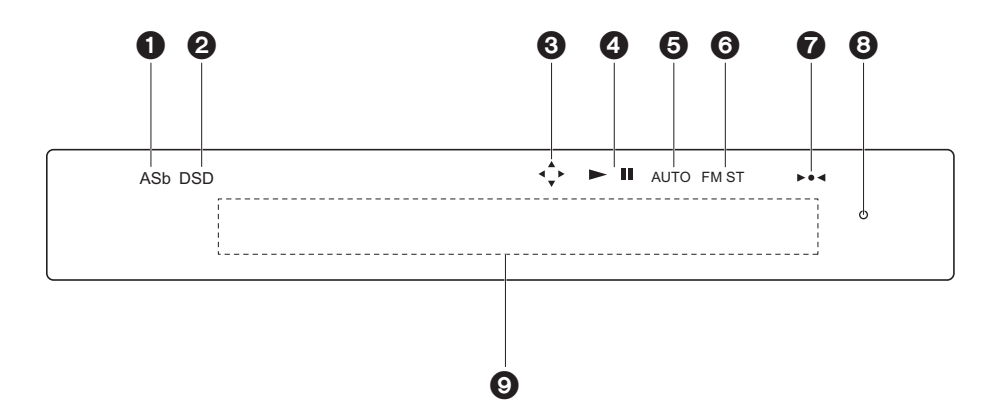

**E S**

- 1. ASb: Se ilumina cuando "Auto Standby" (→ [P24\)](#page-90-0) está configurado como "On".
- 2. DSD: Se ilumina cuando la señal de audio introducida es DSD.
- 3. Se ilumina cuando es posible realizar operaciones con los cursores del mando a distancia en pantallas que muestran.
- 4. Muestra el estado de reproducción.
- 5. Se ilumina cuando se selecciona la sintonización automática como método para sintonizar emisoras de radio.
- 6. Se ilumina cuando se recibe FM estéreo.
- 7. Se ilumina cuando se ha sintonizado una emisora de radio.
- 8. Indicador DIMMER: Se ilumina cuando se ha pulsado DIMMER para apagar la pantalla.
- 9. Visualización de mensajes: Muestra información sobre las pistas y los menús.
	- Los caracteres que no se puedan mostrar en esta unidad serán reemplazados con asteriscos  $($   $*$   $)$ .
	- Se muestran los siguientes iconos.
	- : Carpeta
	- : Título de la pista
	- : Reproducción
	- : En pausa
- **#: Artista**
- : Álbum
- : Repetición de una pista
- : Repetición dentro de una carpeta
- : Reproducción aleatoria
- Cuando se pulsa DIMMER para apagar la pantalla, puede parecer que ha desenchufado la unidad de la toma de corriente, pero aún se está suministrando electricidad a la unidad. Para desconectar completamente la unidad del suministro eléctrico, es necesario que desenchufe el cable de alimentación (dispositivo de apagado) de la unidad de la toma de corriente.

# Conexiones con un amplificador

<span id="page-73-0"></span>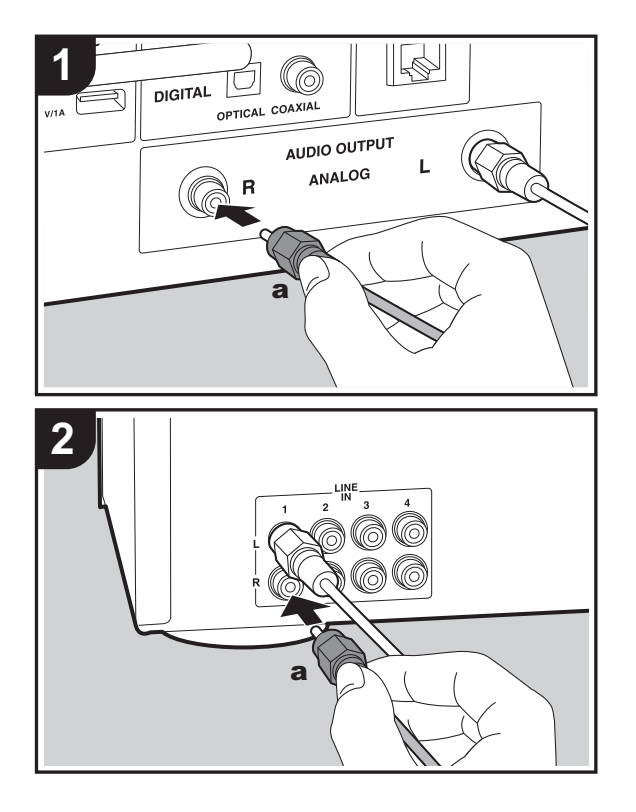

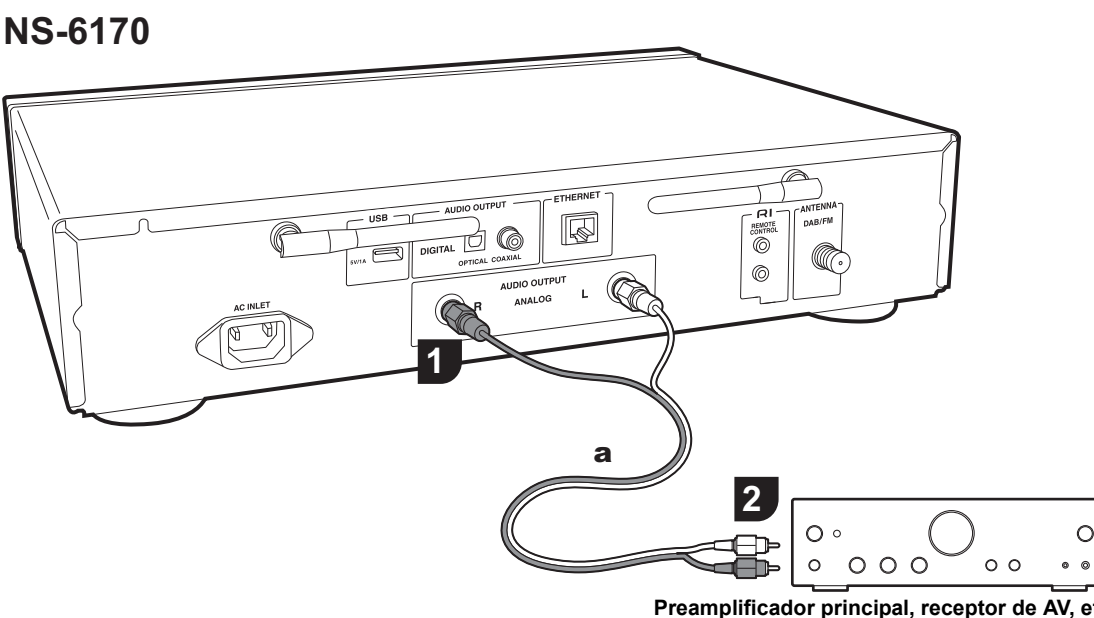

Puede reproducir el audio procedente de funciones de red, como la radio por internet, a través de los sistemas de altavoces conectados a los preamplificadores principales o receptores de AV. Establezca la conexión para adecuar los conectores de entrada de su amplificador.

# **Conexión con un cable de audio analógico**

La señal se convierte en analógica en el convertidor D/A de la unidad y después se transmite al preamplificador principal. Conecte los conectores LINE IN de un preamplificador principal con el cable de audio analógico incluido al conector AUDIO OUTPUT ANALOG de la unidad.

**Preamplificador principal, receptor de AV, etc.**

# **Conexión con un cable óptico digital**

La señal se convierte en analógica en el convertidor D/A del preamplificador principal. Conecte los conectores OPTICAL IN de un preamplificador principal con un cable óptico digital al conector AUDIO OUTPUT DIGITAL OPTICAL de la unidad.

**[Configuración avanzada](#page-89-0)** | **[Actualización de Firmware](#page-93-0) | [Otros](#page-95-0)**

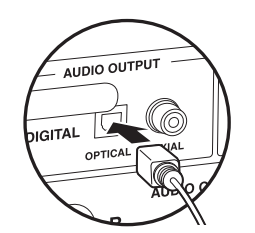

# **Conexión con un cable coaxial digital**

La señal se convierte en analógica en el convertidor D/A del preamplificador principal. Conecte los conectores COAXIAL IN de un preamplificador principal con un cable coaxial digital al conector AUDIO OUTPUT DIGITAL COAXIAL de la unidad.

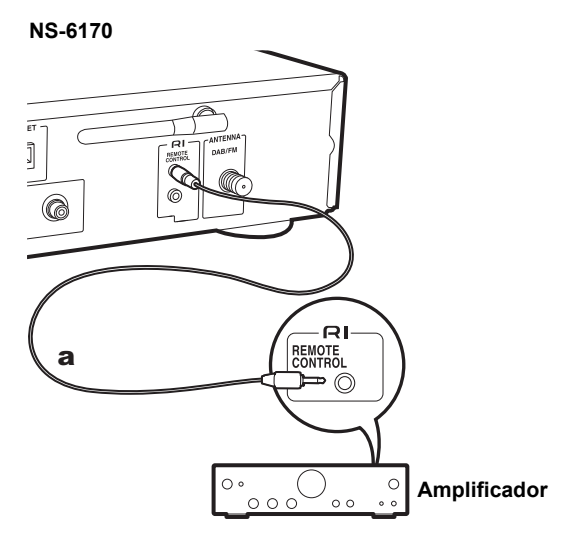

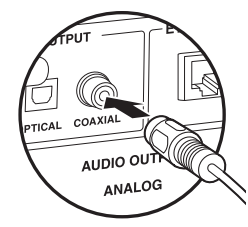

# **Conexión con componentes RI Onkyo**

Si conecta un componente Onkyo con un conector RI a la unidad mediante un cable RI opcional y un cable de audio analógico, podrá vincular la selección de entrada y alimentación de la unidad y utilizarlo con el mando a distancia de esta. Si desea más información, consulte el manual de instrucciones del componente con conector RI.

• Algunos componentes podrían no ser compatibles con todas las funciones RI.

a Cable RI

# Conexión de la antena/cable de alimentación, etc.

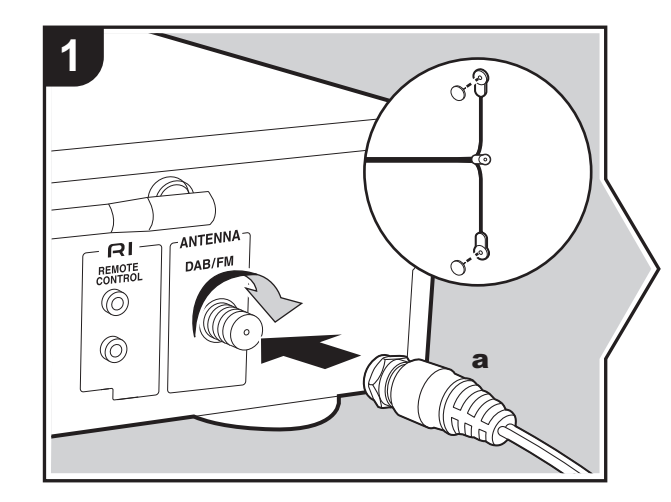

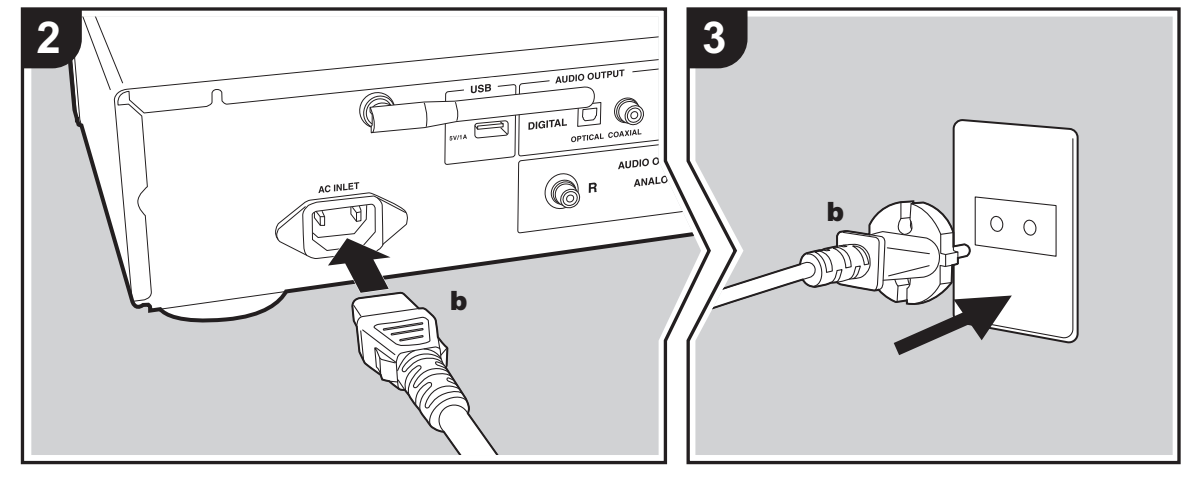

#### **Conexión de antenas**

Mueva la antena mientras reproduce la radio para encontrar la posición con mejor recepción.

#### **Conexión del cable de alimentación**

Este modelo incluye un cable de alimentación extraíble. El cable de alimentación debe conectarse sólo después de que todas las otras conexiones se hayan completado. Conecte el cable de alimentación al terminal AC INLET de la unidad en primer lugar y luego conéctelo a la toma. Desconecte siempre el cable de alimentación del lado de la toma de corriente primero cuando desconecte el cable de alimentación.

#### **Conexión del cable ethernet**

Para conectarse a la red con un cable ethernet, utilice el conector ETHERNET. Cuando utilice una conexión Wi-Fi, realice ajustes en la configuración inicial ( Ä[P10\)](#page-76-1). Puede disfrutar de funciones como la radio por internet y AirPlay conectándose a la red.

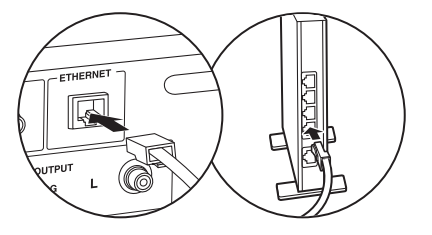

# <span id="page-76-1"></span><span id="page-76-0"></span>Encendido y configuración inicial

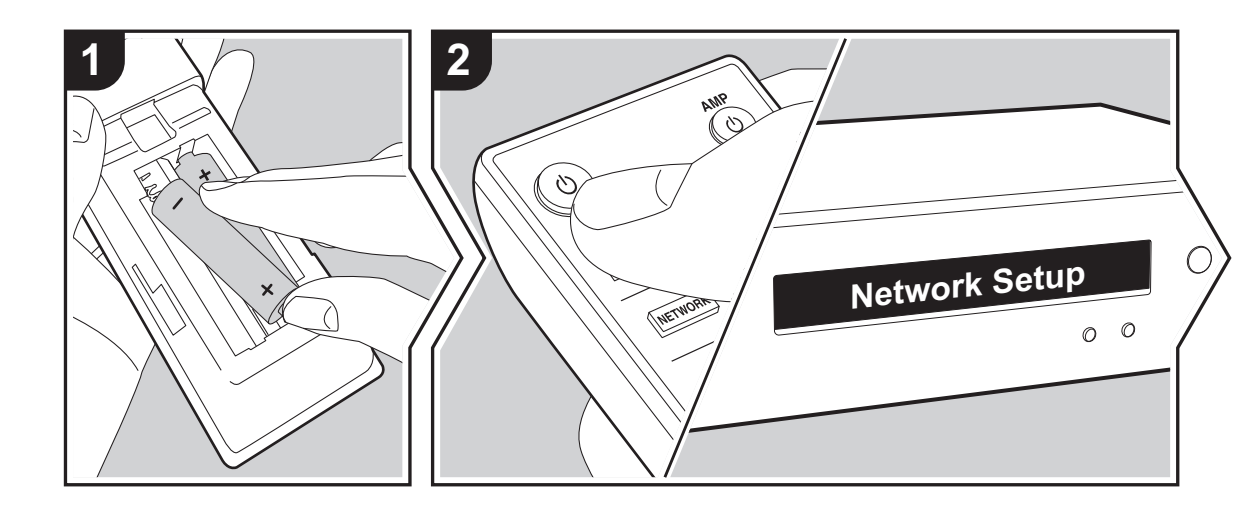

**Puesta en marcha:** Cuando pulse  $\Diamond$ , "Now Initializing..." aparecerá en la pantalla. A continuación, una vez que haya desaparecido "Now Initializing...", podrá empezar a utilizar la unidad.

**E S**

## **Configuración de la conexión Wi-Fi**

Cuando encienda la unidad por primera vez, se mostrará automáticamente la pantalla Network Setup, donde podrá configurar fácilmente la conexión Wi-Fi.

#### Network Setup

Para establecerla, seleccione el elemento con los cursores del mando a distancia y pulse ENTER para confirmar.

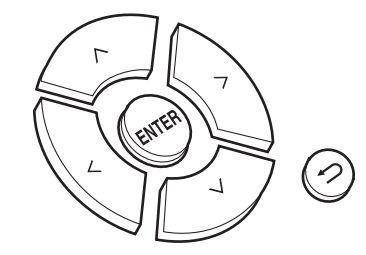

- Para volver a la pantalla anterior, pulse  $\triangle$ .
- Gire MENU/ENTER en la unidad principal hacia la derecha e izquierda para seleccionar el elemento y a continuación pulse el mando para confirmar.
- 1. Pulse ENTER cuando aparezca "Network Setup".
- 2. Para realizar la configuración de Wi-Fi, seleccione "Wi-Fi". Si lo ha conectado con un cable ethernet, seleccione "Wired(Exit)" con  $\wedge/\vee$  en el mando a distancia y pulse **ENTER**

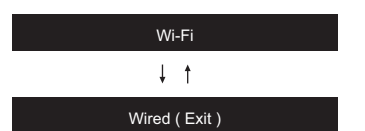

3. Si ha seleccionado "Wi-Fi", seleccione el método de ajuste con  $\wedge/\vee$  en el mando a distancia y pulse ENTER.

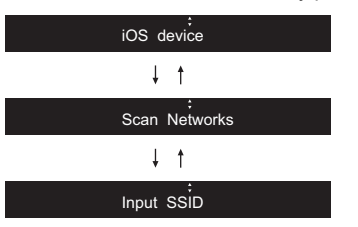

0 Para rehacer la configuración inicial, pulse SETUP en el mando a distancia, seleccione "Wi-Fi" en "Network" - "Connection", y después seleccione "Wi-Fi Setup".

#### ∫ **iOS device**

Configurar compartiendo los ajustes de Wi-Fi del dispositivo iOS con esta unidad.

- 1. Conecte el dispositivo iOS por Wi-Fi.
- 2. Seleccione este dispositivo en el elemento "SET UP NEW AIRPLAY SPEAKER..." de la pantalla del dispositivo iOS y seleccione "Next".
	- 0 Esta unidad se muestra como "Onkyo NS-6170 XXXXXX".
- 3. Una vez que haya aparecido "Check Network" en la unidad, cuando se hayan completado los ajustes Wi-Fi, la pantalla cambiará. Seleccione "Done" en la pantalla del dispositivo iOS.

#### ∫ **Escaneo de redes**

De la lista de SSID de puntos de acceso como routers LAN inalámbricos, seleccione el SSID requerido y realice los

#### ajustes.

1. Seleccione el SSID del punto de acceso al que desea conectarse con  $\wedge/\vee$  en el mando a distancia y pulse ENTER.

My SSID

2. Seleccione "Password" o "Push Button" con  $\land$  / $\lor$  en el mando a distancia y pulse ENTER. Si el punto de acceso tiene un botón de conexión automática, seleccionando "Push Button" puede conectarse sin introducir una contraseña.

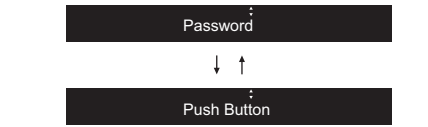

3. Si selecciona "Password", introduzca la contraseña del punto de acceso. Para información sobre cómo introducir texto, consulte "[Introducción de texto](#page-88-0)" ( Ä[P22\)](#page-88-0).

Si selecciona "Push Button", entonces después de mantener pulsado el botón de configuración automática del punto de acceso durante el tiempo requerido, pulse ENTER en el mando a distancia.

- 4. Después de que aparezca "Check Network", la información de la pantalla cambia una vez que se haya completado la configuración Wi-Fi.
	- Si aparece "Retry" en la pantalla, pulse ENTER para volver a intentar la configuración

#### ∫ **Introducir el SSID del punto de acceso**

Configurar introduciendo el SSID del punto de acceso al que quiere conectarse.

- 1. Introduzca el SSID. Para información sobre cómo introducir texto, consulte "[Introducción de texto](#page-88-0)" ( Ä[P22\)](#page-88-0).
- 2. Seleccione el método de autenticación con  $\wedge/\vee$  en el mando a distancia y pulse ENTER.

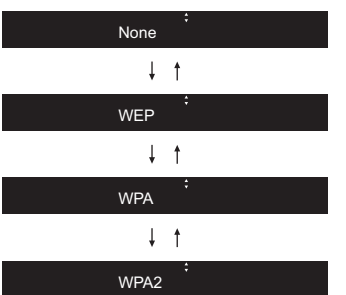

**E S**

- Si selecciona "None", continúe con el paso 3. Si selecciona "WEP", "WPA" o "WPA2", introduzca la contraseña y confirme.
- 3. Después de que aparezca "Check Network", la información de la pantalla cambia una vez que se haya completado la configuración Wi-Fi.
	- Si aparece "Retry" en la pantalla, pulse ENTER para volver a intentar la configuración.

# Dispositivo de almacenamiento USB/HDD

<span id="page-78-0"></span>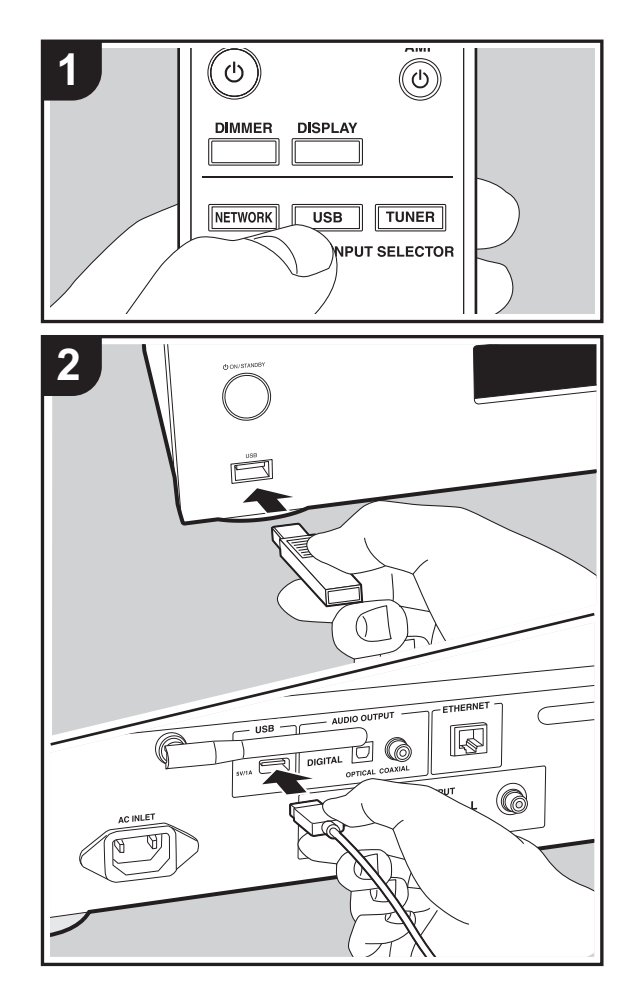

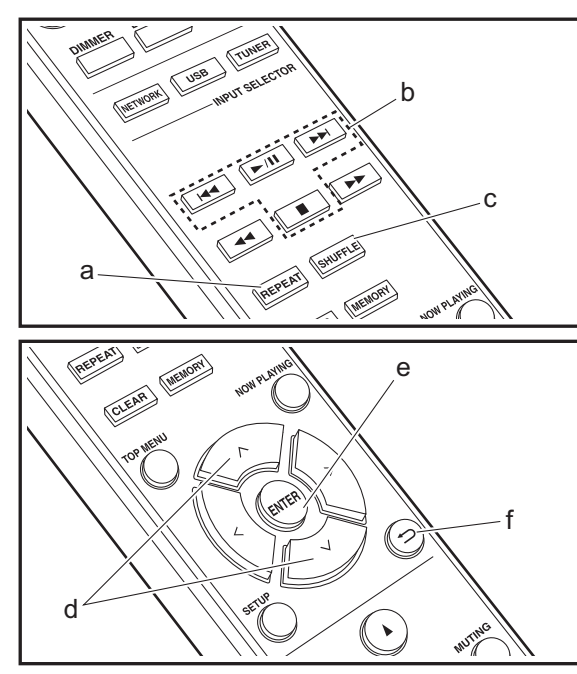

# **Operaciones básicas**

Puede reproducir archivos de música conectando un dispositivo de almacenamiento USB o un HDD (disco duro) al puerto USB en la parte delantera o trasera de la unidad.

- El puerto USB de la parte delantera es compatible con una tensión de alimentación máxima de 5 V/0,5 A. Si el HDD requiere más de esto, conéctelo al puerto USB (máximo 5 V/1 A) de la parte trasera de la unidad.
- 1. Encienda la unidad.
- 2. Pulse USB para seleccionar "USB (F)" (puerto USB del panel frontal) o "USB (R)" (puerto USB del panel posterior).

 $USB$  (F)

- 3. Conecte el dispositivo de almacenamiento USB o el HDD al puerto USB en la parte delantera o trasera.
- 4. Pulse ENTER (e) una vez que se haya completado la lectura.
- 5. Seleccione la carpeta o el archivo de música con  $\land/\lor$ (d) en el mando a distancia y pulse ENTER (e) para confirmar la selección. Para volver a la pantalla anterior, pulse  $\blacktriangle$  (f).
- 6. Utilice los botones de reproducción (b) para detener la reproducción o elegir las pistas que desea reproducir.
- La visualización del nombre del álbum y el nombre del artista es compatible con archivos de música en formato MP3/WMA/Apple Lossless/FLAC/AAC/DSD (solo DSF).
- Los caracteres que no se puedan mostrar en esta unidad aparecerán como "\*".
- 0 El puerto USB de esta unidad cumple con el estándar USB 2.0. Puede que la velocidad de transferencia sea insuficiente para algunos de los contenidos que reproduzca, lo que podría causar interrupciones en el sonido.

# **Reproducción repetida**

1. Pulse repetidamente REPEAT (a) durante la

reproducción para visualizar  $1 \oplus 0$  en la pantalla. : Reproducción repetida de la pista seleccionada. : Reproducción repetida de todas las pistas dentro de una carpeta.

Para cancelar la reproducción repetida, pulse REPEAT (a) varias veces hasta que desaparezcan los iconos.

# **Reproducción aleatoria**

1. Pulse SHUFFLE (c) durante la reproducción para visualizar  $\div$  en la pantalla.

: Reproducir las pistas de una carpeta aleatoriamente. Para cancelar la reproducción aleatoria, pulse SHUFFLE (c) hasta que desaparezcan los iconos.

# **Requisitos del dispositivo de almacenamiento USB / HDD**

- Tenga en cuenta que no se garantiza el funcionamiento con todos los dispositivos de almacenamiento USB o HDD.
- 0 Esta unidad puede utilizar dispositivos de almacenamiento USB que cumplan con los estándares de la clase de dispositivos de almacenamiento. (Sin embargo, aún existen dispositivos que esta unidad no puede reproducir incluso aunque cumplan con los estándares de la clase de dispositivos de almacenamiento.)
- 0 Esta unidad también es compatible con dispositivos de almacenamiento USB que usan formatos de sistemas de archivos FAT16 o FAT32. Otros formatos como exFAT, NTFS y HFS no se pueden reproducir con esta unidad.
- Si el dispositivo de almacenamiento USB ha sido particionado, cada sección será tratada como un dispositivo independiente.
- Se pueden visualizar hasta 20.000 canciones por carpeta y las carpetas se pueden anidar hasta en 16

niveles.

- Los concentradores USB y los dispositivos de almacenamiento USB con funciones de concentrador no son compatibles. No conecte a la unidad estos dispositivos.
- 0 Los dispositivos de almacenamiento USB con función de seguridad no son compatibles con esta unidad.
- Si el dispositivo de almacenamiento USB o HDD viene con un adaptador de CA, le recomendamos que utilice su adaptador de CA para alimentarlo.
- 0 El soporte insertado al lector de tarjetas USB podría no estar disponible en esta función. Además, dependiendo del dispositivo de almacenamiento USB, la correcta lectura del contenido podría no ser posible.
- No aceptaremos ninguna responsabilidad por la pérdida o daños a los datos almacenados en un dispositivo de almacenamiento USB cuando se usa dicho dispositivo con esta unidad. Le recomendamos hacer una copia de seguridad de los archivos de música importantes anticipadamente.

# <span id="page-79-0"></span>**Formatos de audio compatibles**

Para la reproducción del servidor y reproducción desde un dispositivo de almacenamiento USB, esta unidad es compatible con los siguientes formatos de archivo de música. Tenga en cuenta que los archivos de sonido que están protegidos por las leyes de derechos de autor no se pueden reproducir en esta unidad.

#### **MP3 (.mp3/.MP3):**

- Formatos compatibles: MPEG-1/MPEG-2 Audio Layer 3
- Tasas de muestreo compatibles: 44,1 kHz, 48 kHz
- Tasas de bits compatibles: Entre 8 kbps y 320 kbps y VBR.

#### **WMA (.wma/.WMA):**

- Tasas de muestreo compatibles: 44,1 kHz, 48 kHz
- Tasas de bits compatibles: Entre 5 kbps y 320 kbps y

VBR.

**E S**

• Los formatos WMA Pro/Voice/WMA Lossless no son compatibles

### **WAV (.wav/.WAV):**

Los archivos WAV incluyen audio digital PCM sin comprimir.

- Tasas de muestreo compatibles: 44,1 kHz, 48 kHz, 88,2 kHz, 96 kHz, 176,4 kHz, 192 kHz
- 0 Bit de cuantificación: 8 bits, 16 bits, 24 bits

### **AIFF (.aiff/.aif/.aifc/.afc/.AIFF/.AIF/.AIFC/.AFC):**

Los archivos AIFF incluyen audio digital PCM sin comprimir.

- Tasas de muestreo compatibles: 44,1 kHz, 48 kHz, 88,2 kHz, 96 kHz, 176,4 kHz, 192 kHz
- 0 Bit de cuantificación: 8 bits, 16 bits, 24 bits

#### **AAC (.aac/.m4a/.mp4/.3gp/.3g2/.AAC/.M4A/.MP4/.3GP/ .3G2):**

- 0 Formatos compatibles: Audio MPEG-2/MPEG-4
- Tasas de muestreo compatibles: 44,1 kHz, 48 kHz, 88,2 kHz, 96 kHz,
- Tasas de bits compatibles: Entre 8 kbps y 320 kbps y VBR.

#### **FLAC (.flac/.FLAC):**

- Tasas de muestreo compatibles: 44,1 kHz, 48 kHz, 88,2 kHz, 96 kHz, 176,4 kHz, 192 kHz
- 0 Bit de cuantificación: 8 bits, 16 bits, 24 bits

#### **Apple Lossless (.m4a/.mp4/.M4A/.MP4):**

- Tasas de muestreo compatibles: 44,1 kHz, 48 kHz, 88,2 kHz, 96 kHz, 176,4 kHz, 192 kHz
- Bit de cuantificación: 16 bits, 24 bits

#### **DSD (.dsf/.dff/.DSF/.DFF):**

- Formatos compatibles: DSF/DSDIFF
- Tasas de muestreo compatibles: 2,8 MHz, 5,6 MHz, 11,2 MHz

**[Configuración avanzada](#page-89-0)** | **[Actualización de Firmware](#page-93-0) | [Otros](#page-95-0)**

# Radio por Internet

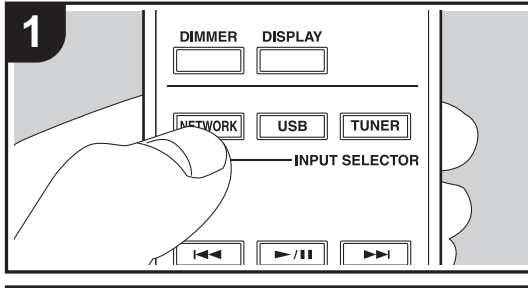

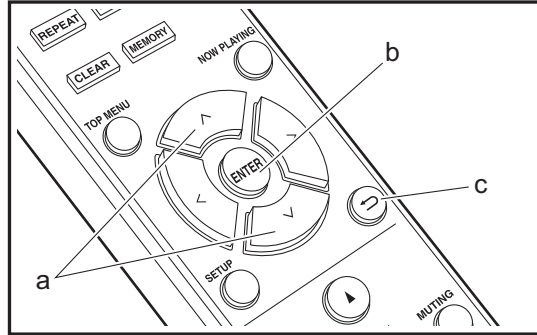

# **Operaciones básicas**

Cuando esta unidad está conectada a una red, puede escuchar TuneIn u otros servicios de radio por internet ya registrados.

Dependiendo del servicio de radio por internet, puede que sea necesario que el usuario se registre antes desde su ordenador.

- 1. Encienda la unidad.
- 2. Pulse NETWORK.
- 3. Seleccione "TuneIn Radio", etc., con  $\wedge/\vee$  (a) del mando a distancia y pulse ENTER (b) para confirmar.

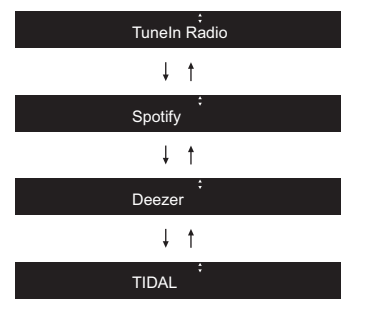

- Si se muestra "Connection Error.", compruebe que la red esté conectada correctamente.
- 4. Seleccione la emisora, etc., con  $\wedge/\vee$  (a) en el mando a distancia y pulse ENTER (b). Para volver a la pantalla anterior, pulse  $\trianglelefteq$  (c).

# **TuneIn**

Puede registrar como favorita una emisora que haya reproducido.

- 1. Pulse ENTER (b) mientras se reproduce TuneIn.
- 2. Seleccione "Add to My Presets" con  $\wedge/\vee$  (a) en el mando a distancia y pulse ENTER (b).
- 3. Para reproducir una emisora favorita, seleccione una

emisora registrada en "My Presets", que aparece en primer lugar cuando se selecciona "TuneIn Radio", y pulse ENTER (b). Para borrar emisoras favoritas, pulse ENTER (b) durante la reproducción, seleccione "Remove from My Presets" y pulse ENTER (b).

# **Spotify**

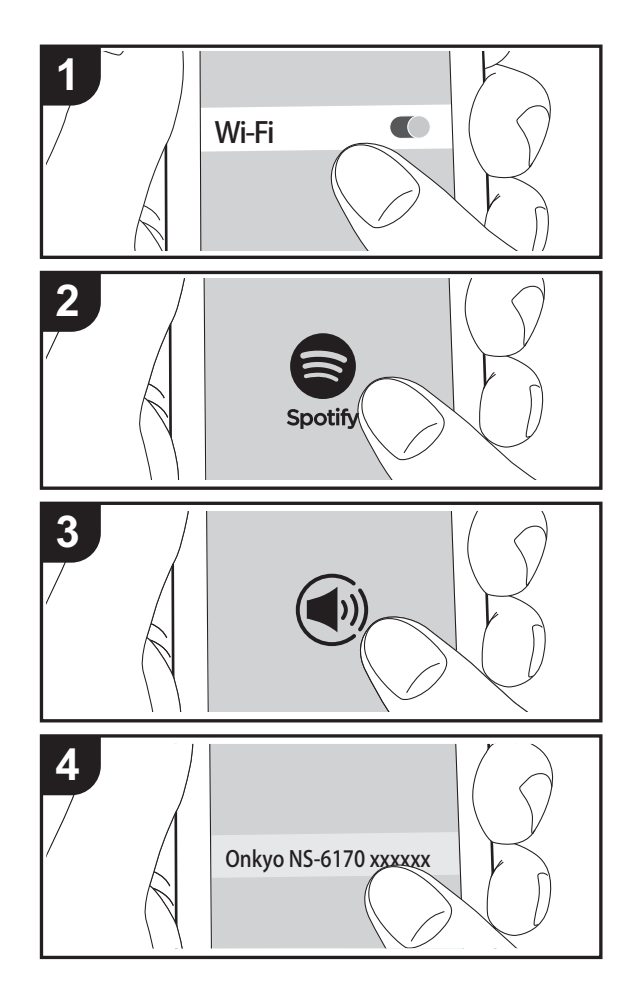

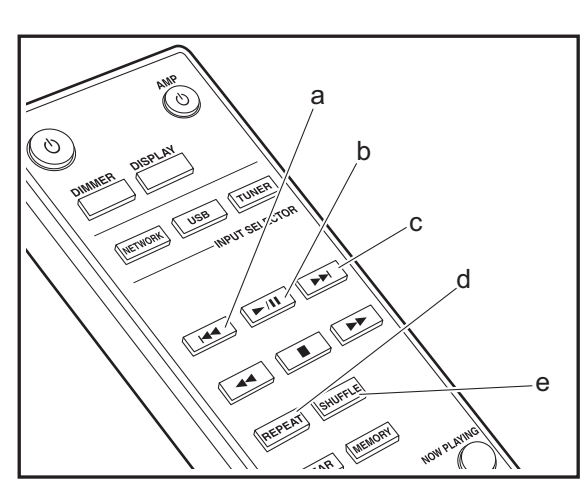

# **Funcionamiento básico**

Podrá reproducir Spotify Connect si conecta la unidad a la misma red que un smartphone o tableta. Para activar Spotify Connect, debe instalar la aplicación de Spotify y en su teléfono inteligente o tableta y crear una cuenta de Spotify Premium.

- 1. Conecte el smartphone a la misma red que la unidad.
- 2. Haga clic en el icono de conexión de la pantalla de reproducción de pista de la aplicación Spotify.
- 3. Seleccione esta unidad.
	- 0 Esta unidad se muestra como "Onkyo NS-6170 XXXXXX".
- 4. La unidad se encenderá automáticamente, el selector de entrada cambiará a NET y se iniciará la transmisión de Spotify.
	- Si "Option" "PWR Setting" "NET Stby" está establecido en "Off" en el menú de configuración, encienda la unidad manualmente y después pulse NETWORK en el mando a distancia.
- Consulte el siguiente enlace para configurar Spotify: www.spotify.com/connect/ El software de Spotify está sujeto a licencias de terceros. Puede consultarlas aquí:

www.spotify.com/connect/third-party-licenses

También se pueden llevar a cabo estas operaciones del mando a distancia.

- (a) Este botón reproduce la pista anterior.
- (b) Si se pulsa durante la reproducción, este botón la pausa. Si se pulsa con la reproducción en pausa, esta se reanuda.
- (c) Este botón reproduce la pista siguiente.
- (d) Iniciar la reproducción repetida.
- (e) Iniciar la reproducción aleatoria.

# Escuchar la radio FM

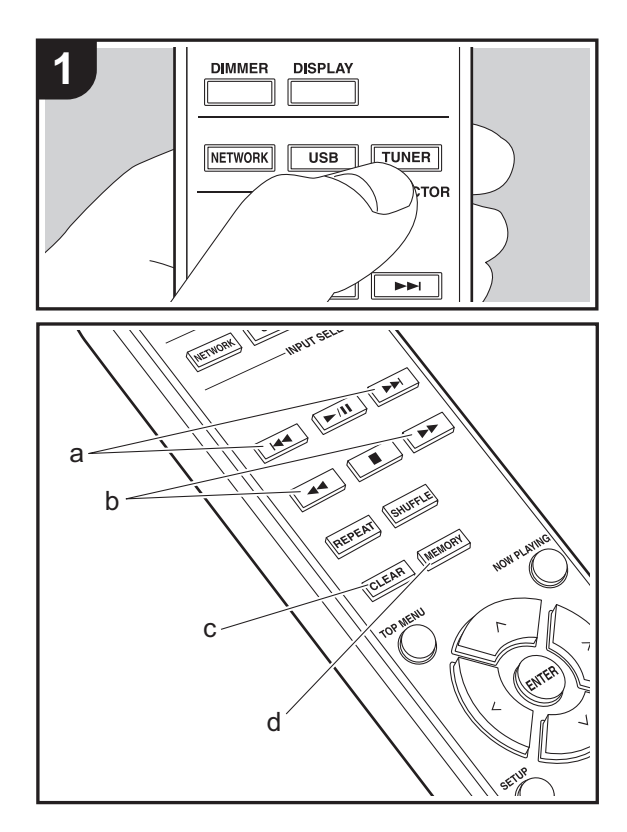

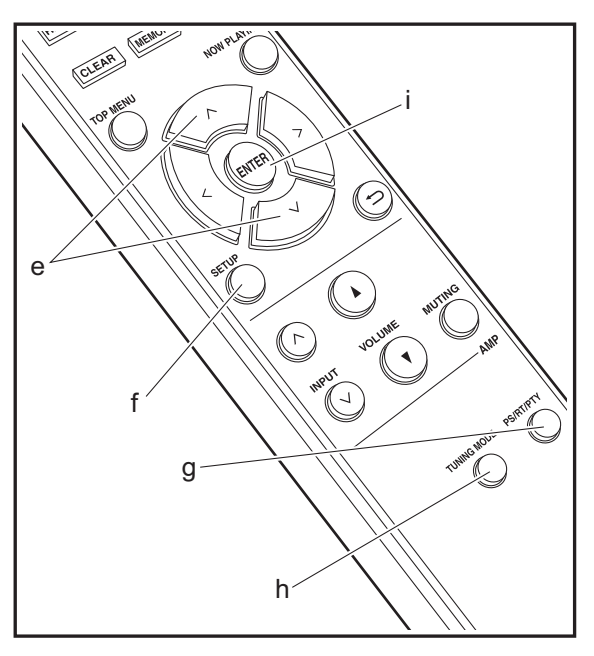

## **Sintonización automática**

- 1. Encienda la unidad.
- 2. Pulse repetidamente TUNER para cambiar la entrada a FM.

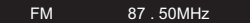

3. Al pulsar  $\blacktriangleleft \blacktriangleleft \blacktriangleright \blacktriangleright$  (b) del mando a distancia, se inicia la sintonización automática y la búsqueda se detiene cuando se encuentra una emisora. El indicador "FM ST" de la pantalla se ilumina cuando se recibe una emisora FM estéreo.

Cuando es difícil recibir las transmisiones FM : Lleve a cabo el procedimiento para "[Sintonización manual](#page-82-0)". Si sintoniza manualmente, la recepción de transmisiones FM será en monoaural en vez de estéreo, independientemente de la sensibilidad de recepción.

#### <span id="page-82-0"></span>**Sintonización manual**

- 1. Encienda la unidad.
- 2. Pulse repetidamente TUNER para cambiar la entrada a FM.
- 3. Pulse TUNING MODE (h) del mando a distancia o el mando MENU/ENTER en la unidad principal, de modo que el indicador "AUTO" de la pantalla se apague.
- 4. Seleccione la emisora que desea escuchar mientras pulsa  $\blacktriangleleft \blacktriangleleft / \blacktriangleright \blacktriangleright$  (b) en el mando a distancia.
	- La frecuencia cambia en 1 paso cada vez que se pulsa el botón. La frecuencia cambia continuamente si se mantiene pulsado el botón y se detiene cuando el botón se suelta. Ajuste mirando a la pantalla.

# **Registrar una emisora**

Puede registrar un máximo de 40 emisoras.

1. Sintonice la emisora de radio que desea registrar.

2. Pulse MEMORY (d) en el mando a distancia de modo que el número preestablecido parpadee en la pantalla.

FM 87 . 50MHz 1

- 3. Mientras que el número preajustado está parpadeando (unos 8 segundos), pulse repetidamente  $\blacktriangleleft \blacktriangleleft$ / $\blacktriangleright \blacktriangleright$  (a) del mando a distancia para seleccionar un número entre el 1 y el 40.
- 4. Pulse otra vez MEMORY (d) en el mando a distancia para registrar la emisora. Cuando se ha finalizado el registro, el número preestablecido deja de parpadear.

#### **Seleccionar emisoras registradas**

- 1. Pulse repetidamente TUNER para cambiar la entrada a FM.
- 2. Pulse l< (A) en el mando a distancia para seleccionar un número preestablecido.

#### **Para borrar una emisora registrada**

- 1. Pulse repetidamente TUNER para cambiar la entrada a FM.
- 2. Pulse l< (A) en el mando a distancia para seleccionar el número preestablecido que desea borrar.
- 3. Pulse CLEAR (c) en el mando a distancia para borrar el número preestablecido.

#### **Para poner un nombre a una emisora registrada**

- 1. Pulse repetidamente TUNER para cambiar la entrada a FM.
- 2. Pulse l< (A) en el mando a distancia para seleccionar un número preestablecido.
- 3. Pulse SETUP (f) en el mando a distancia.
- 4. Pulse  $\wedge/\vee$  (e) en el mando a distancia para seleccionar "Option" - "Tuner Setting" - "NameEdit" y pulse ENTER (i).
- 5. Introduzca un nombre para la emisora. Para información sobre cómo introducir texto, consulte "[Introducción de](#page-88-0)  [texto"](#page-88-0) ( Ä[P22\)](#page-88-0).

#### **Uso de RDS**

RDS corresponde a las iniciales de Radio Data System (Sistema de datos de radio, por sus siglas en inglés) y es un método para transmitir datos en señales de radio FM. En las regiones donde se usa RDS, el nombre de la emisora de radio aparece cuando se sintoniza una emisora que emite información sobre su programación. Si pulsa PS/RT/ PTY (g) en el mando a distancia en este estado podrá utilizar estas funciones.

#### **Visualización de información de texto (radiotexto)**

1. Cuando el nombre de la emisora de radio aparezca en la pantalla, pulse PS/RT/PTY (g) en el mando a distancia una vez.

El radiotexto (RT) difundido por la emisora se desplazará por la pantalla. "No Text Data" se visualiza cuando no hay información de texto disponible.

0 Puede que se muestren caracteres extraños si la unidad recibe caracteres no compatibles. Sin embargo, esto no es un mal funcionamiento. Además, si la señal de la emisora es débil, puede que no aparezca información.

#### **Búsqueda de emisoras por tipo de programa**

- 1. Cuando el nombre de la emisora aparezca en la pantalla, pulse PS/RT/PTY (g) en el mando a distancia dos veces.
- 2. Pulse l< (A) D→ (a) en el mando a distancia para seleccionar el tipo de programa que quiera buscar y pulse ENTER (i) para iniciar la búsqueda. Los tipos de programa se mostrarán de este modo: NoneNews (Noticieros) Current affairsInformationSport EducationDramaCulturesScience (Ciencia y tecnología)

Varied speech Pop music Rock musicEasy listening Light classics m Serious classicsOther musicWeather & metrFinanceChildren's progs (Programas para niños) Social affairs**Religion** Phone inTravel & touring Leisure & hobby Jazz musicCountry music Nation music Oldies musicFolk music**Documentary** 

- 0 En ocasiones puede que la información mostrada no coincida con el contenido de la transmisión de la emisora.
- 3. Cuando se encuentra una emisora, se visualiza "FINISH" y la emisora parpadea en la pantalla. Pulse ENTER (i) cuando esto ocurra para empezar a recibir su emisión. Si no pulsa ENTER (i), la unidad seguirá buscando otra emisora.
- Si no se encuentra ninguna emisora, aparecerá el mensaje "Not Found".
- 0 Puede que se muestren caracteres extraños si la unidad recibe caracteres no compatibles. Sin embargo, esto no es un mal funcionamiento. Además, si la señal de la emisora es débil, puede que no aparezca información.

# Escuchar la radio digital DAB

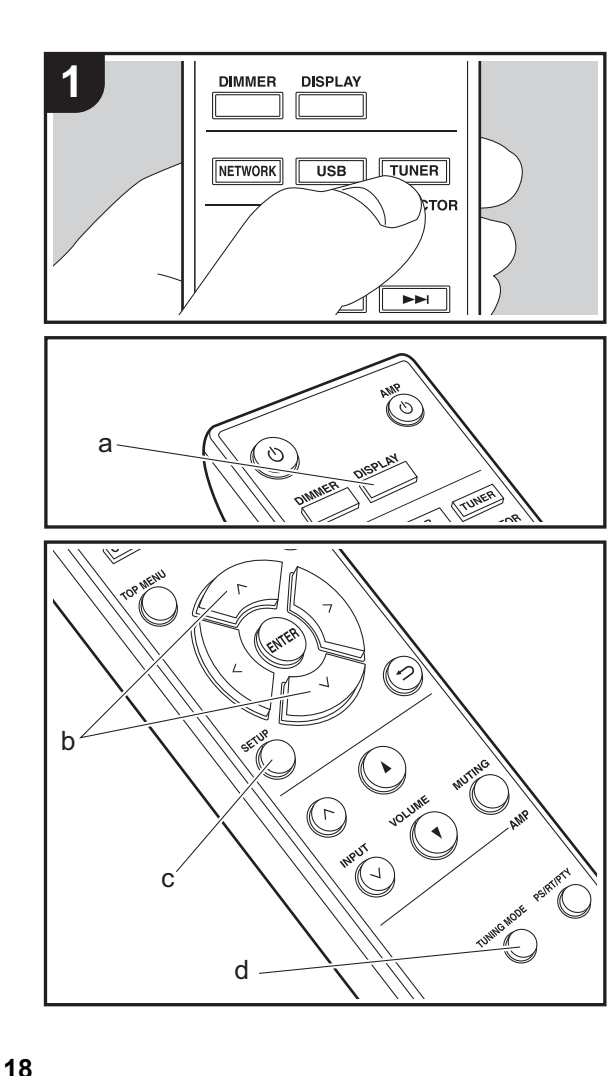

# **Sintonización**

- 1. Encienda la unidad.
- 2. Pulse repetidamente TUNER para cambiar la entrada a DAB.

DAB

• La primera vez que seleccione la opción DAB, la función de sintonización automática buscará automáticamente la Banda 3 DAB para los múltiplex (es decir, las estaciones) disponibles en su zona.

Scan: 100%

- Una vez concluido el proceso de búsqueda, se seleccionará la primera emisora que se haya detectado.
- Si se introduce una nueva emisora DAB o si se traslada a una nueva zona, pulse SETUP (c) en el mando a distancia, después utilice "DAB Scan" en "Option" - "Tuner Setting".
- 3. Seleccione la emisora de radio deseada con los cursores (b) del mando a distancia.

### **Cómo cambiar el orden de visualización de las emisoras**

Puede ordenar las emisoras disponibles alfabéticamente o por múltiplex.

- 1. Pulse TUNING MODE (d) varias veces para configurar el orden de visualización con una de estas opciones. **Alphabet (ajuste predeterminado)** : Clasificación de las
	- emisoras por orden alfabético.
	- **Multiplex** : Clasificación de las emisoras por múltiplex.

**Visualización de la información sobre la radio DAB**

1. Pulse el botón DISPLAY (a) repetidamente para ver más información sobre la emisora DAB seleccionada.

**E S**

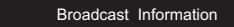

**DLS (Dynamic Label Segment)** : Cuando sintonice una emisora que retransmita datos de texto DLS, el texto se desplazará por la pantalla.

**Program Type** : Muestra el tipo de programa.

**Bit Rate and Audio Mode** : Muestra la velocidad de bits de la emisora y el modo de audio (Stereo, Mono).

**Quality**: Muestra la calidad de la señal.

0 - 59: Recepción deficiente

- 60 79: Recepción buena
- 80 100: Recepción excelente

**Multiplex Name** : Muestra el nombre del múltiplex actual.

**Multiplex Number and Frequency** : Muestra el número y la frecuencia del múltiplex actual.

# AirPlay $^\circledR$

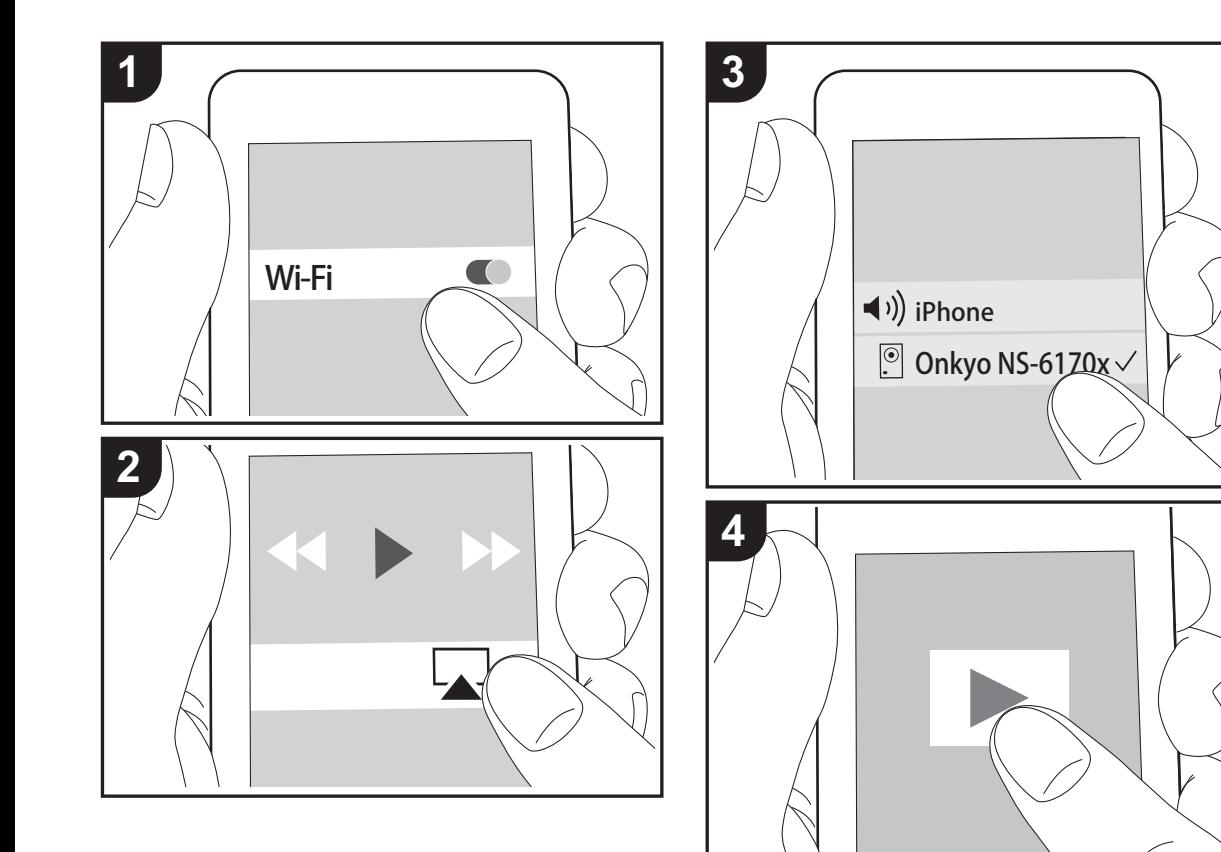

# **Funcionamiento básico**

Puede disfrutar sin cables de los archivos de música almacenados en un iPhone<sup>®</sup>, iPod touch<sup>®</sup> o iPad<sup>®</sup> conectado al mismo punto de acceso que esta unidad. Actualice la versión de sistema operativo en su dispositivo iOS a la última versión.

- 1. Encienda la unidad.
- 2. Conecte el dispositivo iOS a la misma red que esta unidad.
- 3. Pulse el icono AirPlay en el centro de control del dispositivo iOS, seleccione esta unidad de la lista de dispositivos visualizada y pulse "Done".
	- 0 Esta unidad se muestra como "Onkyo NS-6170 XXXXXX".
	- Si se ha establecido una "AirPlay PW" en esta unidad, introduzca la contraseña que estableció.
- 4. Reproduzca los archivos de música en el dispositivo iOS.
- En el menú de configuración mostrado al pulsar SETUP en el mando a distancia, cuando "Option" - "PWR Setting" - "NET Stby" está establecido en "On", al iniciar la reproducción de AirPlay, esta unidad se enciende automáticamente y comienza la reproducción.
- Debido a las características de la tecnología inalámbrica AirPlay, el sonido producido en esta unidad puede quedar ligeramente detrás del sonido reproducido en el dispositivo con AirPlay activado.
- 0 SHUFFLE o REPEAT en el mando a distancia no funciona. Opere desde el dispositivo iOS.

También puede reproducir archivos de música en el ordenador con iTunes (Ver. 10.2.2 o posterior). Asegúrese de que esta unidad y el ordenador están conectados a la misma red, haga clic en el icono AirPlay en iTunes, seleccione esta unidad de la lista de dispositivos mostrada e inicie la reproducción de un archivo de música.

**[Configuración avanzada](#page-89-0)** | **[Actualización de Firmware](#page-93-0) | [Otros](#page-95-0)**

# Music Server

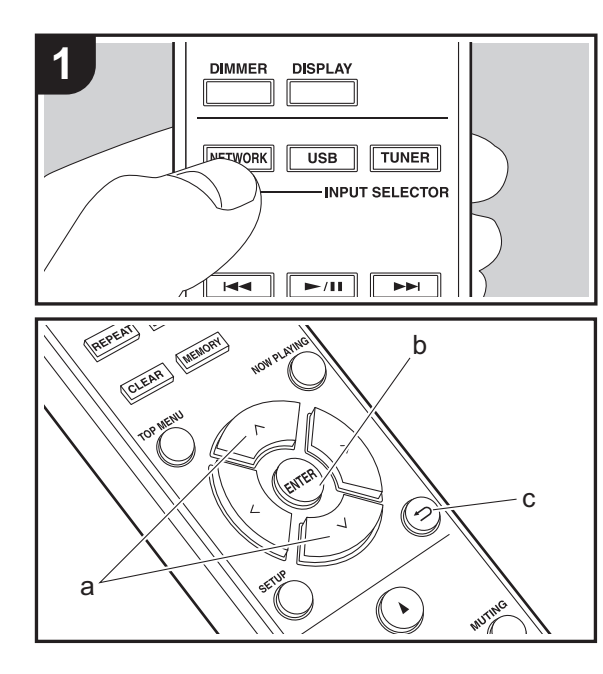

Es posible transmitir archivos de música almacenados en PC o dispositivos NAS conectados a la misma red que esta unidad. Los servidores de red compatibles con esta unidad son PC que tienen instalados reproductores con la función de servidor de Windows Media® Player 11 o 12, o dispositivos NAS compatibles con la función de red local. Puede que necesite realizar algunos ajustes antes de usar Windows Media® Player 11 o 12. Tenga en cuenta que únicamente se pueden reproducir los archivos de música registrados en la biblioteca de Windows Media® Player.

# **Configuración de Windows Media® Player**

#### ∫ **Windows Media® Player 11**

- 1. Encienda el PC y abra Windows Media® Player 11.
- 2. En el menú "Library", seleccione "Media Sharing" para visualizar un cuadro de diálogo.
- 3. Seleccione la casilla "Share my media" y haga clic en "OK" para mostrar los dispositivos compatibles.
- 4. Seleccione esta unidad y, a continuación, haga clic en "Allow".
	- Cuando se selecciona, el icono correspondiente se marca.
- 5. Haga clic en "OK" para cerrar el cuadro de diálogo.
- Dependiendo de la versión de Windows Media® Player, es posible que haya diferencias en los nombres de los elementos que se pueden seleccionar.

#### ∫ **Windows Media® Player 12**

- 1. Encienda el PC y abra Windows Media® Player 12.
- 2. En el menú "Stream", seleccione "Turn on media streaming" para visualizar un cuadro de diálogo.
- 0 Si la transmisión de medios ya está activada, seleccione "More streaming options..." en el menú "Stream" para ver la lista de reproductores de la red y, a continuación, vaya al paso 4.
- 3. Haga clic en "Turn on media streaming" para visualizar una lista de los reproductores en la red.
- 4. Seleccione esta unidad en "Media streaming options" y compruebe que está ajustada a "Allow".
- 5. Haga clic en "OK" para cerrar el cuadro de diálogo.
- Dependiendo de la versión de Windows Media® Player, es posible que haya diferencias en los nombres de los elementos que se pueden seleccionar.

## **Reproducción**

- 1. Encienda la unidad.
- 2. Arranque el servidor (Windows Media<sup>®</sup> Player 11, Windows Media® Player 12, o dispositivo NAS) que contenga los archivos de música que quiera reproducir.
- 3. Asegúrese de que los PC y/o dispositivos NAS estén correctamente conectados a la misma red que la unidad.
- 4. Pulse NETWORK.
- 5. Seleccione "Music Server" con  $\wedge/\vee$  (a) en el mando a distancia y pulse ENTER (b).

#### Music Server

- 6. Seleccione el servidor y el archivo de música con  $\wedge/\vee$ (a) en el mando a distancia y pulse ENTER (b) para confirmar la selección. Para volver a la pantalla anterior, pulse  $\triangle$  (c).
- Si se muestra "Connection Error.", compruebe que la red esté conectada correctamente.
- Dependiendo del servidor utilizado y de los archivos reproducidos, puede que no se muestren el tiempo de reproducción transcurrido y el tiempo de reproducción restante.
- 0 En cuanto a los archivos de música en un servidor, cada carpeta puede contener hasta 20.000 pistas y las carpetas se pueden anidar hasta en 16 niveles.

## **Controlar la reproducción remota desde un PC**

**20**

Puede utilizar esta unidad para reproducir los archivos de música almacenados en su PC mediante el PC del interior de su red doméstica. Esta unidad admite reproducción remota con Windows Media® Player 12.

- 1. Encienda el PC y abra Windows Media® Player 12.
- 2. Abra el menú "Stream" y compruebe que "Allow remote control of my Player..." esté marcado. Haga clic en "Turn on media streaming" para visualizar una lista de los reproductores en la red.
- 3. Seleccione el archivo de música que desee reproducir con Windows Media ® Player 12 y haga clic con el botón derecho. Para reproducir un archivo de música en otro servidor, abra el servidor de destino desde "Other Libraries" y seleccione el archivo de música que desee reproducir.
- 4. Seleccione esta unidad en "Play to", abra la ventana "Play to" de Windows Media ® Player 12 e inicie la reproducción en la unidad. Si su PC funciona con Windows<sup>®</sup> 8.1, haga clic en "Play to" y seleccione esta unidad. Si su PC funciona con Windows® 10, haga clic en "Cast to Device" y seleccione esta unidad. Las operaciones durante la reproducción remota son posibles desde la ventana "Play to" del PC.
- La reproducción a distancia no es posible cuando se utiliza un servicio de red o se reproducen archivos de música en un dispositivo de almacenamiento USB.
- Dependiendo de la versión de Windows, es posible que haya diferencias en los nombres de los elementos que se pueden seleccionar.

## **Formatos de audio compatibles**

Para la reproducción del servidor y reproducción desde un dispositivo de almacenamiento USB, esta unidad es compatible con los siguientes formatos de archivo de música.

• Tenga en cuenta que la reproducción a través de LAN inalámbrica de velocidades de muestreo de 88,2 kHz o superior y DSD no son compatibles.

- La reproducción a distancia de FLAC, y DSD tampoco es compatible.
- Son compatibles los archivos de tasa de bits variable (VBR). Sin embargo, el tiempo de reproducción podría no visualizarse correctamente.
- La reproducción a distancia no es compatible con la reproducción sin pausas.

#### **MP3 (.mp3/.MP3):**

- Formatos compatibles: MPEG-1/MPEG-2 Audio Layer-3
- Tasas de muestreo compatibles: 44,1 kHz, 48 kHz
- Tasas de bits compatibles: Entre 8 kbps y 320 kbps y **VBR**

#### **WMA (.wma/.WMA):**

- Tasas de muestreo compatibles: 44,1 kHz, 48 kHz
- Tasas de bits compatibles: Entre 8 kbps y 320 kbps y **VBR**
- Los formatos WMA Pro/Voice/WMA Lossless no son compatibles

#### **WAV (.wav/.WAV):**

Los archivos WAV incluyen audio digital PCM sin comprimir.

- Tasas de muestreo compatibles: 44,1 kHz, 48 kHz, 88,2 kHz, 96 kHz, 176,4 kHz, 192 kHz
- 0 Bit de cuantificación: 8 bits, 16 bits, 24 bits

#### **AIFF (.aiff/.aif/.aifc/.afc/.AIFF/.AIF/.AIFC/.AFC):**

Los archivos AIFF incluyen audio digital PCM sin comprimir.

- Tasas de muestreo compatibles: 44,1 kHz, 48 kHz, 88,2 kHz, 96 kHz, 176,4 kHz, 192 kHz
- 0 Bit de cuantificación: 8 bits, 16 bits, 24 bits

#### **AAC (.aac/.m4a/.mp4/.3gp/.3g2/.AAC/.M4A/.MP4/.3GP/ .3G2):**

- 0 Formatos compatibles: Audio MPEG-2/MPEG-4
- Tasas de muestreo compatibles: 44,1 kHz, 48 kHz, 88,2 kHz, 96 kHz,
- Tasas de bits compatibles: Entre 8 kbps y 320 kbps y

VBR.

#### **FLAC (.flac/.FLAC):**

- Tasas de muestreo compatibles: 44,1 kHz, 48 kHz, 88,2 kHz, 96 kHz, 176,4 kHz, 192 kHz
- 0 Bit de cuantificación: 8 bits, 16 bits, 24 bits

#### **LPCM (PCM lineal):**

- Tasas de muestreo compatibles: 44,1 kHz, 48 kHz
- Bit de cuantificación: 16 bits

#### **Apple Lossless (.m4a/.mp4/.M4A/.MP4):**

- Tasas de muestreo compatibles: 44,1 kHz, 48 kHz, 88,2 kHz, 96 kHz, 176,4 kHz, 192 kHz
- Bit de cuantificación: 16 bits, 24 bits

#### **DSD (.dsf/.dff/.DSF/.DFF):**

- Formatos compatibles: DSF/DSDIFF
- Tasas de muestreo compatibles: 2,8 MHz, 5,6 MHz, 11,2 MHz

# <span id="page-88-0"></span>Introducción de texto

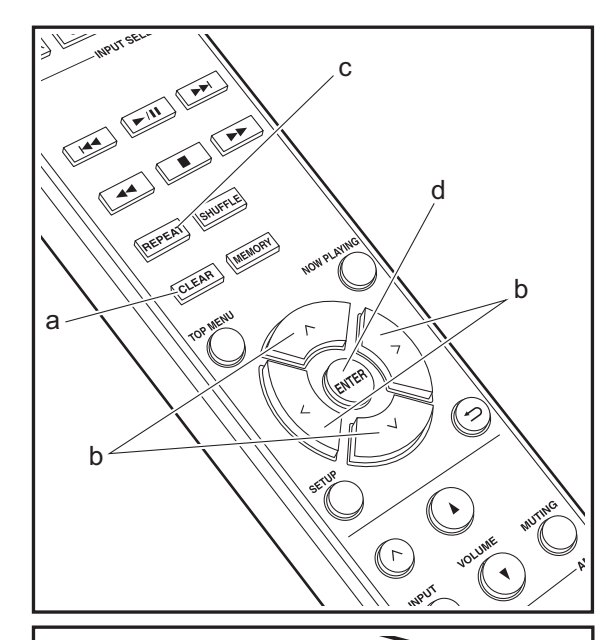

Para la introducción de texto, contraseñas, etc., se utiliza el siguiente procedimiento.

1. Seleccione los caracteres o símbolos con  $\land$ / $\lor$ / $\lt$ / $>$ (b).

abcdefghij

- 2. Pulse ENTER (d) para confirmar el carácter seleccionado. Repítalo para introducir texto.
	- Pulse REPEAT (c) para cambiar los caracteres que quiera introducir, por ejemplo, para alternar el uso de mayúsculas y minúsculas.
	- Pulse CLEAR (a) para borrar todos los caracteres introducidos.
- 3. Una vez completada la entrada, seleccione "OK" con  $\wedge/$  $\sqrt{}/\sqrt{}$  (b) y pulse ENTER (d).

#### A / a ←→ B S <mark>O</mark> K

• Gire MENU/ENTER (e) en la unidad principal hacia la derecha e izquierda para seleccionar el elemento y a continuación pulse el mando para confirmar.

## **Caracteres que pueden introducirse**

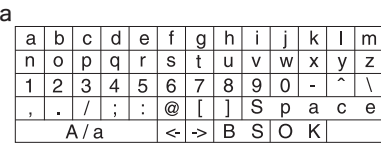

e

 $\circ$ 

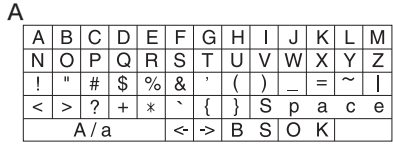

**Space**: Se introduce un espacio sencillo del tamaño de un

carácter.

**A/a**: Cambia entre los caracteres mostrados.  $(a \rightarrow A)$ 

 **(izquierda) / (derecha)**: Seleccionar para mover el cursor.

**BS (retroceso)**: Elimina un carácter a la izquierda del cursor. El cursor se mueve hacia la izquierda.

**OK**: Confirma el contenido introducido.

 $O$   $O$ 

# Configuración avanzada

<span id="page-89-0"></span>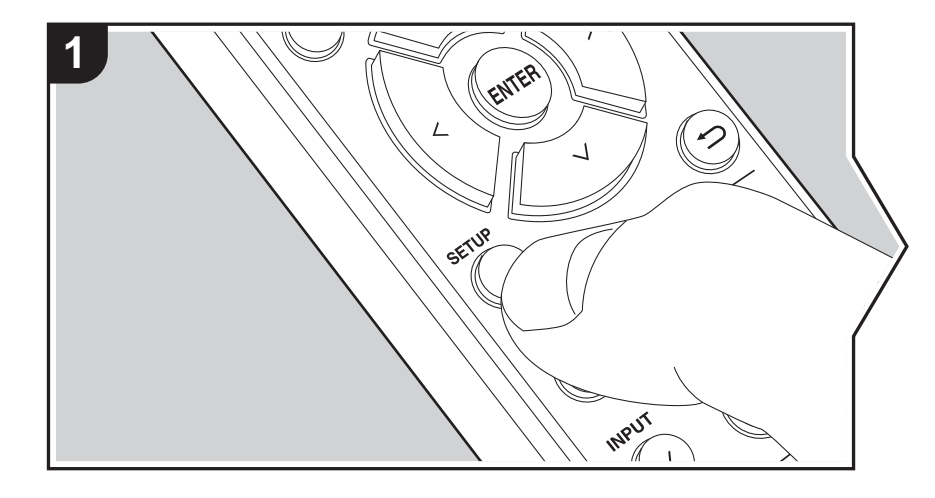

La unidad le permite configurar ajustes avanzados para brindarle una experiencia todavía mejor.

- 1. Pulse SETUP en el mando a distancia.
- 2. Seleccione el elemento con  $\wedge/\vee$  en el mando a distancia y pulse ENTER para confirmar.

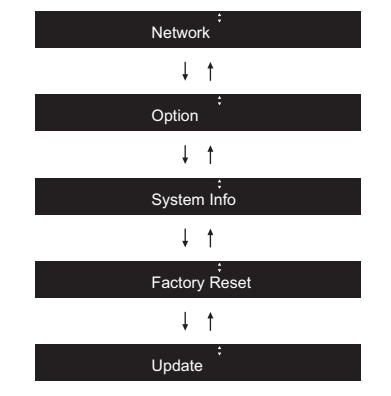

3. Seleccione los ajustes con  $\wedge/\vee/\wedge$  en el mando a distancia y pulse ENTER para confirmar.

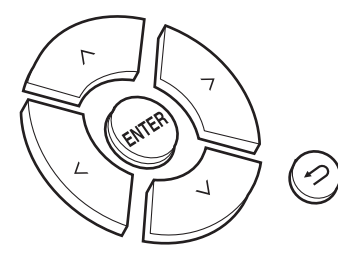

• Para volver a la pantalla anterior, pulse  $\triangle$ . 4. Para salir de los ajustes, pulse SETUP.

#### **Network**

∫ **Connection**

Seleccione el tipo de conexión de red. Seleccione el elemento con  $\langle \rangle$  en el mando a distancia y pulse ENTER. "Wi-Fi": Para conectar mediante LAN inalámbrica"Wired" (Valor predeterminado): Para conectar mediante LAN con cable Ejecute "Wi-Fi Setup" si selecciona "Wi-Fi".

## ∫ **Wi-Fi Setup**

Realice la configuración de la conexión Wi-Fi. (→ [P10\)](#page-76-1) Solo se puede realizar cuando "Wi-Fi" está seleccionado en "Connection".

• Puede configurar la conexión Wi-Fi utilizando un navegador web en un ordenador. Para más información, consulte "[Web Setup"](#page-91-0) (→ [P25\)](#page-91-0).

#### ∫ **DHCP**

Seleccione el elemento con  $\langle \rangle$  en el mando a distancia y pulse ENTER. "On" (Valor predeterminado): Configuración automática mediante DHCP

"Off": Configuración manual sin DHCP

Si selecciona "Off", deberá configurar "IP Address", "Subnet Mask", "Gateway", y "DNS" manualmente.

#### ∫ **IP Address**

Muestra/Ajusta la dirección IP.

#### ∫ **Subnet Mask**

Muestra/Ajusta la máscara de subred.

## ∫ **Gateway**

Muestra/Ajusta la puerta de enlace.

## ∫ **DNS**

Muestra/Ajusta el servidor DNS primario.

## ∫ **Proxy URL**

Muestra/Ajusta la URL del servidor proxy.

#### ∫ **Proxy Port**

Muestra/ajusta el número del puerto del servidor proxy al introducir "Proxy URL".

#### ∫ **Friendly Name**

Cambie el nombre de esta unidad mostrado en otros dispositivos conectados a la red por un nombre que pueda reconocer fácilmente. Puede introducir hasta 31 caracteres. Para información sobre cómo introducir texto, consulte "[Introducción de texto](#page-88-0)" ( $\rightarrow$ [P22\)](#page-88-0).

#### ∫ **AirPlay PW**

Puede establecer una contraseña de hasta 31 caracteres, de tal manera que solo los usuarios registrados puedan usar AirPlay. Para información sobre cómo introducir texto, consulte "[Introducción de texto](#page-88-0)" (→ [P22\)](#page-88-0).

#### ∫ **Network Check**

Puede comprobar la conexión de red. Los resultados de confirmación se muestran cuando pulsa ENTER.

#### **Option**

#### ∫ **PWR Setting**

<span id="page-90-0"></span>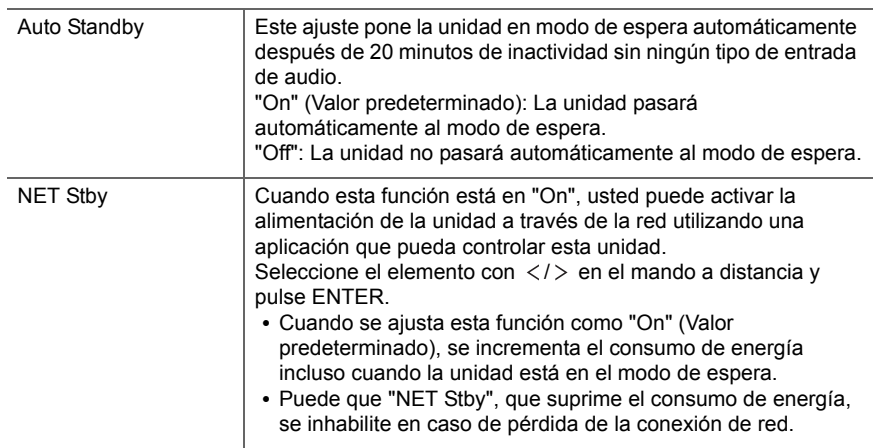

**24**

# ∫ **Dig Filter**

Seleccione el elemento con  $\langle \rangle$  en el mando a distancia y pulse ENTER. "SHARP" (Valor predeterminado): Sonido con mayor estructura y firmeza "SHORT": Sonido que comienza rápido y parece que se mueva hacia adelante "SLOW": Sonido suave y fluido

# ∫ **Digital Out**

Realice los ajustes de la salida de audio digital.

Seleccione el elemento con  $\langle \rangle$  en el mando a distancia y pulse ENTER. "On" (Valor predeterminado), "Off"

## ∫ **Tuner Setting**

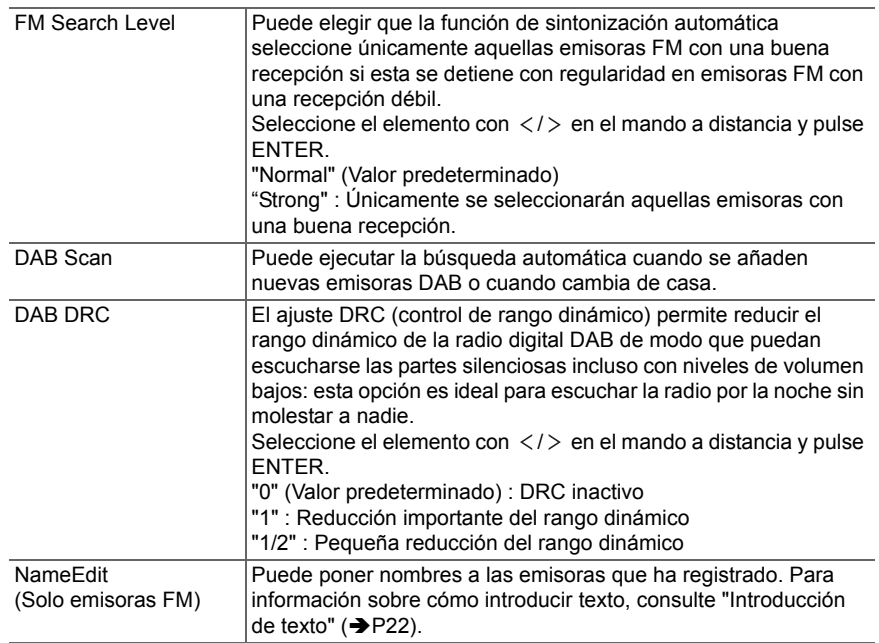

## **System Info**

Se mostrarán la dirección MAC de esta unidad y la versión actual de firmware. Seleccione "MAC address" o "Firmware" con  $\wedge$ / $\vee$  en el mando a distancia.

# **Factory Reset**

Restaure los ajustes de esta unidad al estado que tenían en el momento de envío. Se recomienda que anote los ajustes que ha cambiado antes de continuar con una restauración de fábrica.

Para reiniciar, seleccione "Reset Start" con  $\wedge/\vee$  en el mando a distancia y pulse ENTER. Pulse ENTER de nuevo para iniciar la restauración. La unidad pasará automáticamente al modo de espera cuando se haya completado la inicialización.

## **Update**

"Update" no si muestra si no hay actualizaciones de firmware.

## ∫ **via Network**

Pulse ENTER para seleccionar si desea actualizar el firmware a través de la red.

## ∫ **via USB**

Pulse ENTER para seleccionar si desea actualizar el firmware a través de USB.

# <span id="page-91-0"></span>**Web Setup**

Puede configurar la conexión Wi-Fi utilizando un navegador web en un ordenador. Asegúrese de que su ordenador está conectado al router de forma inalámbrica. Si esta unidad está conectada al router usando un cable ethernet, no podrá realizar este ajuste.

1. Encienda la unidad.

- 2. Pulse SETUP en el mando a distancia, seleccione "Wi-Fi" en "Network" "Connection" y después seleccione "Wi-Fi Setup".
- 3. Pulse  $\land$  / $\lor$  para seleccionar "iOS device" y pulse ENTER.
- 4. En la lista de conexiones LAN inalámbricas de su ordenador, seleccione el SSID de esta unidad (softap\_0009B0xxxxxx).
	- 0 "xxxxxx" en SSID son los tres bytes inferiores de la dirección MAC.
- 5. Abra el navegador web de su ordenador y acceda a http://192.168.200.1.

**[Configuración avanzada](#page-89-0)** | **[Actualización de Firmware](#page-93-0) | [Otros](#page-95-0)**

6. Aparece el menú "Web Setup". Realice los ajustes de red para esta unidad.

- 0 Dependiendo del equipo utilizado o del entorno de conexión, puede que esta función no funcione.
- Para más información sobre el funcionamiento del ordenador, consulte las instrucciones de funcionamiento apropiadas.
- 0 Puesto que este tipo de conexión no está codificada, podría implicar un riesgo menor de seguridad.

 $\overline{\phantom{a}}$ 

# Actualización de Firmware

#### <span id="page-93-0"></span>**La función de actualización de esta unidad**

La unidad dispone de una función que permite actualizar el firmware (el software del sistema) a través de una red o del puerto USB. Esto nos permite llevar a cabo mejoras de diversas operaciones y añadir características.

Si desea información sobre las funciones de reproducción actualizadas, consúltelas [aquí](http://www.onkyo.com/manual/upd/nap/2.pdf).

## **Cómo actualizar**

Existen dos métodos de actualización de firmware: por medio de la red y por medio del USB. La actualización podría requerir aproximadamente 5 minutos para completarse mediante cualquiera de los métodos: por medio de la red o por medio de USB. Además, los ajustes actuales están garantizados independientemente del método utilizado para la actualización.

- Para obtener la información más reciente de las actualizaciones, visite el sitio web de nuestra empresa. No es necesario actualizar el firmware de la unidad si no hay actualizaciones disponibles.
- Cuando se lleva a cabo desde una red, puede que tarde aún más tiempo dependiendo del estado de la conexión. • Durante una actualización, no
- Desconecte y vuelva a conectar cualquier cable o dispositivo de almacenamiento USB, o realice cualquier operación en el componente como por ejemplo apagarlo
- Acceso a esta unidad desde un PC o smartphone usando una aplicación

**Descargo de responsabilidad:** El programa y la documentación en línea incluida se le proporcionan para que los use bajo su propia responsabilidad. No nos haremos responsables y usted no podrá recurrir los daños causados por cualquier reclamación de cualquier tipo relacionada con el uso del programa o la documentación adjunta en línea, a pesar de la teoría legal, y sin importar si surge en agravio o contrato. En ningún caso seremos responsables ante usted o ante terceros por cualquier daño especial, indirecto, incidental o consecuencial de ningún tipo, incluido pero no limitado a la compensación, reembolso o daños a consecuencia de pérdidas de ganancias actuales o eventuales, pérdida de datos o por cualquier otra razón.

**Actualización del firmware a través de la red**

- Verifique que la unidad esté encendida, y que esté garantizada la conexión a Internet.
- Apague el componente del controlador (PC, etc.) conectado a la red.
- Detenga cualquier reproducción de radio por Internet, dispositivo de almacenamiento USB o contenido de servidor.
- 1. "Network" se muestra en la pantalla cuando se pulsa SETUP en el mando a distancia.

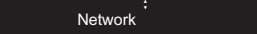

2. Pulse  $\wedge/\vee$  y ENTER para seleccionar "Update" - "via Network" en orden.

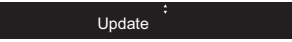

- "Update" no si muestra si no hay actualizaciones de firmware.
- 3. Pulse ENTER para iniciar la actualización de firmware.
	- Se visualizará "Completed" cuando se haya completado la actualización.
- 4. Pulse ÍON/STANDBY en la unidad principal para poner la unidad en modo de espera. El proceso se ha completado y su firmware se ha actualizado a la última versión.

**Si se visualiza un mensaje de error:** Cuando ocurre un error, aparece el mensaje " \*-\*\* Error!" en la pantalla de esta unidad. (" \* " representa un carácter alfanumérico.) Compruebe lo siguiente:

- 0 \***-01,**  \***-10:** No se encontró el cable Ethernet. Conecte el cable Ethernet correctamente.
- 0 \***-02,**  \***-03,**  \***-04,**  \***-05,**  \***-06,**  \***-11,**  \***-13,**  \***-14,**  \***- 16,**  \* **-17,**  \* **-18,**  \* **-20,**  \* **-21:** Error de conexión a internet. Compruebe lo siguiente:
	- El router está encendido
	- Esta unidad y el router están conectados a través de la red

Pruebe a desconectar y, a continuación, vuelva a

conectar la alimentación de la unidad y el router. Esto podría solucionar el problema. Si aún no puede conectarse a Internet, el servidor DNS o el servidor proxy podrían estar inactivos temporalmente. Compruebe el estado de servicio de su proveedor ISP.

**Otros:** Desconecte y enseguida vuelva a conectar el cable de alimentación de CA, y vuelva a repetir los pasos desde el inicio.

#### **Actualización mediante USB**

- Prepare un dispositivo de almacenamiento USB de 128 MB o superior. Formato del sistema de archivos FAT16 o FAT32.
- 0 Elimine los datos almacenados en el dispositivo de almacenamiento USB.
- Apague el componente del controlador (PC, etc.) conectado a la red.
- Detenga cualquier reproducción de radio por Internet, dispositivo de almacenamiento USB o contenido de servidor.
- Algunos dispositivos de almacenamiento USB podrían requerir mucho tiempo para cargar, podrían no cargarse correctamente, o podrían no ser alimentados correctamente dependiendo del dispositivo o de su contenido.
- No asumiremos ninguna responsabilidad por cualquier pérdida o daño de datos, ni por fallos de almacenamiento resultantes del uso del dispositivo de almacenamiento USB con esta unidad. Agradecemos su comprensión.
- 1. Conecte el dispositivo de almacenamiento USB a su PC.
- 2. Descargue el archivo de firmware desde el sitio web de nuestra empresa a su PC y descomprímalo. Los archivos de firmware son nombrados de la siguiente manera:

ONKNAP \*\*\*\*\*\*\*\*\*\*\*\*\*\*\*\*\*\*\*\*\* .zip Descomprima el archivo en su PC. El número de archivos y carpetas descomprimidos varía dependiendo del modelo.

- 3. Copie todos los archivos y carpetas descomprimidos a la carpeta raíz del dispositivo de almacenamiento USB.
	- Asegúrese de copiar los archivos descomprimidos.
- 4. Conecte el dispositivo de almacenamiento USB al puerto USB de esta unidad.
	- Si conecta una unidad de disco duro USB al puerto USB de la unidad, le recomendamos que utilice el adaptador de CA para alimentarlo.
	- Si el dispositivo de almacenamiento USB ha sido particionado, cada sección será tratada como un dispositivo independiente.
- 5. "Network" se muestra en la pantalla cuando se pulsa SETUP en el mando a distancia.

Network

6. Pulse  $\wedge/\vee$  y ENTER para seleccionar "Update" - "via USB" en orden.

Update

- "Update" no si muestra si no hay actualizaciones de firmware.
- 7. Pulse ENTER para iniciar la actualización de firmware.
- Se visualizará "Completed" cuando se haya completado la actualización.
- 8. Pulse *OON/STANDBY* en la unidad principal para poner la unidad en modo de espera. El proceso se ha completado y su firmware se ha actualizado a la última versión.
- 9. Retire el dispositivo de almacenamiento USB de esta unidad.

**Si se visualiza un mensaje de error:** Cuando ocurre un error, aparece el mensaje "\*-\*\* Error!" en la pantalla de esta unidad. Compruebe lo siguiente:

0 \* **-01,** \* **-10:** No se encontró el dispositivo de almacenamiento USB. Compruebe que el dispositivo de almacenamiento USB o el cable USB estén correctamente insertados en el puerto USB de esta

unidad.

Conecte el dispositivo de almacenamiento USB a una fuente de alimentación externa si tiene su propia fuente de alimentación.

- 0 \* **-05,** \* **-13,** \* **-20,** \* **-21:** El archivo del firmware no está presente en la carpeta raíz del dispositivo de almacenamiento USB o el archivo de firmware es para otro modelo. Vuelva a intentarlo desde la descarga del archivo de firmware.
- **Otros:** Desconecte y enseguida vuelva a conectar el cable de alimentación de CA, y vuelva a repetir los pasos desde el inicio.

**[Configuración avanzada](#page-89-0)** | **[Actualización de Firmware](#page-93-0) | [Otros](#page-95-0)**

# <span id="page-95-1"></span>Resolución de problemas

# <span id="page-95-0"></span>**Antes de iniciar el procedimiento**

Cuando el funcionamiento es inestable, se pueden resolver los problemas simplemente encendiendo la unidad o poniéndola en modo de espera o desconectando y volviendo a conectar el cable de alimentación, en vez de revisar los ajustes y operaciones. Intente las medidas simples tanto en la unidad como en el dispositivo conectado. Si el problema no se soluciona después de consultar "[Resolución de problemas](#page-95-1)", el problema podría solucionarse restaurando la unidad al estado en el que se encontraba en el momento de envío. Tenga en cuenta que sus ajustes también se inicializarán cuando restaure la unidad; de modo que recomendamos que anote sus ajustes antes de seguir estos pasos.

#### **Restauración de la unidad (esto restaura la configuración predeterminada de fábrica)**

- 1. Pulse SETUP en el mando a distancia, seleccione "Factory Reset" - "Reset Start" en la pantalla Setup y pulse ENTER.
- 2. Pulse ENTER.
- 3. La unidad pasará al modo de espera y los ajustes se reiniciarán.

## **Alimentación**

#### **No se puede conectar la unidad**

0 Desconecte el cable de alimentación de la toma de corriente, espere 5 segundos o más y conéctelo nuevamente.

#### **La unidad se apaga inesperadamente**

• La unidad pasa automáticamente al modo de espera cuando funciona el ajuste "Option" - "PWR Setting" - "Auto Standby" en el menú Setup.

## **La pantalla no se ilumina**

0 Puede que la pantalla se atenúe cuando la función de DIMMER esté activa y también puede que se apague. Pulse el botón DIMMER y cambie el nivel de brillo de la pantalla.

# **Conexión Wi-Fi**

0 Pruebe a conectar/desconectar el suministro de alimentación del enrutador LAN inalámbrico y la unidad; compruebe el estado de alimentación del enrutador LAN inalámbrico e intente reiniciar el enrutador LAN inalámbrico.

#### **No se puede conectar al punto de acceso**

- Compruebe que la configuración de SSID y el cifrado (WEP, etc.) sean correctos. Asegúrese de que la configuración de red de la unidad sea ajustada correctamente.
- La conexión a un SSID que incluye caracteres de byte múltiple no es compatible. Puede dar un nombre al SSID del enrutador LAN inalámbrico usando caracteres alfanuméricos de un solo byte solamente e intente nuevamente.
- Cuando la configuración del enrutador LAN inalámbrico está en el modo sigiloso (modo para ocultar la clave SSID) o cuando la conexión ANY está desactivada, el SSID no se visualiza. Cambie la configuración e inténtelo de nuevo.

#### **Conexión con un SSID distinto del SSID seleccionado**

• Algunos puntos de acceso le permiten configurar múltiples SSID para una unidad. Si utiliza el botón de ajuste automático en un router de estas características, puede que acabe conectando con un SSID distinto del que desee. Utilice el método de conexión que requiere la introducción de una contraseña si esto ocurre.

**La reproducción se interrumpe y la comunicación no funciona**

- 0 Acorte la distancia desde el punto de acceso o elimine cualquier obstáculo para mejorar la visibilidad e intente nuevamente. Coloque la unidad lejos de hornos microondas o de otros puntos de acceso. Se recomienda colocar el punto de acceso y la unidad en la misma habitación.
- Si existe un objeto metálico cerca de la unidad, la conexión LAN inalámbrica podría no ser posible ya que el metal puede tener efectos sobre las ondas de radio.
- 0 Cuando se usa otro punto de acceso cerca de la unidad, podrían ocurrir varios problemas, tales como la interrupción de la reproducción y la comunicación. Puede evitar estos problemas cambiando el canal del punto de acceso. Para obtener instrucciones sobre cómo cambiar los canales, consulte el manual de instrucciones proporcionado con su punto de acceso.

# **No se puede reproducir un dispositivo de almacenamiento USB / HDD**

- 0 Compruebe que el dispositivo de almacenamiento USB o el cable USB estén correctamente insertados en el puerto USB de la unidad.
- 0 Desconecte el dispositivo de almacenamiento USB de la unidad una vez y, a continuación, intente conectarlo de nuevo.
- Puede que esta unidad a veces no reconozca como dispositivos adecuados algunos dispositivos de almacenamiento USB y HDD. Pruebe a poner la unidad en modo de espera y después enciéndala de nuevo.
- Dependiendo del tipo de formato, la reproducción podría no llevarse a cabo normalmente. Compruebe el tipo de los formatos de archivo compatibles. ( Ä[P13\)](#page-79-0)
- Advertencias acerca de los dispositivos USB y HDD  $\left(\rightarrow P13\right)$

# **La recepción de FM es mala**

**[Configuración avanzada](#page-89-0)** | **[Actualización de Firmware](#page-93-0) | [Otros](#page-95-0)**

- Vuelva a comprobar la conexión de la antena.
- Aleje la antena del cable de alimentación.
- Aleje la unidad de su TV o PC.
- Los autos y los aviones que pasan pueden ocasionar interferencias.
- Las paredes de concreto debilitan las señales de radio.
- Puede que la recepción FM se vuelva más nítida si utiliza el conector de la antena en la pared que se utiliza para el televisor.
- La recepción de FM mejora si el método de sintonización se establece en manual ( $\rightarrow$ [P16\)](#page-82-0). Sin embargo, la recepción será en monoaural en vez de estéreo.

## **Función de red**

- Si no puede seleccionar un servicio de red, estará disponible para selección cuando se haya iniciado la función de red.
- 0 Pruebe a conectar o desconectar el suministro de energía de esta unidad y del router e intente reiniciar el router.

#### **No se puede acceder a la radio por internet**

- 0 Ciertos servicios o contenido de red disponibles a través de la unidad podrían no estar disponibles en caso de que el proveedor del servicio suspenda el servicio.
- Asegúrese de que su módem y el enrutador estén conectados correctamente, y que ambos estén encendidos.
- Dependiendo del ISP, es necesario configurar el servidor proxy.
- 0 Asegúrese de que el enrutador y/o módem usado sea compatible con su ISP.

#### **No se puede acceder al servidor de red**

- 0 Esta unidad necesita estar conectada al mismo router que el servidor de la red.
- 0 Esta unidad es compatible con servidores de red Windows Media<sup>®</sup> Player 11 o 12 o NAS que sean

compatibles con la funcionalidad de red local. Además, cuando utilice un PC, únicamente podrá reproducir los archivos de música registrados en la biblioteca de Windows Media Player.

#### **La reproducción se detiene al escuchar archivos de música en el servidor de red**

- Cuando el PC funcione como servidor de red, intente cerrar cualquier software de aplicación distinto al software del servidor (Windows Media® Player 12, etc.).
- Si el PC está descargando o copiando archivos grandes, la reproducción podría ser interrumpida.

#### **No se muestran los nombres de los álbumes y los nombres de artista para el Music Server**

- Los metadatos, como los nombres de álbum y los nombres de artista, necesitan ser reconocidos en el servidor para su distribución a esta unidad, así que depende de las especificaciones del NAS o del servidor que está utilizando.
- Los formatos de archivo compatibles dependen del software del NAS o el servidor. Para más información, contacte con el fabricante del software del NAS o del servidor.

# Especificaciones generales

# **Sección de audio**

**Nivel de salida RCA nominal e impedancia**  $\bullet$  2 Vrms (RCA OUT 1 kHz, 0 dBfs)/470  $\Omega$ 

#### **Respuesta de frecuencia**

0 4Hz - 70kHz (-3 dB)

**THD+N**0 0,002 % (1 kHz 0 dBfs/RCA OUT/30 kHz LPF)

# **Rango dinámico**

• 114 dB (24 bit)

**Separación de canal** 0 100 dB (1 kHz/RCA OUT/30 kHz LPF)

#### **Relación señal/ruido**

• 115 dB (A-weighting/RCA OUT)

## **Sección del sintonizador**

**Rango de frecuencia de sintonización (FM)** 0 87,5 MHz - 108,0 MHz, RDS

#### **Canal preestablecido**

• 40

#### **Sintonizador digital**

 $\bullet$  DAB+

#### **Sección de red**

#### **ETHERNET LAN**

• 10BASE-T/100BASE-TX

#### **LAN inalámbrica**

- 0 Estándar IEEE 802.11 a/b/g/n
- Banda 5 GHz/2,4 GHz

## **Conectores de salida**

**Salida de audio analógico**  $\cdot$  2 (L/R)

**Salida de audio digital** • 2 (OPTICAL, COAXIAL)

## **Otros conectores**

#### **USB**

• Delantero: 1 versión: USB2.0Corriente suministrada máxima: 0,5 A • Trasero: 1 versión: USB2.0Corriente suministrada máxima: 1,0 A **RI: 2**

#### ■ General

#### **Alimentación**

0 220 - 240 V CA, 50/60 Hz

#### **Consumo de energía**

- 0 37 W
- 0,2 W (en modo de espera)
- 2,5 W (en modo de espera, NET Stby : On)

#### **Dimensiones (An**  t **Al**  <sup>t</sup> **Pr)**

• 435 mm × 100 mm × 317 mm

#### **Peso**

• 4,5 kg

**[Configuración avanzada](#page-89-0)** | **[Actualización de Firmware](#page-93-0) | [Otros](#page-95-0)**

# Información sobre licencias y marcas comerciales

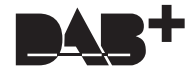

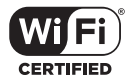

The Wi-Fi CERTIFIED Logo is a certification mark of Wi-Fi Alliance®.

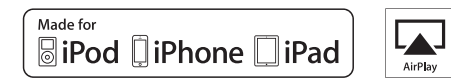

AirPlay, iPad, iPhone, and iPod touch are trademarks of Apple Inc., registered in the U.S. and other countries.

iPad Air and iPad mini are trademarks of Apple Inc.

"Made for iPod", "Made for iPhone" and "Made for iPad" mean that an electronic accessory has been designed to connect specifically to iPod, iPhone, or iPad, respectively, and has been certified by the developer to meet Apple performance standards. Apple is not responsible for the operation of this device or its compliance with safety and regulatory standards.

Please note that the use of this accessory with iPod, iPhone or iPad may affect wireless performance.

AirPlay works with iPhone, iPad, and iPod touch with iOS 4.3.3 or later, Mac with OS X Mountain Lion or later, and PC with iTunes 10.2.2 or later.

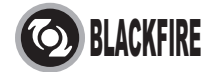

This Mark Certifies that this product is compliant with the BLACKFIRE ALLIANCE Standard. Please refer to WWW.BLACKFIREALLIANCE.COM for more information. BLACKFIRETM is a Registered Trademark (No. 85,900,599) of BLACKFIRE RESEARCH CORP. All rights reserved.

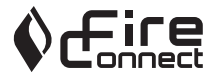

FireConnect<sup>™</sup> is technology powered by BlackFire Research.

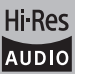

The product with this logo is conformed to Hi-Res Audio standard defined by Japan Audio Society. This logo is used under license from Japan Audio Society.

This product is protected by certain intellectual property rights of Microsoft. Use or distribution of such technology outside of this product is prohibited without a license from Microsoft.

Windows and the Windows logo are trademarks of the Microsoft group of companies.

DSD and the Direct Stream Digital logo are trademarks of Sony Corporation.

MPEG Layer-3 audio coding technology licensed from Fraunhofer IIS and Thomson.

"All other trademarks are the property of their respective owners."

"Toutes les autres marques commerciales sont la propriété de leurs détenteurs respectifs."

"El resto de marcas comerciales son propiedad de sus respectivos propietarios".

"Tutti gli altri marchi di fabbrica sono di proprietà dei rispettivi proprietari."

"Alle anderen Warenzeichen sind das Eigentum ihrer jeweiligen Eigentümer."

"Alle andere handelsmerken zijn eigendom van de desbetreffende rechthebbenden."

"Alla andra varumärken tillhör deras respektive ägare".

# ONKYO

2-3-12 Yaesu, Chuo-ku, Tokyo 104-0028 JAPAN http://www.onkyo.com/

#### **<U.S.A.>**

18 Park Way, Upper Saddle River, N.J. 07458, U.S.A. For Dealer, Service, Order and all other Business Inquiries: Tel: 201-785-2600 Fax: 201-785-2650 http://www.us.onkyo.com/

For Product Support Team Only: 1-800-229-1687http://www.us.onkyo.com/

#### **<Germany>**

Gutenbergstrasse 3, 82178 Puchheim, Germany Tel: +49-8142-4401-0 Fax: +49-8142-4208-213http://www.eu.onkyo.com/

#### **<UK>**

Anteros Building, Odyssey Business Park, West End Road, South Ruislip, Middlesex, HA4 6QQ United Kingdom Tel: +44 (0)871-200-1996 Fax: +44 (0)871-200-1995

#### **<Hong Kong>**

Unit 1033, 10/F, Star House, No 3, Salisbury Road, Tsim Sha Tsui Kowloon, Hong Kong. Tel: +852-2429-3118 Fax: +852-2428-9039 http://www.hk.onkyo.com/

#### **<PRC>**

302, Building 1, 20 North Chaling Rd., Xuhui District, Shanghai, China 200032, Tel: +86-21-52131366 Fax: +86-21-52130396 http://www.cn.onkyo.com/

#### **<Asia, Oceania, Middle East, Africa>**

Please contact an Onkyo distributor referring to Onkyo SUPPORT site. http://www.intl.onkyo.com/support/

Корпорация О энд Пи 2-3-12, Яэсу, Чуо-ку, г. Токио, 104-0028, ЯПОНИЯ

The above-mentioned information is subject to change without prior notice. Visit the Onkyo web site for the latest update.

**E S**

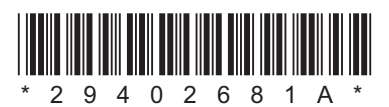

F1701-1

**[Impostazioni avanzate](#page-122-0) | [Aggiornamento del firmware](#page-126-1) | [Altri](#page-128-0)**

# **NETWORK AUDIO PLAYER**

# **NS-6170** Manuale di istruzioni

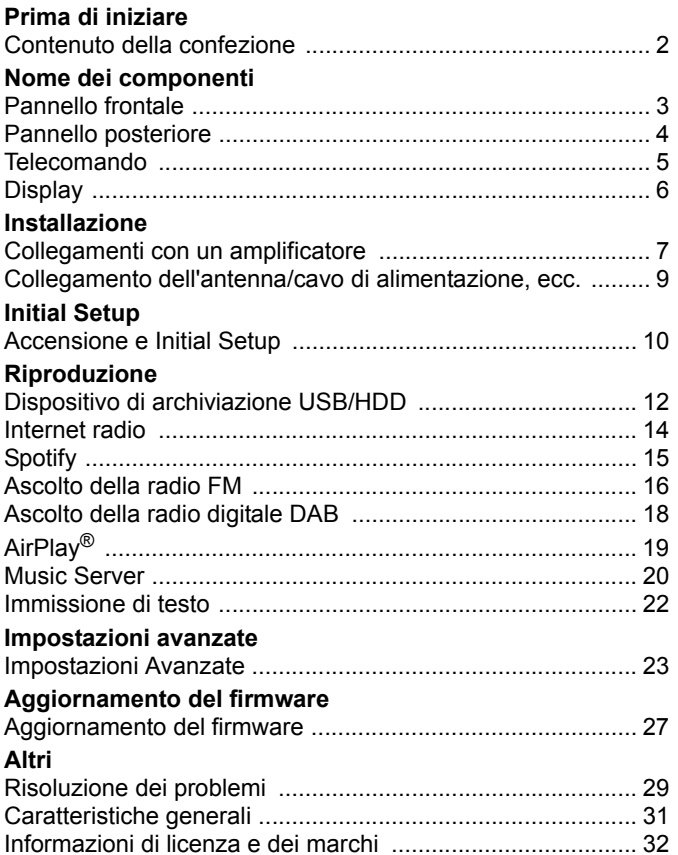

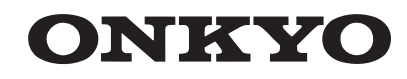

# <span id="page-101-2"></span><span id="page-101-1"></span><span id="page-101-0"></span>Contenuto della confezione

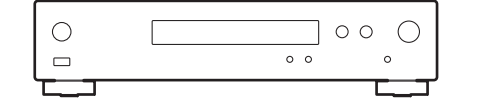

Unità principale (1)

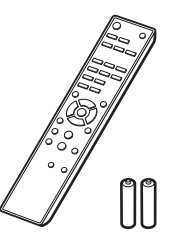

Telecomando (RC-943E) (1), Batterie (AAA/R03) (2)

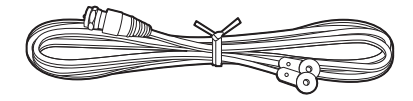

Antenna DAB/FM con filo (1)

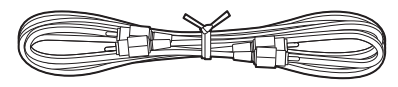

Cavo audio analogico (1)

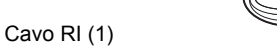

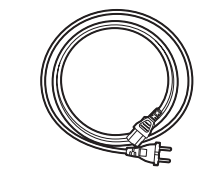

Cavo di alimentazione (1)

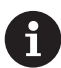

- 0 Il cavo di alimentazione deve essere collegato solo dopo che sono stati completati tutti gli altri collegamenti.
- Non accetteremo responsabilità per danni derivanti dal collegamento di apparecchiature prodotte da altre aziende.
- È possibile che gli aggiornamenti del firmware introducano nuove funzionalità o che i provider cessino la fornitura di servizi, per cui alcuni servizi di rete e contenuti potrebbero non essere più disponibili in futuro.
- Le specifiche tecniche e l'aspetto sono soggetti a variazioni senza preavviso.

**T**

**[Impostazioni avanzate](#page-122-2)** | **[Aggiornamento del firmware](#page-126-2) | [Altri](#page-128-2)**

# <span id="page-102-2"></span><span id="page-102-1"></span><span id="page-102-0"></span>Pannello frontale

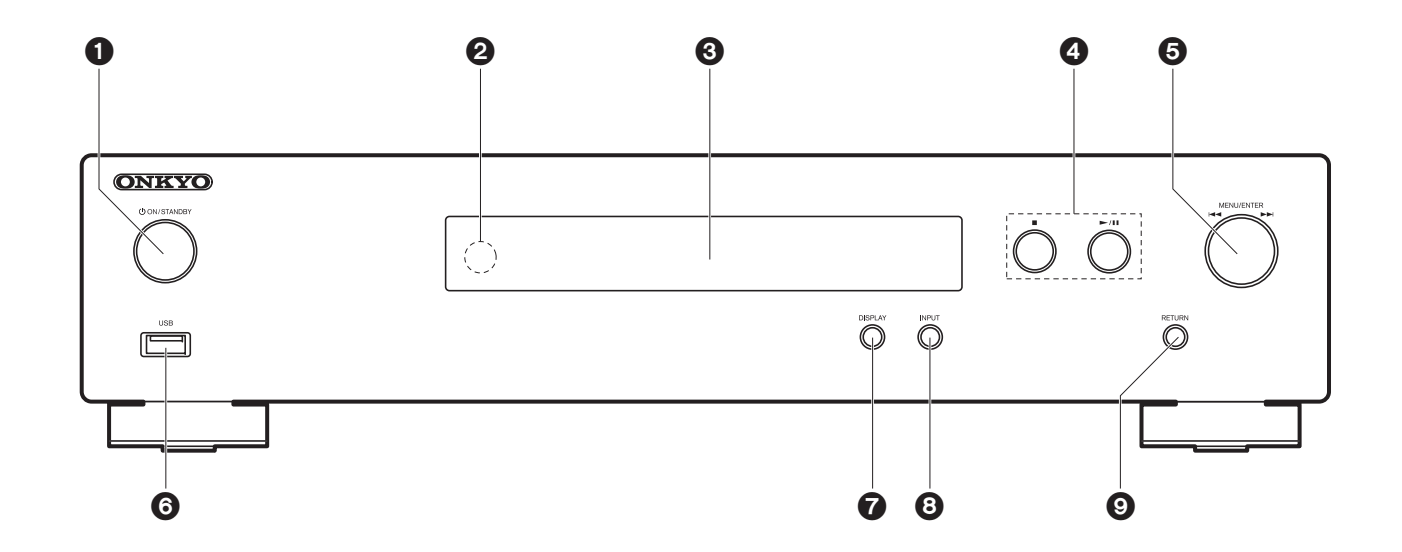

- 1. Tasto (<sup>t</sup>)ON/STANDBY: Accende l'unità o la mette in standby.
- 2. Sensore del telecomando
- 3. Display  $($   $\blacktriangleright$  [P6\)](#page-105-1)
- 4. Tasto riproduzione:
	- ∫ : Questo tasto arresta la riproduzione.
	- 1/; : Avvia/mette in pausa la riproduzione.
- 5. Selettore MENU/ENTER ( $|\blacktriangleleft \blacktriangleleft$ / $\blacktriangleright \blacktriangleright$ )

Durante la riproduzione, ruotare a sinistra o a destra per selezionare la cartella o il file, quindi premere per confermare.

Tenere premuto per visualizzare la schermata delle impostazioni. Mentre viene visualizzato il menu, ruotare la manopola per selezionare le voci e premere per confermare le impostazioni.

- A seconda dell'ingresso, l'operazione potrebbe non essere avviata.
- 6. Porta USB: Consente di collegare un dispositivo di archiviazione USB o un HDD (hard disk drive) per la riproduzione di file musicali. È anche possibile alimentare (massimo 5 V/0,5 A) dei

dispositivi USB tramite un cavo USB.

- Quando si collega un HDD che richiede più di 5 V/0,5 A, collegarlo alla porta USB (massimo 5 V/1 A) sul retro dell'unità.
- 7. Pulsante DISPLAY: Cambia le informazioni sul display.
- 8. Pulsante INPUT: Consente di attivare l'input per la riproduzione.
- 9. Pulsante RETURN: Ritorna alla schermata precedente.

# <span id="page-103-0"></span>Pannello posteriore

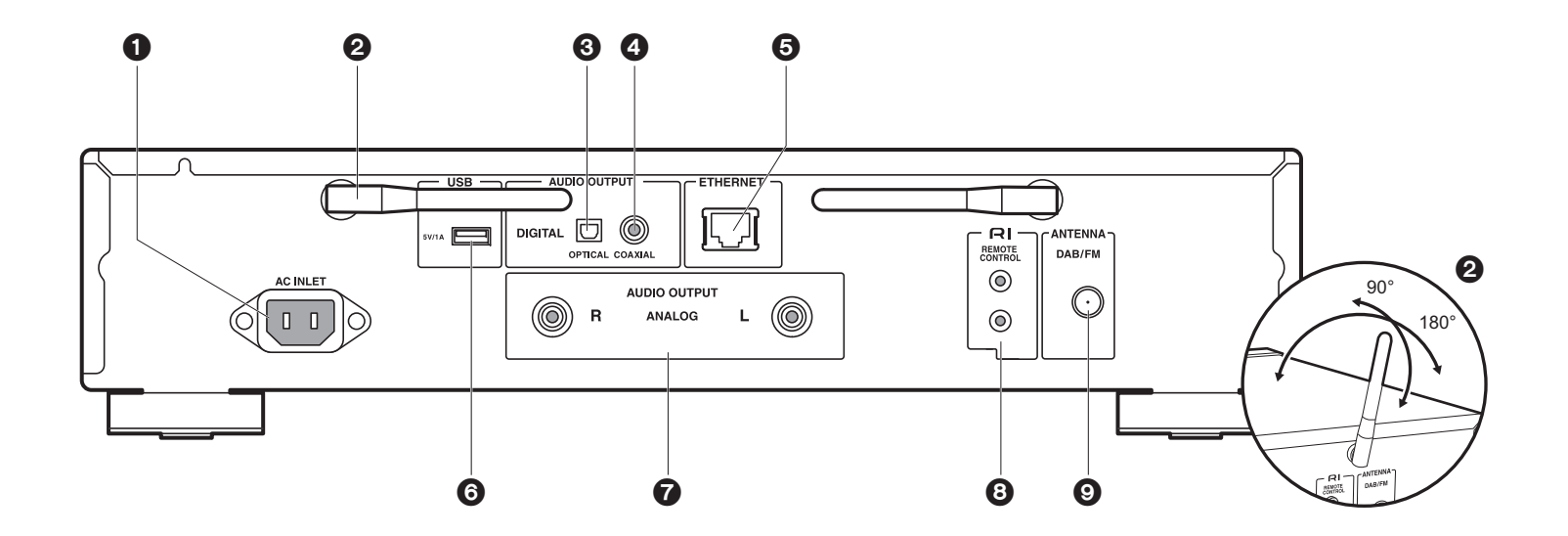

- 1. AC INLET: Consente di collegare il cavo di alimentazione in dotazione.
- 2. Antenna wireless: Utilizzato per la connessione Wi-Fi Regolare i rispettivi angoli in base allo stato della connessione.
- 3. Jack AUDIO OUTPUT DIGITAL OPTICAL: Collegare un amplificatore integrato con un cavo digitale ottico.
- 4. Jack AUDIO OUTPUT DIGITAL COAXIAL: Collegare un preamplificatore attraverso un cavo coassiale digitale.
- 5. Jack ETHERNET: Permette il collegamento alla rete con un cavo Ethernet.
- 6. Porta USB: Consente di collegare un dispositivo di archiviazione USB o un HDD (hard disk drive) per la riproduzione di file musicali. È anche possibile alimentare (massimo 5 V/ 1 A) dei dispositivi USB tramite un cavo USB.
- 7. Jack AUDIO OUTPUT ANALOG: Collegare un preamplificatore con il cavo audio analogico in dotazione.
- 8. RI Jack REMOTE CONTROL: Collegare un prodotto Onkyo con un terminale RI, utilizzando il cavo RI per la sincronizzazione con questa unità. ( $\rightarrow$ [P8\)](#page-107-0)

9. Jack ANTENNA DAB/FM: Collegare l'antenna DAB/FM con filo in dotazione.

30°

Circa 5 m

30°

 $\overline{S}$  ≕∘.∘

# <span id="page-104-0"></span>Telecomando

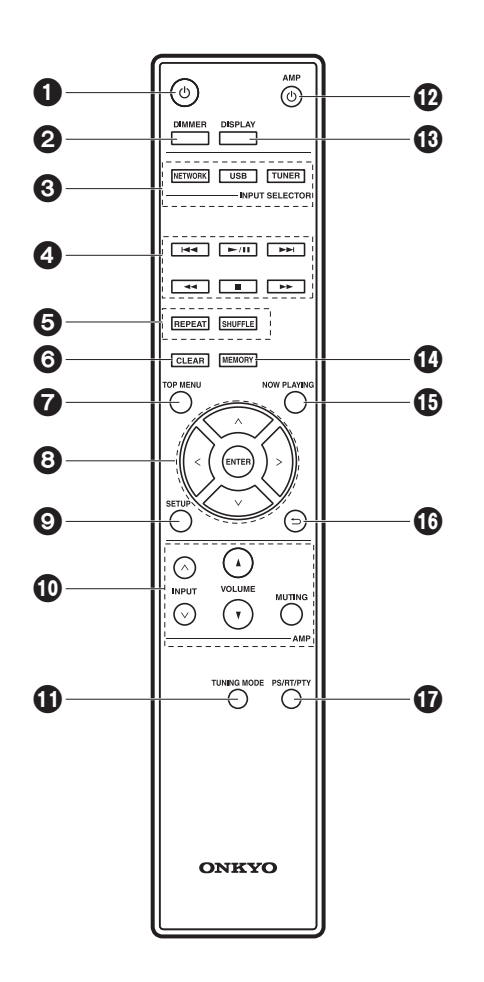

- 1. Pulsante (<sup>I</sup>): Accende l'unità o la mette in standby.
- 2. Pulsante DIMMER: Spegne il display o regola la luminosità del display su due livelli.
- 3. Pulsanti INPUT SELECTOR: Consente di attivare l'input per la riproduzione.
- 4. Tasti di riproduzione:
	- :: Passa al brano precedente a quello in riproduzione. (USB, Music Server) Da usare per selezionare le stazioni registrate o per assegnare un nome alle stazioni. (FM)
	- $\blacktriangleright$ /II: Avvia/mette in pausa la riproduzione.
	- **DH**: Passa al brano successivo. (USB, Music Server) Da usare per selezionare le stazioni registrate o per assegnare un nome alle stazioni. (FM)
	- 22/11 : Usato per selezionare stazioni radio. (FM)
	- ■: Arresta la riproduzione.
	- A seconda dell'ingresso, l'operazione potrebbe non essere avviata.
- 5. Pulsante REPEAT: Impostare la riproduzione ripetuta. Pulsante SHUFFLE: Impostare la ripetizione casuale.
- 6. Pulsante CLEAR: Da usare durante l'immissione di testo, ecc.
- 7. Pulsante TOP MENU: Portarsi sul menu superiore dell'ingresso selezionato.
- 8. Cursori, tasto ENTER: Selezionare la voce con i cursori e premere ENTER per confermare.
- 9. Pulsante SETUP: Mostra il menu setup.
- 10.Pulsanti di comando dell'amplificatore
	- Utilizzati per commutare l'ingresso, regolare il volume, ecc., di un preamplificatore Onkyo.
	- L'operazione potrebbe non essere possibile con alcuni amplificatori.
- 11. Pulsante TUNING MODE: Passa dalla sintonizzazione automatica di una stazione FM a quella manuale e viceversa.
- 12. Pulsante  $\bigcirc$  AMP: Commuta un preamplificatore Onkyo da Accesso a Standby e viceversa.
	- L'operazione potrebbe non essere possibile con alcuni amplificatori.
- 13.Pulsante DISPLAY: Cambia le informazioni sul display.
- 14.Pulsante MEMORY: Usato per memorizzare stazioni radio FM.
- 15.Pulsante NOW PLAYING: Per esempio, quando si cambia la visualizzazione durante la riproduzione, questo pulsante fa in modo che il display torni a mostrare le informazioni riguardanti il brano in riproduzione.
- 16. Pulsante  $\triangle$ : Riporta il display allo stato precedente.
- 17.Pulsante PS/RT/PTY: Può essere usato durante la ricezione di stazioni che trasmettono informazioni di testo.

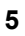

**T**

# <span id="page-105-1"></span><span id="page-105-0"></span>**Display**

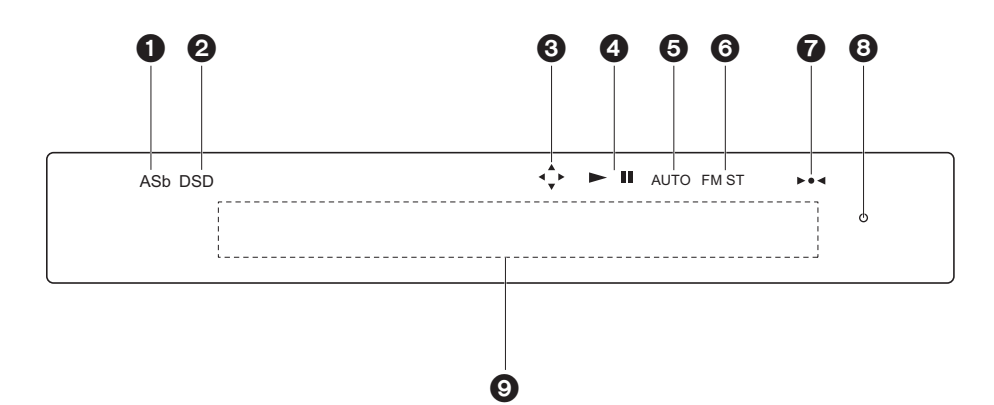

- 1. ASb: acceso quando "Auto Standby" (→ [P24\)](#page-123-0) è su "On".
- 2. DSD: acceso quando il segnale audio in ingresso è DSD.
- 3. Si accende quando e possibile controllare il cursore del telecomando.
- 4. Mostra lo stato di riproduzione.
- 5. Si accende quando è selezionata la sintonizzazione automatica come metodo di sintonizzazione delle stazioni radio.
- 6. Si accende durante la ricezione di una stazione FM stereo.
- 7. Si accende durante la sintonizzazione di una stazione radio.
- 8. Indicatore DIMMER: si accende dopo aver premuto DIMMER per spegnere il display.
- 9. Visualizzazione messaggi: Mostra le informazioni sui brani e sui menu.
	- I caratteri che non possono essere visualizzati su questa unità vengono sostituiti da asterischi ( \* ).
	- Vengono visualizzate le seguenti icone.
	- **Cartella**
	- : Titolo del brano
	- : In riproduzione
	- : In pausa
	- **4: Artista**
- : Album
- : Ripetizione di un brano
- : Ripetizione all'interno di una cartella
- : Riproduzione casuale
- Quando si preme DIMMER per spegnere il display, l'unità potrebbe apparire come se fosse scollegata dalla presa elettrica, ma è comunque alimentata. Per interrompere completamente l'alimentazione dell'unità, è necessario scollegare la spina (dispositivo di arresto) dalla presa a muro.

# <span id="page-106-1"></span>Collegamenti con un amplificatore

<span id="page-106-2"></span><span id="page-106-0"></span>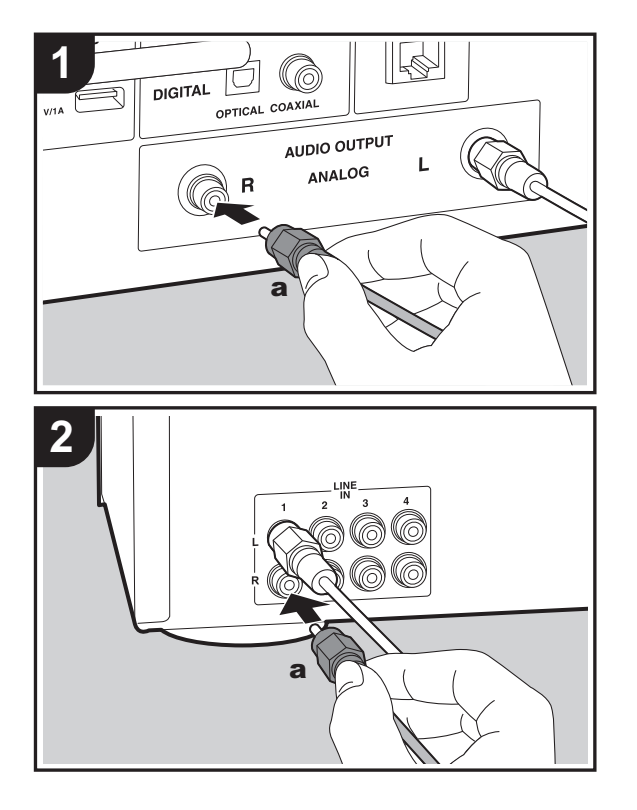

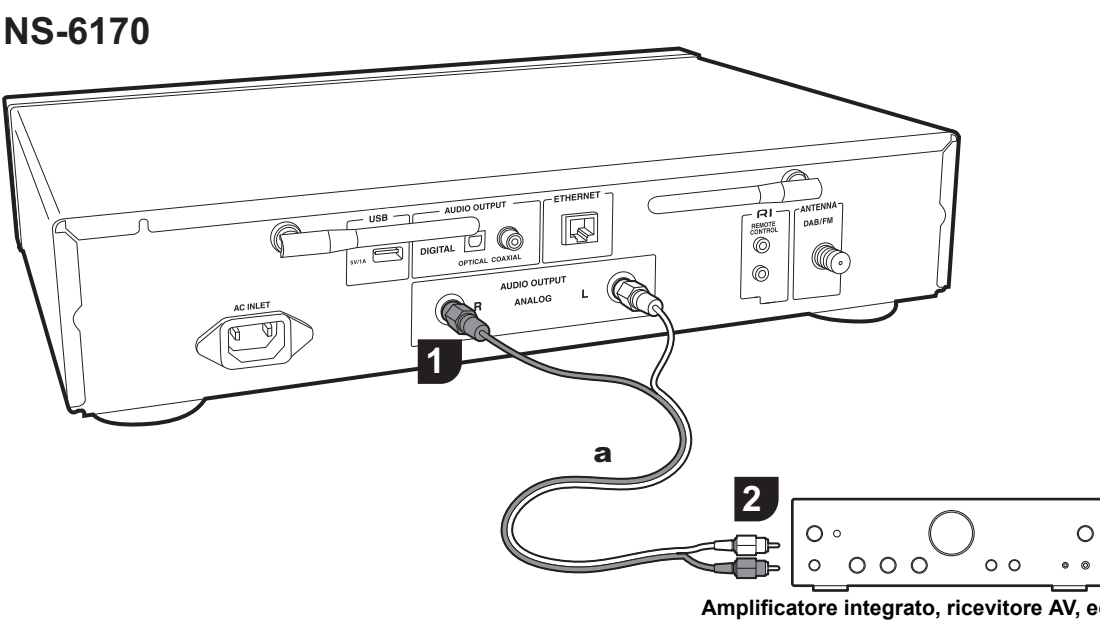

È possibile riprodurre l'audio tramite funzionalità di rete come Internet Radio attraverso diffusori collegati a preamplificatori o ricevitori AV. Eseguire il collegamento in modo idoneo ai terminali di ingresso dell'amplificatore.

## **Collegamento con un cavo audio analogico**

Il segnale viene convertito in analogico dal convertitore D/A di questa unità e poi inviato al preamplificatore. Collegare i terminali LINE IN di un preamplificatore al terminale AUDIO OUTPUT ANALOG dell'unità, utilizzando il cavo audio analogico in dotazione.

**Amplificatore integrato, ricevitore AV, ecc.**

# **Collegamento con un cavo digitale ottico**

Il segnale viene convertito in analogico dal convertitore D/A dell'amplificatore integrato. Collegare i terminali OPTICAL IN di un amplificatore integrato al terminale AUDIO OUTPUT DIGITAL OPTICAL dell'unità, utilizzando un cavo ottico digitale.

**T**

**[Impostazioni avanzate](#page-122-2)** | **[Aggiornamento del firmware](#page-126-2) | [Altri](#page-128-2)**

**T**

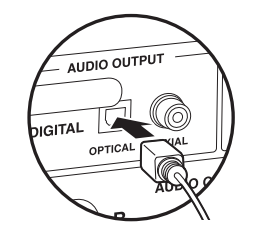

# **Collegamento con un cavo digitale coassiale**

Il segnale viene convertito in analogico dal convertitore D/A dell'amplificatore integrato. Collegare l'ingresso COAXIAL IN di un amplificatore integrato all'uscita AUDIO OUTPUT DIGITAL COAXIAL dell'unità, utilizzando un cavo coassiale digitale.

• Alcuni componenti potrebbero non supportare tutte le funzioni RI.

**NS-6170**

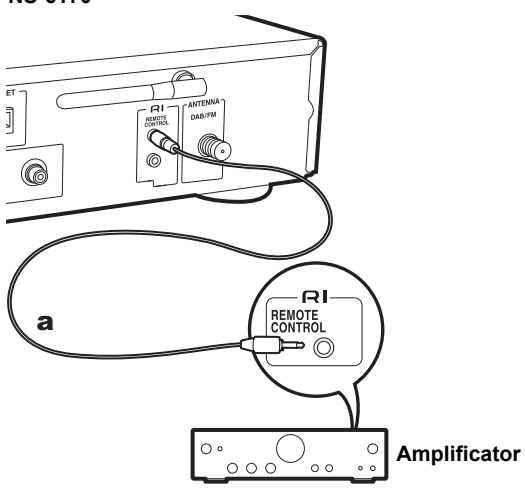

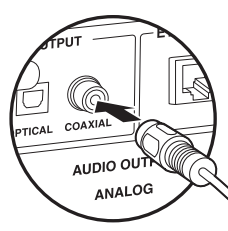

# <span id="page-107-0"></span>**Collegamento dei componenti RI Onkyo**

Collegando un componente Onkyo con il terminale RI all'unità usando un cavo RI opzionale ed un cavo audio analogico, è possibile sincronizzare l'accensione e la selezione dell'input dell'unità, consentendo il funzionamento con il telecomando di questa unità. Per maggiori informazioni fare riferimento al manuale di istruzioni del componente con jack RI.

a Cavo RI

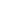
# Collegamento dell'antenna/cavo di alimentazione, ecc.

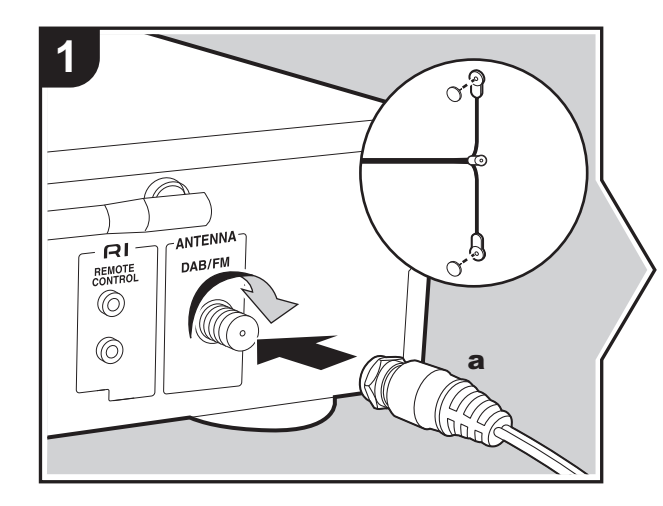

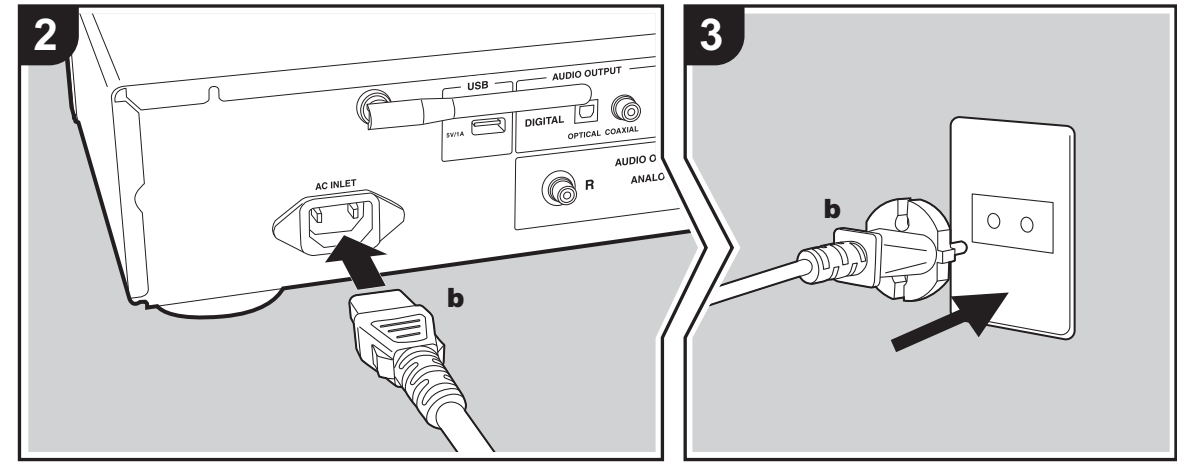

### **Collegamento dell'antenna**

Spostare l'antenna mentre si riproduce la radio per trovare la posizione che garantisce la ricezione migliore.

### **Collegamento del cavo di alimentazione**

Questo modello include un cavo di alimentazione estraibile. Il cavo di alimentazione deve essere collegato solo dopo che sono stati completati tutti gli altri collegamenti. Accertarsi che il cavo di alimentazione sia collegato al terminale AC INLET dell'unità, poi collegarlo alla presa. Scollegare sempre prima il lato presa e successivamente il cavo di alimentazione.

### **Collegamento cavo Ethernet**

Per eseguire il collegamento alla rete con un cavo Ethernet, usare il terminale ETHERNET. Se si utilizza un collegamento Wi-Fi, definire le impostazioni nelle impostazioni iniziali ( <sup>Ä</sup>[P10\)](#page-109-0). È possibile utilizzare funzioni quali Internet radio e AirPlay collegandosi alla rete.

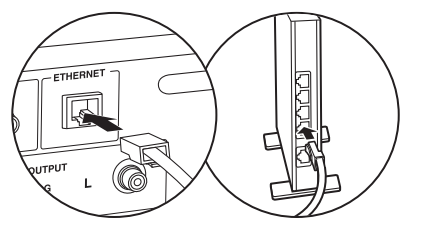

**I T**

# <span id="page-109-1"></span><span id="page-109-0"></span>Accensione e Initial Setup

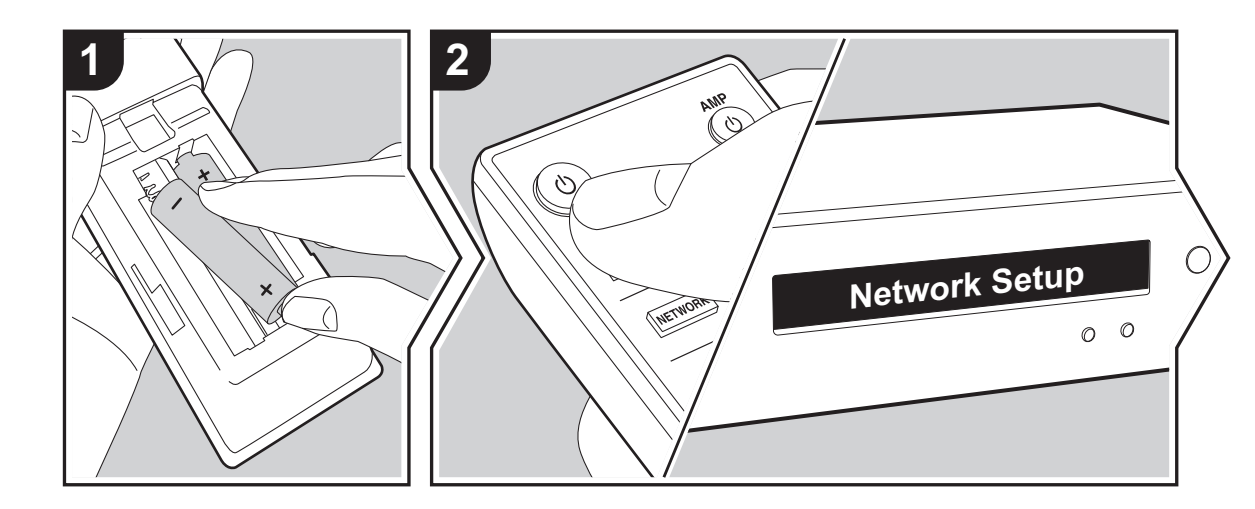

Avvio: Quando si preme  $\psi$ , viene visualizzato sul display "Now Initializing...". Dopodiché, quando si spegne "Now Initializing..." è possibile avviare il funzionamento dell'unità.

# **Impostazioni per il collegamento Wi-Fi**

La schermata Network Setup viene visualizzata automaticamente alla prima accensione, consentendo all'utente di definire comodamente le impostazioni per il collegamento Wi-Fi.

#### Network Setup

Per procedere all'impostazione, selezionare la voce con i cursori del telecomando e premere ENTER per confermare.

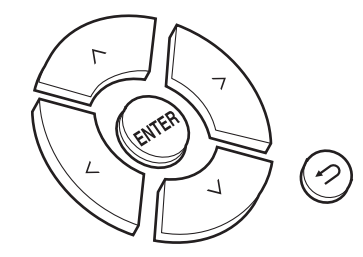

- Per tornare alla schermata precedente, premere  $\triangle$ .
- Ruotare MENU/ENTER sull'unità principale verso sinistra e verso destra per selezionare la voce, quindi premere la manopola per confermare.
- 1. Premere ENTER quando viene visualizzato "Network Setup".
- 2. Per definire le impostazioni Wi-Fi, selezionare "Wi-Fi". Se si è utilizzato un cavo Ethernet per il collegamento, selezionare "Wired(Exit)" con  $\wedge/\vee$  sul telecomando e premere il tasto ENTER.

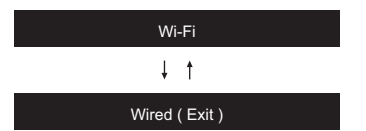

3. Se si è selezionata la voce "Wi-Fi", selezionare il metodo di impostazione con  $\wedge/\vee$  sul telecomando e premere ENTER.

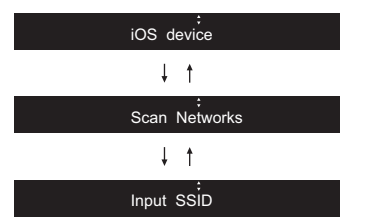

• Per ridefinire le impostazioni iniziali, premere SETUP sul telecomando, selezionare "Wi-Fi" in "Network" in "Connection", quindi selezionare "Wi-Fi Setup".

### ∫ **iOS device**

Impostazioni per la condivisione delle impostazioni Wi-Fi del dispositivo iOS con questa unità.

- 1. Collegare il dispositivo iOS via Wi-Fi.
- 2. Selezionare questo dispositivo alla voce "SET UP NEW AIRPLAY SPEAKER..." sullo schermo del dispositivo iOS e selezionare "Next".
	- Questa unità viene visualizzata come "Onkyo NS-6170 XXXXXX".
- 3. Dopo che su questa unità viene visualizzato "Check Network", quando le impostazioni Wi-Fi sono complete, la visualizzazione cambia. Selezionare "Done" sullo schermo del dispositivo iOS.

# ∫ **Scan Networks**

Nell'elenco di SSID per i punti di accesso quali router LAN

wireless, selezionare l'SSID desiderato e definire le impostazioni.

1. Selezionare l'SSID del punto di accesso da connettere  $\wedge$ / $\vee$  sul telecomando, quindi premere ENTER.

# My SSID<sup>:</sup>

2. Selezionare la voce "Password" o "Push Button" con  $\wedge$ /  $\vee$  sul telecomando e premere ENTER. Se il punto di accesso è dotato di un pulsante di connessione automatica, selezionando "Push Button" è possibile stabilire la connessione senza immettere una password.

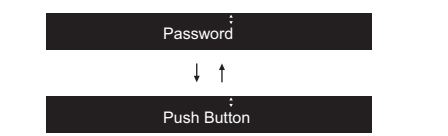

3. Se si seleziona "Password", immettere la password del punto di accesso. Per indicazioni dettagliate sull'immissione di un testo, fare riferimento a ["Immissione](#page-121-0)  [di testo](#page-121-0)" ( $\rightarrow$ [P22\)](#page-121-0).

Se si seleziona "Push Button", dopo aver tenuto premuto il pulsante di impostazione automatica sul punto di accesso per il tempo necessario, premere ENTER sul telecomando.

- 4. Dopo che viene visualizzato "Check Network", le informazioni visualizzate cambiano una volta completate le impostazioni del Wi-Fi.
	- Se sul display compare "Retry", premere ENTER per definire nuovamente le impostazioni.

### ∫ **Immissione dell'SSID del punto di accesso**

Impostazione mediante immissione dell'SSID del punto di accesso a cui si desidera collegarsi.

1. Immettere l'SSID. Per indicazioni dettagliate sull'immissione di un testo, fare riferimento a ["Immissione](#page-121-0)  [di testo](#page-121-0)" ( $\rightarrow$ [P22\)](#page-121-0).

2. Selezionare il metodo di autenticazione con  $\wedge$  /  $\vee$  sul telecomando e premere ENTER.

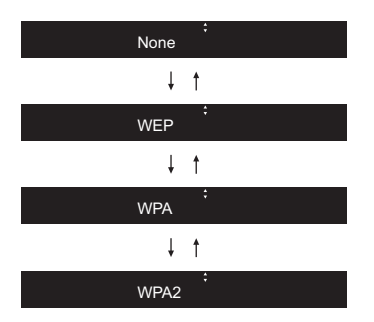

- Se si seleziona "None", procedere con il passaggio 3. Se si seleziona "WEP", "WPA" o "WPA2", immettere la password e confermare.
- 3. Dopo che viene visualizzato "Check Network", le informazioni visualizzate cambiano una volta completate le impostazioni del Wi-Fi.
	- Se sul display compare "Retry", premere ENTER per definire nuovamente le impostazioni.

**T**

# Dispositivo di archiviazione USB/HDD

<span id="page-111-0"></span>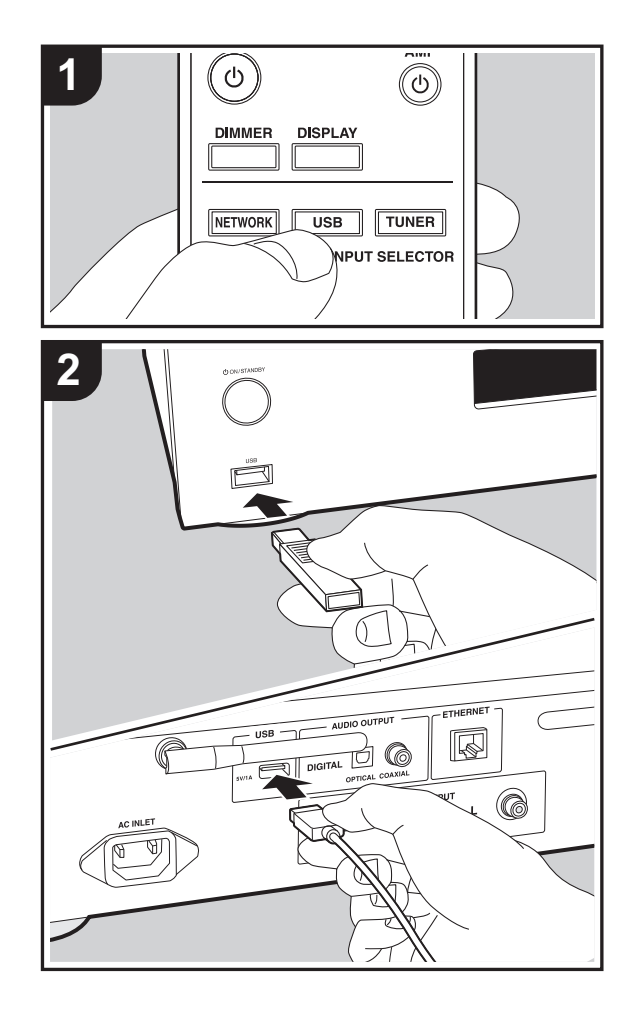

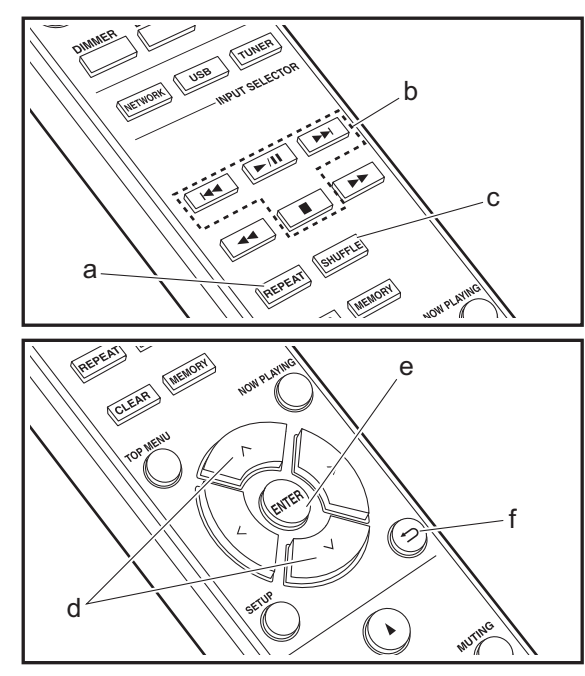

### **Operazioni base**

I file musicali possono essere riprodotti anche collegando un dispositivo di archiviazione USB o un HDD (hard disk drive) alla porta USB sulla parte anteriore o posteriore dell'unità.

- La porta USB sulla parte anteriore supporta un'alimentazione massima da 5 V/0,5 A. Se un HDD richiede un'alimentazione superiore, collegarlo alla porta USB (massimo 5 V/1 A) posta sul retro dell'unità.
- 1. Accendere l'unità.
- 2. Premere USB per selezionare "USB (F)" (porta USB sul pannello anteriore) o "USB (R)" (porta USB sul pannello posteriore)

#### USB ( F )

- 3. Collegare il dispositivo di archiviazione USB o l'HDD alla porta USB sulla parte anteriore o posteriore.
- 4. Premere ENTER (e) quando la visualizzazione è completa.
- 5. Selezionare la cartella o il file musicale con  $\wedge$  /  $\vee$  (d) del telecomando e premere ENTER (e) per confermare. Per tornare alla schermata precedente, premere  $\triangle$  (f).
- 6. Usare i tasti di riproduzione (b) per arrestare la riproduzione o scegliere i brani da riprodurre.
- La visualizzazione del nome dell'album e del nome dell'artista è supportata con file musicali in formato MP3/ WMA/Apple Lossless/FLAC/AAC/DSD (solo DSF).
- I caratteri che non possono essere visualizzati da questa unità appaiono come "\*".
- La porta USB di questa unità è conforme allo standard USB 2.0. La velocità di trasferimento potrebbe non essere sufficiente per alcuni contenuti da riprodurre e questo potrebbe portare a interruzioni nella riproduzione dell'audio.

# **Riproduzione ripetuta**

1. Premere ripetutamente REPEAT (a) durante la riproduzione per visualizzare  $\frac{1}{2}$  o  $\Box \Box$  sul display. : riproduzione ripetuta del solo brano selezionato. : riproduzione ripetuta di tutti i brani in una cartella. Per annullare la riproduzione ripetuta o la ripetizione casuale, premere più volte REPEAT (a) fino alla scomparsa dell'icona.

# **Ripetizione casuale**

1. Premere SHUFFLE (c) durante la riproduzione per visualizzare  $\mathcal{L}$  sul display.

: Riproduzione in ordine casuale dei brani di una cartella.

Per annullare la ripetizione casuale, premere SHUFFLE (c) fino alla scomparsa dell'icona.

# **Requisiti del dispositivo di archiviazione USB / HDD**

- Si noti che il funzionamento non è garantito con tutti i dispositivi di archiviazione USB o HDD.
- Questa unità è in grado di utilizzare dispositivi di archiviazione USB conformi allo standard USB Mass Storage Class. (Esistono tuttavia alcuni dispositivi che, seppur conformi allo standard USB Mass Storage Class, non possono essere riprodotti da questa unità.)
- 0 Questa unità inoltre, è compatibile con i dispositivi di archiviazione USB che utilizzano i formati di file system FAT16 o FAT32. Altri formati, quali exFAT, NTFS e HFS, non possono essere riprodotti da questa unità.
- Se il dispositivo di archiviazione USB è stato suddiviso, ciascuna sezione verrà trattata come un dispositivo indipendente.
- È possibile visualizzare fino a 20.000 brani per cartella, e le cartelle possono essere nidificate fino a una profondità di 16 livelli.
- Gli hub USB e i dispositivi di archiviazione USB con

funzioni hub non sono supportati. Non collegare tali dispositivi all'unità.

- I dispositivi di archiviazione USB con funzioni di sicurezza non sono supportati su questa unità.
- Se il dispositivo di archiviazione USB o l'HDD sono dotati di adattatore CA, si consiglia di utilizzare tale adattatore per alimentarlo.
- I supporti inseriti in un lettore di schede USB potrebbero non essere disponibili in questa funzione. Inoltre, a seconda del dispositivo di archiviazione USB, potrebbe non essere possibile la lettura corretta del contenuto.
- 0 Non accettiamo alcuna responsabilità per la perdita o il danneggiamento dei dati archiviati su un dispositivo di archiviazione USB quando tale dispositivo viene utilizzato con questa unità. Si consiglia di effettuare il backup dei file musicali importanti in anticipo.

# <span id="page-112-0"></span>**Formati audio supportati**

Per la riproduzione da server e la riproduzione da un dispositivo di archiviazione USB, questa unità supporta i seguenti formati di file musicali. Non è possibile riprodurre file audio protetti da copyright su questa unità.

### **MP3 (.mp3/.MP3):**

- 0 Formati supportati: MPEG-1/MPEG-2 Audio Layer 3
- 0 Frequenze di campionamento supportate: 44,1 kHz, 48 kHz
- Velocità di trasmissione supportate: Tra 8 kbps e 320 kbps e VBR.

### **WMA (.wma/.WMA):**

- 0 Frequenze di campionamento supportate: 44,1 kHz, 48 kHz
- Velocità di trasmissione supportate: Tra 5 kbps e 320 kbps e VBR.
- I formati WMA Pro/Voice/WMA Lossless non sono supportati

### **WAV (.wav/.WAV):**

- I file WAV includono audio digitale PCM non compresso.
- 0 Frequenze di campionamento supportate: 44,1 kHz, 48 kHz, 88,2 kHz, 96 kHz, 176,4 kHz, 192 kHz
- 0 Bit di quantizzazione: 8 bit, 16 bit, 24 bit

### **AIFF (.aiff/.aif/.aifc/.afc/.AIFF/.AIF/.AIFC/.AFC):**

I file AIFF includono audio digitale PCM non compresso.

- 0 Frequenze di campionamento supportate: 44,1 kHz, 48 kHz, 88,2 kHz, 96 kHz, 176,4 kHz, 192 kHz
- 0 Bit di quantizzazione: 8 bit, 16 bit, 24 bit

### **AAC (.aac/.m4a/.mp4/.3gp/.3g2/.AAC/.M4A/.MP4/.3GP/ .3G2):**

- 0 Formati supportati: MPEG-2/MPEG-4 Audio
- 0 Frequenze di campionamento supportate: 44,1 kHz, 48 kHz, 88,2 kHz, 96 kHz
- Velocità di trasmissione supportate: Tra 8 kbps e 320 kbps e VBR.

### **FLAC (.flac/.FLAC):**

- 0 Frequenze di campionamento supportate: 44,1 kHz, 48 kHz, 88,2 kHz, 96 kHz, 176,4 kHz, 192 kHz
- 0 Bit di quantizzazione: 8 bit, 16 bit, 24 bit

### **Apple Lossless (.m4a/.mp4/.M4A/.MP4):**

- 0 Frequenze di campionamento supportate: 44,1 kHz, 48 kHz, 88,2 kHz, 96 kHz, 176,4 kHz, 192 kHz
- 0 Bit di quantizzazione: 16 bit, 24 bit

### **DSD (.dsf/.dff/.DSF/.DFF):**

- Formati supportati: DSF/DSDIFF
- 0 Frequenze di campionamento supportate: 2,8 MHz, 5,6 MHz, 11,2 MHz,

**T**

**[Impostazioni avanzate](#page-122-0)** | **[Aggiornamento del firmware](#page-126-0) | [Altri](#page-128-0)**

# Internet radio

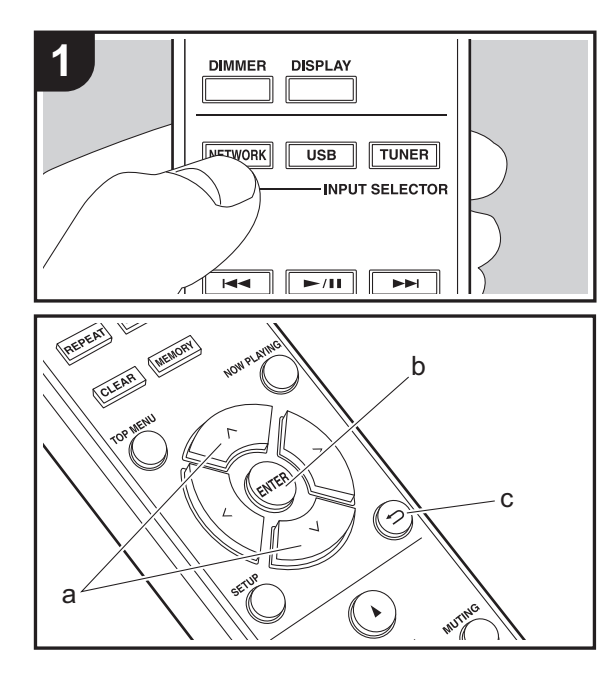

# **Operazioni base**

Quando questa unità è connessa a una rete, è possibile ascoltare Tuneln o altri servizi di Internet radio memorizzati. A seconda del servizio di Internet radio utilizzato, l'utente potrebbe doversi registrare prima dal proprio computer. 1. Accendere l'unità.

- 2. Premere NETWORK.
- 3. Selezionare "TuneIn Radio", ecc., con  $\wedge/\vee$  (a) del telecomando e premere ENTER (b) per confermare.

TuneIn Radio $\downarrow$   $\dagger$ Spotify  $\downarrow$   $\uparrow$ Deezer $\downarrow$   $\uparrow$ TIDAL

- Se viene visualizzato "Connection Error." controllare la connessione di rete.
- 4. Selezionare la stazione con  $\wedge/\vee$  (a) sul telecomando e premere ENTER (b). Per tornare alla schermata precedente, premere  $\triangle$  (c).

### **TuneIn**

È possibile registrare una stazione riprodotta come preferita.

- 1. Premere ENTER (b) durante la riproduzione di TuneIn.
- 2. Selezionare "Add to My Presets" con  $\wedge/\vee$  (a) sul telecomando e premere ENTER (b).
- 3. Per riprodurre un brano preferito, selezionare una stazione registrata in "My Presets", che viene visualizzato per primo quando si seleziona "TuneIn

Radio", e premere ENTER (b). Per eliminare una stazione preferita, premere ENTER (b) durante la riproduzione, selezionare "Remove from My Presets" e premere ENTER (b).

**I T**

**14**

# Spotify

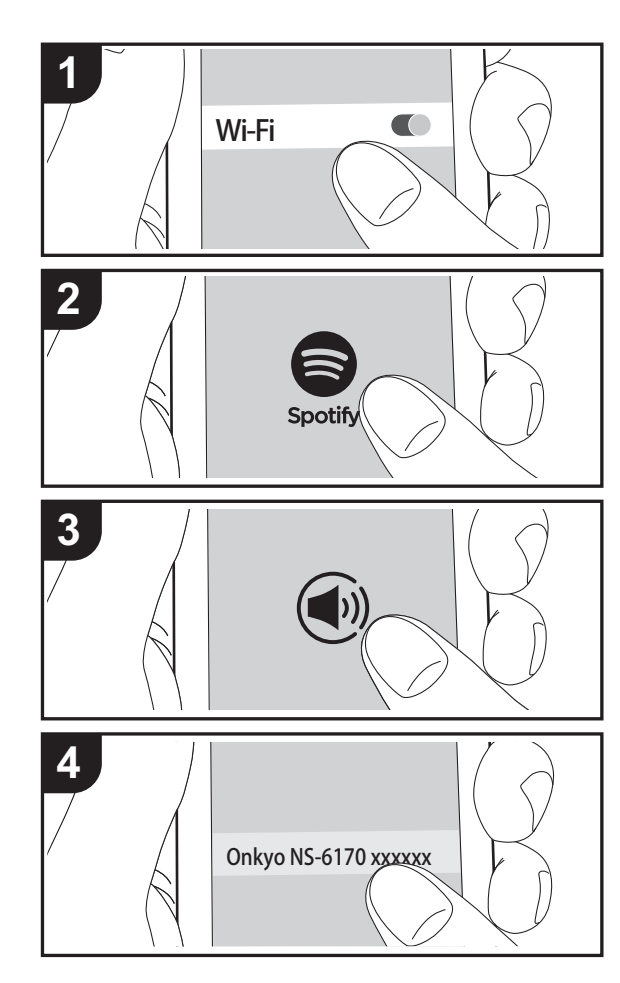

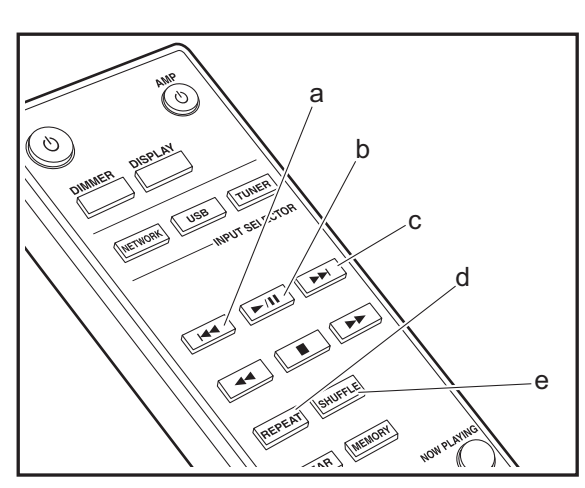

# **Operazione base**

È possibile eseguire la riproduzione con Spotify Connect collegando questa unità alla stessa rete cui sono connessi uno smartphone o un tablet. Per attivare Spotify Connect, installare l'app Spotify sul proprio smartphone o tablet e creare un account Spotify Premium.

- 1. Collegare lo smartphone alla stessa rete a cui è collegata questa unità.
- 2. Fare clic sull'icona Connect nella schermata di riproduzione dei brani dell'app Spotify.
- 3. Selezionare questa unità.
	- Questa unità viene visualizzata come "Onkyo NS-6170 XXXXXX".
- 4. Questa unità si accende automaticamente, il selettore di ingresso passa a NET e viene avviato lo streaming di Spotify.
	- Se "Option" "PWR Setting" "NET Stby" è impostato su "Off" nel menu setup, accendere manualmente l'unità, quindi premere NETWORK sul telecomando.
- Per informazioni sulle impostazioni di Spotify consultare il seguente sito Web:

www.spotify.com/connect/

Il software Spotify è soggetto a licenze di terze parti consultabili all'indirizzo:

www.spotify.com/connect/third-party-licenses

È inoltre possibile eseguire le seguenti operazioni da telecomando.

- (a) Questo tasto consente di riprodurre il brano precedente.
- (b) Se premuto durante la riproduzione, questo tasto consente di mettere in pausa la riproduzione. Se viene premuto durante la messa in pausa, consente di riavviare la riproduzione.
- (c) Questo tasto consente di riprodurre il brano successivo.
- (d) Avvio della riproduzione ripetuta.
- (e) Avvio della ripetizione casuale.

**I T**

# Ascolto della radio FM

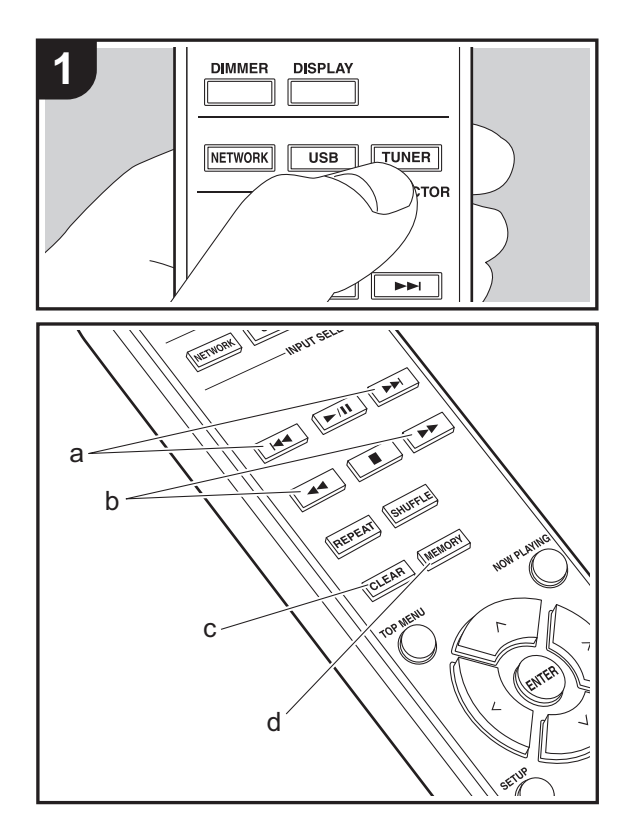

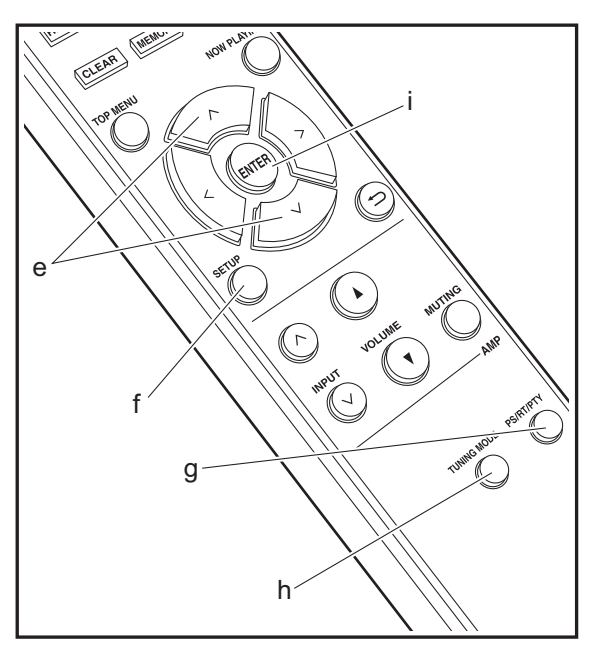

### **Sintonizzazione automatica**

- 1. Accendere l'unità.
- 2. Premere ripetutamente TUNER per selezionare l'ingresso FM.

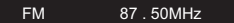

3. Quando si preme  $\blacktriangleleft \blacktriangleleft \blacktriangleright \blacktriangleright$  (b) sul telecomando, ha inizio la sintonizzazione automatica, e la ricerca si arresta quando viene trovata una stazione. L'indicatore "FM ST" sul display si accende quando una stazione FM stereo è in fase di ricezione.

Nel caso vi siano difficoltà nella ricezione delle trasmissioniFM : Eseguire la procedura per "[Sintonizzazione manuale](#page-115-0)". Se ci si sintonizza manualmente, la ricezione delle trasmissioni FM sarà mono e non stereo, a prescindere dalla sensibilità della ricezione.

### <span id="page-115-0"></span>**Sintonizzazione manuale**

- 1. Accendere l'unità.
- 2. Premere ripetutamente TUNER per selezionare l'ingresso FM.
- 3. Premere TUNING MODE (h) sul telecomando o il selettore MENU/ENTER sull'unità principale in modo che sul display si spenga l'indicatore "AUTO".
- 4. Selezionare la stazione che si desidera ascoltare e tenere premuto  $\blacktriangleleft \blacktriangleleft \blacktriangleright \blacktriangleright$  (b) sul telecomando.
	- La frequenza cambia di 1 incremento ogni volta che si preme il pulsante. La frequenza cambia continuamente se il pulsante viene tenuto premuto e si arresta quando il pulsante viene rilasciato. Sintonizzare osservando il display.

# **Registrazione di una stazione**

È possibile registrare un massimo di 40 stazioni.

- 1. Sintonizzarsi sulla stazione radio che si desidera memorizzare.
- 2. Premere MEMORY (d) sul telecomando in modo che sul display lampeggi il numero su cui memorizzare la stazione.

FM 87 . 50MHz 1

- 3. Mentre il numero preimpostato lampeggia (circa 8 secondi), premere ripetutamente  $|\blacktriangleleft \blacktriangleleft | \blacktriangleright \blacktriangleright |$  (a) sul telecomando per selezionare un numero compreso tra 1 e 40.
- 4. Premere nuovamente MEMORY (d) sul telecomando per memorizzare la stazione. Il numero preimpostato smette di lampeggiare dopo la registrazione.

### **Selezione delle stazioni registrate**

- 1. Premere ripetutamente TUNER per selezionare l'ingresso FM.
- 2. Premere  $\left| \right|$  (a) sul telecomando per selezionare un numero preimpostato.

#### **Per eliminare una stazione registrata**

- 1. Premere ripetutamente TUNER per selezionare l'ingresso FM.
- 2. Premere  $\left|\frac{4}{\sqrt{2}}\right|$  (a) sul telecomando per selezionare il numero preimpostato che si vuole cancellare.
- 3. Premere CLEAR (c) sul telecomando per cancellare il numero preimpostato.

#### **Per assegnare un nome a una stazione registrata**

- 1. Premere ripetutamente TUNER per selezionare l'ingresso FM.
- 2. Premere  $\left|\frac{4}{\sqrt{2}}\right|$  (a) sul telecomando per selezionare un numero preimpostato.
- 3. Premere SETUP (f) sul telecomando.
- 4. Premere  $\wedge/\vee$  (e) sul telecomando per selezionare "Option" - "Tuner Setting" - "NameEdit" e premere ENTER (i).
- 5. Immettere il nome scelto per la stazione. Per indicazioni dettagliate sull'immissione di un testo, fare riferimento a "[Immissione di testo"](#page-121-0) (→ [P22\)](#page-121-0).

# **Utilizzo di RDS**

RDS sta per Radio Data System (sistema di dati radio) ed è un metodo di trasmissione dei dati tramite segnali radio FM. Nelle regioni che utilizzano RDS, il nome della stazione radio viene visualizzato quando ci si sintonizza su una stazione radio che trasmette informazioni sui programmi. Premendo PS/RT/PTY (g) sul telecomando in questo stato, è possibile utilizzare le seguenti funzioni.

### **Visualizzazione delle informazioni di testo (Radio Text)**

- 1. Quando il nome della stazione viene visualizzato sul display, premere una volta PS/RT/PTY (g) sul telecomando. Il Radio Text (RT) trasmesso dalla stazione viene visualizzato scorrendo lungo il display. "No Text Data" viene visualizzato quando non sono disponibili informazioni di testo.
- Quando l'unità riceve caratteri non supportati, potrebbero essere visualizzati dei caratteri anomali. Tuttavia, questo non è un malfunzionamento. Inoltre, se il segnale di una stazione è debole, le informazioni potrebbero non essere visualizzate.

#### **Ricerca di stazioni per Tipo di programma**

- 1. Quando il nome della stazione viene visualizzato sul display, premere due volte PS/RT/PTY (g) sul telecomando.
- 2. Premere  $|\blacktriangleleft|$  (a) sul telecomando per selezionare il tipo di programma che si desidera, quindi premere ENTER (i) per iniziare la ricerca. I tipi di programma visualizzati sono i seguenti: NoneNews (Notiziari) Current affairsInformationSport EducationDrama**Cultures** Science (scienza e tecnologia) Varied speech (parlato)

Pop music Rock musicEasy listening Light classics m Serious classicsOther musicWeather & metrFinanceChildren's progs (Programmi per bambini) Social affairsReligion Phone inTravel & touring Leisure & hobby Jazz musicCountry music Nation musicOldies musicFolk music**Documentary** • Le informazioni visualizzate potrebbero talvolta non coincidere con il contenuto trasmesso dalla stazione.

- 3. Quando viene trovata una stazione, viene visualizzato "FINISH" e il nome della stazione lampeggia sul display. A questo punto, premere ENTER (i) per iniziare ad ascoltare la stazione. Se non si preme ENTER (i), l'unità continua a cercare un'altra stazione.
- Se non vengono trovate stazioni, viene visualizzato il messaggio "Not Found".
- Quando l'unità riceve caratteri non supportati, potrebbero essere visualizzati dei caratteri anomali. Tuttavia, questo non è un malfunzionamento. Inoltre, se il segnale di una stazione è debole, le informazioni potrebbero non essere visualizzate.

**T**

# Ascolto della radio digitale DAB

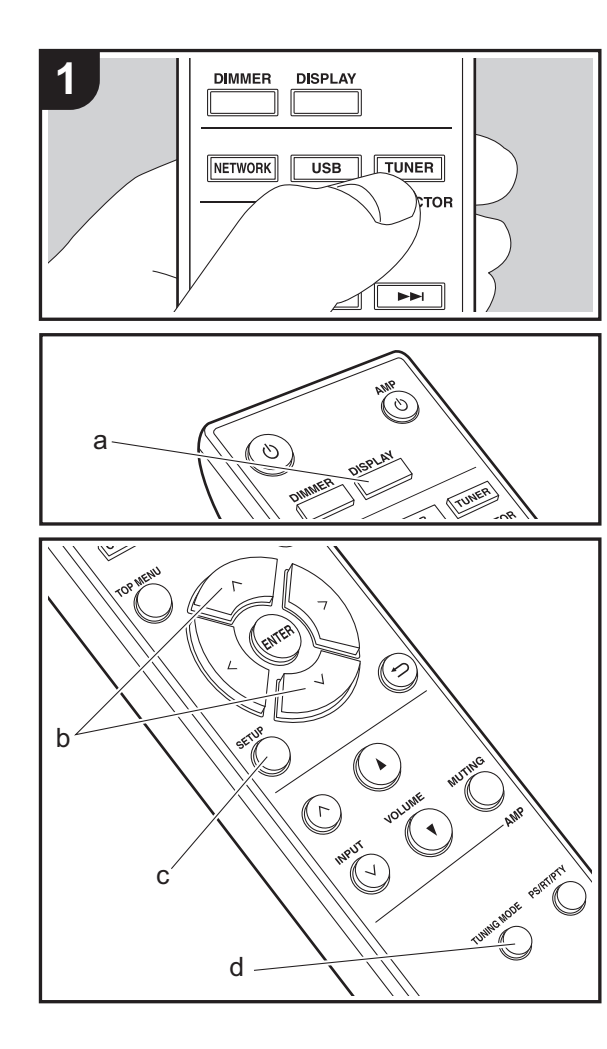

### **Sintonizzazione**

- 1. Accendere l'unità.
- 2. Premere ripetutamente TUNER per modificare l'ingresso in DAB.

DAB

• La prima volta che si seleziona DAB, la funzione di Sintonizzazione Automatica scandisce automaticamente la Banda DAB 3 alla ricerca di multiplex (cioè stazioni) disponibili nella propria area.

Scan: 100%

- Una volta completato il processo di scansione, viene selezionata la prima stazione rilevata.
- Se viene introdotta una nuova stazione DAB, oppure ci si sposta in un'area diversa, premere SETUP (c) sul telecomando, quindi usare "DAB Scan" in "Option" - "Tuner Setting".
- 3. Selezionare la stazione radio desiderata utilizzando i cursori (b) sul telecomando.

# **Modifica dell'ordine nel quale vengono visualizzate le stazioni**

È possibile ordinare le stazioni disponibili in ordine alfabetico o per multiplex.

1. Premere ripetutamente TUNING MODE (d) per impostare il metodo di ordinamento della visualizzazione scegliendo tra quelli indicati di seguito.

**Alphabet (impostazione predefinita)**: Ordinamento alfabetico delle stazioni.

**Multiplex** : Ordinamento delle stazioni per multiplex.

# **Visualizzazioni informazioni DAB Radio**

1. Premere ripetutamente il pulsante DISPLAY (a) per

visualizzare informazioni sulla stazione DAB selezionata.

**T**

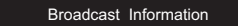

**DLS (Dynamic Label Segment)**: Quando si è sintonizzati su una stazione che trasmette dati di testo DLS, il testo scorre sul display. **Program Type** : Visualizza il tipo di programma. **Bit Rate and Audio Mode** : Visualizza il bit rate e la modalità audio (Stereo, Mono). **Quality** : Visualizza la qualità del segnale. 0 - 59: Cattiva ricezione60 - 79: Buona ricezione80 - 100: Ottima ricezione **Multiplex Name** : Visualizza il nome del multiplex corrente.**Multiplex Number and Frequency** : Visualizza il numero e la frequenza del multiplex corrente.

**18**

# AirPlay®

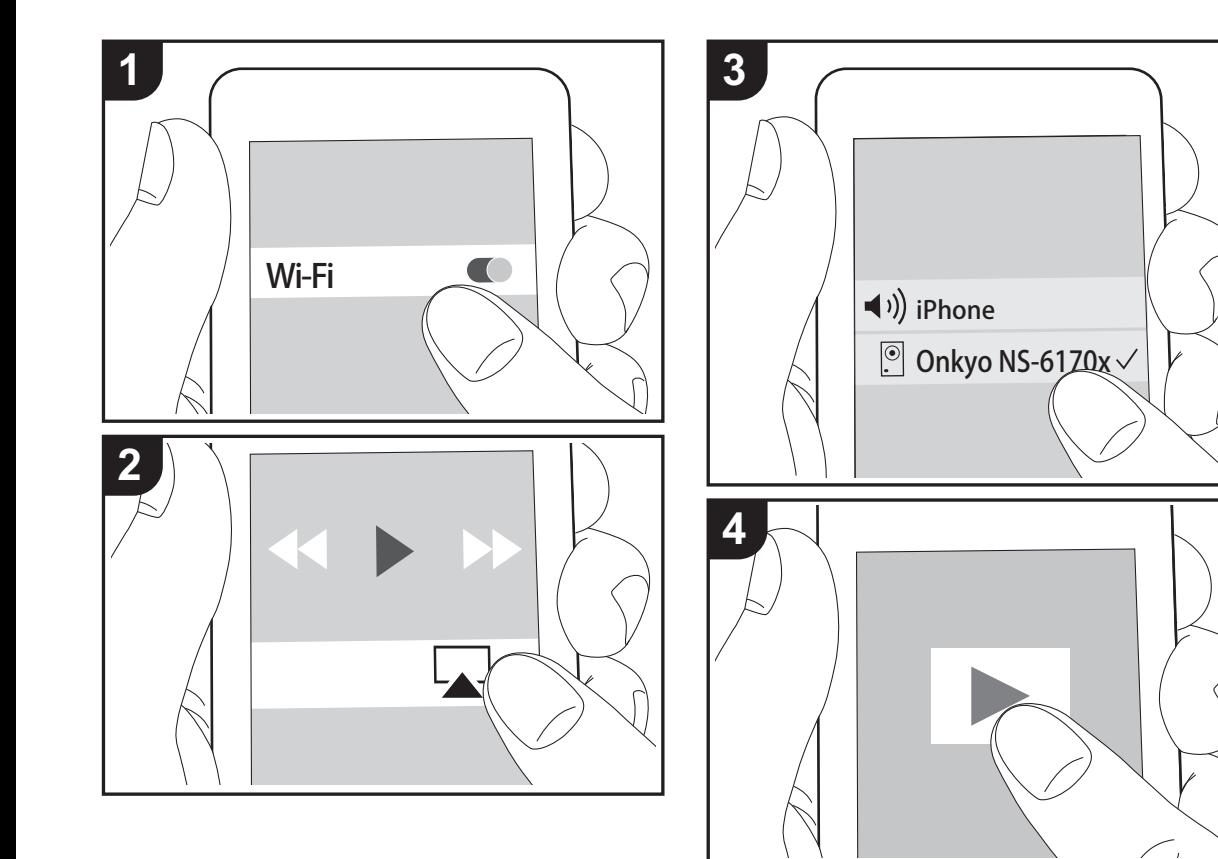

# **Operazione base**

È possibile ascoltare in modalità wireless i file musicali su un iPhone®, iPod touch®, o iPad® collegati allo stesso punto di accesso di questa unità. Aggiornare la versione del sistema operativo sul proprio dispositivo iOS alla versione più recente.

- 1. Accendere l'unità.
- 2. Collegare il dispositivo iOS alla stessa rete a cui è collegata questa unità.
- 3. Toccare l'icona AirPlay **I nel centro di controllo del** dispositivo iOS e selezionare questa unità dall'elenco di dispositivi visualizzati, quindi toccare "Done".
	- 0 Questa unità viene visualizzata come "Onkyo NS-6170 XXXXXX".
	- Se su questa unità è stata impostata una "AirPlay PW", immettere tale password.
- 4. Riprodurre i file musicali sul dispositivo iOS.
- Nel menu setup che viene visualizzato premendo SETUP sul telecomando, quando "Option" - "PWR Setting" - "NET Stby" è impostato su "On", all'avvio della riproduzione di AirPlay questa unità si accende automaticamente e avvia la riproduzione.
- Date le caratteristiche della tecnologia wireless AirPlay, il suono prodotto su questa unità potrebbe essere leggermente in ritardo rispetto al suono riprodotto sul dispositivo abilitato AirPlay.
- SHUFFLE o REPEAT sul telecomando non funziona. Usare il dispositivo iOS.

È altresì possibile riprodurre file musicali su un computer con iTunes (Ver. 10.2.2 o successiva). Assicurarsi che questa unità e il computer siano collegati alla stessa rete, fare clic sull'icona AirPlay in iTunes, selezionare questa unità dall'elenco dei dispositivi visualizzato e avviare la riproduzione di un file musicale.

**I T**

**[Impostazioni avanzate](#page-122-0)** | **[Aggiornamento del firmware](#page-126-0) | [Altri](#page-128-0)**

# Music Server

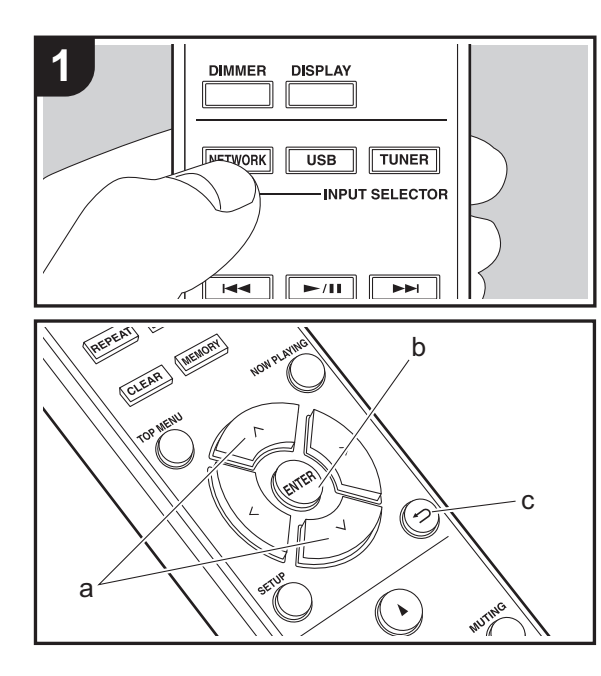

È possibile eseguire lo streaming di file musicali memorizzati su PC o dispositivi NAS collegati alla stessa rete di questa unità. I server di rete con i quali è compatibile questa unità sono quelli di PC su cui siano installati player con funzionalità server di Windows Media® Player 11 o 12 oppure NAS compatibili con la funzionalità home network. Per usare Windows Media® Player 11 o 12 potrebbe essere necessario effettuare alcune impostazioni preliminari. Si noti che è possibile riprodurre solo i file musicali presenti nella libreria di Windows Media® Player.

# **Configurazione di Windows Media® Player**

### ∫ **Windows Media® Player 11**

- 1. Accendere il PC e lanciare Windows Media® Player 11.
- 2. Nel menu "Library" selezionare "Media Sharing" per visualizzare una finestra di dialogo.
- 3. Selezionare la casella di controllo "Share my media", quindi fare clic su "OK" per visualizzare i dispositivi compatibili.
- 4. Selezionare questa unità, quindi fare clic su "Allow". • Quando viene cliccata, l'icona corrispondente viene spuntata.
- 5. Fare clic su "OK" per chiudere la finestra di dialogo.
- Con alcune versioni di Windows Media® Player, è possibile che i nomi delle voci selezionabili siano diversi.

### ∫ **Windows Media® Player 12**

- 1. Accendere il PC e lanciare Windows Media® Player 12.
- 2. Nel menu "Stream" selezionare "Turn on media streaming" per visualizzare una finestra di dialogo.
- Se la trasmissione multimediale è già stata attivata, selezionare "More streaming options..." nel menu "Stream" per elencare i lettori nella rete, quindi procedere al passaggio 4.
- 3. Fare clic su "Turn on media streaming" per visualizzare un elenco di lettori nella rete.
- 4. Selezionare questa unità in "Media streaming options" e

verificare che sia impostata su "Allow".

- 5. Fare clic su "OK" per chiudere la finestra di dialogo.
- Con alcune versioni di Windows Media® Player, è possibile che i nomi delle voci selezionabili siano diversi.

**T**

### **In riproduzione**

- 1. Accendere l'unità.
- 2. Avviare il server (Windows Media® Player 11, Windows Media® Player 12, oppure il dispositivo NAS) contenente i file musicali da riprodurre.
- 3. Assicurarsi che i PC e/o i NAS siano collegati correttamente alla stessa rete di questa unità.
- 4. Premere NETWORK.
- 5. Selezionare "Music Server" con  $\wedge/\vee$  (a) sul telecomando e premere ENTER (b).

Music Server

- 6. Selezionare il server o il file musicale con  $\wedge$  /  $\vee$  (a) del telecomando e premere ENTER (b) per confermare. Per tornare alla schermata precedente, premere  $\triangle$  (c).
- Se viene visualizzato "Connection Error.", controllare se la connessione alla rete è corretta.
- 0 A seconda del server utilizzato e dei file riprodotti, il tempo trascorso e il tempo residuo potrebbero non essere visualizzati.
- Per i file musicali presenti su un server, possono esservi fino a 20.000 brani per cartella, e le cartelle possono essere nidificate fino a una profondità di 16 livelli.

### **Controllo della riproduzione in remoto da PC**

È possibile utilizzare questa unità per riprodurre i file musicali salvati sul proprio PC azionando il PC all'interno della rete domestica. Questa unità supporta la riproduzione da remoto tramite Windows Media® Player 12.

- 1. Accendere il PC e lanciare Windows Media® Player 12.
- 2. Aprire il menu "Stream" e controllare che "Allow remote control of my Player..." sia selezionato. Fare clic su "Attiva flusso di file multimediali" per visualizzare un elenco di lettori nella rete.
- 3. Selezionare facendo clic con il tasto destro del mouse il file musicale da riprodurre con Windows Media® Player 12. Per riprodurre un file musicale da remoto su un altro server, aprire il server target da "Other Libraries" e selezionare il file musicale da riprodurre.
- 4. Selezionare questa unità in "Play to" per aprire la finestra "Play to" di Windows Media® Player 12 e avviare la riproduzione sull'unità. Se il PC ha come sistema operativo Windows® 8.1, fare clic su "Play to", quindi selezionare questa unità. Se il PC ha come sistema operativo Windows® 10, fare clic su "Cast to Device" e selezionare questa unità. Le operazioni durante la riproduzione da remoto sono possibili dalla finestra "Play to" sul PC.
- La riproduzione in remoto non è possibile quando si utilizza un servizio di rete o si riproducono dei file musicali su un dispositivo di memorizzazione USB.
- Con alcune versioni di Windows, è possibile che i nomi delle voci selezionabili siano diversi.

# **Formati audio supportati**

Per la riproduzione da server e la riproduzione da un dispositivo di archiviazione USB, questa unità supporta i seguenti formati di file musicali.

- La riproduzione tramite LAN wireless di formati con frequenza di campionamento di 88,2 kHz o superiore e DSD non è supportata.
- Anche la riproduzione remota dei formati FLAC e DSD non è supportata.
- I file a velocità di trasmissione variabile (VBR) sono supportati. Tuttavia, i tempi di riproduzione potrebbero non essere visualizzati correttamente.

• La riproduzione a distanza non supporta la riproduzione senza pause.

#### **MP3 (.mp3/.MP3):**

- Formati supportati: MPEG-1/MPEG-2 Audio Layer-3
- 0 Frequenze di campionamento supportate: 44,1 kHz, 48 kHz
- Velocità di trasmissione supportate: Tra 8 kbps e 320 kbps e VBR.

### **WMA (.wma/.WMA):**

- 0 Frequenze di campionamento supportate: 44,1 kHz, 48 kHz
- Velocità di trasmissione supportate: Tra 8 kbps e 320 kbps e VBR.
- I formati WMA Pro/Voice/WMA Lossless non sono supportati

### **WAV (.wav/.WAV):**

- I file WAV includono audio digitale PCM non compresso.
- 0 Frequenze di campionamento supportate: 44,1 kHz, 48 kHz, 88,2 kHz, 96 kHz, 176,4 kHz, 192 kHz
- 0 Bit di quantizzazione: 8 bit, 16 bit, 24 bit

### **AIFF (.aiff/.aif/.aifc/.afc/.AIFF/.AIF/.AIFC/.AFC):**

I file AIFF includono audio digitale PCM non compresso.

- 0 Frequenze di campionamento supportate: 44,1 kHz, 48 kHz, 88,2 kHz, 96 kHz, 176,4 kHz, 192 kHz
- 0 Bit di quantizzazione: 8 bit, 16 bit, 24 bit

### **AAC (.aac/.m4a/.mp4/.3gp/.3g2/.AAC/.M4A/.MP4/.3GP/ .3G2):**

- 0 Formati supportati: MPEG-2/MPEG-4 Audio
- 0 Frequenze di campionamento supportate: 44,1 kHz, 48 kHz, 88,2 kHz, 96 kHz
- Velocità di trasmissione supportate: Tra 8 kbps e 320 kbps e VBR.

### **FLAC (.flac/.FLAC):**

0 Frequenze di campionamento supportate: 44,1 kHz,

- 48 kHz, 88,2 kHz, 96 kHz, 176,4 kHz, 192 kHz
- 0 Bit di quantizzazione: 8 bit, 16 bit, 24 bit

### **LPCM (Linear PCM):**

- 0 Frequenze di campionamento supportate: 44,1 kHz, 48 kHz
- 0 Bit di quantizzazione: 16 bit

### **Apple Lossless (.m4a/.mp4/.M4A/.MP4):**

- 0 Frequenze di campionamento supportate: 44,1 kHz, 48 kHz, 88,2 kHz, 96 kHz, 176,4 kHz, 192 kHz
- 0 Bit di quantizzazione: 16 bit, 24 bit

### **DSD (.dsf/.dff/.DSF/.DFF):**

- Formati supportati: DSF/DSDIFF
- 0 Frequenze di campionamento supportate: 2,8 MHz, 5,6 MHz, 11,2 MHz,

# <span id="page-121-0"></span>Immissione di testo

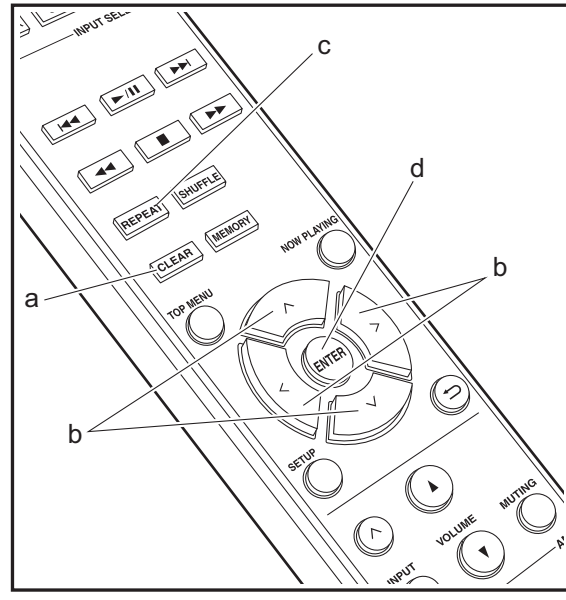

Per immettere del testo, ad esempio per le password ecc., usare la seguente procedura.

1. Selezionare i caratteri o simboli con  $\land$  / $\lor$  /  $\lt$  / $>$  (b).

### abcoefghij

- 2. Premere ENTER (d) per confermare i caratteri selezionati. Ripetere per immettere il testo.
	- Premere il tasto REPEAT (c) per modificare i caratteri da inserire, per esempio per alternare tra maiuscole e minuscole.
	- Premere CLEAR (a) per cancellare tutti i caratteri immessi.
- 3. Dopo aver completato l'immissione, selezionare "OK" con  $\wedge$ / $\vee$ / $\lt$ / $>$  (b) e premere ENTER (d).

#### A / a ←→B S <mark>O</mark> K

• Ruotare MENU/ENTER (e) sull'unità principale verso sinistra e verso destra per selezionare la voce, quindi premere la manopola per confermare.

# **Caratteri che possono essere inseriti**

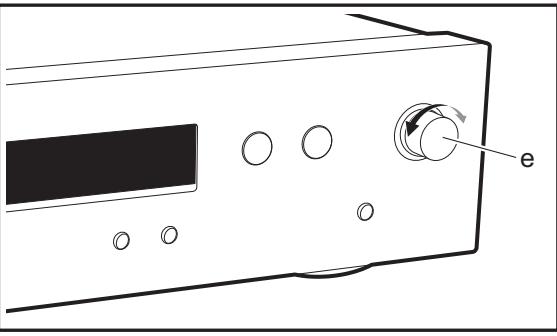

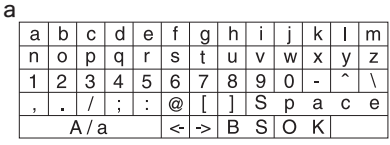

|       |   |  |        |                          | G |   |   |   |   |
|-------|---|--|--------|--------------------------|---|---|---|---|---|
|       |   |  |        | ົ                        |   |   |   |   |   |
| ш     | # |  | ٥      | &                        | ۶ |   |   |   |   |
|       |   |  | $\ast$ | $\checkmark$             |   | S | a | C | e |
| . / a |   |  |        | $\overline{\phantom{a}}$ |   | ⌒ |   |   |   |
|       |   |  |        |                          |   |   |   |   |   |

**Space**: Viene inserito un unico spazio delle dimensioni di un carattere.

**A/a:** Commuta tra i caratteri visualizzati.  $(a \rightarrow A)$ 

 **(sinistra) / (destra)** : Selezionare per spostare il cursore.

**BS (backspace)**: Elimina un carattere alla sinistra del cursore. Il cursore si sposta a sinistra.

**OK**: Conferma il contenuto immesso.

# Impostazioni Avanzate

<span id="page-122-0"></span>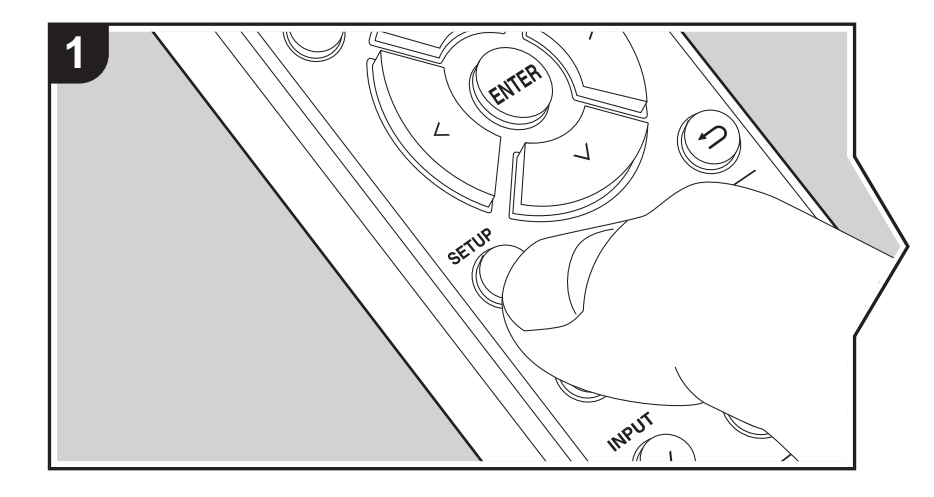

Questa unità consente di configurare le impostazioni avanzate in modo da fornire un'esperienza ancora migliore.

1. Premere SETUP sul telecomando.

2. Selezionare la voce con  $\wedge/\vee$  del telecomando e premere ENTER per confermare.

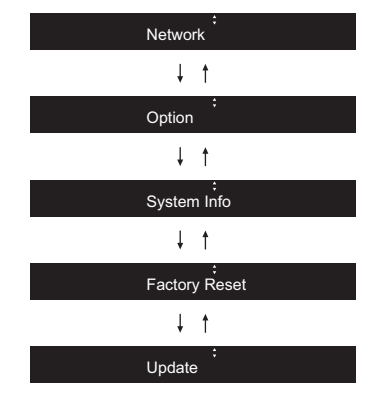

3. Selezionare la voce con  $\land$ / $\lor$ / $\lt$ / $>$  del telecomando e premere ENTER per confermare.

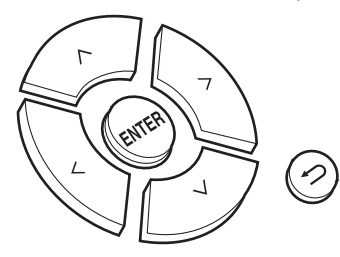

• Per tornare alla schermata precedente, premere  $\triangle$ . 4. Per uscire dalle impostazioni, premere SETUP.

### **Network**

### ∫ **Connection**

Selezionare la voce con  $\langle \rangle$  del telecomando e premere ENTER.

"Wi-Fi": per il collegamento tramite LAN wireless "Wired" (Valore predefinito): per il collegamento tramite LAN cablata Procedere a "Wi-Fi Setup" se si seleziona "Wi-Fi".

### ∫ **Wi-Fi Setup**

Definire le impostazioni per il collegamento Wi-Fi. (→ [P10\)](#page-109-0) Questa opzione è disponibile solo quando "Wi-Fi" è selezionato in "Connection".

0 È possibile definire le impostazioni della connessione Wi-Fi usando un browser web su un computer. Per informazioni dettagliate, fare riferimento a "[Web Setup](#page-124-0)" (→ [P25\)](#page-124-0).

### ∫ **DHCP**

Selezionare la voce con  $\langle \rangle$  del telecomando e premere ENTER. "On" (Valore predefinito): Configurazione automatica tramite DHCP

"Off": Configurazione manuale senza DHCP

Se si seleziona "Off", è necessario impostare manualmente "IP Address", "Subnet Mask", "Gateway", e "DNS".

# ∫ **IP Address**

Visualizza/Imposta l'indirizzo IP.

# ∫ **Subnet Mask**

Visualizza/Imposta la subnet mask.

# ∫ **Gateway**

Visualizza/Imposta il gateway.

# ∫ **DNS**

Visualizza/Imposta il server DNS primario.

# ∫ **Proxy URL**

Visualizza/Imposta l'URL del server proxy.

# ∫ **Proxy Port**

Visualizza/Imposta il numero di porta del server proxy quando si immette "Proxy URL".

# ∫ **Friendly Name**

Cambiare il nome dispositivo associato a questa unità e visualizzato sugli altri dispositivi collegati alla rete, scegliendo un nome facilmente riconoscibile. È possibile immettere fino a 31 caratteri. Per indicazioni dettagliate sull'immissione di un testo, fare riferimento a "[Immissione di testo](#page-121-0)" (→ [P22\)](#page-121-0).

# ∫ **AirPlay PW**

È possibile immettere una password non più lunga di 31 caratteri, in modo tale che solo gli utenti registrati possano utilizzare AirPlay Per indicazioni dettagliate sull'immissione di un testo, fare riferimento a "[Immissione di testo](#page-121-0)" ( $\rightarrow$ [P22\)](#page-121-0).

### ∫ **Network Check**

È possibile controllare la connessione di rete. I risultati confermati vengono visualizzati quando si preme il tasto ENTER.

# **Option**

# ∫ **PWR Setting**

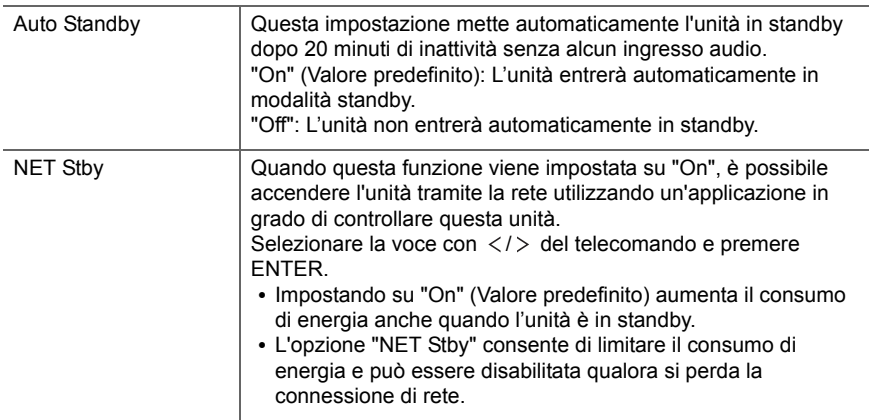

# ∫ **Dig Filter**

Selezionare la voce con  $\langle \rangle$  del telecomando e premere ENTER.

"SHARP" (Valore predefinito): suono con maggiore struttura e carattere più deciso "SHORT": Suono con una sensazione di avvio rapido e di avanzamento "SLOW": suono morbido e fluido

### ∫ **Digital Out**

Effettuare le impostazioni dell'uscita audio digitale. Selezionare la voce con  $\langle l \rangle$  del telecomando e premere ENTER. "On" (Valore predefinito), "Off"

### ∫ **Tuner Setting**

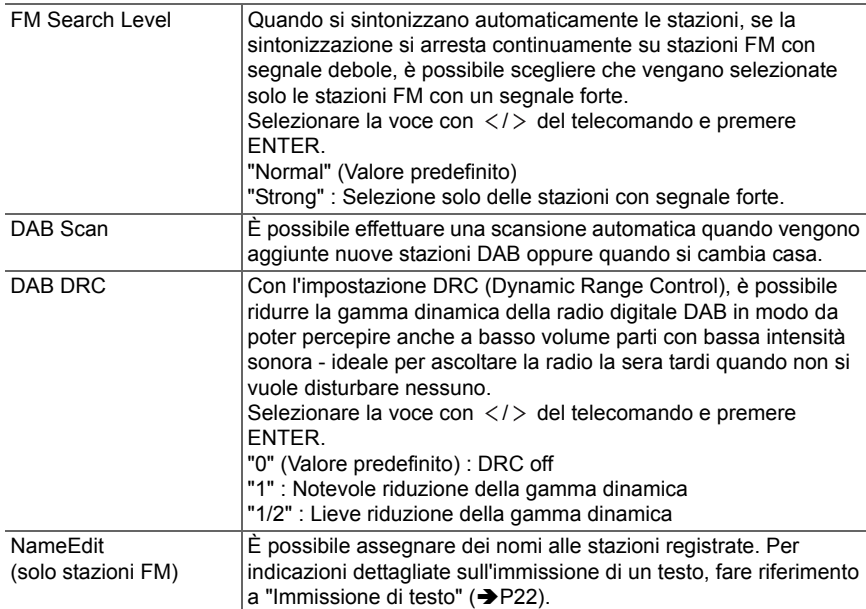

**System Info**

Verranno visualizzate le informazioni relative all'indirizzo MAC di questa unità e alla versione del firmware corrente.Selezionare "MAC address" o "Firmware" con  $\wedge/\vee$  sul telecomando.

# **Factory Reset**

Resettare le impostazioni di questa unità per riportare le impostazioni allo stato in cui erano al momento della spedizione. Si consiglia di prendere nota delle impostazioni così come modificate prima di procedere a un ripristino delle impostazioni di fabbrica. Per ripristinare, selezionare "Reset Start" con  $\wedge/\vee$  sul telecomando e premere ENTER. Premere ENTER per iniziare il ripristino. Una volta completato il ripristino, l'unità passerà automaticamente alla modalità standby.

# **Update**

"Update" non viene visualizzato in assenza di aggiornamenti del firmware.

### ∫ **via Network**

Premere ENTER per selezionare quando si desidera aggiornare il firmware attraverso la rete.

# ∫ **via USB**

Premere ENTER per selezionare quando si desidera aggiornare il firmware via USB.

# <span id="page-124-0"></span>**Web Setup**

È possibile definire le impostazioni della connessione Wi-Fi usando un browser web su un computer. Assicurarsi che il computer sia collegato al router tramite una connessione wireless.

Se questa unità è collegata al router mediante cavo Ethernet, questa impostazione non può essere definita.

- 1. Accendere l'unità.
- 2. Premere SETUP sul telecomando, selezionare "Wi-Fi" in "Network" "Connection", quindi selezionare "Wi-Fi Setup".
- 3. Premere  $\wedge/\vee$  per selezionare "iOS device", quindi premere ENTER.
- 4. Nell'elenco delle connessioni LAN wireless sul computer, selezionare l'SSID di questa unità (softap\_0009B0xxxxxx).

0 "xxxxxx" nell'SSID indica gli ultimi tre byte dell'indirizzo MAC.

- 5. Aprire il browser web sul computer e accedere a http://192.168.200.1.
- 6. Viene visualizzato il menu "Web Setup". Definire le impostazioni di rete per questa unità.
- A seconda dell'apparecchiatura in uso o dell'ambiente di connessione, questa funzione potrebbe non funzionare.
- 0 Per informazioni sul funzionamento del computer, consultare le relative istruzioni operative.
- Poiché questo tipo di collegamento non è crittografato, può sussistere un minimo rischio per la sicurezza.

# Aggiornamento del firmware

# <span id="page-126-0"></span>**Funzione di aggiornamento su questa unità**

Questa unità dispone di una funzione che consente di aggiornare il firmware (il software di sistema) tramite una rete o la porta USB. Questo ci consente di apportare miglioramenti a numerose operazioni e di aggiungere funzionalità.

Per informazioni dettagliate sulle funzioni di riproduzione aggiornate, vedere [qui](http://www.onkyo.com/manual/upd/nap/2.pdf).

# **Procedura di aggiornamento**

Sono disponibili due metodi per l'aggiornamento del firmware: tramite la rete e tramite USB. L'aggiornamento può richiedere circa 5 minuti per il completamento con ciascuno dei due metodi: tramite la rete o tramite USB. Inoltre, le impostazioni esistenti vengono salvate indipendentemente dal metodo utilizzato per l'aggiornamento.

- Per le informazioni più recenti sugli aggiornamenti, visitare il sito web della nostra azienda. Non è necessario aggiornare il firmware di questa unità se non è disponibile nessun aggiornamento.
- Se eseguito tramite la rete, può richiedere un tempo maggiore a seconda dello stato della connessione.
- Durante un aggiornamento, non
- Scollegare e ricollegare qualsiasi cavo o dispositivo di archiviazione USB, o effettuare operazioni sul componente, come rimuovere la sua alimentazione
- Accesso a questa unità da un PC o uno smartphone mediante un'applicazione

**Dichiarazione liberatoria:** Il programma e la relativa documentazione online sono forniti per l'uso sotto la propria responsabilità.

Non saremo responsabili e l'utente non riceverà rimborsi per danni relativi a reclami di qualunque tipo per quanto riguarda l'utilizzo del programma o della documentazione online che lo accompagna da parte dell'utente, indipendentemente dalla teoria legale, e se derivi da atto illecito o da contratto.

In nessun caso saremo responsabili rispetto all'utente o a terzi per eventuali danni speciali, indiretti, incidentali o consequenziali di qualsiasi tipo, compresi, ma non limitati a, compensazione, rimborso o danni derivanti da perdita di profitti presenti o possibili, perdita di dati o per qualsiasi altro motivo.

# **Aggiornamento del firmware tramite rete**

- Controllare che l'unità sia accesa e la connessione a Internet sia stata stabilita.
- Spegnere il componente di controllo (PC, ecc.) collegato alla rete.
- 0 Arrestare la riproduzione della radio su Internet, di qualsiasi dispositivo di archiviazione USB o dei contenuti del server.
- 1. La schermata "Network" viene visualizzata sul display quando si preme SETUP sul telecomando.

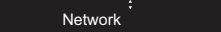

2. Premere  $\wedge/\vee$  e ENTER per selezionare "Update" - "via Network" in ordine.

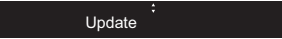

- "Update" non viene visualizzato in assenza di aggiornamenti del firmware.
- 3. Premere ENTER per iniziare l'aggiornamento del firmware.
	- Quando l'aggiornamento è completo, viene visualizzato "Completed".
- 4. Premere ÍON/STANDBY sull'unità principale per mettere l'unità in standby. Il processo è completato e il firmware è aggiornato all'ultima versione disponibile.

**Se viene visualizzato un messaggio di errore:** Quando si verifica un errore, sul display dell'unità viene visualizzato il messaggio "  $*$  -  $*$   $*$  Error!". ("  $*$  " rappresenta un carattere alfanumerico.) Controllare quanto segue:

- 0 \* **-01,**  \* **-10:** Cavo Ethernet non trovato. Collegare correttamente il cavo Ethernet.
- 0 \***-02,**  \***-03,**  \***-04,**  \***-05,**  \***-06,**  \***-11,**  \***-13,**  \***-14,**  \***- 16,**  \* **-17,**  \* **-18,**  \* **-20,**  \* **-21:** Errore di connessione internet. Controllare quanto seque:
- Il router è acceso

– Questa unità e il router sono collegati tramite la rete Provare a scollegare e quindi ricollegare l'alimentazione dell'unità e del router. Ciò potrebbe risolvere il problema. Se ancora non si riesce a connettersi a Internet, il server DNS o il server proxy potrebbero essere temporaneamente non in funzione. Controllare lo stato del servizio con il provider di servizi Internet.

• Altri: Scollegare e ricollegare il cavo di alimentazione CA, quindi ripetere dall'inizio.

# **Aggiornamento tramite USB**

- Preparare un dispositivo di archiviazione USB da 128 MB o più grande. Formato sistema file FAT16 o FAT32.
- 0 Eliminare tutti i dati memorizzati sul dispositivo di archiviazione USB.
- Spegnere il componente di controllo (PC, ecc.) collegato alla rete.
- 0 Arrestare la riproduzione della radio su Internet, di qualsiasi dispositivo di archiviazione USB o dei contenuti del server.
- Alcuni dispositivi di archiviazione USB potrebbero richiedere molto tempo per caricare, potrebbero non essere caricati correttamente, oppure potrebbero non essere alimentati correttamente in base al dispositivo o al loro contenuto.
- Non saremo responsabili in alcun modo per qualsiasi perdita o danneggiamento di dati o per la mancata memorizzazione derivanti dall'utilizzo del dispositivo di archiviazione USB con questa unità. Grazie per la vostra comprensione.
- 1. Collegare il dispositivo di archiviazione USB al PC.
- 2. Scaricare sul proprio PC il file del firmware dal sito web della nostra azienda e decomprimerlo. I file di firmware vengono denominati nel seguente modo: ONKNAP \*\*\*\*\*\*\*\*\*\*\*\*\*\*\*\*\*\*\*\*\* .zip Decomprimere il file sul PC. Il numero di file e cartelle

decompressi varia a seconda del modello.

- 3. Copiare tutti i file e le cartelle decompressi nella cartella principale del dispositivo di archiviazione USB.
- Assicurarsi di copiare i file decompressi. 4. Collegare il dispositivo di archiviazione USB alla porta

USB di questa unità.

- Se si collega un drive hard disk USB alla porta USB dell'unità, raccomandiamo di utilizzare il relativo adattatore CA per alimentarlo.
- Se il dispositivo di archiviazione USB è stato suddiviso, ciascuna sezione verrà trattata come un dispositivo indipendente.
- 5. La schermata "Network" viene visualizzata sul display quando si preme SETUP sul telecomando.

Network

6. Premere  $\wedge/\vee$  e ENTER per selezionare "Update" - "via USB" in ordine.

Update

- "Update" non viene visualizzato in assenza di aggiornamenti del firmware.
- 7. Premere ENTER per iniziare l'aggiornamento del firmware.
	- Quando l'aggiornamento è completo, viene visualizzato "Completed".
- 8. Premere (<sup>1</sup>)ON/STANDBY sull'unità principale per mettere l'unità in standby. Il processo è completato e il firmware è aggiornato all'ultima versione disponibile.
- 9. Scollegare il dispositivo di archiviazione USB dall'unità.

**Se viene visualizzato un messaggio di errore:** Quando si verifica un errore, sul display dell'unità viene visualizzato il messaggio "  $* - * *$  Error!". Controllare quanto seque:

0 \* **-01,** \* **-10:** Dispositivo di archiviazione USB non trovato. Controllare se il dispositivo di archiviazione USB o il cavo USB sono correttamente inseriti nella porta USB di questa unità.

Collegare il dispositivo di archiviazione USB a una fonte di alimentazione esterna se dispone di una propria alimentazione.

0 \***-05,** \***-13,** \***-20,** \***-21:** Il file firmware non è presente nella cartella principale del dispositivo di archiviazione

USB, o il file firmware è relativo a un altro modello. Riprovare dallo scaricamento del file di firmware.

**T**

0 **Altri:** Scollegare e ricollegare il cavo di alimentazione CA, quindi ripetere dall'inizio.

**28**

# <span id="page-128-1"></span>Risoluzione dei problemi

# <span id="page-128-0"></span>**Prima di iniziare la procedura**

In caso di funzionamento instabile, i problemi potrebbero essere risolti semplicemente accendendo l'alimentazione, passando alla modalità standby o scollegando/collegando il cavo di alimentazione, anziché intervenendo su impostazioni e procedure operative. Provare queste semplici azioni sia sull'unità sia sul dispositivo connesso. Se, dopo aver fatto riferimento a "[Risoluzione dei problemi](#page-128-1)", il problema persiste, il ripristino dell'unità allo stato in cui era al momento della spedizione potrebbe risolvere il problema. Si noti che, effettuando il reset, anche le proprie impostazioni verranno ripristinate. Si consiglia pertanto di prendere nota delle proprie impostazioni prima di procedere con quanto indicato di seguito.

### **Resettare l'unità (questo resetta le impostazioni dell'unità ai valori predefiniti)**

- 1. Premere SETUP sul telecomando, selezionare "Factory Reset" - "Reset Start" nella schermata Setup e premere **ENTER**
- 2. Premere ENTER.
- 3. L'unità va in standby e le impostazioni vengono resettate.

# **Alimentazione**

#### **Impossibile accendere l'unità**

0 Scollegare il cavo di alimentazione dalla presa di corrente, attendere almeno 5 secondi, quindi ricollegarlo.

#### **L'unità si spegne inaspettatamente**

• L'unità va automaticamente in standby quando è impostato "Option" - "PWR Setting" - "Auto Standby" nel menu Setup.

# **Il display non si illumina**

• Quando il DIMMER è in funzione, il display potrebbe

oscurarsi o addirittura spegnersi. Premere il tasto DIMMER e modificare il livello di luminosità del display.

# **Connessione Wi-Fi**

• Tentare di collegare/scollegare l'alimentazione del router LAN wireless e dell'unità, controllare lo stato di accensione del router LAN wireless e tentare di riavviare il router LAN wireless.

#### **Impossibile collegarsi al punto di accesso.**

- Controllare che l'impostazione dell'SSID e della crittografia (WEP, ecc.) sia corretta. Assicurarsi che le impostazioni di rete dell'unità siano state impostate correttamente.
- Il collegamento a un SSID che include caratteri multi-byte non è supportato. Dare un nome all'SSID del router LAN wireless usando solo caratteri alfanumerici a byte singolo e riprovare.
- Quando l'impostazione del router LAN wireless si trova in modalità invisibile (la modalità per nascondere la chiave SSID) oppure quando QUALSIASI connessione è disattivata, l'SSID non è visualizzato. Cambiare l'impostazione e riprovare.

### **Collegamento ad un SSID diverso dall'SSID selezionato**

• Alcuni punti di accesso consentono di impostare più SSID per un'unica unità. Se si utilizza il pulsante di impostazione automatica su un router simile, potrebbe essere stabilita una connessione con un SSID diverso dall'SSID desiderato. Se ciò dovesse verificarsi, utilizzare il metodo di connessione che prevede l'inserimento di una password.

#### **La riproduzione audio viene interrotta e la comunicazione non funziona**

0 Ridurre la distanza dal punto di accesso o rimuovere ostacoli per migliorare la visibilità e riprovare. Posizionare l'unità lontana da forni a microonde o altri punti di accesso. Si consiglia di collocare il punto di accesso e l'unità nella **T**

- stessa stanza.• Se c'è un oggetto metallico vicino all'unità, la
- connessione LAN wireless potrebbe non essere possibile in quanto il metallo ha un effetto sulle onde radio.
- Quando si utilizzano altri punti di accesso in prossimità dell'unità, potrebbero verificarsi vari problemi come l'interruzione della riproduzione e della comunicazione. È possibile evitare tali problemi cambiando il canale del punto di accesso. Per istruzioni sul cambio dei canali, vedere il manuale di istruzioni fornito con il punto di accesso.

# **Impossibile riprodurre dispositivi di archiviazione USB/HDD**

- 0 Controllare se il dispositivo di archiviazione USB o il cavo USB sono correttamente inseriti nella porta USB dell'unità.
- Scollegare il dispositivo di archiviazione USB dall'unità, quindi provare a ricollegarlo.
- Talvolta, questa unità potrebbe non riconoscere i dispositivi di archiviazione USB e gli HDD come idonei. Provare a mettere questa unità in standby e poi riaccenderla.
- A seconda del tipo di formato, la riproduzione potrebbe non essere eseguita normalmente. Controllare il tipo dei formati file supportati. ( Ä[P13\)](#page-112-0)
- Precauzioni relative ai dispositivi USB e HDD (→ [P13\)](#page-112-0)

# **La ricezione FM è scadente**

- Ricontrollare il collegamento dell'antenna.
- Allontanare l'antenna dal cavo di alimentazione.
- 0 Spostare l'unità lontano dal televisore o dal PC.
- Automobili e aeroplani di passaggio possono causare interferenze.

**[Impostazioni avanzate](#page-122-0)** | **[Aggiornamento del firmware](#page-126-0) | [Altri](#page-128-0)**

- I muri di cemento indeboliscono i segnali radio.
- La ricezione FM potrebbe migliorare utilizzando il terminale per antenna a muro usato per il televisore.
- La ricezione FM migliora se la modalità di sintonizzazione è impostata su manuale (+[P16\)](#page-115-0). La ricezione sarà tuttavia mono e non stereo.

### **Funzione di rete**

- Se non è possibile selezionare un servizio di rete, questo diventerà selezionabile una volta avviata la funzione di rete.
- Provare a collegare/scollegare l'alimentazione dell'unità e del router, e provare a riavviare il router.

#### **Impossibile accedere alla Internet radio**

- Determinati servizi o contenuti di rete disponibili attraverso l'unità potrebbero non essere accessibili nel caso che il fornitore del servizio mettesse fine al suo servizio.
- Assicurarsi che il modem e il router siano collegati correttamente e verificare che siano entrambi accesi.
- A seconda dell'ISP, è richiesta l'impostazione del server proxy.
- Assicurarsi che il router e/o il modem utilizzati siano supportati dal proprio ISP.

#### **Impossibile accedere al server di rete**

**30**

- L'unità deve essere collegata allo stesso router a cui è collegato il server di rete.
- Questa unità è compatibile con server di rete Windows Media® Player 11 o 12 o NAS compatibili con la funzionalità home network. Inoltre, quando si utilizza un PC, è possibile riprodurre solamente i file musicali registrati nella raccolta di file multimediali di Windows Media Player.

**La riproduzione si arresta mentre si ascoltano file musicali sul server di rete**

- Quando il PC funziona come server di rete, provare a chiudere tutte le applicazioni eccetto il software server (Windows Media® Player 12, ecc.).
- Se il PC sta scaricando o copiando file di grandi dimensioni, la riproduzione potrebbe essere interrotta.

#### **I titoli degli album e i nomi degli artisti non vengono visualizzati per Music Server**

- I metadati, come i titoli degli album o i nomi degli artisti, devono essere riconosciuti dal server per poter essere distribuiti a questa unità; ciò dipende quindi dalle specifiche del NAS o del server in uso.
- 0 I formati file supportati dipendono dal software del NAS o del server. Per informazioni dettagliate, contattare il produttore del software del NAS o del server.

# Caratteristiche generali

# ■ Selezione Audio

**Livello e impedenza di uscita RCA nominale**  $\bullet$  2 Vrms (RCA OUT 1 kHz, 0 dBfs)/470  $\Omega$ 

### **Risposta in frequenza**

0 4Hz - 70kHz (-3 dB)

**THD+N**0 0,002 % (1 kHz 0 dBfs/RCA OUT/30 kHz LPF)

**Gamma dinamica**

• 114 dB (24 bit)

### **Separazione dei canali**

0 100 dB (1 kHz/RCA OUT/30 kHz LPF)

**Rapporto segnale-rumore**

0 115 dB (Correzione A /RCA OUT)

# ■ Sezione sintonizzatore

### **Gamma di frequenza sintonizzazione (FM)**

0 87,5 MHz - 108,0 MHz, RDS

### **Canale predefinito**

• 40

### **Sintonizzatore digitale**

 $\bullet$  DAB+

# ■ Sezione rete

### **ETHERNET LAN**

• 10BASE-T/100BASE-TX

### **Rete LAN wireless**

- 0 Standard IEEE 802.11 a/b/g/n
- Banda 5 GHz/2,4 GHz

# **Terminali di uscita**

**Uscita audio analogica**  $\cdot$  2 (L/R)

### **Uscita audio digitale** • 2 (OPTICAL, COAXIAL)

# **Altri terminali**

### **USB**

• Anteriore: 1 versione: USB2.0Massima corrente fornita: 0,5 A • Posteriore: 1 versione: USB2.0Massima corrente fornita: 1,0 A **RI: 2**

# ■ Generale

### **Alimentazione**

0 CA 220 - 240 V, 50/60 Hz

### **Consumo elettrico**

- 0 37 W
- 0,2 W (in modalità standby)
- 2,5 W (in modalità standby, NET Stby : On)

### **Dimensioni (L**  t **A**  <sup>t</sup> **P)**

• 435 mm × 100 mm × 317 mm

# **Peso**

• 4,5 kg

**T**

×

# Informazioni di licenza e dei marchi

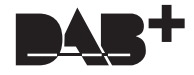

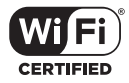

The Wi-Fi CERTIFIED Logo is a certification mark of Wi-Fi Alliance®.

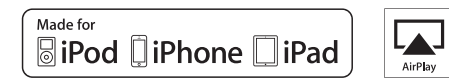

AirPlay, iPad, iPhone, and iPod touch are trademarks of Apple Inc., registered in the U.S. and other countries.

iPad Air and iPad mini are trademarks of Apple Inc.

"Made for iPod", "Made for iPhone" and "Made for iPad" mean that an electronic accessory has been designed to connect specifically to iPod, iPhone, or iPad, respectively, and has been certified by the developer to meet Apple performance standards. Apple is not responsible for the operation of this device or its compliance with safety and regulatory standards.

Please note that the use of this accessory with iPod, iPhone or iPad may affect wireless performance.

AirPlay works with iPhone, iPad, and iPod touch with iOS 4.3.3 or later, Mac with OS X Mountain Lion or later, and PC with iTunes 10.2.2 or later.

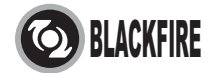

This Mark Certifies that this product is compliant with the BLACKFIRE ALLIANCE Standard. Please refer to WWW.BLACKFIREALLIANCE.COM for more information. BLACKFIRETM is a Registered Trademark (No. 85,900,599) of BLACKFIRE RESEARCH CORP. All rights reserved.

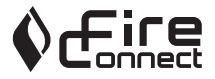

FireConnect<sup>™</sup> is technology powered by BlackFire Research.

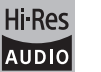

The product with this logo is conformed to Hi-Res Audio standard defined by Japan Audio Society. This logo is used under license from Japan Audio Society.

This product is protected by certain intellectual property rights of Microsoft. Use or distribution of such technology outside of this product is prohibited without a license from Microsoft.

Windows and the Windows logo are trademarks of the Microsoft group of companies.

DSD and the Direct Stream Digital logo are trademarks of Sony Corporation.

MPEG Layer-3 audio coding technology licensed from Fraunhofer IIS and Thomson.

"All other trademarks are the property of their respective owners."

"Toutes les autres marques commerciales sont la propriété de leurs détenteurs respectifs."

"El resto de marcas comerciales son propiedad de sus respectivos propietarios".

"Tutti gli altri marchi di fabbrica sono di proprietà dei rispettivi proprietari."

"Alle anderen Warenzeichen sind das Eigentum ihrer jeweiligen Eigentümer."

"Alle andere handelsmerken zijn eigendom van de desbetreffende rechthebbenden."

"Alla andra varumärken tillhör deras respektive ägare".

**32**

# ONKYO

2-3-12 Yaesu, Chuo-ku, Tokyo 104-0028 JAPAN http://www.onkyo.com/

### **<U.S.A.>**

18 Park Way, Upper Saddle River, N.J. 07458, U.S.A. For Dealer, Service, Order and all other Business Inquiries: Tel: 201-785-2600 Fax: 201-785-2650 http://www.us.onkyo.com/

For Product Support Team Only: 1-800-229-1687http://www.us.onkyo.com/

### **<Germany>**

Gutenbergstrasse 3, 82178 Puchheim, Germany Tel: +49-8142-4401-0 Fax: +49-8142-4208-213http://www.eu.onkyo.com/

### **<UK>**

Anteros Building, Odyssey Business Park, West End Road, South Ruislip, Middlesex, HA4 6QQ United Kingdom Tel: +44 (0)871-200-1996 Fax: +44 (0)871-200-1995

### **<Hong Kong>**

Unit 1033, 10/F, Star House, No 3, Salisbury Road, Tsim Sha Tsui Kowloon, Hong Kong. Tel: +852-2429-3118 Fax: +852-2428-9039 http://www.hk.onkyo.com/

### **<PRC>**

302, Building 1, 20 North Chaling Rd., Xuhui District, Shanghai, China 200032, Tel: +86-21-52131366 Fax: +86-21-52130396 http://www.cn.onkyo.com/

### **<Asia, Oceania, Middle East, Africa>**

Please contact an Onkyo distributor referring to Onkyo SUPPORT site. http://www.intl.onkyo.com/support/

Корпорация О энд Пи 2-3-12, Яэсу, Чуо-ку, г. Токио, 104-0028, ЯПОНИЯ

The above-mentioned information is subject to change without prior notice. Visit the Onkyo web site for the latest update.

F1701-1

**T**

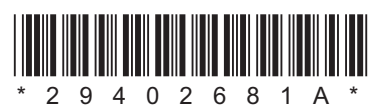

# **NETWORK AUDIO PLAYER**

# **NS-6170** Bedienungsanleitung

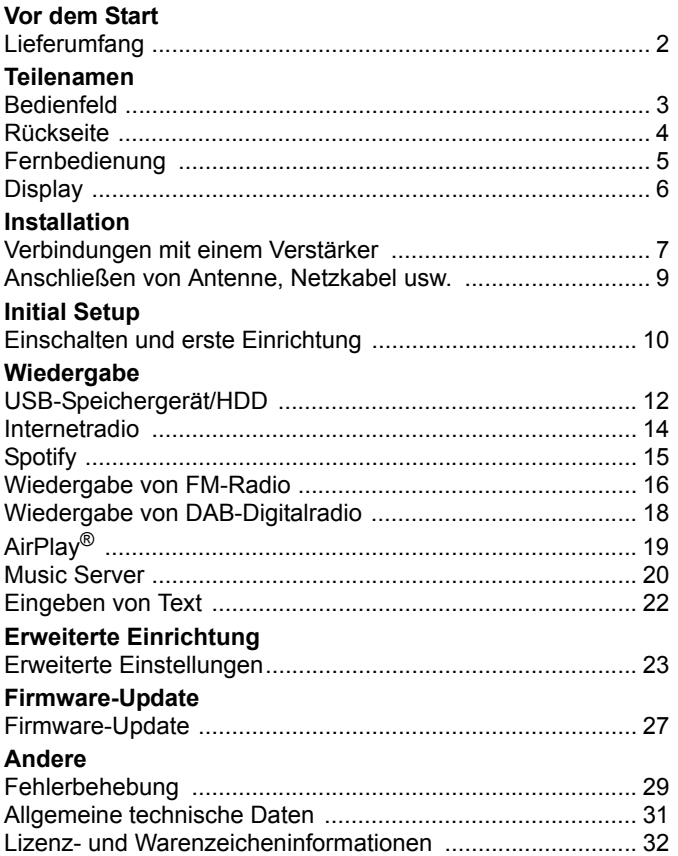

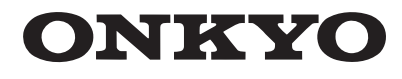

# <span id="page-134-2"></span><span id="page-134-1"></span><span id="page-134-0"></span>Lieferumfang

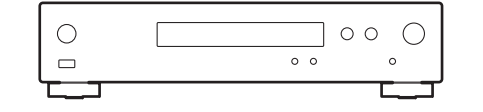

Hauptgerät (1)

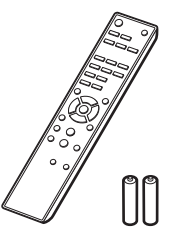

Fernbedienung (RC-943E) (1), Batterien (AAA/R03) (2)

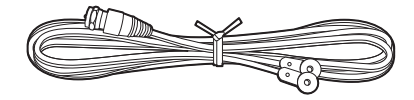

DAB/FM-Drahtantenne (1)

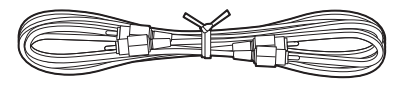

Analoges Audiokabel (1)

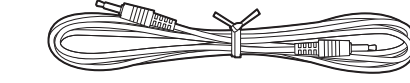

RI Kabel (1)

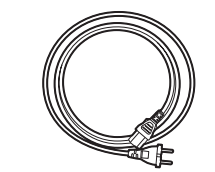

Netzkabel (1)

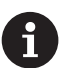

- Das Netzkabel darf erst angeschlossen werden, wenn alle anderen Kabelverbindungen hergestellt wurden.
- Wir übernehmen keine Haftung für Schäden, die beim Anschließen von Drittanbietergeräten entstehen.
- 0 Es ist möglich, dass Funktionen über Firmware-Updates ergänzt oder Dienste von ihren Anbietern eingestellt werden, sodass die jeweiligen Netzwerkdienste zukünftig nicht mehr verfügbar sind.
- Änderungen der technischen Daten und des Erscheinungsbildes ohne vorherige Ankündigung vorbehalten.

**D E**

# <span id="page-135-2"></span><span id="page-135-1"></span><span id="page-135-0"></span>Bedienfeld

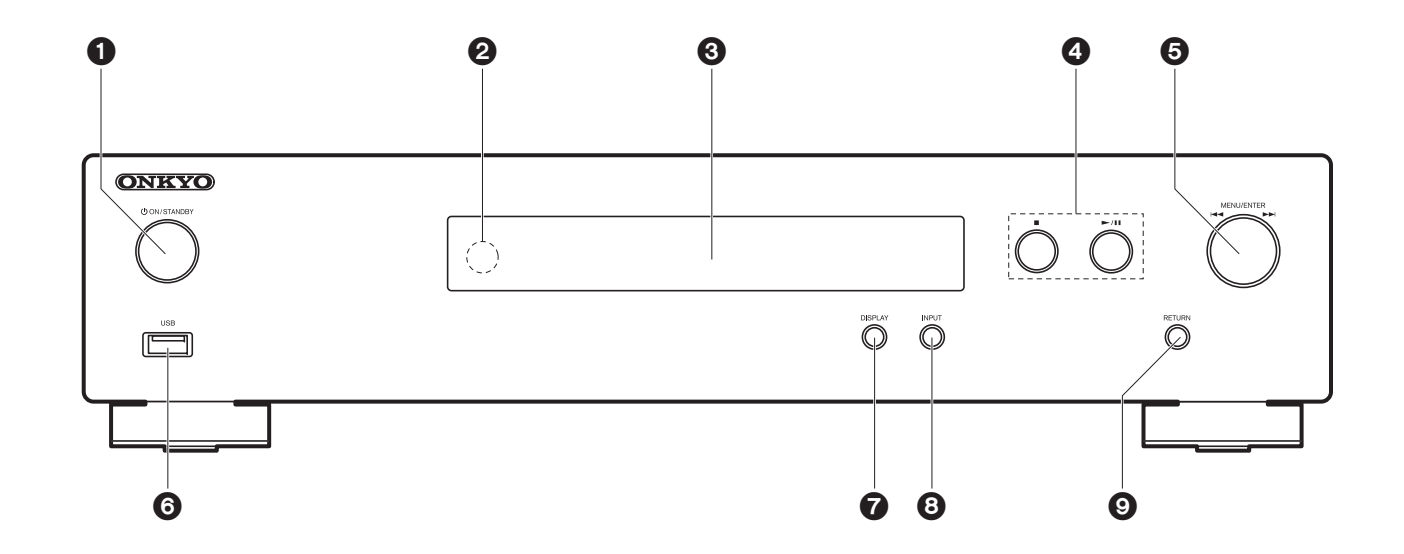

- 1. **心ON/STANDBY-Taste: Schalten Sie das Gerät ein bzw. in den Standby-Modus**.
- 2. Fernbedienungssensor
- 3. Display  $(\rightarrow P6)$  $(\rightarrow P6)$
- 4. Wiedergabetaste:
	- ∫ : Mit dieser Taste wird die Wiedergabe gestoppt.
- $\blacktriangleright$ /II: Wiedergabe starten/pausieren.
- 5. MENU/ENTER-Regler ( $\overline{|\mathbf{44}}$ / $\blacktriangleright\blacktriangleright$ )

Bei der Wiedergabe nach links/rechts drehen, um einen Ordner/eine Datei auszuwählen, und drücken, um die Auswahl zu bestätigen.

Gedrückt halten, um den Einstellungsbildschirm zu öffnen. Wenn das Menü angezeigt wird, drehen Sie den Regler, um Elemente auszuwählen, und drücken den Regler, um die Einstellungen zu bestätigen.

- Je nach Eingang wird der Vorgang möglicherweise nicht gestartet.
- 6. USB-Anschluss: Schließen Sie ein USB-Speichergerät oder HDD (Hard Disc Drive) an, um Musikdateien wiederzugeben. Es können auch USB-Geräte über ein USB-Kabel mit Strom

versorgt werden (maximal 5 V/0,5 A).

- Beim Anschließen von HDDs, die mehr als 5 V/0,5 A benötigen, verwenden Sie den USB-Port (max. 5 V/1 A) auf der Rückseite des Geräts.
- 7. DISPLAY Taste: Schaltet die Informationen auf der Anzeige um.
- 8. INPUT Taste: Wechselt den Eingang, der wiedergegeben werden soll.
- 9. RETURN Taste: Hiermit gelangen Sie zurück zum letzten Bildschirm.

# <span id="page-136-0"></span>Rückseite

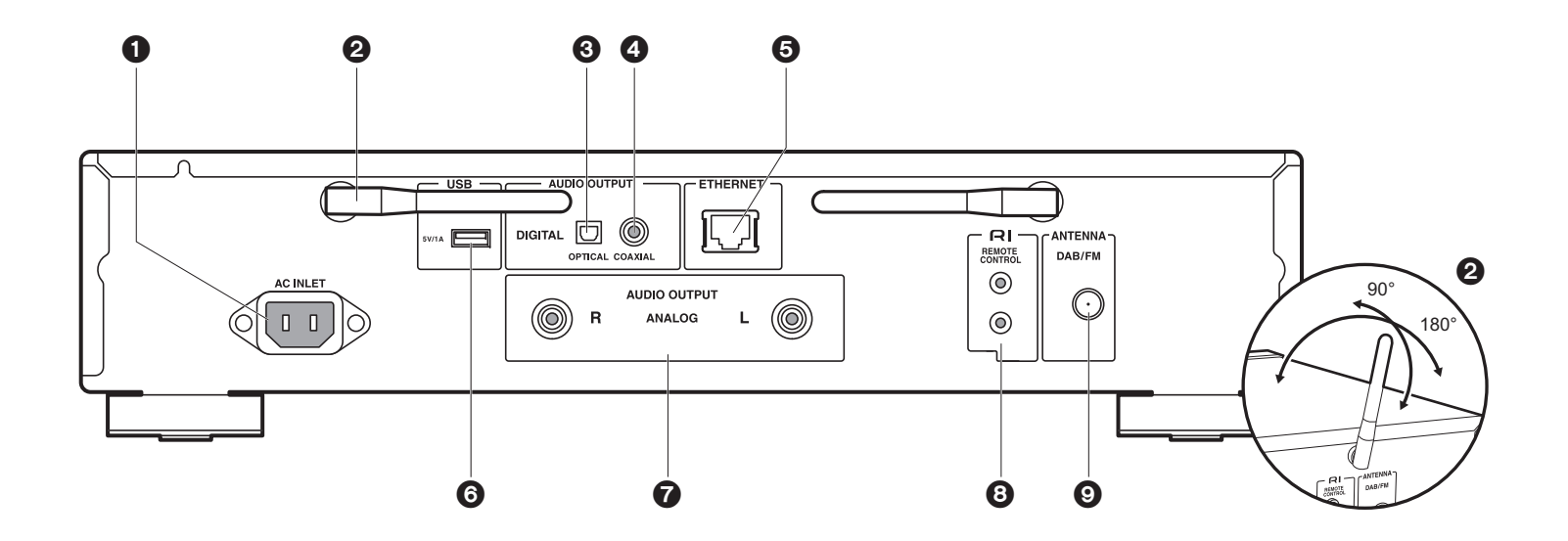

- 1. AC INLET: Schließen Sie das mitgelieferte Netzkabel an.
- 2. Kabellose Antenne: Zur Verwendung von Wi-Fi-Verbindungen. Stellen Sie ihren Winkel entsprechend dem Verbindungsstatus ein.
- 3. AUDIO OUTPUT DIGITAL OPTICAL-Buchse: Schließen Sie einen Vorverstärker über ein digitales optisches Kabel an.
- 4. AUDIO OUTPUT DIGITAL COAXIAL-Buchse: Schließen Sie einen Vorverstärker über ein digitales Koaxialkabel an.
- 5. ETHERNET-Buchse: Hier ist ein Netzwerkanschluss über ein Ethernet-Kabel möglich.
- 6. USB-Anschluss: Schließen Sie ein USB-Speichergerät oder HDD (Hard Disc Drive) an, um Musikdateien wiederzugeben. Es können auch USB-Geräte über ein USB-Kabel mit Strom versorgt werden (maximal 5 V/1 A).
- 7. AUDIO OUTPUT ANALOG-Buchsen: Schließen Sie einen Vorverstärker über das mitgelieferte analoge Audiokabel an.
- 8. RI REMOTE CONTROL-Buchse: Es kann ein Onkyo-Produkt mit RI-Buchse über das mitgelieferte RI-Kabel angeschlossen und mit diesem Gerät synchronisiert werden.
- $($   $\rightarrow$  [P8\)](#page-140-0)
- 9. ANTENNA DAB/FM-Buchse: Schließen Sie die mitgelieferte DAB/FM-Drahtantenne an.

30°

Ca.5 m

30°

**Filli.** 

 $00Q$ 

# <span id="page-137-0"></span>Fernbedienung

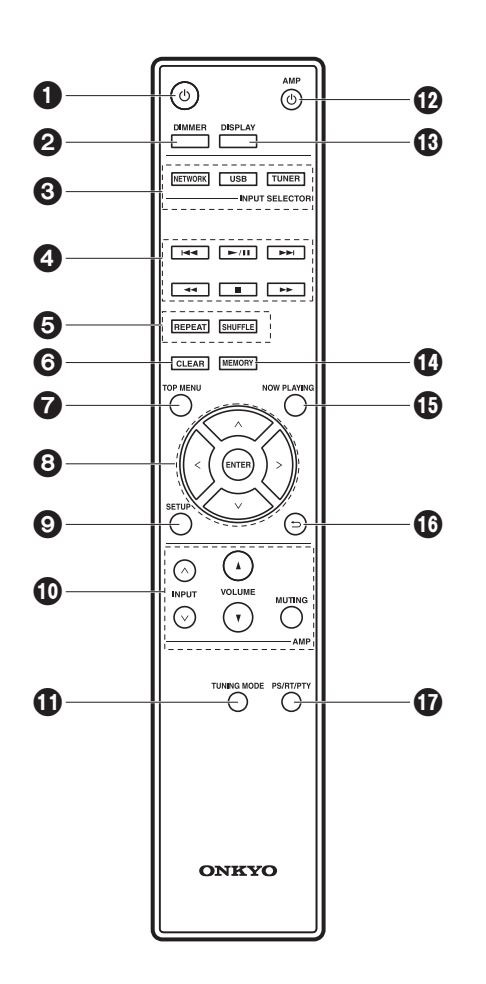

- 1.  $\bigcirc$ -Taste: Schalten Sie das Gerät ein bzw. in den Standby-Modus.
- 2. DIMMER Taste: Schalten Sie das Display aus oder passen Sie die Helligkeit in zwei Stufen an.
- 3. INPUT SELECTOR-Tasten: Wechselt den Eingang, der wiedergegeben werden soll.
- 4. Wiedergabetasten:
	- :: Zurück zum Track vor dem Track, der gerade wiedergegeben wird. (USB, Music Server) Wählen Sie registrierte Sender aus oder geben Sie Sendern Namen. (FM)
	- $\blacktriangleright$ /II: Wiedergabe starten/pausieren.
	- $\blacktriangleright\blacktriangleright$ : Weiter zum nächsten Track. (USB, Music Server) Wählen Sie registrierte Sender aus oder geben Sie Sendern Namen. (FM)
	- 22/11 : Wählen Sie Radiosender aus. (FM)
	- ■: Wiedergabe stoppen.
- Je nach Eingang wird der Vorgang möglicherweise nicht gestartet.
- 5. REPEAT Taste: Stellen Sie die wiederholte Wiedergabe ein. SHUFFLE-Taste: Stellen Sie die zufällige Wiedergabe ein.
- 6. CLEAR Taste: Geben Sie Text usw. ein.
- 7. TOP MENU Taste: Springen Sie zum oberen Menü des ausgewählten Eingangs.
- 8. Cursortasten, ENTER-Taste: Wählen Sie das Element mit den Cursortasten aus und drücken Sie zum Bestätigen ENTER.
- 9. SETUP-Taste: Das Einstellungsmenü wird angezeigt.
- 10.Verstärker-Steuertasten
	- Wechseln Sie den Eingang, regeln Sie die Lautstärke usw. eines Onkyo-Vorverstärkers.
	- Der Betrieb ist bei manchen Verstärkern eventuell nicht möglich.
- 11. TUNING MODE Taste: Hiermit wird bei der FM-Sendersuche zwischen automatischer und manueller Suche gewechselt.
- 12.ひ AMP Taste: Schalten Sie einen Onkyo-Vorverstärker ein oder in den Standby-Modus.
	- Der Betrieb ist bei manchen Verstärkern eventuell nicht möglich.
- 13.DISPLAY-Taste: Schaltet die Informationen auf der Anzeige um.
- 14.MEMORY Taste: Hiermit können FM-Radiosender registriert werden.
- 15.NOW PLAYING Taste: Wenn beispielsweise während der Wiedergabe die Anzeige gewechselt wurde, können Sie hiermit zur Anzeige von Informationen zur aktuell wiedergegebenen Datei zurückkehren.
- 16. Stellt die vorige Anzeige wieder her.
- 17.PS/RT/PTY Taste: Kann beim Empfang von Sendern verwendet werden, die Textinformationen aussenden.

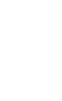

**D E**

# <span id="page-138-1"></span><span id="page-138-0"></span>**Display**

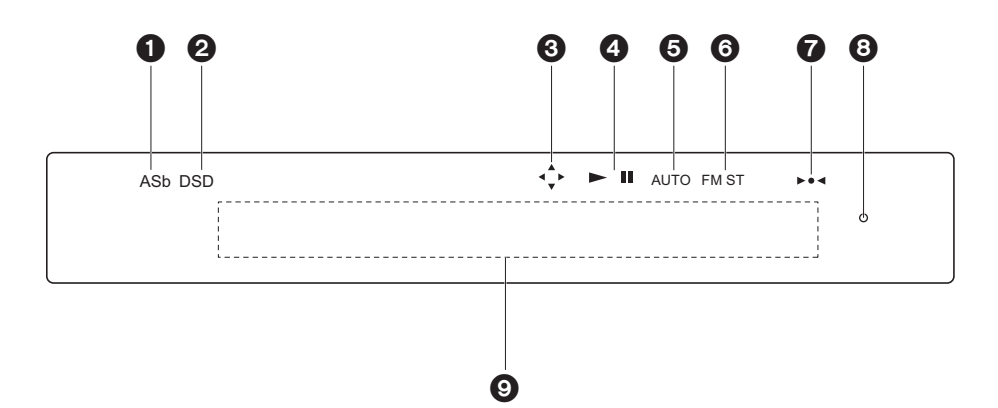

- 1. ASb: Leuchtet, wenn "Auto Standby" (→[P24\)](#page-156-0) den Wert "On" aufweist.
- 2. DSD: Leuchtet, wenn das eingehende Audiosignal DSD ist.
- 3. Leuchtet, wenn eine Bedienung mit den Cursortasten auf der Fernbedienung möglich ist.
- 4. Der Wiedergabestatus wird angezeigt.
- 5. Leuchtet, wenn die automatische Sendersuche als Suchmethode für Radiosender eingestellt ist.
- 6. Leuchtet bei FM-Stereoempfang.
- 7. Leuchtet bei Empfang eines Radiosenders.
- 8. DIMMER-Anzeige: Leuchtet, wenn Sie DIMMER gedrückt haben, um das Display auszuschalten.
- 9. Anzeige von Meldungen: Hier werden Informationen zu Tracks und Menüs angezeigt. • Zeichen, die auf diesem Gerät nicht dargestellt werden können, werden durch Sternchen ( \* ) ersetzt.
	- Die folgenden Symbole werden angezeigt:
	- : Ordner
	- : Track-Titel
	- : Wiedergabe
	- : Pause
- #: Künstler
- : Album
- : Wiederholung eines Tracks
- : Wiederholung eines Ordners
- : 4 : Zufallswiedergabe
- Wenn DIMMER gedrückt wird, um das Display auszuschalten, erscheint das Gerät möglicherweise so, als hätten Sie das Netzkabel entfernt. Das Gerät wird jedoch weiterhin mit Strom versorgt. Um das Gerät vollständig vom Stromnetz zu trennen, müssen Sie den Netzstecker aus der Netzsteckdose entfernen (Geräteabschaltung).

# <span id="page-139-1"></span>Verbindungen mit einem Verstärker

<span id="page-139-2"></span><span id="page-139-0"></span>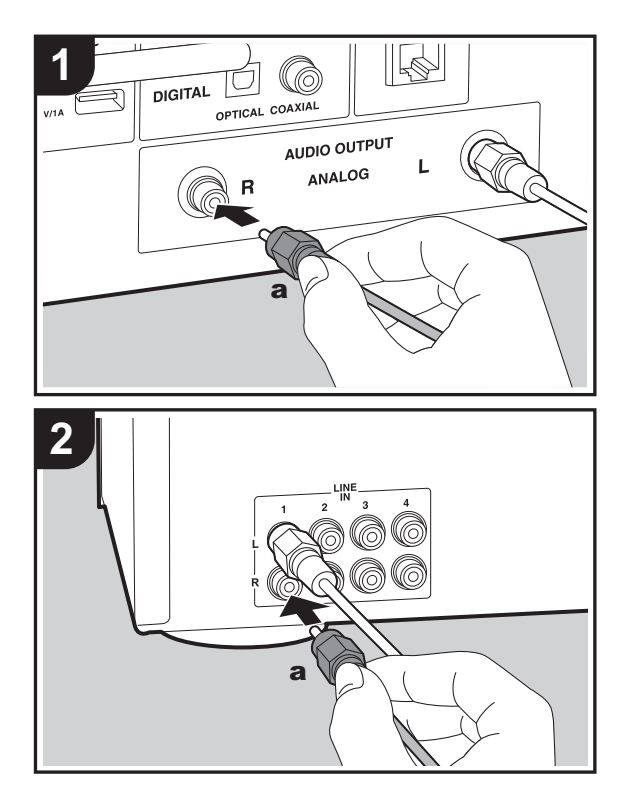

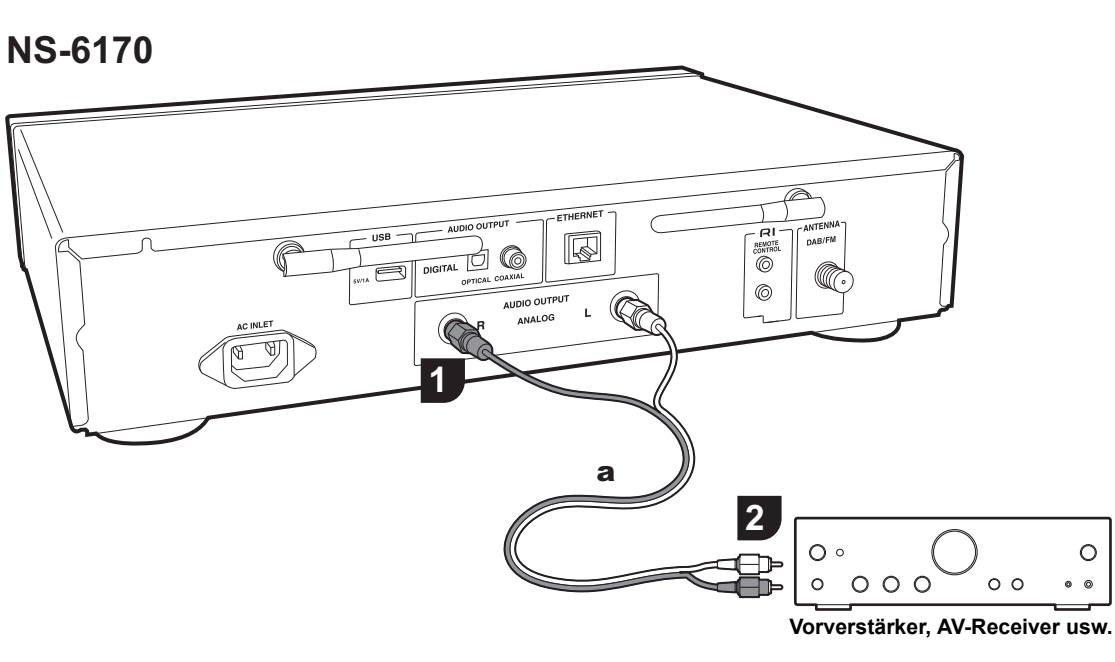

Sie können Audio von Netzwerk-Features wie Internetradio über Lautsprechersysteme wiedergeben, welche an Vorverstärker oder AV-Receiver angeschlossen sind. Nehmen Sie den Anschluss je nach Eingangsbuchsen an Ihrem Verstärker vor.

# **Anschließen über ein analoges Audiokabel**

Das Signal wird vom D/A-Wandler dieses Geräts in ein analoges Signal umgewandelt und dann an den Vorverstärker ausgegeben. Verbinden Sie die LINE IN-Buchsen eines Vorverstärkers über das mitgelieferte analoge Audiokabel mit der AUDIO OUTPUT ANALOG-Buchse an diesem Gerät.

# **Anschluss über ein digitales optisches Kabel**

Das Signal wird vom D/A-Wandler des Vorverstärkers in ein analoges Signal umgewandelt. Verbinden Sie die OPTICAL IN-Buchsen eines Vorverstärkers über ein digitales optisches Kabel mit der AUDIO OUTPUT DIGITAL OPTICAL-Buchse an diesem Gerät.

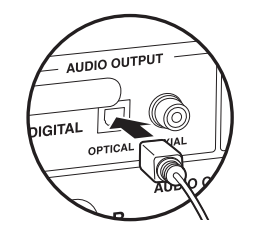

# **Anschluss über ein digitales Koaxialkabel**

Das Signal wird vom D/A-Wandler des Vorverstärkers in ein analoges Signal umgewandelt. Verbinden Sie die COAXIAL IN-Buchsen eines Vorverstärkers über ein digitales Koaxialkabel mit der AUDIO OUTPUT DIGITAL COAXIAL-Buchse an diesem Gerät.

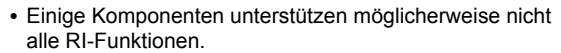

#### **NS-6170**

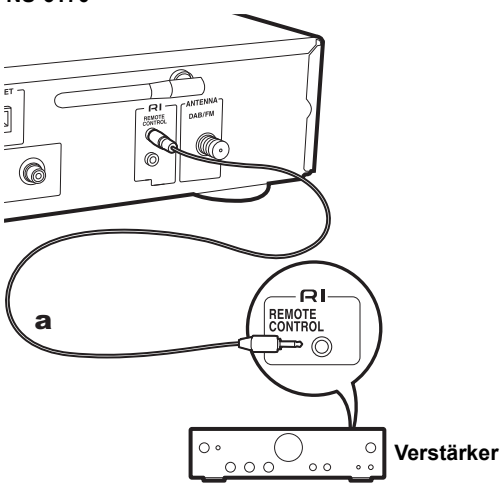

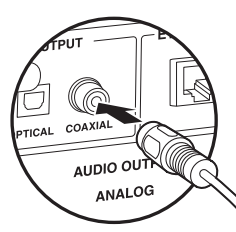

# <span id="page-140-0"></span>**Anschließen von Onkyo RI-Komponenten**

Durch das Anschließen einer Onkyo-Komponente mit RI-Buchse an das Gerät mithilfe eines RI-Kabels (optional) und eines analogen Audiokabels können Sie Leistung und Eingangsauswahl des Geräts verknüpfen und den Betrieb mit der Fernbedienung dieses Geräts aktivieren. Einzelheiten finden Sie in der Bedienungsanleitung der Komponente mit der RI-Buchse.

a RI Kabel

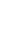

# <span id="page-141-0"></span>Anschließen von Antenne, Netzkabel usw.

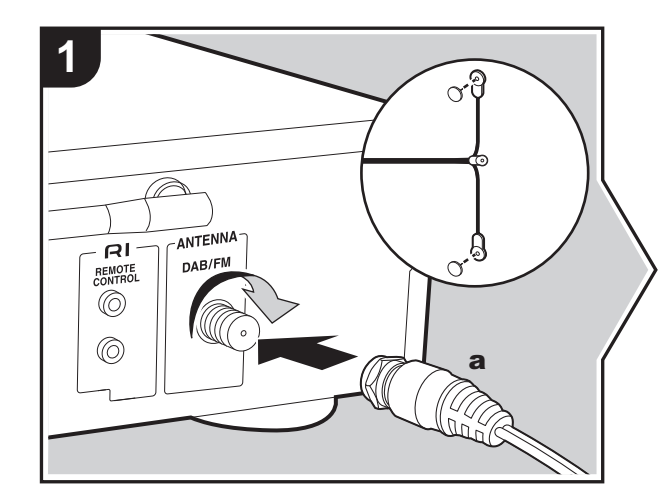

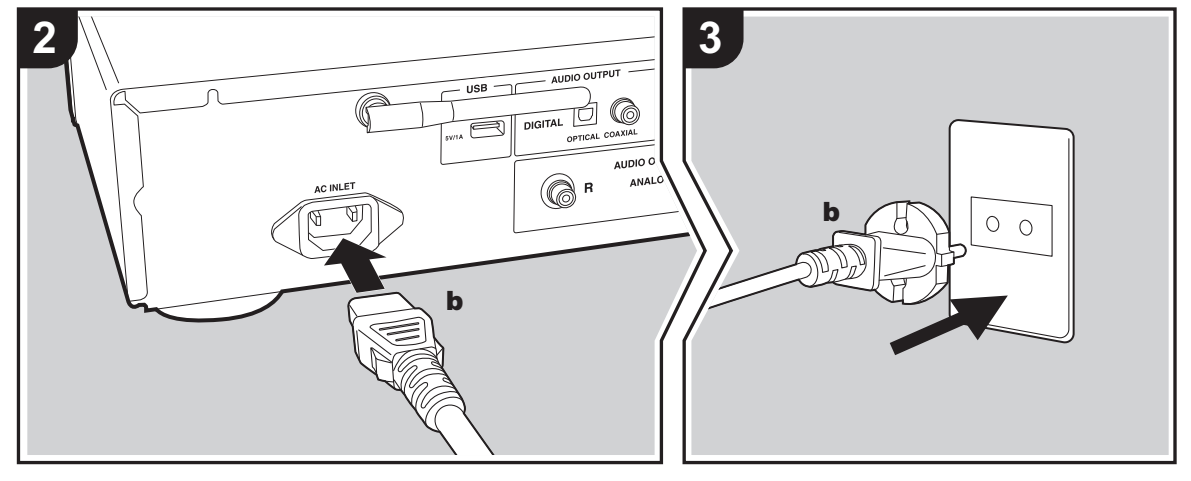

### **Antennenanschluss**

**D E**

Während das Radio eingeschaltet ist, bewegen Sie die Antenne im Zimmer herum, um die Position mit dem besten Empfang zu finden.

### **Anschließen des Netzkabels**

Diesem Modell liegt ein abtrennbares Netzkabel bei. Das Netzkabel darf erst angeschlossen werden, wenn alle anderen Anschlüsse vorgenommen wurden. Achten Sie darauf, das Netzkabel zunächst mit dem AC INLET-Anschluss am Gerät und anschließend mit der Steckdose zu verbinden. Trennen Sie immer zuerst die Verbindung zur Steckdose, wenn Sie das Netzkabel abziehen.

### **Ethernet-Kabelanschluss**

Um eine Netzwerkverbindung über Ethernet-Kabel herzustellen, verwenden Sie die ETHERNET-Buchse. Wenn Sie eine Wi-Fi-Verbindung verwenden möchten, nehmen Sie in den ersten Einstellungen entsprechende Einstellungen vor (→[P10\)](#page-142-3). Mit einer Netzwerkverbindung können Sie Features wie Internetradio und AirPlay genießen.

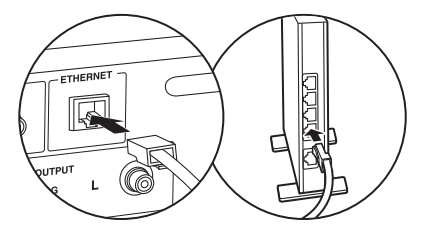

# <span id="page-142-3"></span><span id="page-142-2"></span><span id="page-142-1"></span><span id="page-142-0"></span>Einschalten und erste Einrichtung

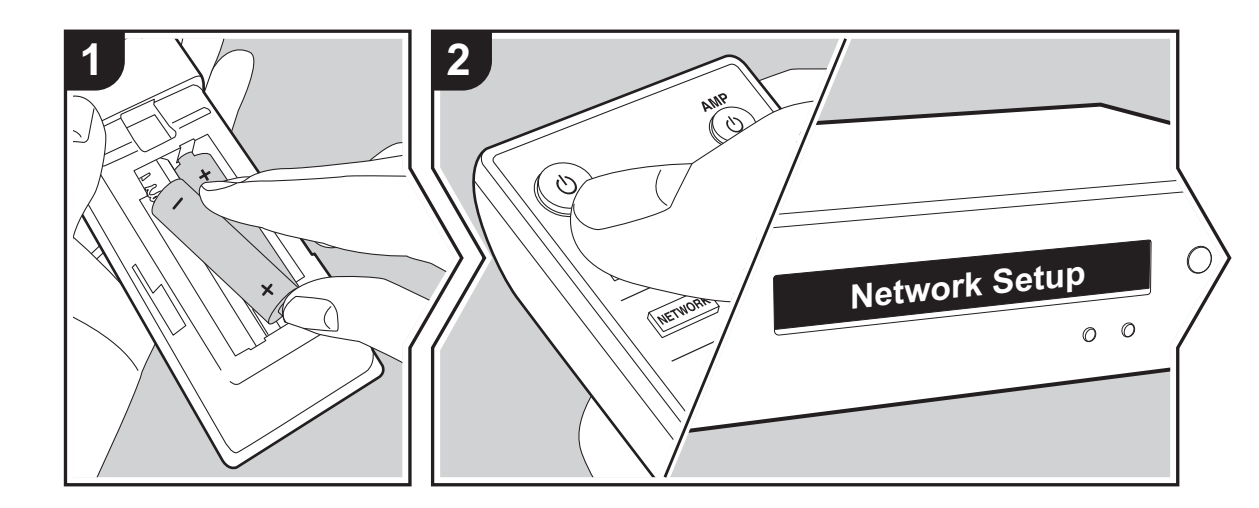

Gerätestart: Wenn Sie **b** drücken, wird "Now Initializing..." auf dem Display angezeigt. Wenn "Now Initializing..." ausgeblendet wird, ist das Gerät betriebsbereit.

# **Wi-Fi-Verbindungseinstellungen**

Wenn Sie das Gerät erstmalig einschalten, wird der Network Setup-Bildschirm automatisch angezeigt, sodass Sie unkompliziert Wi-Fi Verbindungseinstellungen vornehmen können.

#### Network Setup

Wählen Sie zum Einstellen das Element mit den Cursortasten der Fernbedienung aus und drücken Sie ENTER, um die Auswahl zu bestätigen.

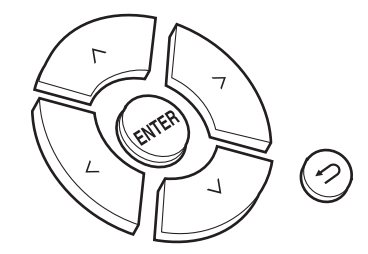

- Drücken Sie <del>≤</del>, um zur vorigen Anzeige zurückzukehren.
- Drehen Sie MENU/ENTER am Hauptgerät nach links/ rechts, um ein Element auszuwählen, und drücken Sie dann den Regler, um die Auswahl zu bestätigen.
- 1. Drücken Sie ENTER, wenn "Network Setup" angezeigt wird.
- 2. Wählen Sie "Wi-Fi" aus, um Wi-Fi-Einstellungen vorzunehmen. Wenn Sie ein Ethernet-Kabel angeschlossen haben, wählen Sie "Wired(Exit)" mit  $\land$ / $\lor$ auf der Fernbedienung aus und drücken ENTER.

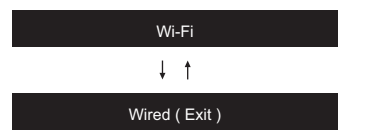

3. Wenn Sie "Wi-Fi" ausgewählt haben, wählen Sie die Einstellungsmethode mit  $\wedge$  /  $\vee$  auf der Fernbedienung aus und drücken Sie ENTER.

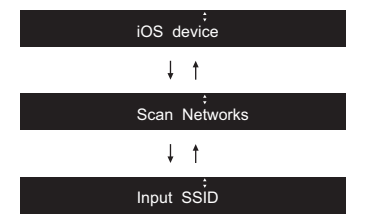

• Zum Wiederholen der ersten Einstellungen drücken Sie SETUP auf der Fernbedienung, wählen "Wi-Fi" in "Network" – "Connection" und dann "Wi-Fi Setup" aus.

### ∫ **iOS device**

Nehmen Sie die Einstellung vor, indem Sie die WLAN-Einstellungen des iOS-Geräts mit diesem Gerät teilen.

- 1. Schließen Sie das iOS-Gerät über Wi-Fi an.
- 2. Wählen Sie dieses Gerät auf dem Bildschirm des iOS-Geräts im Element "SET UP NEW AIRPLAY SPEAKER..." aus und wählen Sie "Next" aus.
	- Dieses Gerät wird als "Onkyo NS-6170 XXXXXX" angezeigt.
- 3. Wenn "Check Network" auf diesem Gerät angezeigt wird und die Wi-Fi Einstellungen vollständig sind, wird die Anzeige geändert. Wählen Sie "Done" im Bildschirm des iOS-Geräts aus.

### ∫ **Netzwerk-Scan**

Wählen Sie aus der SSID-Liste der Zugangspunkte wie

WLAN-Router die erforderliche SSID aus und nehmen Sie die Einstellungen vor.

1. Wählen Sie die SSID des gewünschten Zugangspunkts mit  $\wedge$  /  $\vee$  auf der Fernbedienung aus und drücken Sie ENTER.

### My SSID

2. Wählen Sie "Password" oder "Push Button" mit  $\wedge$ / $\vee$  auf der Fernbedienung aus und drücken Sie ENTER. Wenn der Zugangspunkt über eine Taste zum automatischen Verbinden verfügt, können Sie die Verbindung mit "Push Button" ohne Passworteingabe herstellen.

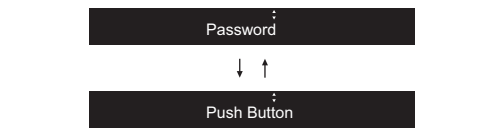

3. Wenn Sie "Password" auswählen, geben Sie das Passwort für den Zugangspunkt ein. Einzelheiten zum Eingeben von Text finden Sie unter "[Eingeben von Text](#page-154-1)"  $\left( \rightarrow$  [P22\)](#page-154-1).

Wenn Sie "Push Button" auswählen, halten Sie zunächst die Taste zum automatischen Einrichten am Zugangspunkt eine entsprechende Zeitlang gedrückt und drücken dann ENTER auf der Fernbedienung.

- 4. Wenn "Check Network" angezeigt wird und die Wi-Fi-Einstellungen vollständig sind, werden die Informationen auf dem Display gewechselt.
	- Wenn "Retry" auf dem Display angezeigt wird, drücken Sie ENTER, um die Einstellungen zu wiederholen.

### ∫ **Eingeben der SSID des Zugangspunkts**

Nehmen Sie die Einstellung vor, indem Sie die SSID des Zugangspunkts eingeben, mit dem eine Verbindung hergestellt werden soll.

1. Geben Sie die SSID ein. Einzelheiten zum Eingeben von

Text finden Sie unter "[Eingeben von Text](#page-154-1)" ( Ä[P22\)](#page-154-1). 2. Wählen Sie die Authentifizierungsmethode mit  $\wedge$  / $\vee$  auf der Fernbedienung aus und drücken Sie ENTER.

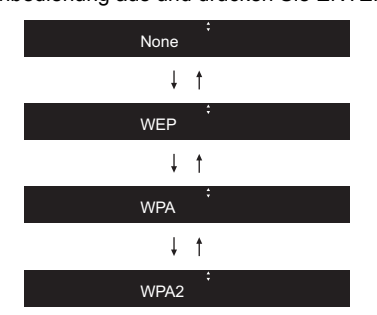

- Wenn Sie "None" auswählen, fahren Sie mit Schritt 3 fort. Wenn Sie "WEP", "WPA" oder "WPA2" auswählen, geben Sie das Passwort ein und bestätigen die Eingabe.
- 3. Wenn "Check Network" angezeigt wird und die Wi-Fi-Einstellungen vollständig sind, werden die Informationen auf dem Display gewechselt.
	- Wenn "Retry" auf dem Display angezeigt wird, drücken Sie ENTER, um die Einstellungen zu wiederholen.

**D E**
# USB-Speichergerät/HDD

<span id="page-144-0"></span>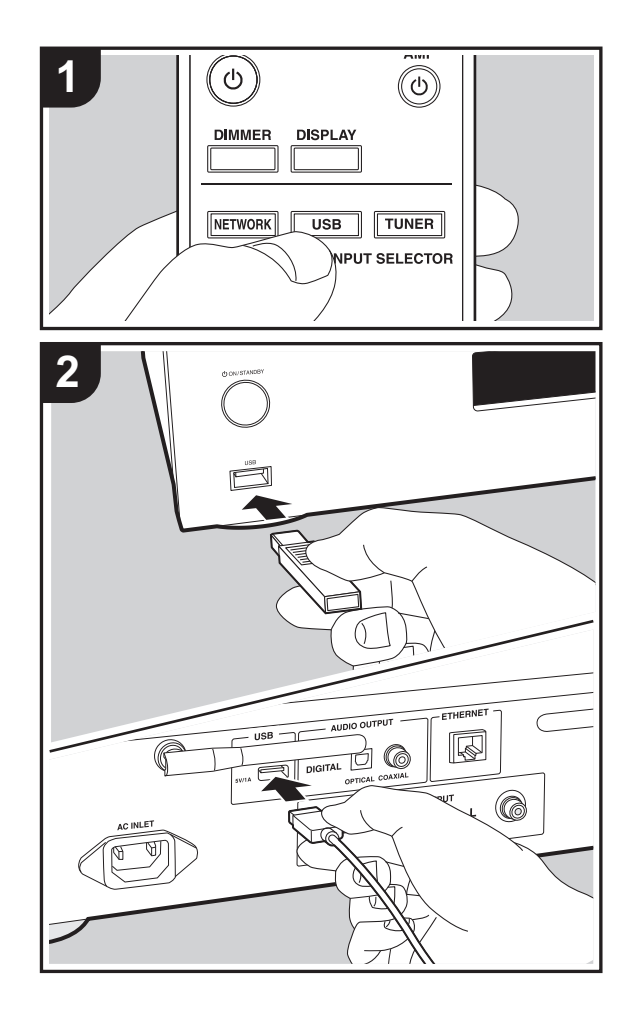

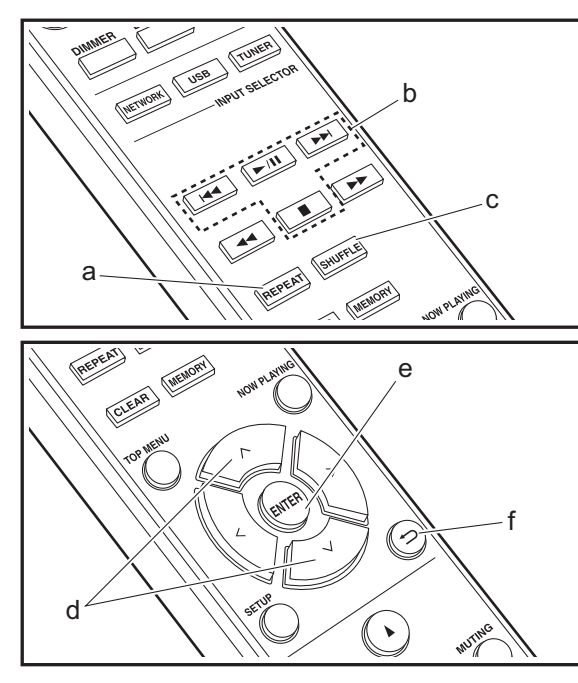

# **Grundlegende Funktionen**

Sie können Musikdateien wiedergeben, indem Sie ein USB-Speichergerät oder HDD (Hard Disk Drive) an den USB-Port an der Vorder- oder Rückseite des Geräts anschließen.

- Vom USB-Port auf der Vorderseite wird eine Stromversorgung von max. 5 V/0,5 A unterstützt. Bei HDDs, die mehr benötigen, verwenden Sie den USB-Port (max. 5 V/1 A) auf der Rückseite des Geräts.
- 1. Schalten Sie das Gerät ein.
- 2. Drücken Sie USB, um entweder "USB (F)" (USB-Port auf der Vorderseite) oder "USB (R)" (USB-Port auf der Rückseite) auszuwählen.

#### USB ( F )

- 3. Schließen Sie USB-Speichergerät bzw. HDD an den USB-Port an der Vorder- oder Rückseite des Geräts an.
- 4. Drücken Sie ENTER (e), wenn der Lesevorgang abgeschlossen ist.
- 5. Wählen Sie den Ordner bzw. die Musikdatei mit  $\wedge/\vee$  (d) auf der Fernbedienung aus und drücken Sie ENTER (e), um die Auswahl zu bestätigen. Drücken Sie **6 (f)**, um zur vorigen Anzeige zurückzukehren.
- 6. Verwenden Sie die Wiedergabetasten (b), um die Wiedergabe zu stoppen oder Tracks zur Wiedergabe auszuwählen.
- Das Anzeigen von Album- und Künstlernamen wird bei Musikdateien der Formate MP3/WMA/Apple Lossless/ FLAC/AAC/DSD (nur DSF) unterstützt.
- Zeichen, die auf diesem Gerät nicht dargestellt werden können, werden als " $*$ " angezeigt.
- Der USB-Anschluss dieses Geräts entspricht dem USB 2.0-Standard. Die Übertragungsgeschwindigkeit kann für einige wiederzugebende Inhalte unzureichend sein, wodurch es zu Unterbrechungen der Wiedergabe kommen kann.

**D E**

# **Wiederholte Wiedergabe**

1. Drücken Sie bei der Wiedergabe mehrfach REPEAT (a), bis  $\frac{1}{2}$  oder  $\Box$  auf dem Display angezeigt wird. : Wiederholte Wiedergabe des ausgewählten einzelnen Tracks.

: Wiederholte Wiedergabe aller Tracks in einem Ordner.

Zum Abbrechen der wiederholten Wiedergabe drücken Sie mehrfach REPEAT (a), bis das entsprechende Symbol ausgeblendet wird.

# **Zufällige Wiedergabe**

1. Drücken Sie SHUFFLE (c) während der Wiedergabe, damit  $\mathcal{L}$  auf dem Display angezeigt wird. : Zufällige Wiedergabe der Tracks in einem Ordner. Zum Abbrechen der zufälligen Wiedergabe drücken Sie SHUFFLE (c), bis das Symbol ausgeblendet wird.

# **Anforderungen bei USB-Speichergeräten/HDDs**

- Beachten Sie, dass der Betrieb mit USB-Speichergeräten und HDDs nicht garantiert werden kann.
- Von diesem Gerät werden USB-Speichergeräte unterstützt, die den USB-Massenspeichergeräteklasse-Standard erfüllen. (Es gibt jedoch Geräte, die von diesem Gerät nicht wiedergegeben werden können, obwohl sie den USB-Massenspeichergeräteklasse-Standard erfüllen.)
- Das Gerät ist außerdem kompatibel mit USB-Speichergeräten der Dateisystemformate FAT16 und FAT32. Andere Formate wie exFAT, NTFS und HFS können von diesem Gerät nicht wiedergegeben werden.
- Wenn auf dem USB-Speichergerät Partitionen angelegt wurden, wird jede Partition als unabhängiges Gerät behandelt.
- Es können bis zu 20.000 Tracks pro Ordner angezeigt werden, und die Ordner können bis zu 16-stufig

verschachtelt werden.

- USB-Hubs und USB-Speichergeräte mit Hubfunktion werden nicht unterstützt. Schließen Sie diese Geräte nicht an das Gerät an.
- USB-Speichergeräte mit Sicherheitsfunktion werden auf diesem Gerät nicht unterstützt.
- Bei USB-Speichergeräten bzw. HDDs mit Netzadapter wird empfohlen, dass sie diese Netzadapter verwenden, um die Geräte mit Strom zu versorgen.
- Medien, die in den USB-Kartenleser eingesetzt werden, stehen bei dieser Funktion möglicherweise nicht zur Verfügung. Außerdem ist es je nach USB-Speichergerät möglich, dass die Inhalte nicht korrekt gelesen werden können.
- Wir übernehmen keinerlei Verantwortung für Verluste oder Beschädigungen von Daten, die auf einem USB-Speichergerät gespeichert sind, wenn dieses Speichergerät mit dem Gerät verwendet wird. Wir empfehlen Ihnen, wichtige Musikdateien im Vorfeld zu sichern.

## <span id="page-145-0"></span>**Unterstützte Audioformate**

Für die Wiedergabe vom Server und von einem USB-Speichergerät unterstützt dieses Gerät die folgenden Musikdateiformate. Beachten Sie, dass Audiodateien, die urheberrechtlich geschützt sind, auf diesem Gerät nicht wiedergegeben werden können.

#### **MP3 (.mp3/.MP3):**

- Unterstützte Formate: MPEG-1/MPEG-2 Audio Layer 3
- 0 Unterstützte Abtastfrequenzen: 44,1 kHz, 48 kHz
- Unterstützte Bitraten: Zwischen 8 kbps und 320 kbps und VBR.

#### **WMA (.wma/.WMA):**

- Unterstützte Abtastfrequenzen: 44,1 kHz, 48 kHz
- Unterstützte Bitraten: Zwischen 5 kbps und 320 kbps und VBR.

• Die Formate WMA Pro/Voice/WMA Lossless werden nicht unterstützt.

#### **WAV (.wav/.WAV):**

WAV-Dateien enthalten unkomprimiertes digitales PCM-Audio.

- Unterstützte Abtastfrequenzen: 44,1 kHz, 48 kHz, 88,2 kHz, 96 kHz, 176,4 kHz, 192 kHz
- Quantisierungsbit: 8 Bit, 16 Bit, 24 Bit

#### **AIFF (.aiff/.aif/.aifc/.afc/.AIFF/.AIF/.AIFC/.AFC):**

AIFF-Dateien enthalten unkomprimiertes digitales PCM-Audio.

- Unterstützte Abtastfrequenzen: 44,1 kHz, 48 kHz, 88,2 kHz, 96 kHz, 176,4 kHz, 192 kHz
- Quantisierungsbit: 8 Bit, 16 Bit, 24 Bit

#### **AAC (.aac/.m4a/.mp4/.3gp/.3g2/.AAC/.M4A/.MP4/.3GP/ .3G2):**

- Unterstützte Formate: MPEG-2/MPEG-4 Audio
- Unterstützte Abtastfrequenzen: 44,1 kHz, 48 kHz, 88,2 kHz, 96 kHz
- Unterstützte Bitraten: Zwischen 8 kbps und 320 kbps und VBR.

#### **FLAC (.flac/.FLAC):**

- Unterstützte Abtastfrequenzen: 44,1 kHz, 48 kHz, 88,2 kHz, 96 kHz, 176,4 kHz, 192 kHz
- Quantisierungsbit: 8 Bit, 16 Bit, 24 Bit

#### **Apple Lossless (.m4a/.mp4/.M4A/.MP4):**

- Unterstützte Abtastfrequenzen: 44,1 kHz, 48 kHz, 88,2 kHz, 96 kHz, 176,4 kHz, 192 kHz
- Quantisierungsbit: 16 Bit, 24 Bit

#### **DSD (.dsf/.dff/.DSF/.DFF):**

- Unterstützte Formate: DSF/DSDIFF
- Unterstützte Abtastfrequenzen: 2,8 MHz, 5,6 MHz, 11,2 MHz

# Internetradio

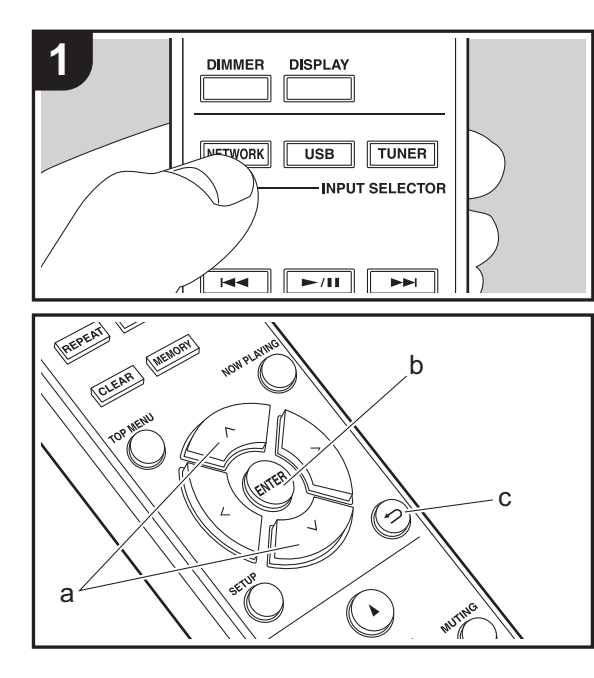

# **Grundlegende Funktionen**

Wenn dieses Gerät mit einem Netzwerk verbunden ist, können Sie TuneIn und weitere voreingestellte Internetradio-Dienste wiedergeben.

Je nach Internetradio-Service muss der Benutzer sich möglicherweise zunächst vom Computer aus registrieren.

- 1. Schalten Sie das Gerät ein.
- 2. Drücken Sie NETWORK.
- 3. Wählen Sie "TuneIn Radio" usw. mit  $\wedge/\vee$  (a) auf der Fernbedienung aus und drücken Sie ENTER (b), um die Auswahl zu bestätigen.

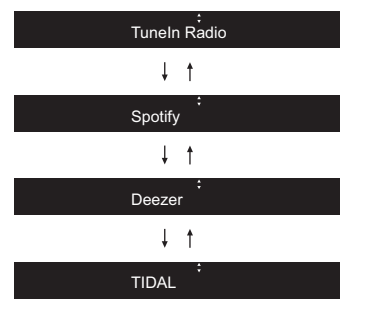

- Wenn "Connection Error." angezeigt wird, überprüfen Sie die Netzwerkverbindung.
- 4. Wählen Sie den Sender usw. mit  $\wedge$ / $\vee$  (a) auf der Fernbedienung aus und drücken Sie ENTER (b). Drücken Sie **(c)**, um zur vorigen Anzeige zurückzukehren.

#### **TuneIn**

Sie können Sender registrieren, die Sie als Favorit wiedergegeben haben.

- 1. Drücken Sie ENTER (b) während der Wiedergabe von TuneIn.
- 2. Wählen Sie "Add to My Presets" mit  $\wedge/\vee$  (a) auf der

Fernbedienung aus und drücken Sie ENTER (b).

3. Zum Wiedergeben eines Favoriten wählen Sie einen registrierten Sender im Menü "My Presets" aus, das bei Auswahl von "TuneIn Radio" zunächst angezeigt wird, und drücken Sie ENTER (b). Zum Löschen von Favoriten drücken Sie während der Wiedergabe ENTER (b), wählen "Remove from My Presets" aus und drücken ENTER (b).

# **Spotify**

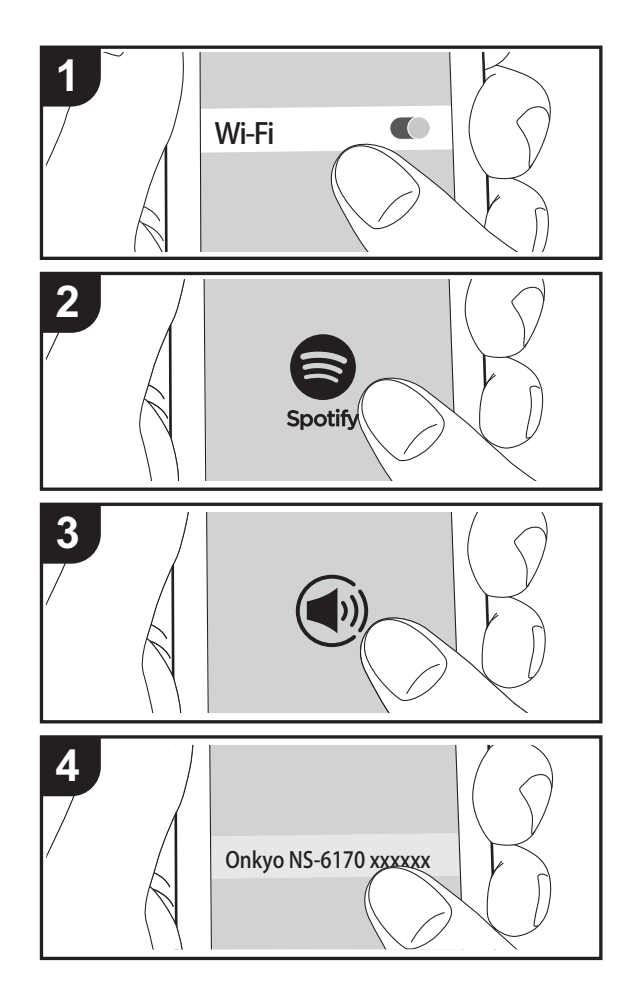

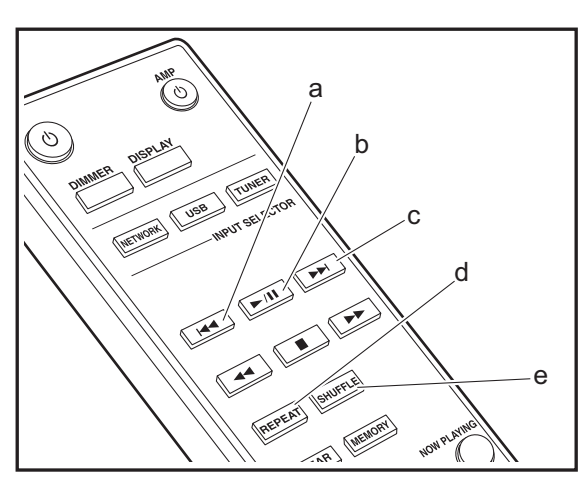

# **Grundlegender Betrieb**

Die Wiedergabe von Spotify Connect ist möglich, wenn Sie dieses Gerät mit dem Netzwerk verbinden, mit dem auch Ihr Smartphone oder Tablet verbunden ist. Zum Verwenden von Spotify Connect muss die Spotify-App auf Ihrem Smartphone oder Tablet installiert sein, und Sie müssen über ein Spotify-Premiumkonto verfügen.

- 1. Verbinden Sie das Smartphone mit dem gleichen Netzwerk wie dieses Gerät.
- 2. Klicken Sie im Track-Wiedergabebildschirm der Spotify-App auf die Connect-Schaltfläche.
- 3. Wählen Sie dieses Gerät aus.
	- Dieses Gerät wird als "Onkyo NS-6170 XXXXXX" angezeigt.
- 4. Dieses Gerät wird automatisch eingeschaltet, der Eingangsselektor zu NET gewechselt und das Streaming von Spotify gestartet.
	- Wenn "Option" "PWR Setting" "NET Stby" im Einstellungsmenü den Wert "Off" aufweist, schalten Sie das Gerät manuell ein und drücken dann NETWORK auf der Fernbedienung.
- Informationen zu Spotify-Einstellungen finden Sie unter: www.spotify.com/connect/

Die Spotify-Software benötigt Lizenzen dritter Parteien, die Sie hier finden:

www.spotify.com/connect/third-party-licenses

Die folgenden Fernbedienungsvorgänge sind ebenfalls möglich.

- (a) Mit dieser Taste wird der vorige Track wiedergegeben.
- (b) Mit dieser Taste wird die Wiedergabe pausiert. Wird die Taste bei pausierter Wiedergabe gedrückt, so wird die Wiedergabe fortgesetzt.
- (c) Mit dieser Taste wird der nächste Track wiedergegeben.
- (d) Die wiederholte Wiedergabe wird gestartet.
- (e) Die zufällige Wiedergabe wird gestartet.

# Wiedergabe von FM-Radio

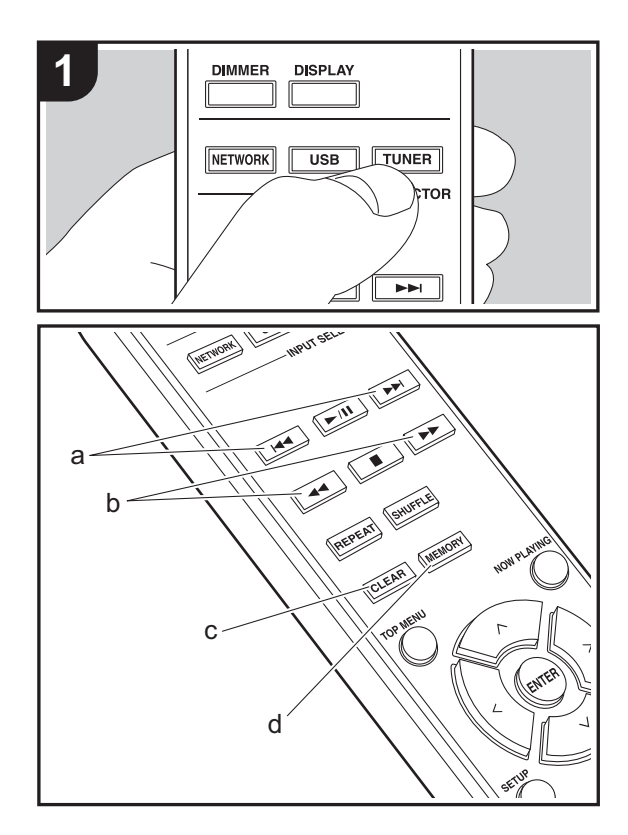

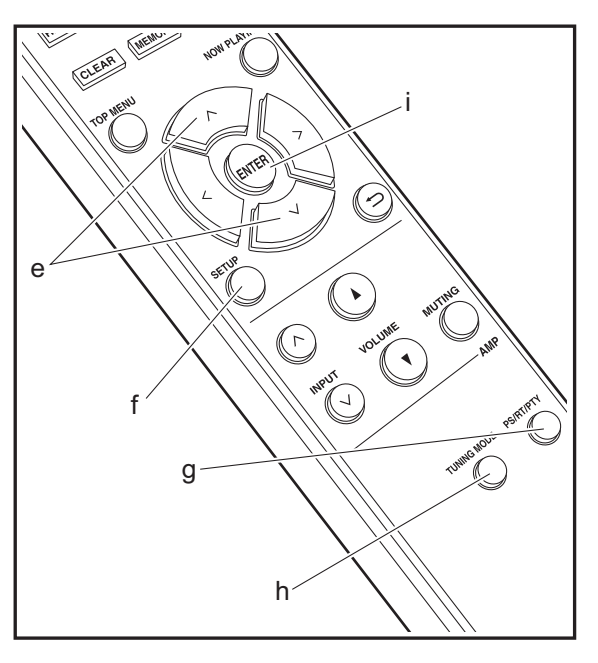

#### **Automatische Sendersuche**

- 1. Schalten Sie das Gerät ein.
- 2. Drücken Sie mehrfach TUNER, um den Eingang zu FM zu ändern.

FM 87 . 50MHz

3. Wenn Sie  $\blacktriangleleft \blacktriangleleft \blacktriangleright$  (b) auf der Fernbedienung drücken, wird automatisch nach Radiosendern gesucht, bis ein Sender gefunden wird. "FM ST"-Anzeige auf dem Display: Leuchtet, wenn ein FM-Stereosender empfangen wird.

Wenn FM-Übertragungen nur schwierig empfangen werden können : Führen Sie das Verfahren unter "[Manuelle](#page-148-0) [Sendersuche"](#page-148-0) aus. Bei der manuellen Sendersuche erfolgt der Empfang von FM-Übertragungen unabhängig von dessen Empfindlichkeit in Mono statt in Stereo.

# <span id="page-148-0"></span>**Manuelle Sendersuche**

- 1. Schalten Sie das Gerät ein.
- 2. Drücken Sie mehrfach TUNER, um den Eingang zu FM zu ändern.
- 3. Drücken Sie TUNING MODE (h) auf der Fernbedienung oder MENU/ENTER-Regler am Hauptgerät, sodass die "AUTO"-Anzeige auf dem Display ausgeblendet wird.
- 4. Wählen Sie den Sender aus, der wiedergegeben werden soll, und drücken Sie dabei  $\blacktriangleleft \blacktriangleleft / \blacktriangleright \blacktriangleright$  (b) auf der Fernbedienung.
	- Die Frequenz ändert sich in 1er-Schritten bei jedem Drücken der Taste. Die Frequenz ändert sich kontinuierlich, wenn die Taste gehalten wird, und stoppt, wenn sie losgelassen wird. Suchen Sie durch Anschauen des Displays.

# **Registrieren von Sendern**

Sie können bis zu 40 Sender registrieren.

- 1. Wählen Sie den Radiosender aus, den Sie registrieren möchten.
- 2. Drücken Sie am Gerät MEMORY (d). Die voreingestellte Nummer auf dem Display beginnt zu blinken.

FM 87 . 50MHz 1

- 3. Während die voreingestellte Nummer blinkt (ca. 8 Sekunden), wählen Sie mit  $\left|\frac{1}{2} \right|$  (a) auf der Fernbedienung eine Nummer zwischen 1 und 40 aus.
- 4. Drücken Sie noch einmal MEMORY (d) auf der Fernbedienung, um den Radiosender zu registrieren. Die voreingestellte Nummer hört auf zu blinken, wenn sie registriert ist.

#### **Auswählen registrierter Sender**

- 1. Drücken Sie mehrfach TUNER, um den Eingang zu FM zu ändern.
- 2. Drücken Sie  $|44/||4|$  (a) auf der Fernbedienung, um eine voreingestellte Nummer auszuwählen.

#### **So löschen Sie einen registrierten Sender**

- 1. Drücken Sie mehrfach TUNER, um den Eingang zu FM zu ändern.
- 2. Drücken Sie  $\left|\frac{4}{3}\right|$  (a) auf der Fernbedienung, um die zu löschende voreingestellte Nummer auszuwählen.
- 3. Drücken Sie CLEAR (c) auf der Fernbedienung, um die ausgewählte voreingestellte Nummer zu löschen.

#### **So geben Sie registrierten Sendern Namen**

- 1. Drücken Sie mehrfach TUNER, um den Eingang zu FM zu ändern.
- 2. Drücken Sie  $|44/||4|$  (a) auf der Fernbedienung, um eine voreingestellte Nummer auszuwählen.
- 3. Drücken Sie SETUP (f) auf der Fernbedienung.
- 4. Drücken Sie  $\wedge/\vee$  (e) auf der Fernbedienung, um "Option" - "Tuner Setting" - "NameEdit" auszuwählen, und drücken Sie ENTER (i).
- 5. Geben Sie einen Namen für den Sender ein. Einzelheiten zum Eingeben von Text finden Sie unter "[Eingeben von Text](#page-154-0)" (→ [P22\)](#page-154-0).

# **Verwenden von RDS**

RDS steht für das Radio Data System und ist ein Verfahren zur Übertragung von Daten in FM-Radiosignalen. In Regionen mit RDS wird der Name des Radiosenders angezeigt, wenn Sie einen Radiosender einstellen, der Programminformationen überträgt. Wenn Sie in diesem Fall PS/RT/PTY (g) auf der Fernbedienung drücken, stehen Ihnen die folgenden Funktionen zur Verfügung.

#### **Anzeigen von Textinformationen (Radiotext)**

1. Wenn der Name des Radiosenders auf dem Display angezeigt wird, drücken Sie einmal PS/RT/PTY (g) auf der Fernbedienung.

Der vom Sender übertragene Radiotext (RT) läuft über das Display. "No Text Data" wird angezeigt, wenn keine Textinformationen verfügbar sind.

• Es können ungewöhnliche Zeichen angezeigt werden, wenn das Gerät Zeichen empfängt, die nicht unterstützt werden. Hierbei handelt es sich jedoch nicht um eine Fehlfunktion. Wenn das Sendersignal schwach ist, werden möglicherweise keine Informationen angezeigt.

#### **Sendersuche nach Programmtyp**

- 1. Wenn der Name des Radiosenders auf dem Display angezeigt wird, drücken Sie zweimal PS/RT/PTY (g) auf der Fernbedienung.
- 2. Drücken Sie  $\left|\frac{4}{\sqrt{2}}\right|$  (a) auf der Fernbedienung, um den Programmtyp auszuwählen, nach dem gesucht werden soll. Drücken Sie dann ENTER (i), um die Suche zu starten. Die Programmtypen werden wie folgt angezeigt: None
- News (Aktuelle Berichte)
- Current affairsInformation
- Sport
- Education

Drama

- 
- **Cultures**

Science (Wissenschaft und Technik)

Varied speech Pop music Rock musicEasy listening Light classics m Serious classicsOther musicWeather & metrFinanceChildren's progs Social affairs**Religion** Phone inTravel & touring Leisure & hobby Jazz musicCountry music Nation musicOldies musicFolk music**Documentary** 

- Die angezeigten Informationen stimmen möglicherweise nicht mit den übertragenen Inhalten überein.
- 3. Wenn ein Radiosender gefunden wurde, wird "FINISH" angezeigt, und der Name des Senders blinkt auf dem Display. Drücken Sie währenddessen ENTER (i), um die Wiedergabe des Senders zu starten. Wenn Sie ENTER (i) nicht drücken, wird die Sendersuche fortgesetzt.
- Wenn kein Sender gefunden wurde, wird die Meldung "Not Found" angezeigt.
- Es können ungewöhnliche Zeichen angezeigt werden, wenn das Gerät Zeichen empfängt, die nicht unterstützt werden. Hierbei handelt es sich jedoch nicht um eine Fehlfunktion. Wenn das Sendersignal schwach ist, werden möglicherweise keine Informationen angezeigt.

**D E**

b

c

d

**1**

a

# Wiedergabe von DAB-Digitalradio

**TUNER** 

 $\blacktriangleright$ 

S

つ

 $(\neg)$ 

**TUNER** 

**DISPLAY** 

 $\overline{USB}$ 

**DIMMER** 

**NETWORK** 

Ò

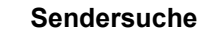

- 1. Schalten Sie das Gerät ein.
- 2. Drücken Sie mehrfach TUNER, um den Eingang zu DAB zu ändern.

DAB

• Wenn Sie DAB erstmalig auswählen, wird automatisch im DAB-Band 3 nach Multiplexen (d. h. Sendern) gesucht, die in Ihrer Region verfügbar sind.

Scan: 100%

- Sobald der Suchlauf abgeschlossen ist, wird der erste gefundene Sender ausgewählt.
- Wenn ein neuer DAB-Sender verfügbar ist oder Sie umziehen, drücken Sie SETUP (c) auf der Fernbedienung und verwenden dann "DAB Scan" in "Option" – "Tuner Setting".
- 3. Wählen Sie den gewünschten Radiosender mit den Cursortasten (b) auf der Fernbedienung aus.

# **Ändern der Anzeigereihenfolge der Sender**

Sie können die verfügbaren Sender alphabetisch oder nach Multiplex sortieren.

1. Drücken Sie mehrfach TUNING MODE (d), um die Sortierung der Anzeigenreihenfolge aus den folgenden auszuwählen.

**Alphabet (Standardeinstellung)**: Die Sender werden alphabetisch sortiert.

**Multiplex**: Die Sender werden nach Multiplex sortiert.

## **Anzeige von DAB-Radio-Informationen**

1. Drücken Sie mehrfach die DISPLAY-Taste (a), um weitere Informationen zum ausgewählten DAB-Sender anzuzeigen.

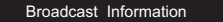

**DLS (Dynamic Label Segment)**: Wenn ein Sender

eingestellt ist, der DLS-Textdaten überträgt, läuft der Text über das Display.

**Program Type**: Der Programmtyp wird angezeigt. **Bit Rate and Audio Mode**: Bitrate und Audiomodus (Stereo, Mono) des Senders werden angezeigt. **Quality**: Die Signalqualität wird angezeigt.

0 - 59: Schlechter Empfang

- 60 79: Guter Empfang
- 80 100: Hervorragender Empfang

**Multiplex Name**: Der Name des aktuellen Multiplex wird angezeigt.

**Multiplex Number and Frequency**: Nummer und Frequenz des aktuellen Multiplex werden angezeigt.

# AirPlay®

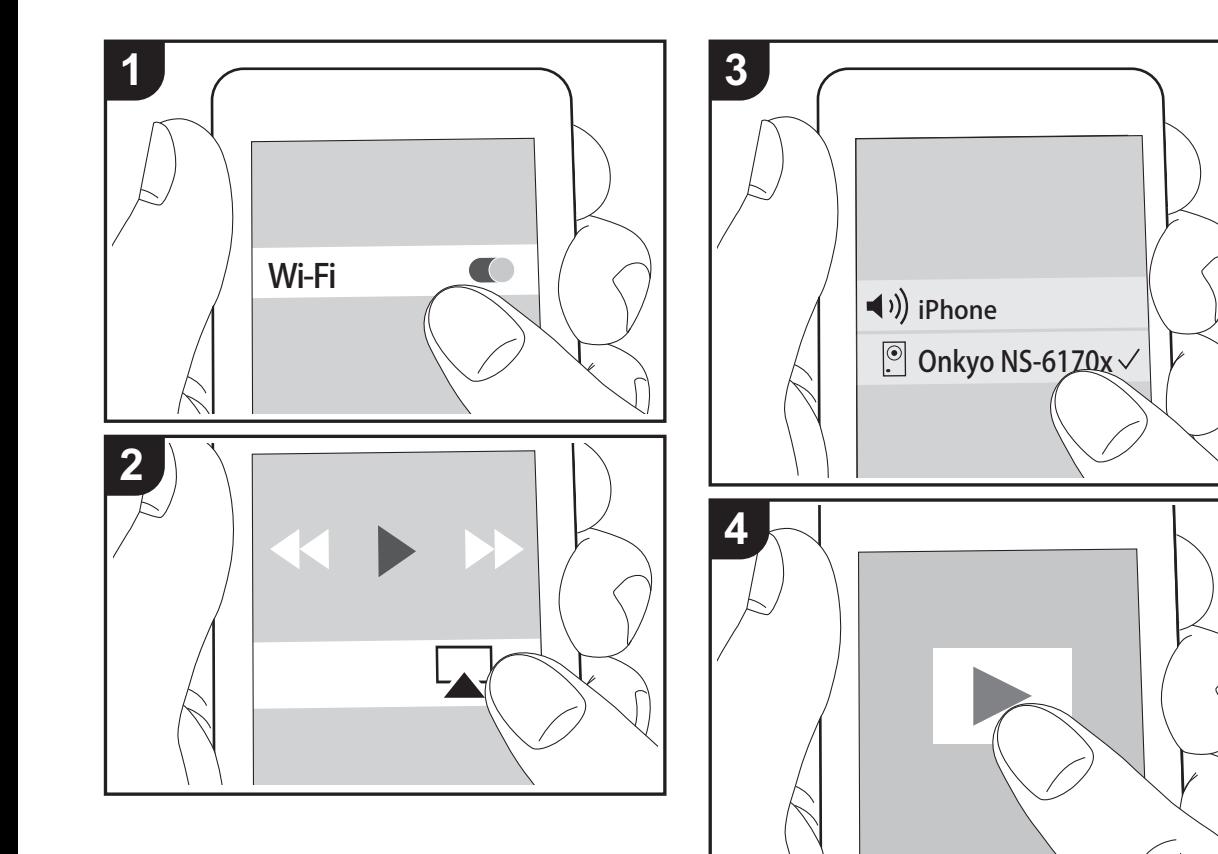

# **Grundlegender Betrieb**

Es ist eine drahtlose Wiedergabe von Musikdateien auf Geräten wie iPhone®, iPod touch® oder iPad® möglich, welche mit dem gleichen Zugangspunkt wie dieses Gerät verbunden sind. Aktualisieren Sie das Betriebssystem auf Ihrem iOS-Gerät auf die aktuelle Version.

- 1. Schalten Sie das Gerät ein.
- 2. Verbinden Sie das iOS-Gerät mit dem gleichen Netzwerk wie dieses Gerät.
- 3. Tippen Sie auf das AirPlay-Symbol 1 im Kontrollzentrum des iOS-Geräts, wählen Sie aus der angezeigten Liste von Geräten dieses Gerät aus und tippen Sie auf "Done".
	- Dieses Gerät wird als "Onkyo NS-6170 XXXXXX" angezeigt.
	- Wenn auf diesem Gerät ein "AirPlay PW" festgelegt wurde, geben Sie das festgelegte Passwort ein.
- 4. Die Musikdateien auf dem iOS-Gerät werden wiedergegeben.
- Wenn im Einstellungsmenü, das durch Drücken von SETUP auf der Fernbedienung geöffnet werden kann, "Option" - "PWR Setting" - "NET Stby" auf "On" eingestellt ist und die Wiedergabe von AirPlay beginnt, wird dieses Gerät automatisch eingeschaltet, und die Wiedergabe beginnt.
- Aufgrund der Eigenschaften der drahtlosen AirPlay-Technologie kann der Ton auf diesem Gerät im Vergleich zum Ton, der auf dem Bluetooth-fähigen Gerät wiedergegeben wird, leicht verzögert sein.
- SHUFFLE oder REPEAT auf der Fernbedienung funktioniert nicht. Führen Sie diese Bedienvorgänge am iOS-Gerät aus.

Sie können auch Musikdateien auf einem Computer mit iTunes wiedergeben (Version 10.2.2 oder höher). Vergewissern Sie sich, dass dieses Gerät und der Computer mit dem gleichen Netzwerk verbunden sind, klicken Sie in iTunes auf das AirPlay-Symbol  $\Box$ , wählen Sie aus der angezeigten Liste dieses Gerät aus und starten Sie die Wiedergabe einer Musikdatei.

# Music Server

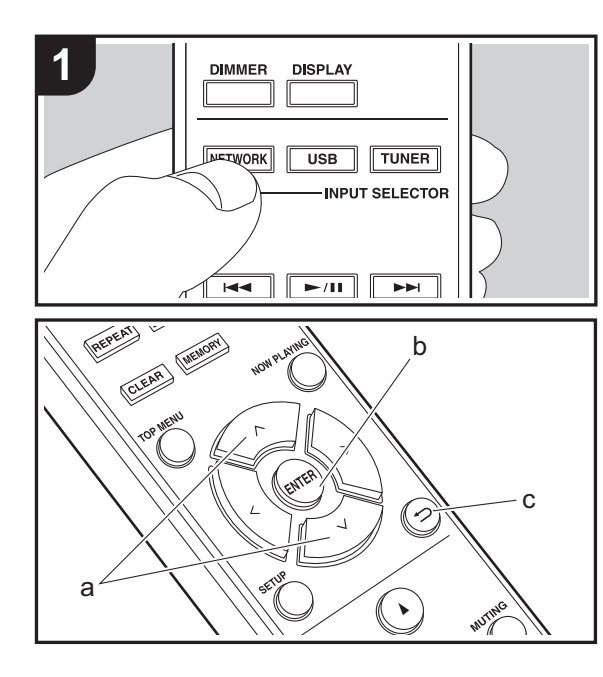

Das Streaming von Musikdateien, die auf PCs oder NAS-Geräten gespeichert sind, welche mit demselben Netzwerk wie dieses Gerät verbunden sind, ist möglich. Netzwerkserver, mit denen dieses Gerät kompatibel ist, sind PCs, auf denen Player mit Serverfunktionalität von Windows Media® Player 11 oder 12 installiert sind, sowie NAS mit Heimnetzwerkfunktion. Sie müssen möglicherweise vorab einige Einstellungen vornehmen, um Windows Media® Player 11 oder 12 zu verwenden. Beachten Sie, dass ausschließlich Musikdateien, die in der Windows Media® Player-Bibliothek registriert sind, wiedergegeben werden können.

# **Konfigurieren von Windows Media® Player**

#### ∫ **Windows Media® Player 11**

- 1. Schalten Sie Ihren PC ein und starten Sie Windows Media<sup>®</sup> Player 11.
- 2. Wählen Sie im Menü "Library" die Option "Media Sharing" aus, um ein Dialogfeld zu öffnen.
- 3. Aktivieren Sie das Kontrollkästchen "Share my media" und klicken Sie auf "OK", um die kompatiblen Geräte anzuzeigen.
- 4. Wählen Sie dieses Gerät und klicken Sie dann auf "Allow".
	- Wenn dies angeklickt wird, wird das entsprechende Symbol markiert.
- 5. Klicken Sie auf "OK", um den Dialog zu schließen.
- Je nach Version von Windows Media® Player können sich die Namen der auswählbaren Elemente unterscheiden.

#### ∫ **Windows Media® Player 12**

- 1. Schalten Sie Ihren PC ein und starten Sie Windows Media<sup>®</sup> Player 12.
- 2. Wählen Sie im Menü "Stream" die Option "Turn on media streaming" aus, um ein Dialogfeld zu öffnen.
- Wenn Medienstreaming bereits eingeschaltet ist, wählen

Sie "Weitere Datenstromoptionen..." im Menü "Datenstrom", um die Player im Netzwerk aufzulisten und gehen Sie dann zu Schritt 4.

- 3. Klicken Sie auf "Turn on media streaming", um eine Liste der Player im Netzwerk anzuzeigen.
- 4. Wählen Sie dieses Gerät in "Media streaming options" aus und überprüfen Sie, dass es auf "Allow" eingestellt ist.
- 5. Klicken Sie auf "OK", um den Dialog zu schließen.
- Je nach Version von Windows Media® Player können sich die Namen der auswählbaren Elemente unterscheiden.

# **Wiedergabe**

- 1. Schalten Sie das Gerät ein.
- 2. Starten Sie den Server (Windows Media® Player 11, Windows Media® Player 12 oder NAS-Gerät), der die wiederzugebenden Musikdateien enthält.
- 3. Vergewissern Sie sich, dass PCs und/oder NAS korrekt mit dem gleichen Netzwerk wie dieses Gerät verbunden sind.
- 4. Drücken Sie NETWORK.
- 5. Wählen Sie "Music Server" mit  $\wedge/\vee$  (a) auf der Fernbedienung aus und drücken Sie ENTER (b).

Music Server

- 6. Wählen Sie den Server und die Musikdatei mit  $\wedge$ / $\vee$  (a) auf der Fernbedienung aus und drücken Sie ENTER (b), um die Auswahl zu bestätigen. Drücken Sie **b** (c), um zur vorigen Anzeige zurückzukehren.
- Wenn "Connection Error." angezeigt wird, überprüfen Sie die Netzwerkverbindung.
- Je nach verwendetem Server und wiedergegebenen Dateien wird die vergangene und verbleibende Wiedergabedauer möglicherweise nicht angezeigt.
- 0 Bei Musikdateien auf Servern können bis zu 20.000 Tracks pro Ordner angezeigt werden, und die Ordner

können bis zu 16-stufig verschachtelt werden.

## **Ferngesteuerte Wiedergabe von einem PC**

Sie können dieses Gerät verwenden, um Musikdateien abzuspielen, die auf Ihrem PC gespeichert sind, indem Sie den PC innerhalb Ihres Heimnetzwerks betreiben. Das Gerät unterstützt die Remotewiedergabe mit Windows Media® Player 12.

- 1. Schalten Sie Ihren PC ein und starten Sie Windows Media® Player 12.
- 2. Öffnen Sie das "Stream"-Menü und überprüfen Sie, dass "Allow remote control of my Player..." markiert ist. Klicken Sie auf "Turn on media streaming", um eine Liste der Player im Netzwerk anzuzeigen.
- 3. Wählen Sie die mit Windows Media® Player 12 wiederzugebende Musikdatei aus und klicken Sie sie mit der rechten Maustaste an. Zur Remotewiedergabe einer Musikdatei auf einem anderen Server öffnen Sie in "Other Libraries" den Zielserver und wählen die wiederzugebende Musikdatei aus.
- 4. Wählen Sie dieses Gerät in "Play to" aus, um das Fenster "Play to" in Windows Media® Player 12 zu öffnen, und starten Sie die Wiedergabe am Gerät. Wenn auf Ihrem PC Windows® 8.1 ausgeführt wird, klicken Sie auf "Play to" und wählen dann dieses Gerät aus. Bei PCs mit Windows® 10 klicken Sie auf "Cast to Device" und wählen dieses Gerät aus. Bedienvorgänge während der Remotewiedergabe können am PC im Fenster "Play to" vorgenommen werden.
- Die Remote-Wiedergabe ist nicht möglich, wenn ein Netzwerkdienst genutzt wird oder Musikdateien auf einem USB-Speichergerät wiedergegeben werden.
- Je nach Version von Windows können sich die Namen der auswählbaren Elemente unterscheiden.

# **Unterstützte Audioformate**

Für die Wiedergabe vom Server und von einem USB-Speichergerät unterstützt dieses Gerät die folgenden Musikdateiformate.

- Beachten Sie, dass eine WLAN-Wiedergabe von Abtastraten von 88,2 kHz oder höher sowie DSD nicht unterstützt wird.
- Eine Remotewiedergabe von FLAC und DSD wird ebenfalls nicht unterstützt.
- Dateien mit variabler Bitrate (VBR) werden unterstützt. Die Wiedergabezeit kann jedoch möglicherweise nicht korrekt angezeigt werden.
- Die ferngesteuerte Wiedergabe unterstützt nicht die ununterbrochene Wiedergabe.

#### **MP3 (.mp3/.MP3):**

- Unterstützte Formate: MPEG-1/MPEG-2 Audio Layer-3
- Unterstützte Abtastfrequenzen: 44,1 kHz, 48 kHz
- Unterstützte Bitraten: Zwischen 8 kbps und 320 kbps und VBR.

#### **WMA (.wma/.WMA):**

- Unterstützte Abtastfrequenzen: 44,1 kHz, 48 kHz
- Unterstützte Bitraten: Zwischen 8 kbps und 320 kbps und VBR.
- Die Formate WMA Pro/Voice/WMA Lossless werden nicht unterstützt.

#### **WAV (.wav/.WAV):**

WAV-Dateien enthalten unkomprimiertes digitales PCM-Audio.

- Unterstützte Abtastfrequenzen: 44,1 kHz, 48 kHz, 88,2 kHz, 96 kHz, 176,4 kHz, 192 kHz
- Quantisierungsbit: 8 Bit, 16 Bit, 24 Bit

#### **AIFF (.aiff/.aif/.aifc/.afc/.AIFF/.AIF/.AIFC/.AFC):**

AIFF-Dateien enthalten unkomprimiertes digitales PCM-Audio.

- Unterstützte Abtastfrequenzen: 44,1 kHz, 48 kHz, 88,2 kHz, 96 Hz, 176,4 kHz, 192 kHz
- Quantisierungsbit: 8 Bit, 16 Bit, 24 Bit

#### **AAC (.aac/.m4a/.mp4/.3gp/.3g2/.AAC/.M4A/.MP4/.3GP/ .3G2):**

- Unterstützte Formate: MPEG-2/MPEG-4 Audio
- Unterstützte Abtastfrequenzen: 44,1 kHz, 48 kHz, 88,2 kHz, 96 kHz
- Unterstützte Bitraten: Zwischen 8 kbps und 320 kbps und VBR.

#### **FLAC (.flac/.FLAC):**

- Unterstützte Abtastfrequenzen: 44,1 kHz, 48 kHz, 88,2 kHz, 96 kHz, 176,4 kHz, 192 kHz
- Quantisierungsbit: 8 Bit, 16 Bit, 24 Bit

#### **LPCM (Linear PCM):**

- Unterstützte Abtastfrequenzen: 44,1 kHz, 48 kHz
- Quantisierungsbit: 16 Bit

#### **Apple Lossless (.m4a/.mp4/.M4A/.MP4):**

- Unterstützte Abtastfrequenzen: 44,1 kHz, 48 kHz, 88,2 kHz, 96 kHz, 176,4 kHz, 192 kHz
- Quantisierungsbit: 16 Bit, 24 Bit

#### **DSD (.dsf/.dff/.DSF/.DFF):**

- Unterstützte Formate: DSF/DSDIFF
- Unterstützte Abtastfrequenzen: 2,8 MHz, 5,6 MHz, 11,2 MHz

# <span id="page-154-0"></span>Eingeben von Text

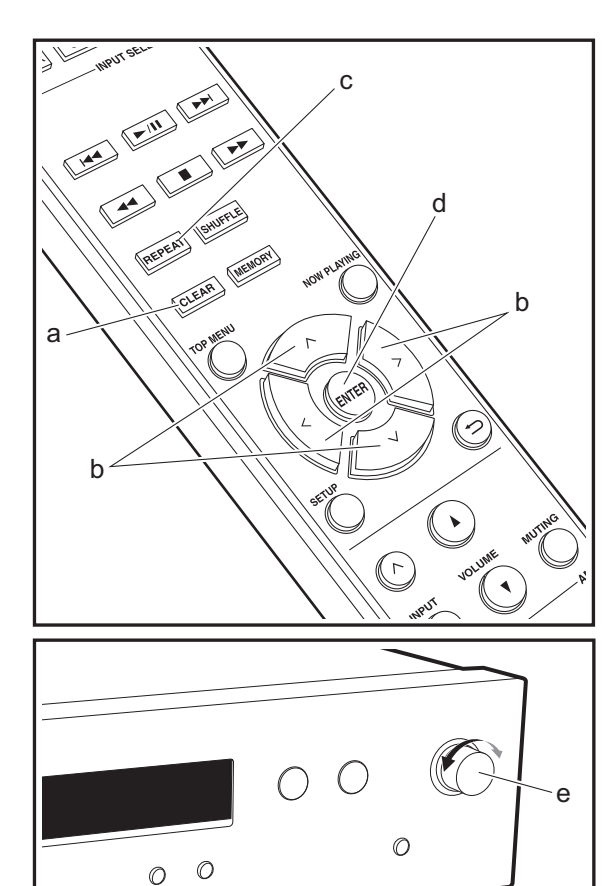

Texteingabe bei Passwörtern usw. wird vorgenommen wie folgt:

1. Wählen Sie die Zeichen und Symbole mit  $\wedge$ / $\vee$ / $\lt$ / $>$  (b) aus.

#### abcdefghij

- 2. Drücken Sie ENTER (d), um das gewünschte Zeichen auszuwählen. Wiederholen Sie die Schritte, um den Text einzugeben.
	- Drücken Sie REPEAT (c), um die Zeichen zu ändern, beispielsweise zwischen Groß- und Kleinschreibung zu wechseln.
	- Drücken Sie CLEAR (a), um alle eingegebenen Zeichen zu löschen.
- 3. Wenn Sie fertig sind, drücken Sie "OK" mit  $\land$ / $\lor$ / $\lt$ / $>$ (b) und dann ENTER (d).

#### A / a ←→ B S <mark>O</mark> K

• Drehen Sie MENU/ENTER (e) am Hauptgerät nach links/ rechts, um ein Element auszuwählen, und drücken Sie dann den Regler, um die Auswahl zu bestätigen.

# **Zeichen, die eingegeben werden können**

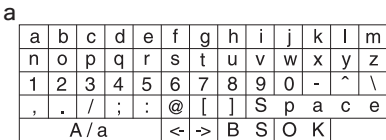

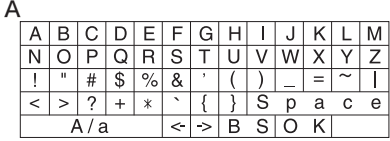

**Space**: Ein Leerzeichen von Zeichenbreite wird eingegeben.

**A/a**: Es wird zwischen den angezeigten Zeichen qewechselt.  $(a \rightarrow A)$ 

 **(links)**/ **(rechts)**: Hiermit kann der Cursor bewegt werden.

**BS (Backspace)**: Entfernt ein Zeichen auf der linken Seite des Cursors. Der Cursor wird nach links bewegt.

**OK**: Der eingegebene Inhalt wird bestätigt.

# Erweiterte Einstellungen

<span id="page-155-0"></span>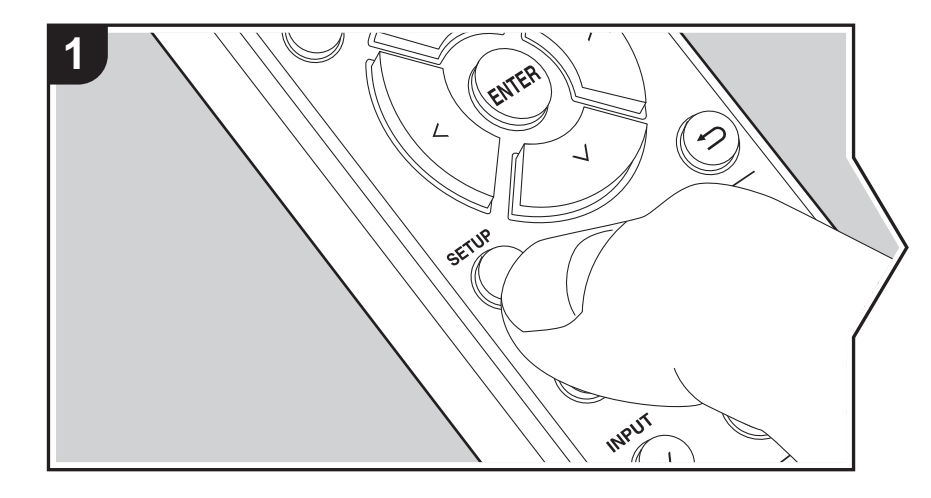

Mit den erweiterten Einstellungen dieses Geräts können Sie Leistung und Bedienfreundlichkeit individuell anpassen.

1. Drücken Sie SETUP auf der Fernbedienung.

2. Wählen Sie das Element mit  $\wedge/\vee$  auf der Fernbedienung aus und drücken Sie ENTER, um die Auswahl zu bestätigen.

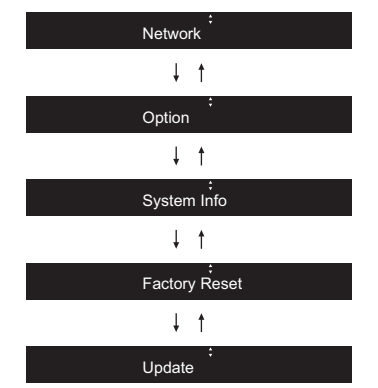

3. Wählen Sie die Einstellungen mit  $\wedge/\vee/\wedge$  auf der Fernbedienung aus und drücken Sie ENTER, um die Auswahl zu bestätigen.

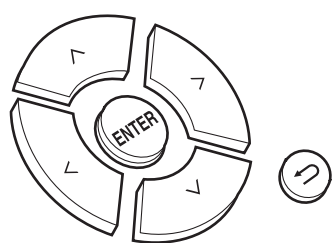

• Um zum vorigen Bildschirm zurückzukehren, drücken Sie  $\blacktriangle$ . 4. Um die Einstellungen zu verlassen, drücken Sie SETUP.

# **Network**

■ Connection

Wählen Sie den Netzwerkverbindungstyp aus.

Wählen Sie das Element mit  $\langle \rangle$  auf der Fernbedienung aus und drücken Sie ENTER. "Wi-Fi": Verbinden mit WLAN

"Wired" (Standardwert): Verbinden mit kabelgebundenem LAN

Führen Sie "Wi-Fi Setup" aus, wenn Sie "Wi-Fi" auswählen.

## ∫ **Wi-Fi Setup**

Vornehmen von Wi-Fi-Verbindungseinstellungen. (→ [P10\)](#page-142-1)

Kann nur ausgewählt werden, wenn "Wi-Fi" in "Connection" ausgewählt ist.

• Sie können die Wi-Fi-Verbindungseinstellungen über einen Webbrowser am Computer vornehmen. Einzelheiten finden Sie unter "[Web Setup](#page-157-0)" (→[P25\)](#page-157-0).

## ∫ **DHCP**

Wählen Sie das Element mit  $\langle l \rangle$  auf der Fernbedienung aus und drücken Sie ENTER. "On (Standardwert)": Auto-Konfiguration durch DHCP

"Off": Manuelle Konfiguration ohne DHCP

Wenn "Off" ausgewählt wird, müssen "IP Address", "Subnet Mask", "Gateway" und "DNS" manuell eingestellt werden.

#### ∫ **IP Address**

Anzeige/Einstellung der IP-Adresse.

#### ∫ **Subnet Mask**

Anzeige/Einstellung der Untermaske.

## ∫ **Gateway**

Anzeige/Einstellung des Gateways.

## ∫ **DNS**

Anzeige/Einstellung des primären DNS-Servers.

## ∫ **Proxy URL**

Anzeige/Einstellung der Proxy-Server-URL.

#### ∫ **Proxy Port**

Bei Eingabe von "Proxy URL" wird die Proxyserver-Portnummer angezeigt/eingestellt.

#### ∫ **Friendly Name**

Ändern Sie den Gerätenamen dieses Geräts, der auf anderen Geräten im Netzwerk angezeigt wird, in einen einfach wiederzuerkennenden Namen. Sie können bis zu 31 Zeichen eingeben. Einzelheiten zum Eingeben von Text finden Sie unter "[Eingeben von](#page-154-0) 

## ∫ **AirPlay PW**

[Text](#page-154-0)"  $($   $\rightarrow$  [P22\)](#page-154-0).

Sie können ein Passwort mit bis zu 31 Zeichen festlegen, sodass nur registrierte Benutzer AirPlay verwenden können. Einzelheiten zum Eingeben von Text finden Sie unter "[Eingeben](#page-154-0)  [von Text"](#page-154-0)  $($   $\rightarrow$  [P22\)](#page-154-0).

#### ∫ **Network Check**

Sie können die Netzwerkverbindung überprüfen. Die Ergebnisse werden angezeigt, wenn Sie ENTER drücken.

#### **Option**

#### ∫ **PWR Setting**

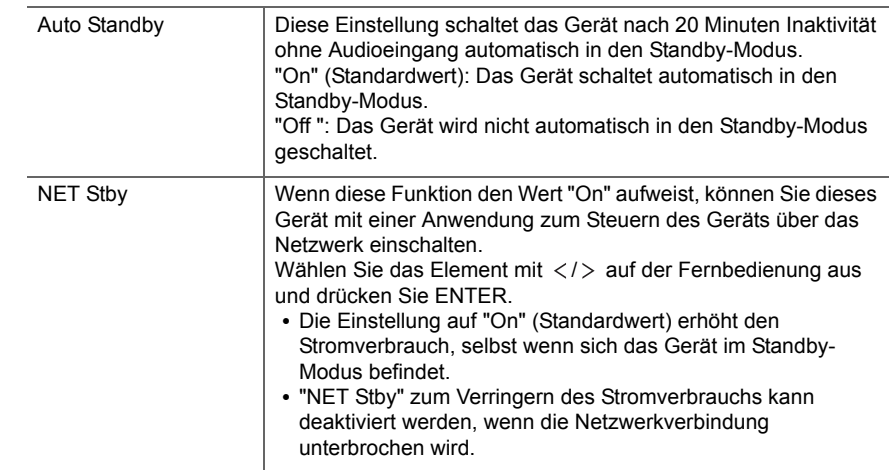

# ∫ **Dig Filter**

Wählen Sie das Element mit  $\langle l \rangle$  auf der Fernbedienung aus und drücken Sie ENTER. "SHARP" (Standardwert): Klang mit mehr Struktur und Kontur "SHORT": Zügiger, dynamischer Klang "SLOW": Weicher, flüssiger Klang

## ∫ **Digital Out**

Nehmen Sie Einstellungen für die digitale Audioausgabe vor.

Wählen Sie das Element mit  $\langle \rangle$  auf der Fernbedienung aus und drücken Sie ENTER. "On" (Standardwert), "Off"

## ∫ **Tuner Setting**

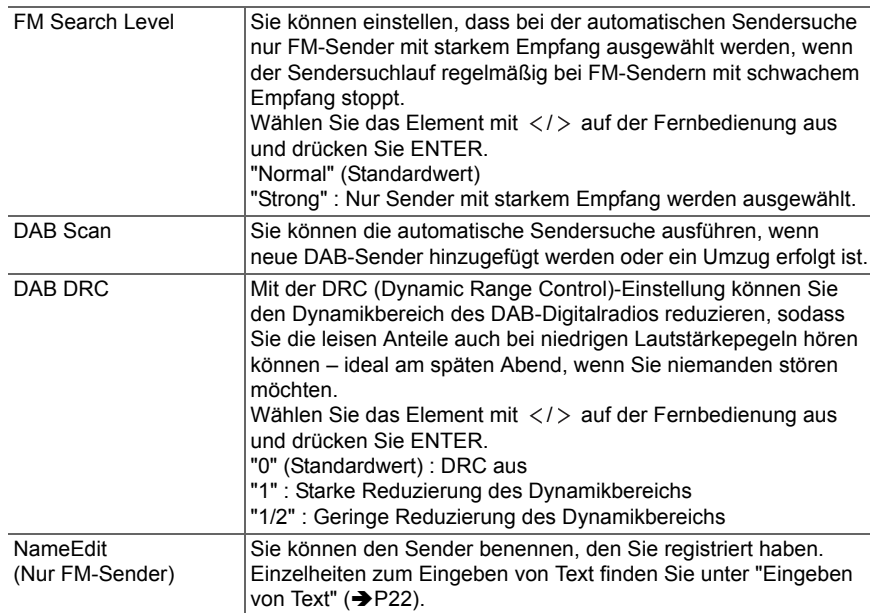

## **System Info**

Die MAC-Adresse dieses Geräts und die aktuelle Firmware-Version werden angezeigt. Wählen Sie "MAC address" oder "Firmware" mit  $\wedge/\vee$  auf der Fernbedienung aus.

# **Factory Reset**

Setzen Sie die Einstellungen dieses Geräts auf den Status bei Auslieferung zurück. Es wird empfohlen, geänderte Einstellungen zu notieren, bevor das Gerät auf den Auslieferungsstatus zurückgesetzt wird.

Wählen Sie zum Zurücksetzen "Reset Start" mit  $\wedge/\vee$  auf der Fernbedienung aus und drücken Sie ENTER. Drücken Sie noch einmal ENTER, um das Zurücksetzen zu starten. Das Gerät wird automatisch in den Standby-Modus geschaltet, wenn die Initialisierung abgeschlossen ist.

## **Update**

"Update" wird nur angezeigt, wenn Firmware-Updates vorliegen.

#### ∫ **via Network**

Drücken Sie zur Auswahl ENTER, wenn Sie die Firmware über das Netzwerk aktualisieren möchten.

## ∫ **via USB**

Drücken Sie zur Auswahl ENTER, wenn Sie die Firmware über USB aktualisieren möchten.

# <span id="page-157-0"></span>**Web Setup**

Sie können die Wi-Fi-Verbindungseinstellungen über einen Webbrowser am Computer vornehmen. Achten Sie darauf, dass der Computer nicht per Funkverbindung mit dem Router verbunden ist.

Wenn dieses Gerät über ein Ethernet-Kabel mit dem Router verbunden ist, kann diese Einstellung nicht vorgenommen werden.

- 1. Schalten Sie das Gerät ein.
- 2. Drücken Sie SETUP auf der Fernbedienung, wählen Sie "Wi-Fi" in "Network" "Connection" aus und wählen Sie dann "Wi-Fi Setup" aus.
- 3. Wählen Sie mit  $\land$  / $\lor$  den Wert "iOS device" aus und drücken Sie ENTER.
- 4. In der Liste der WLAN-Verbindungen auf Ihrem Computer wählen Sie die SSID dieses

Geräts aus (softap\_0009B0xxxxxx).

• "xxxxxx" in der SSID sind die unteren drei Bytes der MAC-Adresse.

- 5. Öffnen Sie den Webbrowser auf Ihrem Computer und greifen Sie auf http://192.168.200.1 zu.
- 6. Das "Web Setup"-Menü wird geöffnet. Nehmen Sie Netzwerkeinstellungen für dieses Gerät vor.
- Je nach verwendeten Geräten und nach Anschlussumgebung ist diese Funktion möglicherweise nicht verfügbar.
- Lesen Sie die entsprechende Bedienungsanleitung, um sich über die Verwendung des Computers zu informieren.
- Da diese Verbindungsart nicht verschlüsselt wird, können geringfügige Sicherheitsrisiken bestehen.

# Firmware-Update

# <span id="page-159-0"></span>**Update-Funktion dieses Geräts**

Bei diesem Gerät kann die Firmware (Systemsoftware) über ein Netzwerk oder den USB-Port aktualisiert werden. Dadurch können Verbesserungen an verschiedenen vorhandenen Funktionen vorgenommen und neue Funktionen hinzugefügt werden.

Details zu den aktualisierten Wiedergabefunktionen finden Sie <u>[hier](http://www.onkyo.com/manual/upd/nap/2.pdf)</u>.

# **So wird das Update ausgeführt**

Es gibt zwei Möglichkeiten zur Aktualisierung der Firmware: über das Netzwerk und über USB. Das Update dauert in jedem Fall etwa 5 Minuten, sowohl über Netzwerk als auch über USB. Darüber hinaus werden die vorhandenen Einstellungen unabhängig von der verwendeten Update-Methode garantiert.

- Aktuelle Informationen zu Updates finden Sie auf unserer Firmenwebsite. Die Firmware dieses Geräts muss nicht aktualisiert werden, wenn kein Update verfügbar ist.
- Updates über das Netzwerk können je nach Verbindungsstatus auch länger dauern.
- Während der Aktualisierung nicht
- Abtrennen und erneutes Anschließen von Kabeln oder USB-Speichergeräten oder Ausführen von Bedienvorgängen bei der Komponente, z. B. **Ausschalten**
- Zugreifen auf dieses Gerät von einem PC oder einem Smartphone aus mithilfe einer Anwendung

**Haftungsausschluss:** Das Programm und die begleitende Onlinedokumentation erhalten Sie zur Verwendung auf eigenes Risiko.

Wir übernehmen keinerlei Haftung bei

Schadenersatzansprüchen oder anderen Forderungen bezüglich Ihrer Verwendung des Programms oder der begleitende Onlinedokumentation, ungeachtet der Rechtstheorie und unabhängig davon, ob die Forderungen aus unerlaubter oder vertragsgemäßer Handlung resultieren.

In keinem Fall übernehmen wir irgendeine Haftung gegenüber Ihnen oder Dritten bei irgendwelchen besonderen, indirekten, zufälligen oder Folgeschäden einschließlich, jedoch nicht beschränkt auf Schadenersatz, Erstattungen oder Schäden durch Verlust von gegenwärtigen oder zukünftigen Gewinnen, Verlust von Daten oder aus anderen Gründen.

# **Aktualisierung der Firmware über das Netzwerk**

- Überprüfen Sie, ob das Gerät eingeschaltet ist, und die Verbindung zum Internet gesichert ist.
- Schalten Sie die Steuerung aus (PC usw.), die mit dem Netzwerk verbunden ist.
- Beenden Sie die Wiedergabe von Internetradio, USB-Speichergeräten oder Servern.
- 1. "Network" wird auf dem Display angezeigt, wenn SETUP auf der Fernbedienung gedrückt wird.

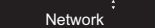

2. Drücken Sie  $\wedge$ / $\vee$  und ENTER, um "Update" – "via Network" in dieser Reihenfolge auszuwählen.

Update

- "Update" wird nur angezeigt, wenn Firmware-Updates vorliegen.
- 3. Drücken Sie ENTER, um das Firmware-Update zu starten.
	- "Completed" wird angezeigt, wenn das Update abgeschlossen ist.
- 4. Drücken Sie ÍON/STANDBY am Hauptgerät, um das Gerät in den Standby-Modus zu schalten. Der Vorgang ist abgeschlossen und Ihre Firmware ist auf die neuste Version aktualisiert.

**Wenn eine Fehlermeldung angezeigt wird:** Wenn ein Fehler auftritt, wird "  $*$  -  $*$   $*$  Error!" auf dem Display dieses Geräts angezeigt. (" \* " steht für ein alphanumerisches Zeichen.) Überprüfen Sie das Folgende:

- 0 \* **-01,**  \* **-10:** Kein Ethernet-Kabel gefunden. Schließen Sie das Ethernetkabel richtig an.
- 0 \***-02,**  \***-03,**  \***-04,**  \***-05,**  \***-06,**  \***-11,**  \***-13,**  \***-14,**  \***- 16,**  \***-17,**  \***-18,**  \***-20,**  \***-21:** Internetverbindungsfehler. Überprüfen Sie das Folgende:
- Der Router ist eingeschaltet.

– Dieses Gerät und der Router sind über das Netzwerk verbunden.

Versuchen Sie, die Stromversorgung des Geräts und des Routers aus- und wieder anzuschalten. Dies könnte das Problem lösen. Wenn Sie immer noch keine Verbindung zum Internet herstellen können, könnten der DNS-Server oder Proxy-Server vorübergehend nicht erreichbar sein. Überprüfen Sie den Status bei Ihrem ISP-Anbieter.

0 **Sonstiges:** Entfernen Sie das Netzkabel, schließen Sie es wieder an und versuchen Sie es erneut.

# **Update über USB**

- Halten Sie ein USB-Speichergerät mit 128 MB oder größer bereit. FAT16- oder FAT32-Datensystemformat.
- Löschen Sie alle Daten auf dem USB-Speichergerät.
- Schalten Sie die Steuerung aus (PC usw.), die mit dem Netzwerk verbunden ist.
- Beenden Sie die Wiedergabe von Internetradio, USB-Speichergeräten oder Servern.
- Einige USB-Speichergeräte brauchen lange zum Laden, werden möglicherweise nicht korrekt geladen oder nicht ordnungsgemäß eingezogen, abhängig vom Gerät und Ihrem Inhalt.
- Wir übernehmen keinerlei Haftung für Datenverluste, Schäden an Daten oder fehlerhafte Speichervorgänge, die durch die Verwendung des USB-Speichergeräts mit diesem Gerät entstehen. Wir danken Ihnen für Ihr Verständnis.
- 1. Schließen Sie das USB-Speichergerät an Ihren PC an.
- 2. Laden Sie die Firmwaredatei von unserer Firmenwebsite auf Ihren PC herunter und entpacken Sie sie. Firmwaredateien werden folgendermaßen benannt: ONKNAP \*\*\*\*\*\*\*\*\*\*\*\*\*\*\*\*\*\*\*\*\* .zip Entpacken Sie die Datei auf Ihrem PC. Die Anzahl der entpackten Dateien und Ordner variiert je nach Modell.
- 3. Kopieren Sie alle entpackten Dateien und Ordner ins Stammverzeichnis des USB-Speichergerätes.
	- Stellen Sie sicher, dass Sie die entpackten Dateien

kopieren.

- 4. Schließen Sie das USB-Speichergerät an den USB-Port dieses Geräts an.
	- Wenn Sie eine USB-Festplatte an den USB-Anschluss des Gerätes anschließen, empfehlen wir Ihnen die Verwendung seines Wechselstromnetzadapters für die Stromversorgung.
	- Wenn auf dem USB-Speichergerät Partitionen angelegt wurden, wird jede Partition als unabhängiges Gerät behandelt.
- 5. "Network" wird auf dem Display angezeigt, wenn SETUP auf der Fernbedienung gedrückt wird.

#### Network

6. Drücken Sie  $\land$  /  $\lor$  und ENTER, um "Update" – "via USB" in dieser Reihenfolge auszuwählen.

#### Update

- "Update" wird nur angezeigt, wenn Firmware-Updates vorliegen.
- 7. Drücken Sie ENTER, um das Firmware-Update zu starten.
	- "Completed" wird angezeigt, wenn das Update abgeschlossen ist.
- 8. Drücken Sie (JON/STANDBY am Hauptgerät, um das Gerät in den Standby-Modus zu schalten. Der Vorgang ist abgeschlossen und Ihre Firmware ist auf die neuste Version aktualisiert.
- 9. Entfernen Sie das USB-Speichergerät von diesem Gerät.

**Wenn eine Fehlermeldung angezeigt wird:** Wenn ein Fehler auftritt, wird " $*$  -  $*$   $*$  Error!" auf dem Display dieses Geräts angezeigt. Überprüfen Sie das Folgende:

0 \* **-01,** \* **-10:** Kein USB-Speichergerät gefunden. Überprüfen Sie, ob USB-Speichergerät sowie USB-Kabel korrekt mit dem USB-Port dieses Geräts verbunden ist.Schließen Sie das USB-Speichergerät an eine externe Stromquelle an, wenn es über eine eigene

Stromversorgung verfügt.

- 0 \* **-05,** \* **-13,** \* **-20,** \* **-21:** Die Firmwaredatei befindet sich nicht im Stammordner des USB-Speichergeräts, oder sie wurde für ein anderes Modell erstellt. Versuchen Sie es nochmals ab dem Herunterladen der Firmwaredatei.
- 0 **Sonstiges:** Entfernen Sie das Netzkabel, schließen Sie es wieder an und versuchen Sie es erneut.

**D E**

# <span id="page-161-1"></span>Fehlerbehebung

# <span id="page-161-0"></span>**Bevor Sie den Vorgang starten**

Bei instabilem Betrieb können Probleme möglicherweise durch einfaches Aus-/Einschalten, Schalten in den Standby-Modus oder Abtrennen und erneutes Anschließen des Netzkabels anstatt durch Überprüfen von Einstellungen und Bedienvorgängen behoben werden. Versuchen Sie die einfachen Maßnahmen jeweils am Gerät und der daran angeschlossenen Komponente. Wenn das Problem nach Ausführen der Maßnahmen unter "[Fehlerbehebung](#page-161-1)" weiterhin besteht, kann es möglicherweise behoben werden, indem das Gerät in den Auslieferungszustand zurückgesetzt wird. Beachten Sie, dass Ihre Einstellungen verloren gehen, wenn das Gerät zurückgesetzt wird. Notieren Sie sich also Ihre Einstellungen, bevor Sie fortfahren.

## **Zurücksetzen des Geräts (die werksseitigen Standardeinstellungen werden wiederhergestellt)**

- 1. Drücken Sie SETUP auf der Fernbedienung, wählen Sie "Factory Reset" - "Reset Start" im Setup-Bildschirm aus und drücken Sie ENTER.
- 2. Drücken Sie ENTER.
- 3. Das Gerät wird in den Standby-Modus geschaltet, und die Einstellungen werden zurückgesetzt.

# **Stromversorgung**

#### **Das Gerät lässt sich nicht einschalten**

• Ziehen Sie das Netzkabel aus der Steckdose, warten Sie mindestens 5 Sekunden und stecken Sie es dann wieder ein.

#### **Das Gerät schaltet sich unerwartet ab**

• Das Gerät wird automatisch in den Standby-Modus geschaltet, wenn die Einstellung "Option" - "PWR Setting" - "Auto Standby" im Setup-Menü aktiviert ist.

# **Das Display leuchtet nicht**

• Das Display wird dunkler, während der DIMMER in Betrieb ist, oder wird sogar ganz ausgeschaltet. Drücken Sie die DIMMER-Taste und ändern Sie die Helligkeitsstufe des Displays.

# **Wi-Fi-Verbindung**

• Versuchen Sie die Stromversorgung des WLAN-Routers und des Geräts ein-/auszustecken, testen Sie den Strom-Ein-Status des WLAN-Routers und versuchen Sie, den WLAN-Router neu zu starten.

#### **Es ist keine Verbindung mit dem Zugangspunkt möglich**

- Vergewissern Sie sich, dass die Einstellungen für SSID und Verschlüsselung (WEP usw.) korrekt sind. Stellen Sie sicher, dass Sie die Netzwerkeinstellungen des Geräts korrekt eingestellt haben.
- Eine Verbindung mit einer SSID, die Multi-Byte-Zeichen enthält, wird nicht unterstützt. Benennen Sie die SSID des WLAN-Routers nur mit alphanumerischen Ein-Byte-Zeichen und versuchen Sie es erneut.
- Die SSID wird nicht angezeigt, wenn sich die Einstellung des WLAN-Routers im unsichtbaren Modus befindet (Modus, um den SSID-Schlüssel zu verbergen) oder wenn JEDE Verbindung ausgeschaltet ist. Ändern Sie die Einstellung und versuchen Sie es erneut.

#### **Es wird eine Verbindung mit einer anderen als der ausgewählten SSID hergestellt**

• Bei einigen Zugangspunkten ist es möglich, mehrere SSIDs für ein Gerät einzurichten. Wenn Sie die Taste zur automatischen Einstellung an einem solchen Router verwenden, werden Sie möglicherweise mit einer anderen als der gewünschten SSID verbunden. Verwenden Sie in diesem Fall eine Verbindungsmethode mit Passworteingabe.

#### **Die Wiedergabe wird unterbrochen, und es erfolgt keine Kommunikation**

• Verringern Sie den Abstand zum Zugangspunkt und entfernen Sie ggf. Hindernisse, sodass Sichtverbindung besteht. Versuchen Sie es dann erneut. Stellen Sie das Gerät entfernt von Mikrowellenherden oder anderen Zugangspunkten auf.

Es wird empfohlen, den Zugangspunkt und das Gerät im gleichen Raum zu platzieren.

- Wenn sich ein Metallobjekt in der Nähe des Geräts befindet, kann es sein, dass eine WLAN-Verbindung nicht möglich ist, da das Metall Auswirkungen auf die Funkwellen hat.
- Wenn sich andere Zugangspunkte in der Nähe des Geräts befinden, können verschiedene Probleme wie Unterbrechungen bei Wiedergabe und Kommunikation auftreten. Sie können diese Probleme vermeiden, indem Sie den Kanal des Zugangspunkts ändern. Anweisungen zum Ändern der Kanäle finden Sie in der Anleitung des Zugangspunkts.

# **Eine Wiedergabe von USB-Speichergeräten/HDDs ist nicht möglich**

- Überprüfen Sie, ob das USB-Speichergerät bzw. das USB-Kabel korrekt mit dem USB-Anschluss des Geräts verbunden ist.
- Trennen Sie das USB-Speichergerät von diesem Gerät ab und schließen Sie es dann wieder an.
- Von diesem Gerät werden USB-Speichergeräte und HDDs möglicherweise nicht korrekt erkannt. Versuchen Sie, dieses Gerät in den Standby-Modus zu schalten und dann wieder einzuschalten.
- Abhängig von der Art des Formats kann die Wiedergabe u. U. nicht ordnungsgemäß ausgeführt werden. Überprüfen Sie die unterstützten Dateiformate. ( Ä[P13\)](#page-145-0)
- Hinweise zu USB- und HDD-Geräten (→ [P13\)](#page-145-0)

# ■Der FM-Empfang ist schlecht

- Den Anschluss der Antenne erneut überprüfen.
- 0 Erhöhen Sie den Abstand zwischen Antenne und Netzkabel.
- Stellen Sie das Gerät nicht in der Nähe Ihres Fernsehers oder PCs auf.
- Vorbeifahrende Autos und Flugzeuge können Störungen verursachen.
- Betonwände schwächen die Radiosignale ab.
- Der FM-Empfang kann möglicherweise verbessert werden, indem der Fernsehantennenanschluss an der Wand verwendet wird.
- Der FM-Empfang kann verbessert werden, indem der Sendersuchmodus auf manuell eingestellt wird  $(9P16)$  $(9P16)$ . Der Empfang erfolgt dann allerdings in Mono statt Stereo.

# **Netzwerkfunktion**

- Wenn Sie keinen Netzwerkdienst auswählen können, ist die Auswahl nach dem Starten der Netzwerkfunktion verfügbar.
- 0 Entfernen Sie die Netzkabel dieses Geräts sowie des Routers und schließen Sie sie wieder an. Starten Sie den Router neu.

#### **Kann nicht auf das Internetradio zugreifen**

- Auf bestimmte Netzwerkdienste oder Inhalte, die durch das Gerät erhältlich sind, kann u. U. nicht zugegriffen werden, wenn der Serviceprovider seinen Service beendet.
- Stellen Sie sicher, dass Ihr Modem und Router ordnungsgemäß angeschlossen sind, und stellen Sie sicher, dass beide eingeschaltet sind.
- Je nach ISP ist die Einstellung des Proxyservers notwendig.
- Vergewissern Sie sich, dass der verwendete Router und/ oder das Modem von Ihrem ISP unterstützt wird.

#### **Kann nicht auf den Netzwerkserver zugreifen**

- Dieses Gerät muss mit dem gleichen Router verbunden sein wie der Netzwerkserver.
- Dieses Gerät ist kompatibel mit Netzwerkservern mit Windows Media® Player 11 und 12 sowie mit NAS mit Heimnetzwerkfunktion. Wird ein PC verwendet, können außerdem nur Musikdateien wiedergegeben werden, die in der Bibliothek von Windows Media Player registriert sind.

#### **Die Wiedergabe stoppt beim Hören der Musikdateien auf dem Netzwerkserver**

- Wenn der PC als Netzwerkserver verwendet wird, schließen Sie alle Anwendungen bis auf die Serversoftware (Windows Media® Player 12 usw.).
- Wenn der PC große Dateien herunterlädt oder kopiert, kann die Wiedergabe u. U. unterbrochen werden.

#### **Die Album- und Künstlernamen für den Music Server werden nicht angezeigt**

- Metadaten wie Album- und Künstlernamen müssen serverseitig erkannt werden, damit sie an dieses Gerät verteilt werden können. Die Funktion hängt daher von Ihren NAS-/Serverspezifikationen ab.
- Die unterstützten Dateiformate hängen von der NAS-/ Serversoftware ab. Einzelheiten erfahren Sie beim Hersteller der NAS-/Serversoftware.

# Allgemeine technische Daten

# **Audio-Bereich**

**RCA-Ausgangsnennleistungspegel und Impedanz**  $\bullet$  2 Vrms (RCA OUT 1 kHz, 0 dBfs)/470  $\Omega$ 

#### **Frequenzgang**

0 4Hz–70 kHz (-3 dB)

**THD+N**0 0,002 % (1 kHz 0 dBfs/RCA OUT/30 kHz LPF)

#### **Dynamikbereich**

• 114 dB (24 Bit)

**Kanalabstand**0 100 dB (1 kHz/RCA OUT/30 kHz LPF)

#### **Signal-/Rauschabstand**

0 115 dB (A-Gewichtung/RCA OUT)

# **Tunerteil**

# **Sendersuche-Frequenzbereich (FM)**

0 87,5 MHz–108,0 MHz, RDS

#### **Senderspeicherplätze**

• 40

## **Digitaltuner**

 $\bullet$  DAB+

# **Netzwerkteil**

#### **ETHERNET LAN**

• 10BASE-T/100BASE-TX

#### **Wireless LAN**

- IEEE 802.11 a/b/g/n-Standard
- 0 5 GHz/2,4 GHz-Band

# **Ausgangsbuchsen**

**Analoger Audioausgang**  $\cdot$  2 (L/R)

**Digitaler Audioausgang** • 2 (OPTICAL, COAXIAL)

# **Andere Buchsen**

#### **USB**

• Vorderseite: 1 Version: USB 2.0Maximal bereitgestellter Strom: 0,5 A • Rückseite: 1 Version: USB 2.0Maximal bereitgestellter Strom: 1,0 A **RI: 2**

# **Allgemeine Daten**

#### **Stromversorgung**

0 AC 220–240 V, 50/60 Hz

#### **Stromverbrauch**

- 0 37 W
- 0,2 W (im Standby-Modus)
- 0 2,5 W (im Standby-Modus, NET Stby: On)

#### **Abmessungen (B**  t **H**  <sup>t</sup> **T)**

• 435 mm × 100 mm × 317 mm

#### **Gewicht**

• 4,5 kg

**31**

# Lizenz- und Warenzeicheninformationen

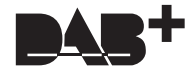

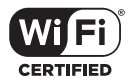

The Wi-Fi CERTIFIED Logo is a certification mark of Wi-Fi Alliance®.

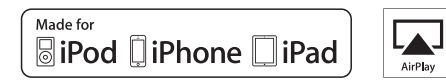

AirPlay, iPad, iPhone, and iPod touch are trademarks of Apple Inc., registered in the U.S. and other countries.

iPad Air and iPad mini are trademarks of Apple Inc.

"Made for iPod", "Made for iPhone" and "Made for iPad" mean that an electronic accessory has been designed to connect specifically to iPod, iPhone, or iPad, respectively, and has been certified by the developer to meet Apple performance standards. Apple is not responsible for the operation of this device or its compliance with safety and regulatory standards.

Please note that the use of this accessory with iPod, iPhone or iPad may affect wireless performance.

AirPlay works with iPhone, iPad, and iPod touch with iOS 4.3.3 or later, Mac with OS X Mountain Lion or later, and PC with iTunes 10.2.2 or later.

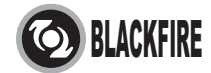

This Mark Certifies that this product is compliant with the BLACKFIRE ALLIANCE Standard. Please refer to WWW.BLACKFIREALLIANCE.COM for more information. BLACKFIRETM is a Registered Trademark (No. 85,900,599) of BLACKFIRE RESEARCH CORP. All rights reserved.

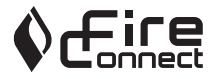

FireConnect<sup>™</sup> is technology powered by BlackFire Research.

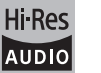

The product with this logo is conformed to Hi-Res Audio standard defined by Japan Audio Society. This logo is used under license from Japan Audio Society.

This product is protected by certain intellectual property rights of Microsoft. Use or distribution of such technology outside of this product is prohibited without a license from Microsoft.

Windows and the Windows logo are trademarks of the Microsoft group of companies.

DSD and the Direct Stream Digital logo are trademarks of Sony Corporation.

MPEG Layer-3 audio coding technology licensed from Fraunhofer IIS and Thomson.

"All other trademarks are the property of their respective owners."

"Toutes les autres marques commerciales sont la propriété de leurs détenteurs respectifs."

"El resto de marcas comerciales son propiedad de sus respectivos propietarios".

"Tutti gli altri marchi di fabbrica sono di proprietà dei rispettivi proprietari."

"Alle anderen Warenzeichen sind das Eigentum ihrer jeweiligen Eigentümer."

"Alle andere handelsmerken zijn eigendom van de desbetreffende rechthebbenden."

"Alla andra varumärken tillhör deras respektive ägare".

# ONKYO

2-3-12 Yaesu, Chuo-ku, Tokyo 104-0028 JAPAN http://www.onkyo.com/

#### **<U.S.A.>**

18 Park Way, Upper Saddle River, N.J. 07458, U.S.A. For Dealer, Service, Order and all other Business Inquiries: Tel: 201-785-2600 Fax: 201-785-2650 http://www.us.onkyo.com/

For Product Support Team Only: 1-800-229-1687http://www.us.onkyo.com/

#### **<Germany>**

Gutenbergstrasse 3, 82178 Puchheim, Germany Tel: +49-8142-4401-0 Fax: +49-8142-4208-213http://www.eu.onkyo.com/

#### **<UK>**

Anteros Building, Odyssey Business Park, West End Road, South Ruislip, Middlesex, HA4 6QQ United Kingdom Tel: +44 (0)871-200-1996 Fax: +44 (0)871-200-1995

#### **<Hong Kong>**

Unit 1033, 10/F, Star House, No 3, Salisbury Road, Tsim Sha Tsui Kowloon, Hong Kong. Tel: +852-2429-3118 Fax: +852-2428-9039 http://www.hk.onkyo.com/

#### **<PRC>**

302, Building 1, 20 North Chaling Rd., Xuhui District, Shanghai, China 200032, Tel: +86-21-52131366 Fax: +86-21-52130396 http://www.cn.onkyo.com/

#### **<Asia, Oceania, Middle East, Africa>**

Please contact an Onkyo distributor referring to Onkyo SUPPORT site. http://www.intl.onkyo.com/support/

Корпорация О энд Пи 2-3-12, Яэсу, Чуо-ку, г. Токио, 104-0028, ЯПОНИЯ

The above-mentioned information is subject to change without prior notice. Visit the Onkyo web site for the latest update.

**D E**

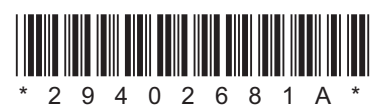

F1701-1

**[Geavanceerde Setup](#page-188-0) | [Firmware-update](#page-192-0) | [Overige](#page-194-0)**

**NL**

# **NETWORK AUDIO PLAYERNS-6170**

# Gebruikers handleiding

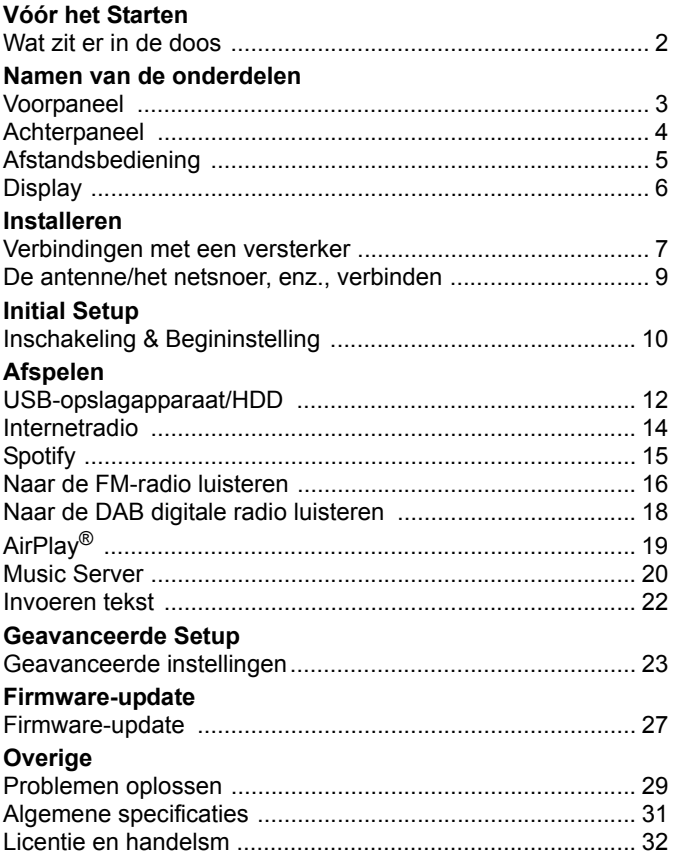

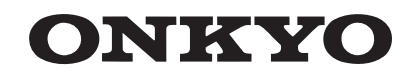

# <span id="page-167-2"></span><span id="page-167-1"></span><span id="page-167-0"></span>Wat zit er in de doos

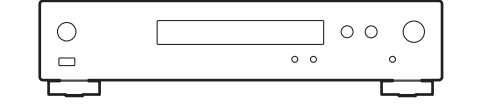

Hoofdtoestel (1)

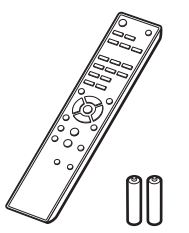

Afstandsbediening (RC-943E) (1), batterijen (AAA/R03) (2)

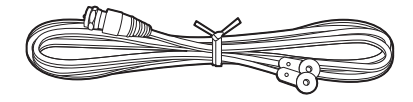

DAB/FM-draadantenne (1)

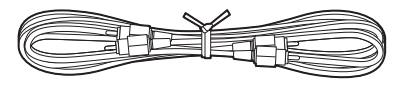

Analoge audiokabel (1)

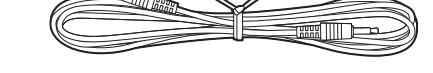

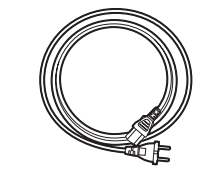

Netsnoer (1)

RI-kabel (1)

- 0 Het netsnoer moet pas worden verbonden nadat alle andere kabels verbonden zijn.
- Wij zijn niet aansprakelijk voor enige schade als gevolg van de verbinding van apparatuur die door andere bedrijven geproduceerd is.
- De functionaliteit kan geïntroduceerd worden door firmware-updates en service providers kunnen diensten beëindigen, wat betekent dat sommige netwerkdiensten en inhoud in de toekomst mogelijk niet meer beschikbaar zijn.
- Specificaties en uiterlijk zijn zonder voorafgaande kennisgeving onderhevig aan veranderingen.

**NL**

# <span id="page-168-2"></span><span id="page-168-1"></span><span id="page-168-0"></span>Voorpaneel

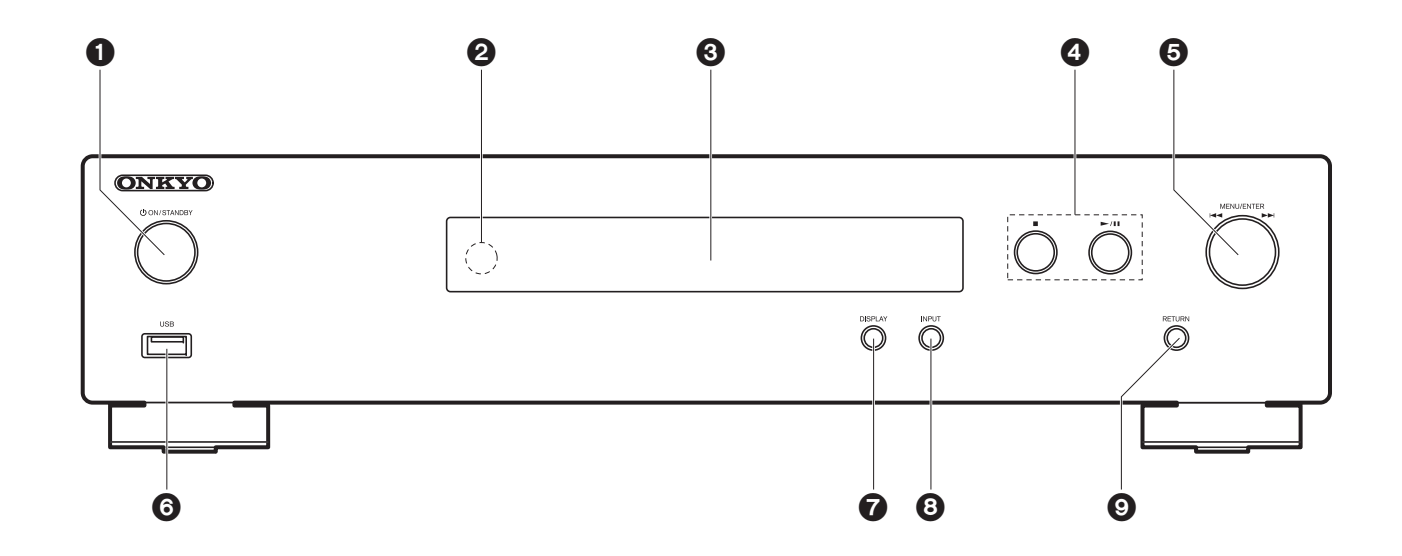

- 1. ÍON/STANDBY-knop: Schakelt het toestel in of schakelt het naar de stand-by-modus.
- 2. Afstandsbedieningssensor
- 3. Display  $($   $\blacktriangleright$  [P6\)](#page-171-1)
- 4. Afspeelknop:
	- ∫ : Deze toets stopt afspelen.
	- 1/; : Afspelen of afspelen pauzeren.
- 5. MENU/ENTER-draaiknop ( $|$ (44/ $\blacktriangleright$ )

Draai deze tijdens het afspelen naar links of rechts om de map of het bestand te selecteren en druk er vervolgens op om de keuze te bevestigen.

Houd de knop ingedrukt om het instelscherm te tonen. Draai terwijl het menu weergegeven wordt aan de draaiknop om items te selecteren en druk erop om de instellingen te bevestigen.

0 Afhankelijk van de invoer, zou de bediening mogelijk niet van start gaan.

6. USB-poort: Sluit een USB-opslagapparaat of HDD (hard disk drive) an om muziekbestanden af te spelen. U kunt ook stroom (maximaal 5 V/0,5 A) naar USB- apparaten toevoeren met een USB-kabel.

- Wanneer een HDD verbonden wordt die meer dan 5 V/0.5 A vereist, mak dan verbinding met de USB-poort (maximum 5 V/1 A) op de achterkant van het toestel.
- 7. DISPLAY-knop: Verandert de informatie op het display.
- 8. INPUT-knop: Schakelt de af te spelen invoer.
- 9. RETURN-knop: Om naar het vorige scherm terug te keren.

# <span id="page-169-0"></span>Achterpaneel

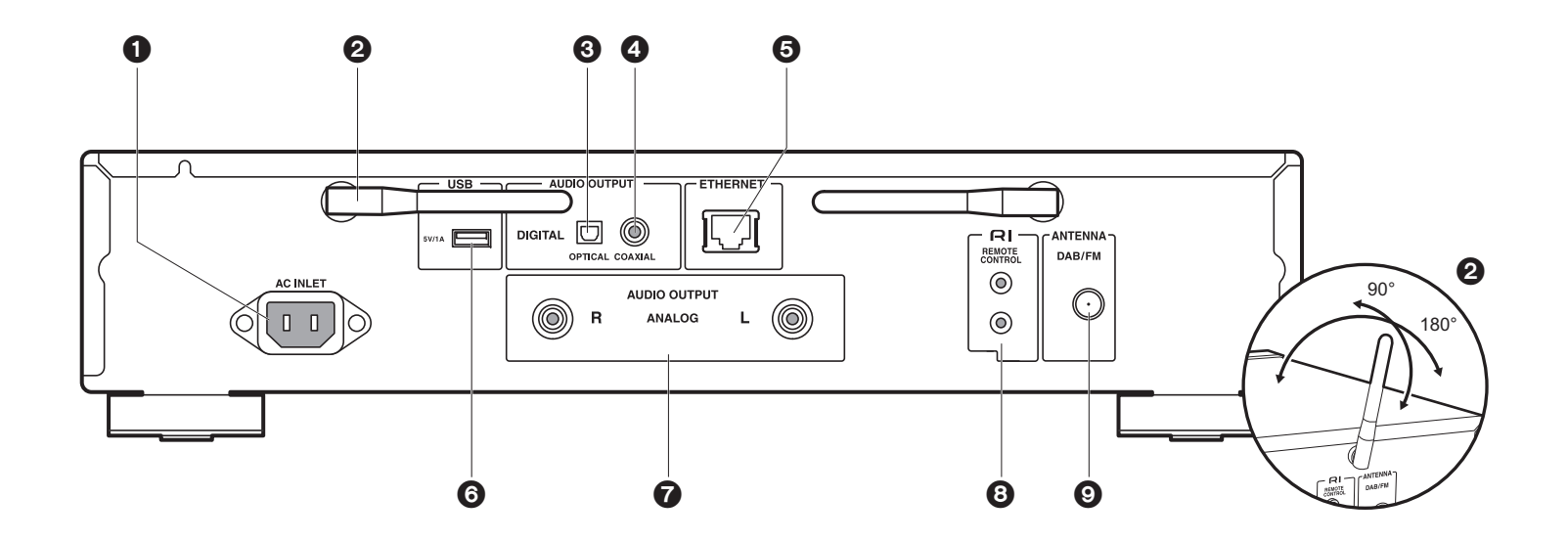

- 1. AC INLET: Verbind het bijgeleverde netsnoer.
- 2. Draadloze antenne: Gebruikt voor Wi-Fi-verbinding. Past hun hoeken aan in overeenstemming met de verbindingsstatus.
- 3. AUDIO OUTPUT DIGITAL OPTICAL-aansluiting: Verbind een voorhoofdversterker met de digitale optische kabel.
- 4. AUDIO OUTPUT DIGITAL COAXIAL-aansluiting: Verbind een voorhoofdversterker met de digitale coaxiale kabel.
- 5. ETHERNET-aansluiting: Maak verbinding met het netwerk met een ethernetkabel.
- 6. USB-poort: Sluit een USB-opslagapparaat of HDD (hard disk drive) aan om muziekbestanden af te spelen. U kunt ook stroom (maximaal 5 V/1 A) naar USBapparaten toevoeren met een USB-kabel.
- 7. AUDIO OUTPUT ANALOG-aansluitingen: Verbind een voorhoofdversterker met de bijgesloten analoge audiokabel.
- 8. REMOTE CONTROL-aansluiting: Verbind een Onkyo product met een RI-aansluiting met gebruik van de bijgesloten RI-kabel om de synchronisatie met dit toestel uit te

voeren. (→ [P8\)](#page-173-0)

9. ANTENNA DAB/FM-aansluiting: Verbind de bijgeleverde DAB/FM-draadantenne.

# <span id="page-170-0"></span>Afstandsbediening

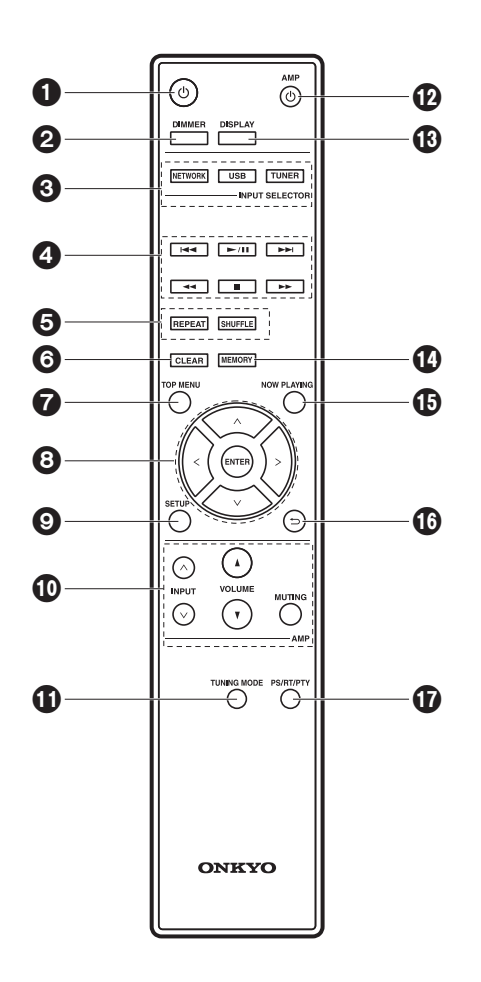

- 1.  $\bigcirc$ -knop: Schakelt het toestel in of schakelt het naar de stand-by-modus.
- 2. DIMMER-knop: Schakelt het display uit of regelt de helderheid van het display in twee stappen.
- 3. INPUT SELECTOR-knoppen: Schakelt de af te spelen invoer.
- 4. Afspeelknoppen:
	- :: Gaat naar het nummer voorafgaand aan het afgespeelde nummer. (USB, Music Server) Gebruikt om stations te selecteren die geregistreerd zijn of om namen aan stations te geven. (FM)
	- I XI: Afspelen of afspelen pauzeren.
	- 9: Ga naar het volgende nummer. (USB, Music Server) Gebruikt om stations te selecteren die geregistreerd zijn of om namen aan stations te geven. (FM)
	- 22/11 : Gebruikt voor het selecteren van radiozenders. (FM)
- ■: Stop afspelen.
- 0 Afhankelijk van de invoer, zou de bediening mogelijk niet van start gaan.
- 5. REPEAT-knop: Stelt herhaald afspelen in.

SHUFFLE-knop: Stelt willekeurig afspelen in.

- 6. CLEAR-knop: Gebruikt wanneer tekst, enz. ingevoerd wordt
- 7. TOP MENU-knop: Beweegt naar het topmenu van de geselecteerde ingang
- 8. Cursoren, ENTER-knop: Selecteer het item met de cursorknoppen en druk op ENTER om te bevestigen.
- 9. SETUP-knop: Geeft het setup-menu weer.
- 10.Bedieningsknoppen versterker
	- Gebruik deze om van een Onkyo voorhoofdversterker de ingang om te schakelen, het volume te regelen, enz.
	- De bediening kan met sommige versterkers niet mogelijk zijn.
- 11. TUNING MODE-knop: Schakelt het intunen op een FM-zender tussen automatisch tunen enhandmatig tunen.
- 12.  $\bigcirc$  AMP-knop: Schakelt een Onkyo voorhoofdversterker tussen ingeschakeld en stand-by.
	- De bediening kan met sommige versterkers niet mogelijk zijn.
- 13.DISPLAY-knop: Verandert de informatie op het display.
- 14.MEMORY-knop: Gebruikt voor het registreren van FM-radiozenders.
- 15.NOW PLAYING-knop: Als u het display tijdens het afspelen veranderd heeft, keert het display met deze knop terug om informatie te tonen over het afspeelde bestand.
- 16. <del></del>•hnop: Zet het display terug naar de vorige toestand.
- 17.PS/RT/PTY-knop: Kan gebruikt worden bij ontvangst van het station dat de tekst informative verzendt.

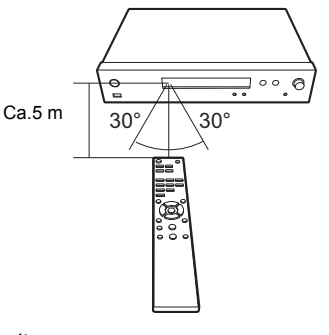

**5**

**NL**

# <span id="page-171-1"></span><span id="page-171-0"></span>**Display**

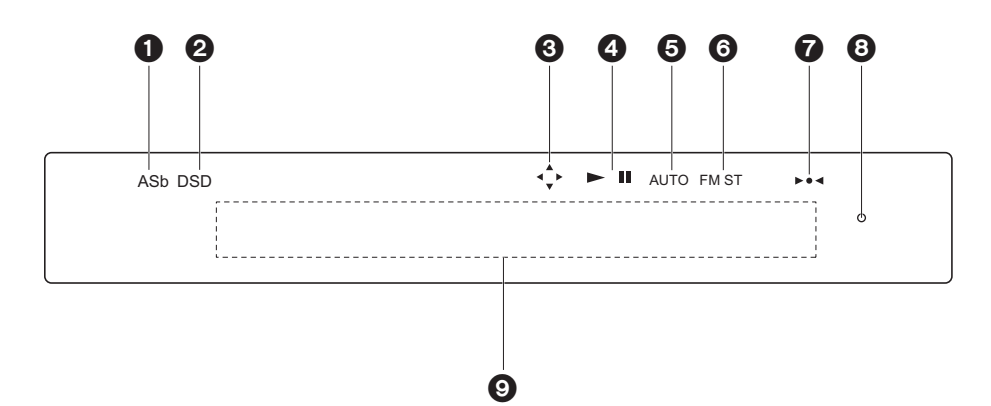

- 1. ASb: Brandt als "Auto Standby" (→[P24\)](#page-189-0) op "On" gezet is.
- 2. DSD: Brandt als het ingevoerde audiosignaal DSD is.
- 3. Brandt wanneer de bediening van de cursorknoppen van de afstandsbediening mogelijk is op schermen.
- 4. Toont de afspeelstatus.
- 5. Brandt als het automatisch tunen als de methode voor het tunen van radiozenders geselecteerd is.
- 6. Brandt als FM-stereo ontvangen wordt.
- 7. Brandt als op een radiozender afgestemd wordt.
- 8. DIMMER-controlelampje: Brandt als u op DIMMER gedrukt heeft om het display uit te schakelen.
- 9. Berichtendisplay: Geeft informatie weer over nummers en menu's.
	- De karakters die niet op dit toestel weergegeven kunnen worden, worden vervangen door asterisken ( $*$ ).
	- De volgende iconen worden weergegeven.
	- $\Box$ : Map
	- : Nummertitel
	- : Afspelen
- **:** Gepauzeerd
- : Artiest
- : Album
- : 1 nummer herhalen
- : Herhalen binnen een map
- : Willekeurig
- Wanneer DIMMER ingedrukt is om de display uit te zetten, kan het toestel eruit zien alsof u het apparaat ontkoppeld had van het stopcontact, maar er wordt nog steeds elektriciteit aan het toestel geleverd. Om het toestel helemaal af te sluiten van de stroomtoevoer, moet u de stekker (apparaat uitzetten) uit het stopcontact halen.

**NL**

# <span id="page-172-1"></span>Verbindingen met een versterker

<span id="page-172-2"></span><span id="page-172-0"></span>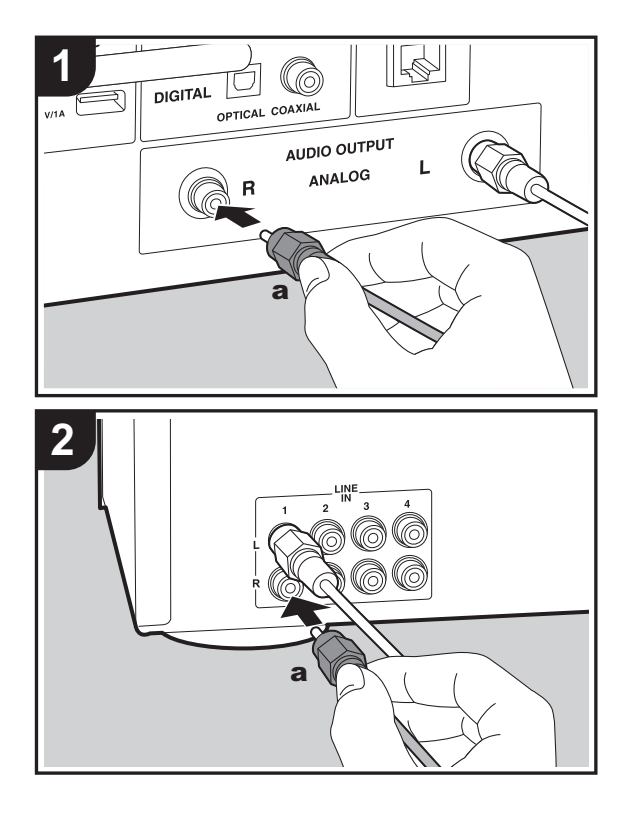

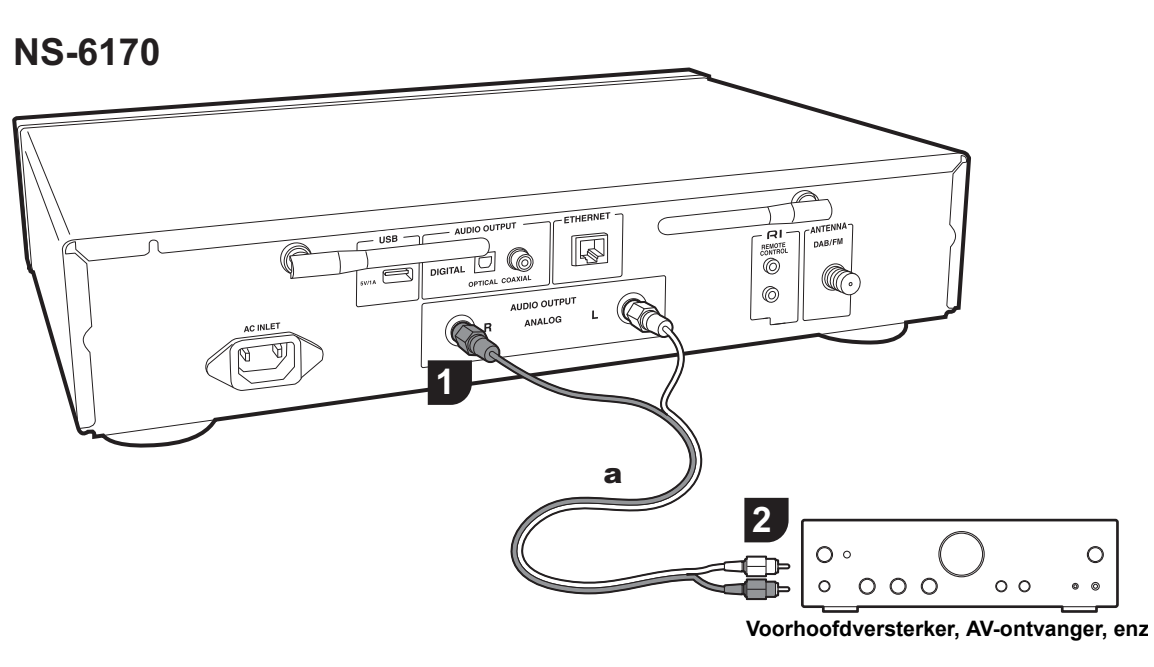

U kunt de audio afspelen die afkomstig is van netwerkkenmerken, zoals internetradio, via luidsprekersystemen die verbonden zijn met voorhoofdversterkers of AV-ontvangers. Maak de verbinding die past bij de ingangsaansluitingen op uw versterker.

#### **Verbinden met een analoge audiokabel**

Het signaal wordt in de D/A-converter van dit toestel in analoog omgezet en vervolgens naar de voorhoofdversterker gezonden. Verbind de LINE INaansluitingen op een voorhoofdversterker met behulp van de bijgesloten analoge audiokabel met de AUDIO OUTPUT ANALOG-aansluiting op dit toestel.

# **Verbinden met een digitale optische kabel**

Het signaal wordt in de D/A-converter van de voorhoofdversterker omgezet in analoog. Verbind de OPTICAL IN-aansluitingen op een voorhoofdversterker met behulp van een digitale optische kabel met de AUDIO OUTPUT DIGITAL OPTICAL-aansluiting op dit toestel.

**NS-6170**

**[Geavanceerde Setup](#page-188-2)** | **[Firmware-update](#page-192-2) | [Overige](#page-194-2)**

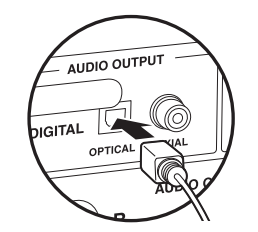

# **Verbinden met een digitale coaxiale kabel**

Het signaal wordt in de D/A-converter van de voorhoofdversterker omgezet in analoog. Verbind de COAXIAL IN-aansluitingen op een voorhoofdversterker met behulp van een digitale coaxiale kabel met de AUDIO OUTPUT DIGITAL COAXIAL-aansluiting op dit toestel.

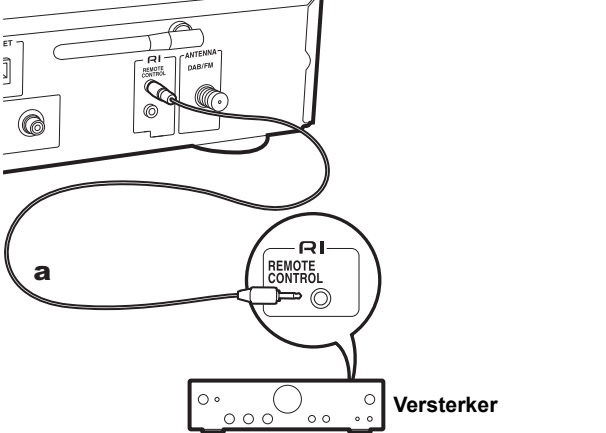

• Sommige onderdelen ondersteunen niet alle RI-functies.

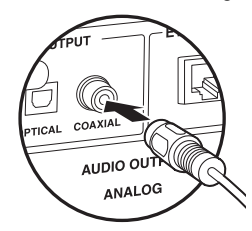

## <span id="page-173-0"></span>**Verbinden met Onkyo RI-componenten**

Door een Onkyo component met een RI-aansluiting met het toestel te verbinden, door gebruik te maken van een optioneel RI-kabel en een analoge audiokabel, kunnen de stroom en de ingangsselectie van het toestel gekoppeld worden en kan de bediening met de afstandsbediening van dit toestel ingeschakeld worden. Raadpleeg voor details de handleiding van de component met de RI-aansluiting.

a RI-kabel

# <span id="page-174-0"></span>De antenne/het netsnoer, enz., verbinden

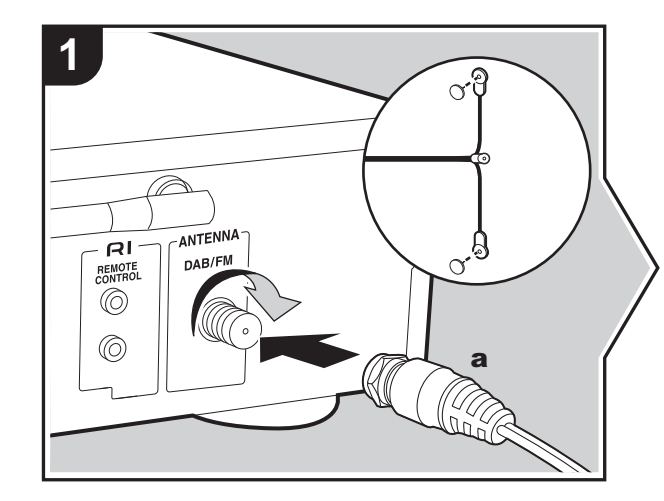

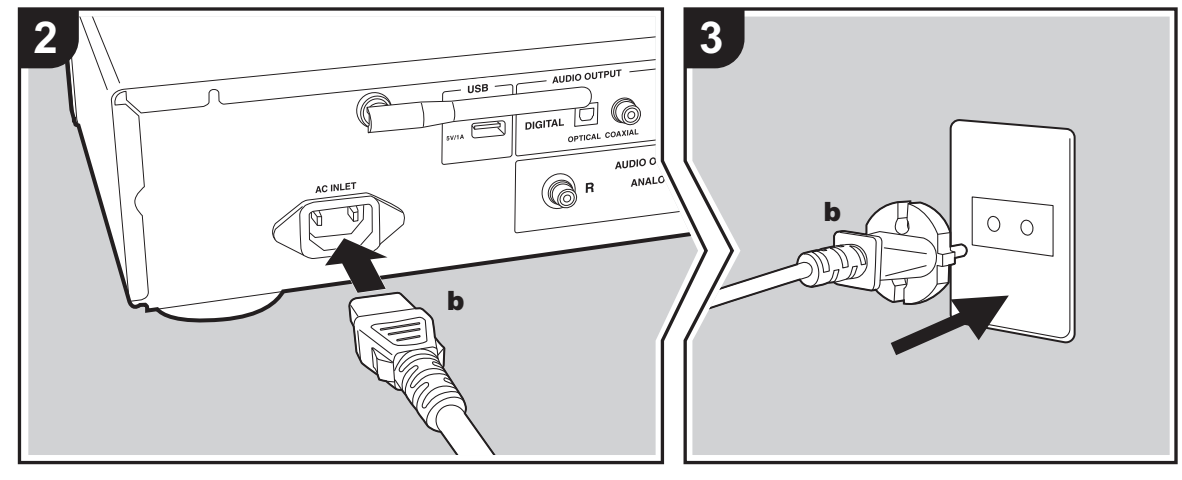

## **De antenne aansluiten**

Beweeg de antenne in het rond terwijl u de radio afspeelt om de positie met de beste ontvangst te vinden.

#### **Verbinding netsnoer**

Dit model bevat een verwijderbaar netsnoer. Het netsnoer moet pas worden aangesloten nadat alle andere aansluitingen zijn voltooid. Zorg ervoor het netsnoer eerst aan te sluiten op de AC INLET-aansluiting van het toestel en vervolgens op het stopcontact. Koppel altijd eerst de kant van het stopcontact los wanneer u het netsnoer ontkoppelt.

#### **Ethernet-kabelverbinding**

Om verbinding te maken met een netwerk via een ethernetkabel, de ETHERNET-aansluiting gebruiken. Wanneer u een Wi-Fi-verbinding gebruikt, maak dan instellingen in de begininstellingen ( Ä[P10\)](#page-175-3). U kunt van kenmerken genieten zoals internetradio en AirPlay door verbinding met het netwerk te maken.

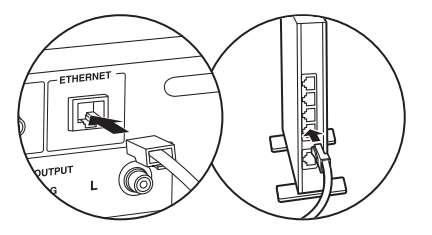

**N L**

# <span id="page-175-3"></span><span id="page-175-2"></span><span id="page-175-1"></span><span id="page-175-0"></span>Inschakeling & Begininstelling

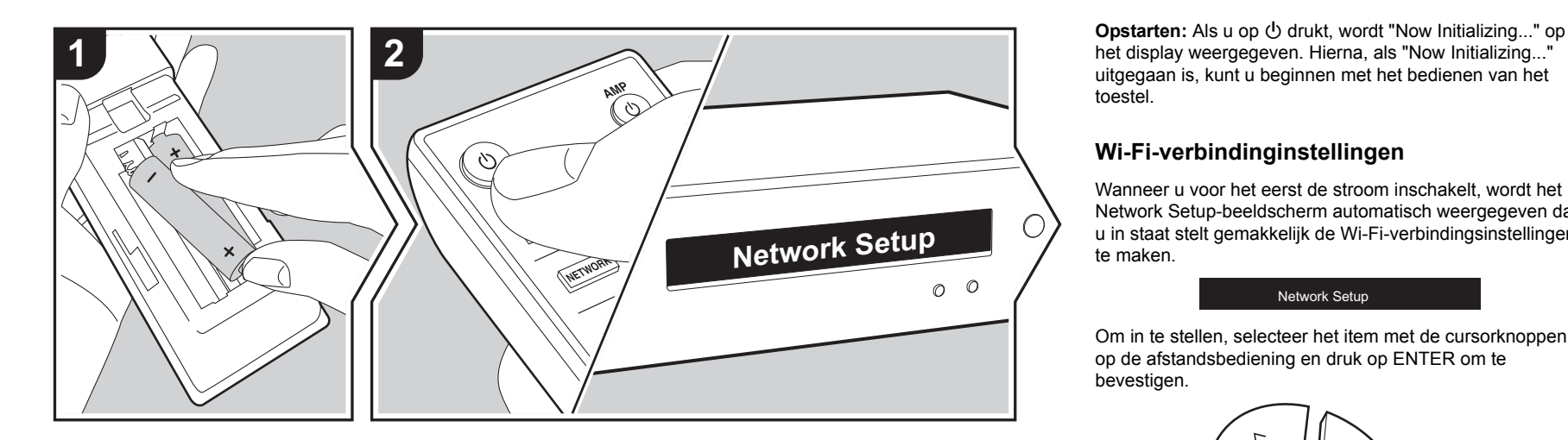

uitgegaan is, kunt u beginnen met het bedienen van het toestel.

## **Wi-Fi-verbindinginstellingen**

Wanneer u voor het eerst de stroom inschakelt, wordt het Network Setup-beeldscherm automatisch weergegeven dat u in staat stelt gemakkelijk de Wi-Fi-verbindingsinstellingen te maken.

#### Network Setup

Om in te stellen, selecteer het item met de cursorknoppen op de afstandsbediening en druk op ENTER om te bevestigen.

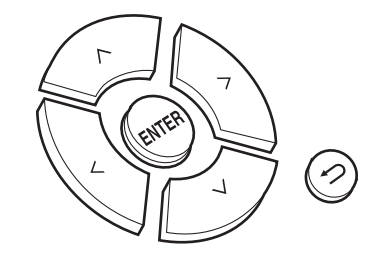

- Druk op  $\triangleq$  om terug te keren naar het vorige display.
- Draai op het hoofdtoestel MENU/ENTER naar links en naar rechts om het item te selecteren en druk vervolgens op de draaiknop om te bevestigen.
- 1. Druk op ENTER als "Network Setup" weergegeven wordt.
- 2. Om Wi-Fi-instellingen te maken, selecteert u "Wi-Fi". Als u de verbinding met een ethernetkabel gemaakt heeft, selecteer dan "Wired(Exit)" met  $\land$ / $\lor$  op de afstandsbediening en druk op ENTER.

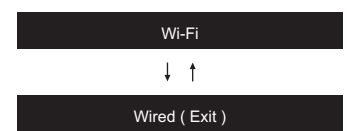

3. Als u "Wi-Fi" geselecteerd heeft, selecteer de instellingsmethode dan met  $\wedge$  /  $\vee$  op de afstandsbediening en druk op ENTER.

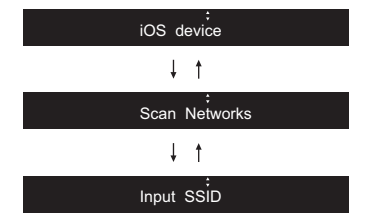

• Om de begininstellingen uit te voeren, druk dan op SETUP op de afstandsbediening, selecteer "Wi-Fi" in "Network" - "Connection" en daarna "Wi-Fi Setup".

#### ∫ **iOS device**

Stel in door de Wi-Fi-instelling van het iOS-apparaat met dit toestel te delen.

- 1. Verbind het iOS-apparaat via Wi-Fi.
- 2. Selecteer dit apparaat in het "SET UP NEW AIRPLAY SPEAKER..." item op het scherm van het iOS-apparaat en selecteer "Next".
	- Dit toestel wordt weergegeven als "Onkyo NS-6170 XXXXXX".
- 3. Nadat "Check Network" op dit toestel weergegeven is en de Wi-Fi-instellingen voltooid zijn, verandert het display. Selecteer "Done" op het scherm van het iOS-apparaat.

#### ∫ **Scan Netwerken**

Vanuit de lijst van SSID voor toegangspunten zoals draadloze LAN routers, de vereiste SSID selecteren en de instellingen maken.

1. Selecteer de SSID van het toegangspunt waarmee u verbinding wilt maken met behulp van  $\wedge$ / $\vee$  op de afstandsbediening en druk op ENTER.

My SSID

2. Selecteer "Password" of "Push Button" met  $\wedge/\vee$  op de afstandsbediening en druk op ENTER. Als het toegangspunt een automatische verbindingsknop heeft, kunt u door "Push Button" te selecteren verbinding maken zonder een password in te voeren.

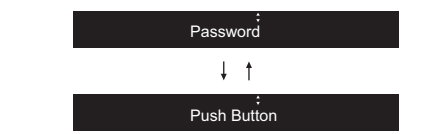

3. Als u "Password" selecteert, voer dan het password van het toegangspunt in. Voor details over hoe tekst in te voeren, raadpleeg "[Invoeren tekst"](#page-187-1) (→ [P22\)](#page-187-1).

Als u "Push Button" selecteert, druk dan na het lang genoeg ingedrukt houden van de automatische instellingsknop op het toegangspunt op ENTER op de afstandsbediening.

- 4. Nadat "Check Network" weergegeven is, schakelt de informatie op het display om als de Wi-Fi-instellingen voltooid zijn.
	- Als "Retry" op het display verschijnt, druk dan op ENTER om de instellingen opnieuw uit te voeren.

#### ∫ **Voer SSID van het toegangspunt van te voren in**

Instellen d.m.v. de SSID van het toegangspunt waarmee u verbinding wilt maken.

- 1. Voer de SSID in. Voor details over hoe tekst in te voeren, raadpleeg ["Invoeren tekst](#page-187-1)" (→ [P22\)](#page-187-1).
- 2. Selecteer de authenticatiemethode met  $\wedge$ / $\vee$  op de

afstandsbediening en druk op ENTER.

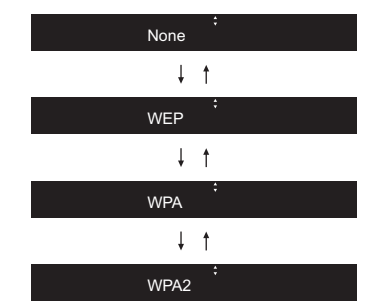

- Als u "None" selecteert, doorgaan naar stap 3. Als u "WEP", "WPA", of "WPA2" selecteert, het wachtwoord invoeren en bevestigen.
- 3. Nadat "Check Network" weergegeven is, schakelt de informatie op het display om als de Wi-Fi-instellingen voltooid zijn.
	- Als "Retry" op het display verschijnt, druk dan op ENTER om de instellingen opnieuw uit te voeren.

**NL**

# <span id="page-177-1"></span>USB-opslagapparaat/HDD

<span id="page-177-2"></span><span id="page-177-0"></span>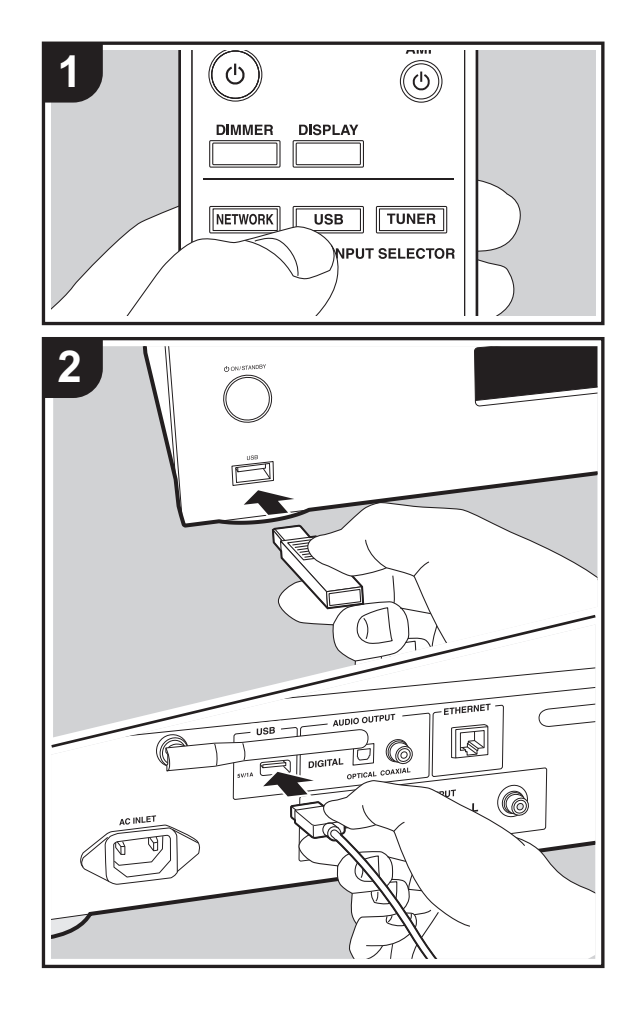

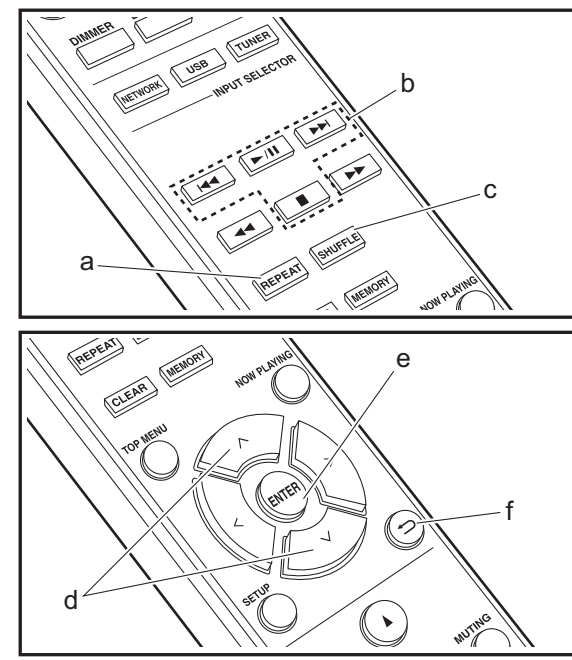

## **Basisbedieningen**

U kunt muziekbestanden afspelen door een USBopslagapparaat te of HDD (hard disk drive) aan de USBpoort te verbinden op de voor- of achterkant van het toestel.

- De USB-poort op de voorkant ondersteunt een maximum stroomtoevoer van 5 V/0,5 A. Als de HDD meer dan dit vereist, mak dan verbinding met de USB-poort (maximum 5 V/1 A) op de achterkant van het toestel.
- 1. Schakel het toestel in.
- 2. Druk op USB om "USB (F)" te selecteren (USB-poort op het voorpaneel) of "USB (R)" (USB-poort op het achterpaneel).

#### $USB(F)$

- 3. Steek uw USB-opslagapparaat of HDD in de USB-poort op de voor- of achterkant.
- 4. Druk ENTER (e) nadat het lezen voltooid is.
- 5. Selecteer de map of het muziekbestand met  $\wedge/\vee$  (d) op de afstandsbediening en druk op ENTER (e) om te bevestigen. Druk op  $\triangle$  (f) om terug te keren naar het vorige display.
- 6. Gebruik afspeelknoppen (b) om afspelen te stoppen of nummers om af te spelen te kiezen.
- De weergave van albumnaam en artiestnaam wordt ondersteund met MP3/WMA/Apple Lossless/FLAC/AAC/ DSD (alleen DSF) formaat muziekbestanden.
- De tekens die niet op dit toestel weergegeven kunnen worden, worden weergegeven als asterisken (¢).
- De USB-poort van dit toestel is conform de USB 2.0standaard. De overzetsnelheid kan onvoldoende zijn voor bepaalde inhoud die u wilt afspelen, wat enige onderbrekingen in het geluid kan veroorzaken.

# **Herhaald afspelen**

1. Druk tijdens het afspelen herhaaldelijk op REPEAT (a)

of  $\square$  op het display weer te geven.

: Herhaal afspelen van het geselecteerde nummer. : Herhaal afspelen van alle nummers in een map. Om herhaald afspelen te annuleren, drukt u verschillende keren op REPEAT (a) tot de iconen verdwijnen.

# **Willekeurig afspelen**

1. Druk op SHUFFLE (c) tijdens afspelen om  $\mathcal{L}$  op het display weer te geven.

: Speel nummers in een map willekeurig af. Om willekeurig afspelen te annuleren, drukt u op SHUFFLE (c) tot de icoon verdwijnt.

# **Vereisten USB-opslagapparaat / HDD**

- Houd er rekening mee dat de werking niet met alle USBopslagapparaten of HDD gegarandeerd wordt.
- Dit toestel ondersteunt USB-opslagapparaten die de standaard van de USB-massaopslagklasse ondersteunen. (Echter zijn er nog apparaten die niet afgespeeld kunnen worden door dit toestel zelfs als deze overeenkomen met de standaard van de USBmassaopslagklasse.)
- Het toestel is ook compatibel met USB-opslagapparaten met gebruik van de formaten FAT16 of FAT32 van het bestandssysteem. Andere formaten zoals exFAT, NTFS en HFS kunnen niet afgespeeld worden door dit toestel.
- Als het USB-geheugen is gepartitioneerd zal elke sectie worden beschouwd als een onafhankelijk apparaat.
- In een map kunnen tot 20.000 nummers weergegeven worden en mappen kunnen tot 16 niveaus diep leiden.
- USB-hubs en USB-apparaten met hub-functies worden niet ondersteund. Sluit nooit deze apparaten aan op het toestel.
- USB-opslagapparaten met een beveiligingsfunctie worden niet ondersteund op dit toestel.
- Als het USB-opslagapparaat of HDD geleverd wordt met

een AC-adapter, raden we aan deze AC-adapter te gebruiken om deze aan te sturen.

- Media geplaatst in de USB kaartlezer is mogelijk niet beschikbaar voor deze functie. Bovendien is afhankelijk van het USB-opslagapparaat goed lezen van de inhoud wellicht niet mogelijk.
- 0 Wij aanvaarden geen enkele aansprakelijkheid voor verlies of beschadiging van gegevens op een USBopslagapparaat wanneer dat apparaat in combinatie met dit toestel is gebruikt. Wij raden aan dat u op voorhand een back-up maakt van belangrijke muziekbestanden.

# **Ondersteunde audioformaten**

Voor serverweergave en weergave via een USBopslagapparaat ondersteunt dit toestel de volgende muziekbestandsformaten. Houd er rekening mee dat geluidsbestanden die worden beschermd door het auteursrecht niet op dit toestel afgespeeld kunnen worden.

#### **MP3 (.mp3/.MP3):**

- Ondersteunde formaten: MPEG-1/MPEG-2 Audio Layer 3
- Ondersteunde bemonsteringsfrequenties: 44,1 kHz, 48 kHz
- Ondersteunde bitsnelheden: Tussen 8 kbps en 320 kbps en VBR

#### **WMA (.wma/.WMA):**

- Ondersteunde bemonsteringsfrequenties: 44,1 kHz, 48 kHz
- Ondersteunde bitsnelheden: Tussen 5 kbps en 320 kbps en VBR
- WMA Pro/Voice/WMA Lossless formaten worden niet ondersteund

#### **WAV (.wav/.WAV):**

WAV-bestanden bevatten ongecomprimeerde PCM digitale audio.

- Ondersteunde bemonsteringsfrequenties: 44,1 kHz, 48 kHz, 88.2 kHz, 96 kHz, 176,4 kHz, 192 kHz
- 0 Kwantiseringsbit: 8 bit, 16 bit, 24 bit

#### **AIFF (.aiff/.aif/.aifc/.afc/.AIFF/.AIF/.AIFC/.AFC):**

AIFF-bestanden bevatten ongecomprimeerde PCM digitale audio.

- Ondersteunde bemonsteringsfrequenties: 44,1 kHz, 48 kHz, 88.2 kHz, 96 kHz, 176,4 kHz, 192 kHz
- 0 Kwantiseringsbit: 8 bit, 16 bit, 24 bit

#### **AAC (.aac/.m4a/.mp4/.3gp/.3g2/.AAC/.M4A/.MP4/.3GP/ .3G2):**

- 0 Ondersteunde formaten: MPEG-2/MPEG-4 Audio
- Ondersteunde bemonsteringsfrequenties: 44,1 kHz, 48 kHz, 88,2 kHz, 96 kHz
- Ondersteunde bitsnelheden: Tussen 8 kbps en 320 kbps en VBR

#### **FLAC (.flac/.FLAC):**

- Ondersteunde bemonsteringsfrequenties: 44,1 kHz, 48 kHz, 88.2 kHz, 96 kHz, 176,4 kHz, 192 kHz
- 0 Kwantiseringsbit: 8 bit, 16 bit, 24 bit

#### **Apple Lossless (.m4a/.mp4/.M4A/.MP4):**

- Ondersteunde bemonsteringsfrequenties: 44,1 kHz, 48 kHz, 88.2 kHz, 96 kHz, 176,4 kHz, 192 kHz
- 0 Kwantiseringsbit: 16 bit, 24 bit

#### **DSD (.dsf/.dff/.DSF/.DFF):**

- Ondersteunde formaten: DSF/DSDIFF
- Ondersteunde bemonsteringsfrequenties: 2,8 MHz, 5,6 MHz, 11,2 MHz

**NL**

# <span id="page-179-0"></span>Internetradio

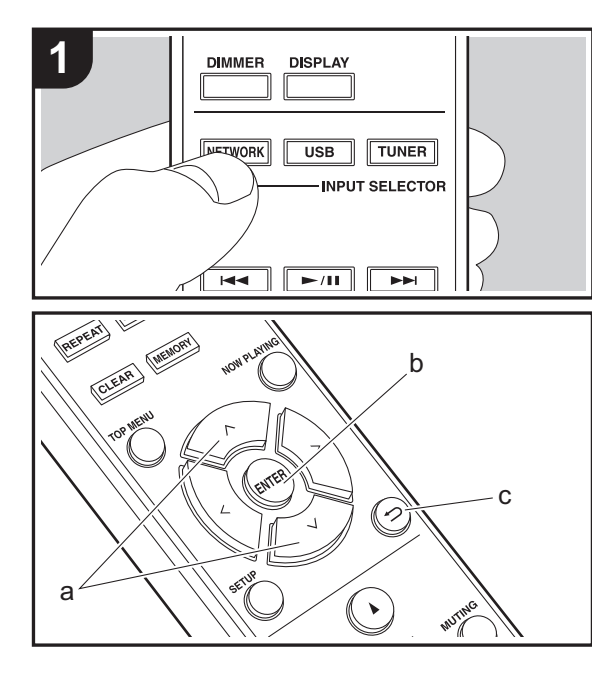

# **Basisbedieningen**

Als dit toestel met een netwerk verbonden is, kunt u naar TuneIn of andere vooraf geregistreerde internetradiodiensten luisteren.

Afhankelijk van de internet-radioservice, moet de gebruiker zich mogelijk eerst vanaf zijn computer registreren.

- 1. Schakel het toestel in.
- 2. Druk op NETWORK.
- 3. Selecteer "TuneIn Radio", enz., met  $\wedge$ / $\vee$  (a) van de afstandsbediening en druk op ENTER (b) om te bevestigen.

TuneIn Radio $\downarrow$   $\uparrow$ Spotify  $\downarrow$   $\uparrow$ Deezer $\downarrow$   $\uparrow$ TIDAL

- Als "Connection Error." wordt weergegeven, controleer dan of het netwerk correct is verbonden.
- 4. Selecteer de zender, enz., met  $\wedge/\vee$  (a) op de afstandsbediening en druk op ENTER (b). Druk op  $\triangleq$  (c) om terug te keren naar het vorige display.

# **TuneIn**

U kunt een station dat u afgespeeld hebt als een favoriet registreren.

- 1. Druk op ENTER (b) tijdens het afspelen TuneIn.
- 2. Selecteer "Add to My Presets" met  $\wedge/\vee$  (a) op de afstandsbediening en druk op ENTER (b).
- 3. Om een favoriet af te spelen, selecteert u een

geregistreerde zender in "My Presets", die het eerst weergegeven werd toen "TuneIn Radio" geselecteerd werd, en drukt u op ENTER (b). Druk om favorieten te wissen tijdens het afspelen op ENTER (b), selecteer "Remove from My Presets" en druk op ENTER (b).
# Spotify

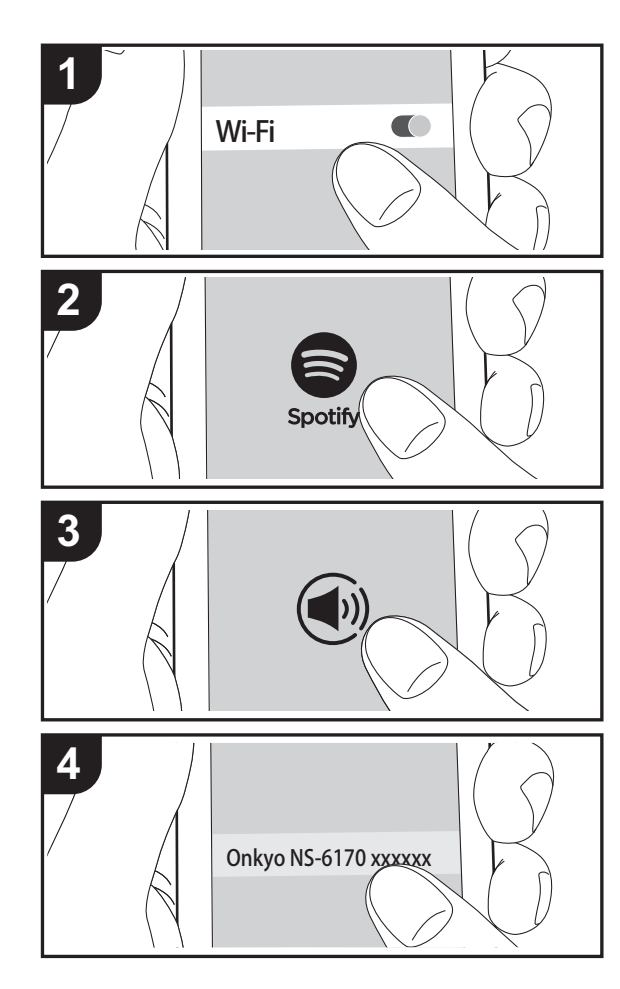

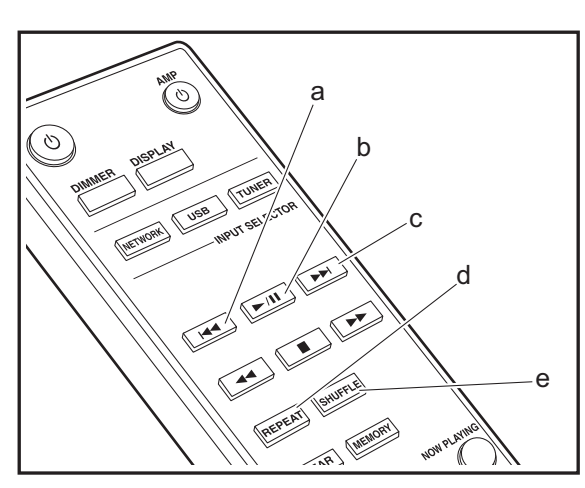

# **Basisbediening**

Het afspelen van Spotify Connect is mogelijk door dit toestel met hetzelfde netwerk als een smartphone of tablet te verbinden. Om Spotify Connect te gebruiken, moet de Spotify-applicatie op uw smartphone of tablet geïnstalleerd worden en moet een Spotify-premium account gecreëerd worden.

- 1. Verbind de smartphone met het netwerk waar dit toestel mee verbonden is.
- 2. Klik op de icoon Verbinding in het afspeelscherm van de nummers van de Spotify-app.
- 3. Selecteer dit toestel
	- Dit toestel wordt weergegeven als "Onkyo NS-6170 XXXXXX".
- 4. Dit toestel wordt automatisch ingeschakeld en de ingangskeuzeschakelaar verandert in NET en het streamen van Spotify start.
	- Als "Option" "PWR Setting" "NET Stby" op "Off" gezet is in het setup-menu, schakel het toestel dan met de hand in en druk op de afstandsbediening op NETWORK.
- Raadpleeg de volgende site voor de Spotify-instellingen van :

www.spotify.com/connect/

De Spotify software is onderworpen aan licenties van derde partijen die hier gevonden worden: www.spotify.com/connect/third-party-licenses

De volgende handelingen van de afstandsbediening zijn ook mogelijk.

- (a) Deze knop speelt het vorige nummer af.
- (b) Als tijdens het afspelen op deze knop gedrukt wordt, wordt het afspelen gepauzeerd. Als erop gedrukt wordt tijdens het pauzeren, gaat het afspelen opnieuw van start.
- (c) Deze knop speelt het volgende nummer af.
- (d) Start het herhaald afspelen.
- (e) Start het willekeurig afspelen.

# Naar de FM-radio luisteren

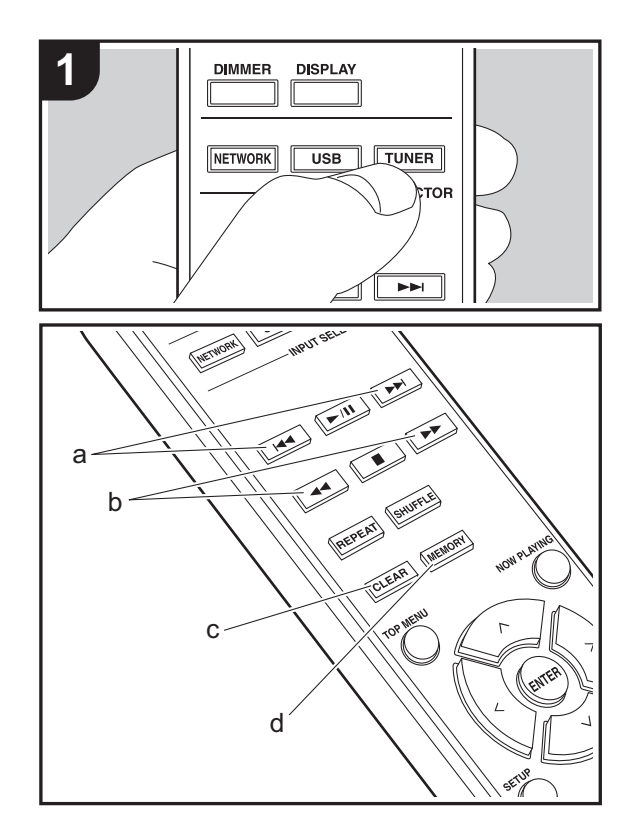

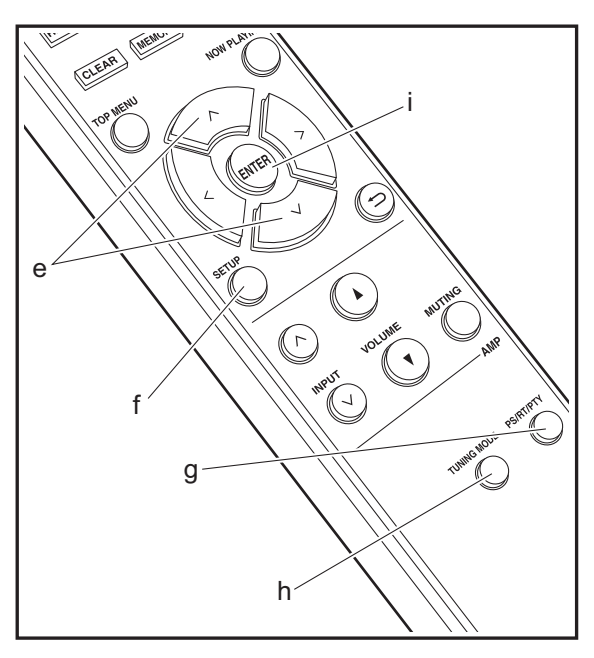

#### **Automatisch tunen**

- 1. Schakel het toestel in.
- 2. Druk herhaaldelijk op TUNER om de ingang naar FM te schakelen.

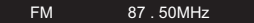

3. Als u op de afstandsbediening op  $\blacktriangleleft \blacktriangleleft / \blacktriangleright \blacktriangleright$  (b) drukt, start het automatisch tunen en stopt het zoeken wanneer een zender gevonden wordt. Het "FM ST" controlelampje op het display brandt als de FM- stereo zender ontvangen wordt.

Wanneer FM-uitzendingen moeilijk te ontvangen zijn : Voer de procedure uit voor "[Handmatig tunen](#page-181-0)". Als u met de hand afstemt, zal de ontvangst voor FM-uitzendingen mono in plaats van stereo zijn, ongeacht de gevoeligheid van de ontvangst.

# <span id="page-181-0"></span>**Handmatig tunen**

- 1. Schakel het toestel in.
- 2. Druk herhaaldelijk op TUNER om de ingang naar FM te schakelen.
- 3. Druk op de afstandsbediening op TUNING MODE (h) of op het hoofdtoestel op de MENU/ENTER-draaiknop zodat het "AUTO"-controlelampje op het display uitgaat.
- 4. Selecteer de zender waarnaar u wilt luisteren terwijl u op  $\blacktriangleleft \blacktriangleleft \blacktriangleleft \blacktriangleright \blacktriangleright$  (b) op de afstandsbediening drukt.
- De frequentie verandert met 1 stap iedere keer wanneer u op de knop drukt. De frequentie verandert voortdurend als de knop wordt ingedrukt en stopt wanneer de knop wordt losgelaten. Stem af door op het display te kijken.

## **Een zender registreren**

- U kunt maximaal 40 zenders registreren.
- 1. Stem af op de radiozender die u wilt registreren.

2. Druk op MEMORY (d) op de afstandsbediening zodat het voorkeuzenummer op het display knippert.

FM 87 . 50MHz 1

- 3. Terwijl het voorkeuzenummer (ongeveer 8 seconden) knippert, drukt u herhaaldelijk op de afstandsbediening op de K4/DD (a) om een nummer tussen 1 en 40 te selecteren.
- 4. Druk op de afstandsbediening opnieuw op MEMORY (d) om de zender te registreren. Wanneer geregistreerd, stopt het vooringestelde nummer met knipperen.

#### **Selecteren van de geregistreerde zenders**

- 1. Druk herhaaldelijk op TUNER om de ingang naar FM te schakelen.
- 2. Druk op de afstandsbediening op H<4/D→ (a) om een voorkeuzenummer te selecteren.

#### **Een geregistreerde zender wissen**

- 1. Druk herhaaldelijk op TUNER om de ingang naar FM te schakelen.
- 2. Druk op de afstandsbediening op  $\blacktriangleright \blacktriangleleft$  (a) om het voorkeuzenummer dat u wilt wissen te selecteren.
- 3. Druk op de afstandsbediening op CLEAR (c) om het voorkeuzenummer te wissen.

#### **Een naam geven aan een geregistreerde zender**

- 1. Druk herhaaldelijk op TUNER om de ingang naar FM te schakelen.
- 2. Druk op de afstandsbediening op H<4/D→ (a) om een voorkeuzenummer te selecteren.
- 3. Druk op de afstandsbediening op SETUP (f).
- 4. Druk op de afstandsbediening op  $\wedge/\vee$  (e) om "Option" -"Tuner Setting" - "NameEdit" te selecteren en druk op ENTER (i).
- 5. Voer een naam in voor het station. Voor details over hoe tekst in te voeren, raadpleeg "[Invoeren tekst](#page-187-0)" ( Ä[P22\)](#page-187-0).

# **RDS gebruiken**

RDS staat voor Radio Data Systeem en is een methode om data in FM-radiosignalen uit te zenden. In gebieden waar RDS gebruikt wordt, wordt de naam van de radiozender weergegeven wanneer u intunet op een radiozender die programma-informatie uitzendt. Als u in deze gebieden op de afstandsbediening op PS/RT/PTY (g) drukt, kunt u de volgende functies gebruiken.

#### **Tekstinformatie (Radio Text) weergeven**

1. Terwijl de naam van de zender op het display weergegeven wordt, drukt u op de afstandsbediening één keer op PS/RT/PTY (g). De zender geeft Radio Text (RT) weer die over het display scrollt. "No Text Data" wordt weergegeven als

geen tekstinformatie beschikbaar is.

0 Ongebruikelijke lettertekens kunnen weergegeven worden als het toestel niet ondersteunde lettertekens ontvangt. Dit is echter geen defect. Als het signaal afkomstig van een zender zwak is, wordt de informatie mogelijk niet weergegeven.

#### **Zoek zenders op aan de hand van het type programma**

- 1. Terwijl de naam van de zender op het display weergegeven wordt, drukt u op de afstandsbediening twee keer op PS/RT/PTY (g).
- 2. Druk op de afstandsbediening op I<del><</del>I />■→ (a) om het type programma te selecteren dat opgezocht moet worden en druk op ENTER (i) om het zoeken te starten. De weergegeven programmatypes zijn de volgende: None

News (Nieuwsberichten) Current affairs (Huidige zaken) InformationSport Education (Educatie) Drama (Drama)

**Cultures** 

Science (Wetenschap en technologie) Varied speech Pop music (Popmuziek) Rock music (Rockmuziek) Easy listening Light classics m (Licht klassiek) Serious classics (Serieus klassiek) Other music (Overige muziek) Weather & metrFinance (Financiën) Children's progs (Kinderprogramma's) Social affairs (Sociale zaken) Religion (Geloof) Phone In (Inkomend gesprek) Travel & touring (Reizen en touren) Leisure & hobby (Vrije tijd en hobby's) Jazz music (Jazzmuziek) Country music (Countrymuziek) Nation music (Volksmuziek) Oldies music (Oldies) Folk music (Folkmuziek)

Documentary (Documentaires)

- De weergegeven informatie kan soms niet met de inhoud overeenkomen die door de zender uitgezonden wordt.
- 3. Wanneer een zender is gevonden, wordt "FINISH" weergegeven en knippert de zender op het display. Druk op ENTER (i) terwijl dit gebeurt, om die zender te beginnen te ontvangen. Als u niet op ENTER (i) drukt, zal het toestel doorgaan met zoeken naar een andere zender.
- Als geen zenders gevonden worden, wordt het bericht "Not Found" weergegeven.
- 0 Ongebruikelijke lettertekens kunnen weergegeven worden als het toestel niet ondersteunde lettertekens ontvangt. Dit is echter geen defect. Als het signaal afkomstig van een zender zwak is, wordt de informatie mogelijk niet weergegeven.

# Naar de DAB digitale radio luisteren

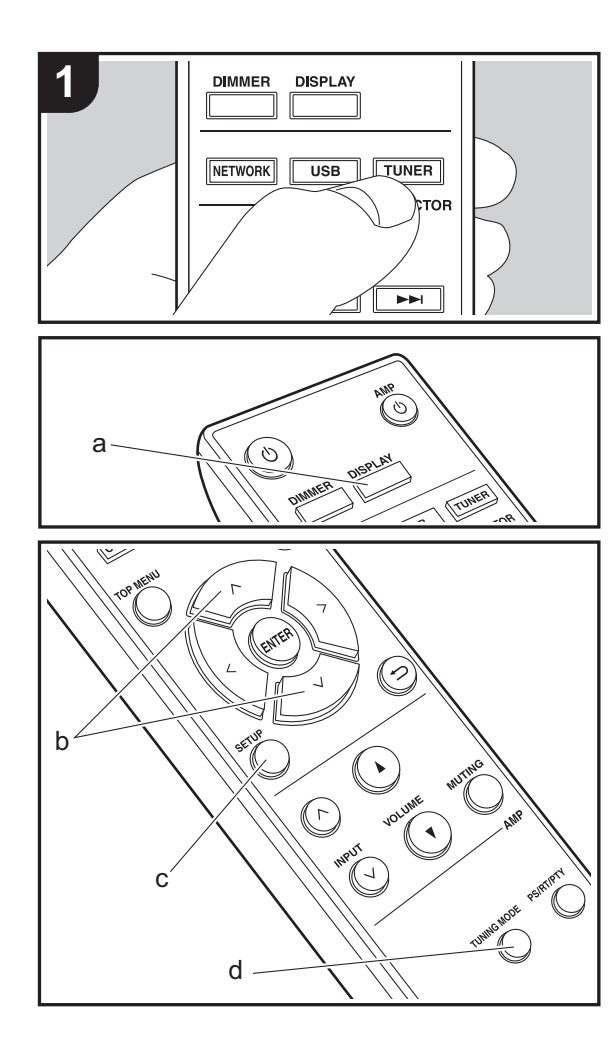

# **Tuning**

- 1. Schakel het toestel in.
- 2. Druk herhaaldelijk op TUNER om de ingang naar DAB te schakelen.

DAB

• De allereerste keer dat u DAB selecteert, scant de Auto Tuning-functie automatisch DAB-band 3 voor de multiplexen (zenders) die beschikbaar zijn in uw gebied.

Scan: 100%

- Is het scanproces eenmaal voltooid, dan wordt de eerste zender die gedetecteerd werd geselecteerd.
- Als een nieuwe DAB-zender geïntroduceerd wordt of u naar een nieuwe zone gaat, op SETUP (c) drukken op de afstandsbediening, vervolgens "DAB Scan" gebruiken "Option" - "Tuner Setting".
- 3. Selecteer de gewenste radiozender met de cursorknoppen (b) op de afstandsbediening.

# **Bij het veranderen van de volgorde worden zenders weergegeven**

U kunt de beschikbare zenders in alfabetische volgorde of op multiplex sorteren.

1. Druk herhaaldelijk op TUNING MODE (d) om de methode voor het sorteren van de weergavevolgorde als volat in te stellen.

**Alphabet (standaardinstelling)** : Zenders sorteren in alfabetische volgorde.

**Multiplex** : Zenders sorteren op multiplex.

# **DAB radio-informatie weergeven**

1. Druk herhaaldelijk op de DISPLAY-knop (a) om meer

informatie over de geselecteerde DAB-zender weer te geven.

Broadcast Information

**DLS (Dynamic Label Segment)** : Als ingetuned is op een zender die DLS-tekstgegevens uitzendt, zal de tekst over het display scrollen.

**Program Type** : Geeft het type programma weer.

**Bit Rate and Audio Mode** : Geeft de bitsnelheid en de audiomodus (Stereo, Mono) weer.

**Quality** : Geeft de signaalkwaliteit weer.

0 - 59: Slechte ontvangst

60 - 79: Goede ontvangst

80 - 100: Uitstekende ontvangst

**Multiplex Name** : Geeft de naam van de huidige multiplex weer.

**Multiplex Number and Frequency** : Geeft het nummer en de frequentie van de huidige multiplex weer.

**NL**

# AirPlay $^\circledR$

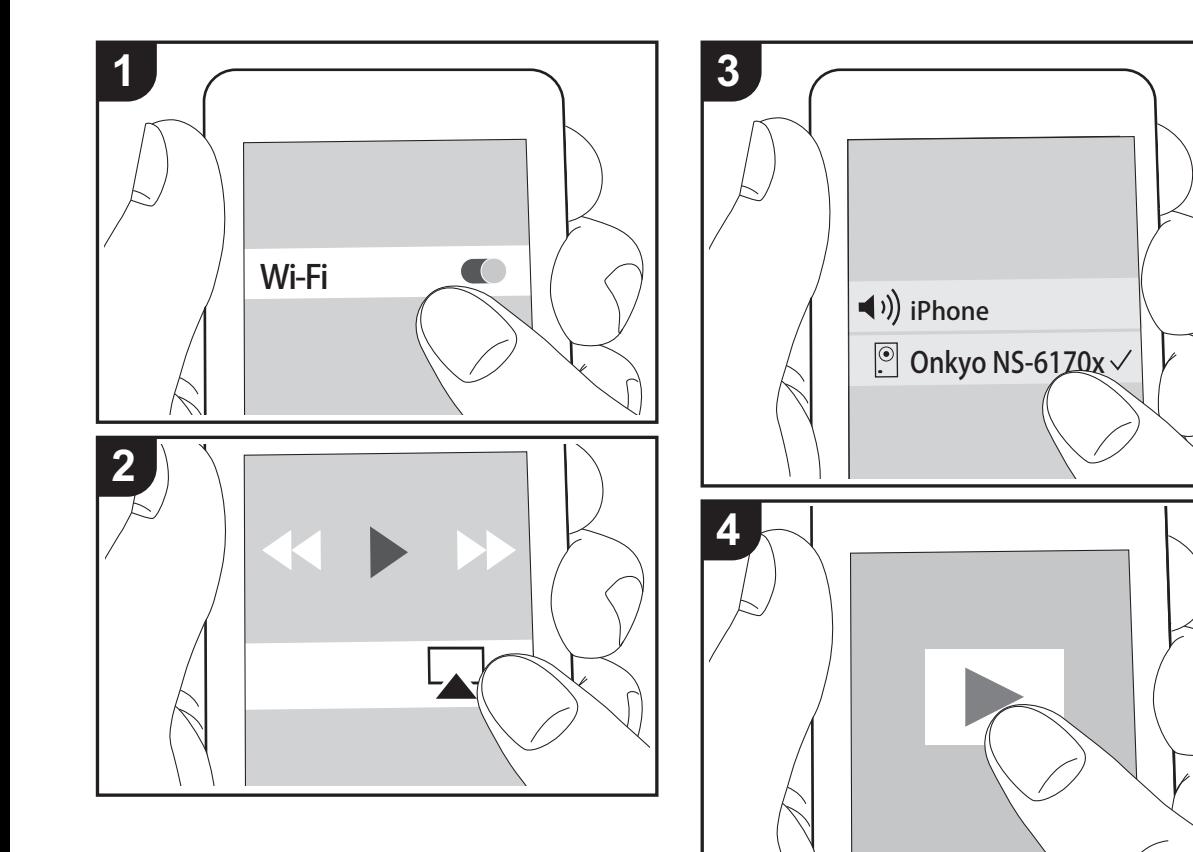

# **Basisbediening**

U kunt draadloos van de muziekbestanden op een iPhone®, iPod touch®, of iPad® genieten die met hetzelfde toegangspunt verbonden is als dit toestel. Update de OSversie op uw iOS-apparaat naar de laatste versie. 1. Schakel het toestel in.

- 
- 2. Verbind het iOS-apparaat met hetzelfde netwerk als dit toestel.
- 3. Tik de AirPlay-icoon aan in het bedieningscentrum van het iOS-apparaat, selecteer dit toestel in de weergegeven lijst met apparaten en tik "Done" aan.
	- Dit toestel wordt weergegeven als "Onkyo NS-6170 XXXXXX".
	- Als een "AirPlay PW" niet ingesteld is op dit toestel, het wachtwoord dat u instelde invoeren.
- 4. Speel de muziekbestanden op het iOS-apparaat af.
- In het Setup-menu weergegeven door te drukken op SETUP op de afstandsbediening, wanneer "Option" - "PWR Setting" - "NET Stby" ingesteld is op "On" wanneer afspelen van AirPlay start, gaat dit toestel automatisch aan en start met afspelen.
- Vanwege de kenmerken van draadloze technologie van AirPlay kan het geluid dat op dit toestel geproduceerd wordt enigszins achterlopen op het geluid dat wordt afgespeeld op het AirPlay-apparaat.
- SHUFFLE of REPEAT op de afstandsbediening werkt niet. Bedieningen vanaf het iOS-apparaat.

U kunt de muziekbestanden ook op een computer afspelen met iTunes (versie 10.2.2 of nieuwer). Zorg ervoor dat dit toestel en de computer aangesloten zijn op hetzelfde netwerk, klik op de AirPlay-icoon in iTunes, selecteer dit toestel in de weergegeven lijst met apparaten en start het afspelen van een muziekbestand.

**[Geavanceerde Setup](#page-188-0)** | **[Firmware-update](#page-192-0) | [Overige](#page-194-0)**

# Music Server

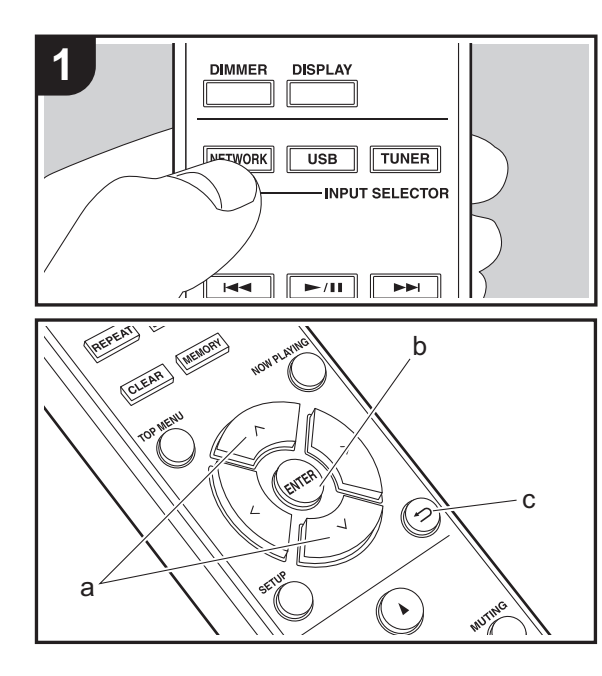

Het is mogelijk muziekbestanden te streamen die opgeslagen zijn op PC's of NAS-apparaten die met hetzelfde netwerk verbonden zijn als dit toestel. De netwerkservers die compatibel met dit toestel zijn, zijn PC's waarop spelers geïnstalleerd zijn die de serverfunctie van Windows Media® Player 11 of 12 hebben, dan wel NASapparaten die compatibel zijn met de thuisnetwerkfunctie. Misschien is het nodig van tevoren enkele instellingen te moeten maken om Windows Media® Player 11 of 12 te gebruiken. Houd er rekening mee dat alleen muziekbestanden die in de bibliotheek van Windows Media® Player geregistreerd zijn afgespeeld kunnen worden.

# **Configureren Windows Media® Player**

## ∫ **Windows Media® Player 11**

- 1. Schakel uw PC in en start Windows Media® Player 11.
- 2. Selecteer in het "Library"-menu "Media Sharing" om een dialoogvenster te openen.
- 3. Selecteer het "Share my media"-selectievakje en klik vervolgens op "OK" om de compatibele apparaten weer te geven.
- 4. Selecteer deze unit en klik vervolgens op "Allow".
	- Wanneer erop wordt geklikt, wordt de corresponderende icoon aangevinkt.
- 5. Klik op "OK" om het dialoogvenster te sluiten.
- Afhankelijk van de versie van Windows Media® Player kunnen er verschillen zijn in de namen van de items die u kunt selecteren.

# ∫ **Windows Media® Player 12**

- 1. Schakel uw PC in en start Windows Media® Player 12.
- 2. Selecteer in het "Stream"-menu "Turn on media streaming" om een dialoogvenster te openen.
- Als mediastreamen al is ingeschakeld, selecteer "More streaming options..." in het "Stream"-menu om spelers in het netwerk weer te geven en ga dan naar stap 4.
- 3. Klik op "Turn on media streaming" om een lijst met spelers in het netwerk weer te geven.
- 4. Selecteer deze unit in "Media streaming options" en controleer of het is ingesteld op "Allow".
- 5. Klik op "OK" om het dialoogvenster te sluiten.
- Afhankelijk van de versie van Windows Media® Player kunnen er verschillen zijn in de namen van de items die u kunt selecteren.

# **Afspelen**

- 1. Schakel het toestel in.
- 2. Start de server (Windows Media® Player 11, Windows Media® Player 12 of het NAS-apparaat) die de af te spelen muziekbestanden bevat.
- 3. Controleer of de PC's en/of NAS-apparaten correct verbonden zijn met hetzelfde netwerk als dit toestel.
- 4. Druk op NETWORK.
- 5. Selecteer "Connection Error." met  $\wedge$ / $\vee$  (a) op de afstandsbediening en druk op ENTER (b).

#### Music Server

- 6. Selecteer de server en het muziekbestand met  $\wedge/\vee$  (a) op de afstandsbediening en druk op ENTER (b) om te bevestigen. Druk op  $\bigcirc$  (c) om terug te keren naar het vorige display.
- Als "Connection Error." wordt weergegeven, controleer dan of het netwerk correct is verbonden.
- Afhankelijk van de server die gebruikt wordt en de bestanden die afgespeeld worden, kunnen de voorbijgegane tijd en resterende afspeeltijd niet weergegeven worden.
- Voor muziekbestanden op een server kan iedere map tot 20.000 nummers bevatten en mappen kunnen leiden tot 16 niveaus diep.

# **Afspelen op afstand bedienen vanaf een PC**

U kunt deze unit gebruiken om muziekbestanden opgeslagen op uw PC af te spelen door de PC in uw thuisnetwerk te bedienen. Het toestel ondersteunt afspelen op afstand met Windows Media® Player 12.

- 1. Schakel uw PC in en start Windows Media® Player 12.
- 2. Open het "Stream"-menu en controleer of "Allow remote control of my Player..." is aangevinkt. Klik op "Turn on media streaming" om een lijst met spelers in het netwerk weer te geven.
- 3. Selecteer het muziekbestand dat met Windows Media® Player 12 afgespeeld moet worden en klik erop met de rechter muistoets. Om op afstand een muziekbestand op een andere server af te spelen, opent u de doelserver in "Other Libraries" en selecteert u het af te spelen muziekbestand.
- 4. Selecteer dit toestel in "Play to" om het "Play to"-venster van Windows Media® Player 12 te openen en om het afspelen op het toestel te starten. Als uw PC met Windows ® 8.1 werkt, klik dan op "Play to" en selecteer vervolgens dit toestel. Als uw PC met Windows ® 10 werkt, klik dan op "Cast to Device" en selecteer vervolgens dit toestel. Bedieningshandelingen tijdens afspelen op afstand zijn mogelijk vanaf het "Play to" venster op de PC.
- Het afspelen op afstand is niet mogelijk als een netwerkdienst gebruikt wordt of als muziekbestanden op een USB-opslagapparaat afgespeeld worden.
- Afhankelijk van de versie van Windows kunnen er verschillen zijn in de namen van de items die u kunt selecteren.

# **Ondersteunde audioformaten**

Voor serverweergave en weergave via een USBopslagapparaat ondersteunt dit toestel de volgende muziekbestandsformaten.

• Houd er rekening mee dat bij het afspelen, via draadloze LAN, van bemonsteringsfrequenties van 88,2 kHz of

hoger, DSD niet ondersteund wordt.

- Het remote afspelen van FLAC en DSD wordt ook niet ondersteund.
- Variabele bitsnelheid (VBR)-bestanden worden ondersteund. Echter, afspeeltijden worden mogelijk niet correct weergegeven.
- Externe weergave biedt geen ondersteuning voor afspelen zonder onderbreking.

#### **MP3 (.mp3/.MP3):**

- Ondersteunde formaten: MPEG-1/MPEG-2 Audio Layer-3
- Ondersteunde bemonsteringsfrequenties: 44,1 kHz, 48 kHz
- Ondersteunde bitsnelheden: Tussen 8 kbps en 320 kbps en VBR

#### **WMA (.wma/.WMA):**

- Ondersteunde bemonsteringsfrequenties: 44,1 kHz, 48 kHz
- Ondersteunde bitsnelheden: Tussen 8 kbps en 320 kbps en VBR
- WMA Pro/Voice/WMA Lossless formaten worden niet ondersteund

#### **WAV (.wav/.WAV):**

WAV-bestanden bevatten ongecomprimeerde PCM digitale audio.

- Ondersteunde bemonsteringsfrequenties: 44,1 kHz, 48 kHz, 88.2 kHz, 96 kHz, 176,4 kHz, 192 kHz
- 0 Kwantiseringsbit: 8 bit, 16 bit, 24 bit

#### **AIFF (.aiff/.aif/.aifc/.afc/.AIFF/.AIF/.AIFC/.AFC):**

AIFF-bestanden bevatten ongecomprimeerde PCM digitale audio.

- Ondersteunde bemonsteringsfrequenties: 44,1 kHz, 48 kHz, 88.2 kHz, 96 kHz, 176,4 kHz, 192 kHz
- 0 Kwantiseringsbit: 8 bit, 16 bit, 24 bit

**AAC (.aac/.m4a/.mp4/.3gp/.3g2/.AAC/.M4A/.MP4/.3GP/**

#### **.3G2):**

- Ondersteunde formaten: MPEG-2/MPEG-4 Audio
- Ondersteunde bemonsteringsfrequenties: 44,1 kHz, 48 kHz, 88,2 kHz, 96 kHz
- Ondersteunde bitsnelheden: Tussen 8 kbps en 320 kbps en VBR

#### **FLAC (.flac/.FLAC):**

- Ondersteunde bemonsteringsfrequenties: 44,1 kHz, 48 kHz, 88.2 kHz, 96 kHz, 176,4 kHz, 192 kHz
- 0 Kwantiseringsbit: 8 bit, 16 bit, 24 bit

#### **LPCM (Linear PCM):**

- Ondersteunde bemonsteringsfrequenties: 44,1 kHz, 48 kHz
- Kwantiseringsbit: 16 bit

#### **Apple Lossless (.m4a/.mp4/.M4A/.MP4):**

- Ondersteunde bemonsteringsfrequenties: 44,1 kHz, 48 kHz, 88.2 kHz, 96 kHz, 176,4 kHz, 192 kHz
- 0 Kwantiseringsbit: 16 bit, 24 bit

#### **DSD (.dsf/.dff/.DSF/.DFF):**

- Ondersteunde formaten: DSF/DSDIFF
- Ondersteunde bemonsteringsfrequenties: 2,8 MHz, 5,6 MHz, 11,2 MHz

# <span id="page-187-0"></span>Invoeren tekst

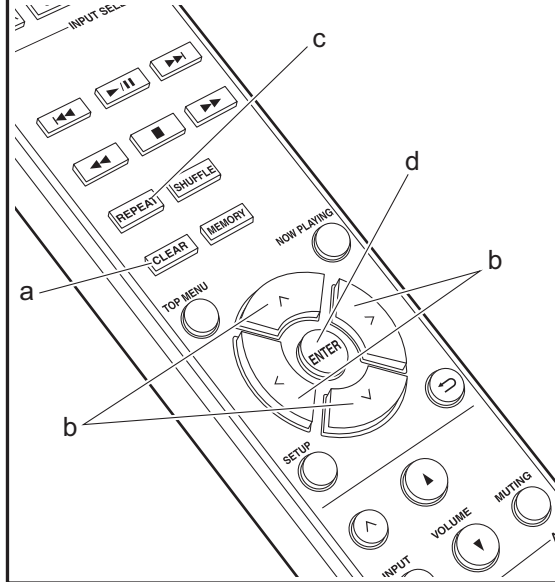

Voor de tekstinvoer, voor passwords, enz., moet de volgende procedure gebruikt worden.

1. Selecteer de karakters of symbolen met  $\land$  /  $\lor$  /  $\lt$  /  $>$  (b).

#### abcoefghij

- 2. Druk op ENTER (d) om het geselecteerde karakter te bevestigen. Herhaal deze procedure om tekst in te voeren.
	- Druk op REPEAT (c) om de in te voeren karakters te veranderen, bijvoorbeeld tussen hoofdletters en kleine letters.
	- Druk op CLEAR (a) om alle ingevoerde karakters te wissen.
- 3. Nadat de invoer klaar is, selecteert u "OK" met  $\land$ / $\lor$ / $\leq$ /  $($  (b) en drukt u op ENTER (d).

#### A / a ←→ B S <mark>O</mark> K

• Draai op het hoofdtoestel MENU/ENTER (e) naar links en naar rechts om het item te selecteren en druk vervolgens op de draaiknop om te bevestigen.

## **Karakters die ingevoerd kunnen worden**

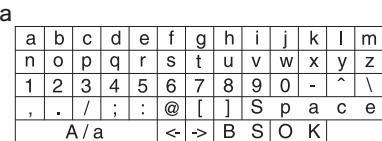

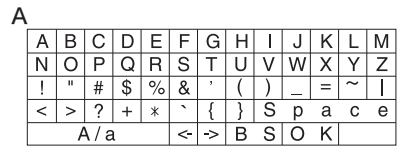

**Space**: Een enkele spatie met de grootte van een karakter

wordt ingevoerd.

**A/a**: Schakelt tussen de weergegeven karakters.  $(a \rightarrow A)$ 

 **(links) / (rechts)** : Selecteren om de cursor te verplaatsen.

**BS (backspace)**: Verwijdert een teken aan de linkerkant van de cursor. De cursor wordt naar links verplaatst.

**OK**: Bevestigt de ingevoerde inhoud.

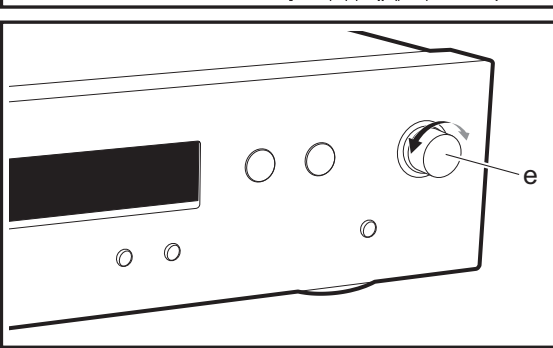

**N L**

# Geavanceerde instellingen

<span id="page-188-0"></span>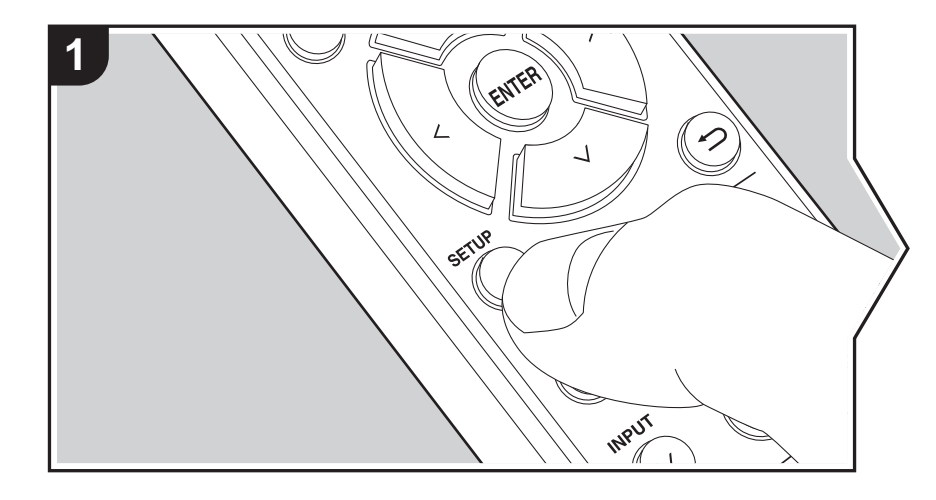

Het toestel stelt u in staat geavanceerde instellingen te configureren om u een nog betere ervaring te laten beleven.

- 1. Druk op SETUP op de afstandsbediening.
- 2. Selecteer het item met  $\land$ / $\lor$  op de afstandsbediening en druk op ENTER om te bevestigen.

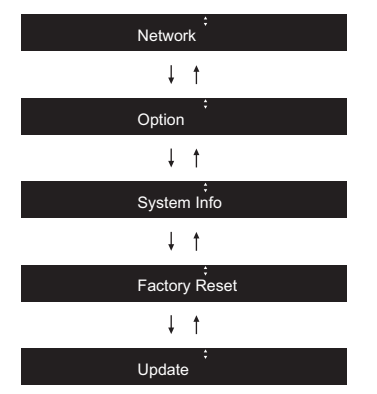

3. Selecteer de instellingen met  $\land$  / $\lor$  /  $\lt$  /> op de afstandsbediening en druk op ENTER om te bevestigen.

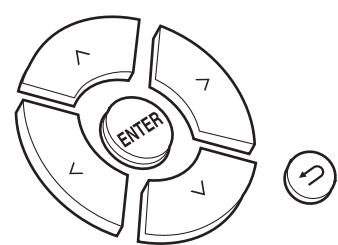

- Druk op  $\trianglelefteq$  om terug te keren naar het vorige scherm. 4. Druk op SETUP om de instellingen te verlaten.
- 

## **Network**

■ Connection

Selecteer het type aansluiting met het netwerk. Selecteer het item met  $\langle \rangle$  op de afstandsbediening en druk op ENTER. "Wi-Fi": Verbinden met draadloze LAN"Wired" (Standaardwaarde): Verbinden via bedraden LAN Voer "Wi-Fi Setup" uit als u "Wi-Fi" selecteert.

# ∫ **Wi-Fi Setup**

Maak Wi-Fi-verbindinginstellingen.  $(\rightarrow P10)$  $(\rightarrow P10)$ 

Dit kan alleen ingesteld worden wanneer "Wi-Fi" geselecteerd is in "Connection".

0 U kunt Wi-Fi-verbindingsinstellingen maken met gebruik van een webbrowser op een computer. Voor details, raadpleeg "[Web Setup"](#page-190-0) (→ [P25\)](#page-190-0).

# ∫ **DHCP**

Selecteer het item met  $\langle l \rangle$  op de afstandsbediening en druk op ENTER.

"On" (Standaardwaarde): Automatische configuratie met DHCP

"Off": Handmatige configuratie zonder DHCP

Als "Off" geselecteerd wordt, dient u "IP Address", "Subnet Mask", "Gateway" en "DNS" met de hand in te stellen.

# ∫ **IP Address**

Toont/Stelt het IP-adres in.

## ∫ **Subnet Mask**

Toont/Stelt het subnetmasker in.

# ∫ **Gateway**

Toont/Stelt de poort in.

# ∫ **DNS**

Toont/stelt de primaire DNS-server in.

# ∫ **Proxy URL**

Toont/stelt de proxy-URL in.

# ∫ **Proxy Port**

Toont/Stelt het poortnummer van de proxyserver in als u "Proxy URL" invoert.

#### ∫ **Friendly Name**

Verander de apparaatnaam van dit toestel, die op andere apparaten getoond wordt die met het netwerk verbonden zijn, in een gemakkelijk herkenbare naam. U kunt tot 31 karakters invoeren. Voor details over hoe tekst in te voeren, raadpleeg "[Invoeren tekst](#page-187-0)" ( $\rightarrow$  [P22\)](#page-187-0).

# ∫ **AirPlay PW**

U kunt een password invoeren van maximaal 31 tekens zodat alleen de geregistreerde gebruikers AirPlay gebruiken kunnen. Voor details over hoe tekst in te voeren, raadpleeg "[Invoeren tekst](#page-187-0)"  $(\rightarrow P22)$  $(\rightarrow P22)$ .

## ∫ **Network Check**

U kunt de netwerkverbinding controleren. De bevestigingsresultaten worden weergegeven als u op ENTER drukt.

# **Option**

# ∫ **PWR Setting**

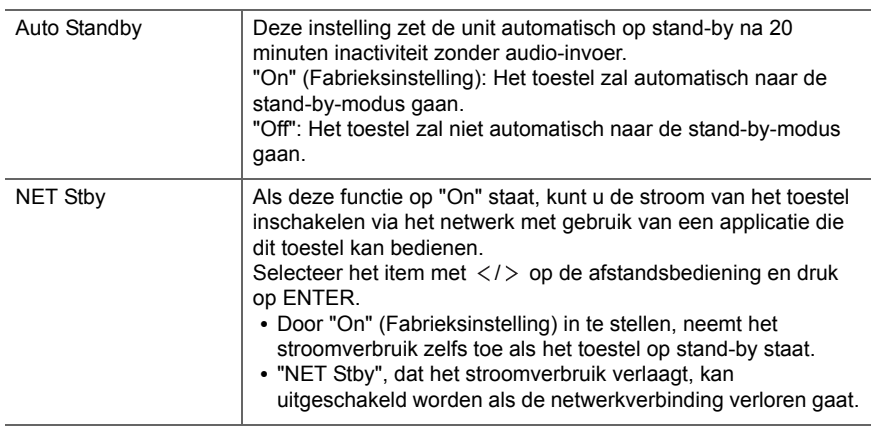

# ∫ **Dig Filter**

Selecteer het item met  $\langle \rangle$  op de afstandsbediening en druk op ENTER.

"SHARP" (Fabrieksinstelling): Geluid met meer structuur en stevigheid "SHORT": Geluid dat snel begint en vooruit lijkt te bewegen "SLOW": Zacht en vloeibaar geluid

# ∫ **Digital Out**

Maak instellingen voor digitale audio-uitgave. Selecteer het item met  $\langle / \rangle$  op de afstandsbediening en druk op ENTER. "On" (Fabrieksinstelling), "Off"

# ∫ **Tuner Setting**

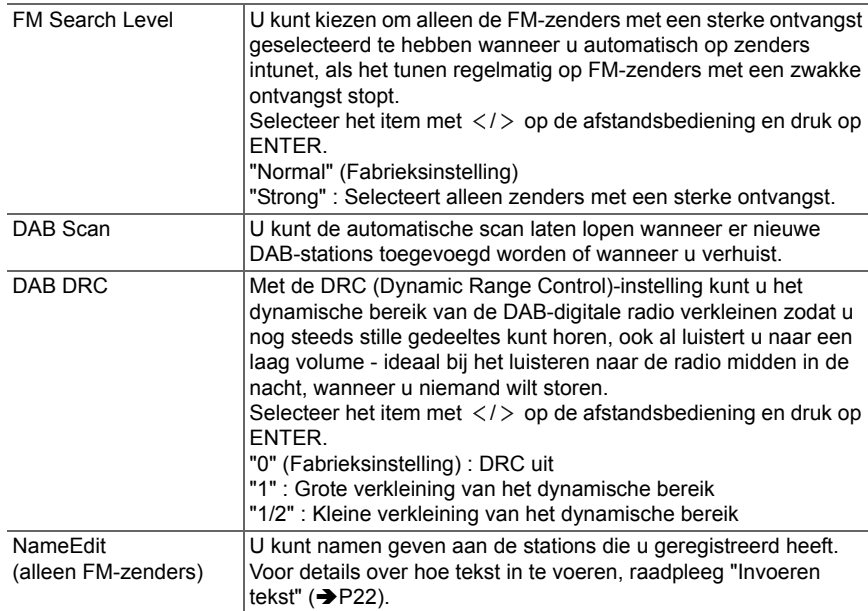

Het MAC-adres van dit toestel en de huidige firmwareversie zullen afgebeeld worden. Selecteer "MAC address" of "Firmware" met  $\wedge/\vee$  op de afstandsbediening.

# **Factory Reset**

Zet de instellingen van dit toestel opnieuw op de fabrieksinstellingen. Wij raden aan dat u de instellingen die u veranderd heeft noteert voordat u verder gaat met resetten naar een fabrieksinstelling.

Selecteer om te resetten "Reset Start" met  $\wedge/\vee$  op de afstandsbediening en druk op ENTER. Druk opnieuw op ENTER om het resetten te starten. Het toestel zal automatisch op stand-by gezet worden wanneer het initialiseren beëindigd is.

# **Update**

"Update" wordt niet weergegeven als er geen firmware-updates zijn.

# ∫ **via Network**

Druk op ENTER om te selecteren of u de firmware via het netwerk wilt updaten.

# ∫ **via USB**

Druk op ENTER om te selecteren of u de firmware via USB wilt updaten.

# <span id="page-190-0"></span>**Web Setup**

U kunt Wi-Fi-verbindingsinstellingen maken met gebruik van een webbrowser op een computer. Zorg ervoor dat uw computer draadloos aangesloten is op de router. Als dit toestel verbonden is met de router met gebruik van de ethernet-kabel, kunt u deze instelling niet maken.

- 1. Schakel het toestel in.
- 2. Druk op SETUP op de afstandsbediening, selecteer "Wi-Fi" in "Network" "Connection" en selecteer daarna "Wi-Fi Setup".
- 3. Druk op  $\land$  / $\lor$  om "iOS device" te selecteren en druk op ENTER.
- 4. In de lijst van draadloze LAN-verbindingen op uw computer selecteert u de SSID van dit toestel (softap\_0009B0xxxxxx).
	- "xxxxxx" in SSID is de laagste drie bytes van het MAC-adres.
- 5. Open de webbrowser op uw computer en betreedt http://192.168.200.1.
- 6. Het "Web Setup"-menu wordt afgebeeld. Regelt netwerkinstellingen voor dit toestel.

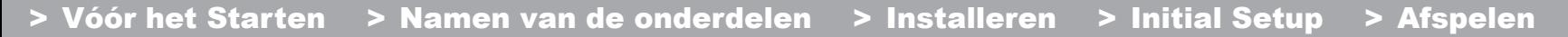

- Afhankelijk van de uitrusting die gebruikt wordt of de verbindingsomgeving, zou deze functie niet kunnen werken.
- Raadpleeg de juiste gebruiksaanwijzing voor informatie betreffende de werking van de computer.
- Aangezien dit soort verbinding niet gecodeerd is, zou er een klein veiligheidsrisico bij betrokken kunnen zijn.

**N L**

# Firmware-update

# <span id="page-192-0"></span>**De bijwerkfunctie op dit toestel**

Dit toestel heeft een functie voor het updaten van de firmware (de systeemsoftware) via het netwerk of de USBpoort. Dit stelt ons in staat verbeteringen aan te brengen op een verscheidenheid aan handelingen en om kenmerken toe te voegen.

Voor details over de geüpdatete afspeelkenmerken, zie <u>hier</u>

# **Hoe te updaten**

Er zijn twee methoden voor het updaten van de firmware: via het netwerk en via USB. Het voltooien van de update kan ca. 5 minuten duren voor beide methoden: via netwerk of via USB. Bovendien zijn bestaande instellingen gegarandeerd, ongeacht de gebruikte updatemethode.

- Bezoek voor de meest recente informatie over updates de website van ons bedrijf. Het is niet nodig de firmware van dit toestel te updaten als er geen update beschikbaar is.
- Wanneer uitgevoerd over het netwerk, kan het zelfs nog langer duren afhankelijk van de verbindingstatus.
- Tijdens een update, niet
- Sluit ongeacht welke kabel of USB-opslagapparaat af en weer aan of voer ongeacht welke handeling op de component uit, zoals het uitschakelen van de stroom.
- Verschaf u toegang tot dit toestel vanuit een PC of smartphone met gebruik van een applicatie

**Disclaimer:** Het programma en de bijbehorende online documentatie worden u bezorgd voor gebruik op eigen risico.

Wij zullen niet aansprakelijk worden gesteld en u heeft geen remedie voor schade voor aanspraken van welke aard ook met betrekking tot het gebruik van het programma of de bijbehorende online documentatie, ongeacht de rechtstheorie en of die uit een onrechtmatige daad of contractbreuk voortvloeien.

In geen geval zullen wij aansprakelijk worden gesteld jegens u of een derde partij voor speciale, indirecte, incidentele schade of gevolgschade van welke aard ook, met inbegrip van, maar niet beperkt tot, compensatie, terugbetaling of schade met betrekking tot het huidige en toekomstige verlies van winsten, verlies van gegevens, of om ongeacht welke andere reden.

# **De firmware bijwerken via netwerk**

- Controleer of het apparaat is ingeschakeld en de verbinding met het internet is bevestigd.
- Zet de controllercomponent (PC enz.) die is aangesloten op het netwerk uit.
- Stop het afspelen van internet radio, USBopslagapparaat of serverinhoud.
- 1. "Network" wordt op het display weergegeven als op de afstandsbediening op SETUP gedrukt wordt.

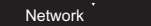

2. Druk op  $\wedge/\vee$  en ENTER om "Update" - "via Network" in volgorde te selecteren.

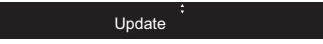

- "Update" wordt niet weergegeven als er geen firmware-updates zijn.
- 3. Druk op ENTER om de firmware te updaten.
	- "Completed" wordt weergegeven wanneer de update is voltooid.
- 4. Druk op ÍON/STANDBY op het hoofdtoestel om het toestel op stand-by te schakelen. Het proces is voltooid en uw firmware is geüpdatet naar de laatste versie.

**Als een foutbericht wordt weergegeven:** Wanneer zich een fout voordoet, wordt " \*-\*\* Error!" op het display van het toestel getoond. (" \* " symboliseert een alfanumeriek teken.) Controleer het volgende:

- 0 \* **-01,**  \* **-10:** Ethernetkabel niet gevonden. Sluit de Ethernet-kabel aan op de juiste wijze.
- 0 \***-02,**  \***-03,**  \***-04,**  \***-05,**  \***-06,**  \***-11,**  \***-13,**  \***-14,**  \***- 16,**  \* **-17,**  \* **-18,**  \* **-20,**  \* **-21:** Internetverbindingsfout. Controleer het volgende:
	- Of de router ingeschakeld is
- Of dit toestel en de router verbonden zijn via het netwerk

Probeer de voeding naar de unit en router af te sluiten en vervolgens opnieuw aan te sluiten. Dit kan het probleem oplossen. Als u nog steeds niet kunt verbinden met het

**NL** internet kan de DNS-server of proxy-server mogelijk tijdelijk niet beschikbaar. Controleer de service-status met uw ISP-provider.

0 **Overige:** Maak het netsnoer los en weer vast en herhaal de handelingen vanaf het begin.

# **Update via USB**

- Bereid een 128 MB of groter USB-opslagapparaat voor. Bestandssysteemformaat FAT16 of FAT32.
- Wis alle gegevens die zijn opgeslagen op het USBopslagapparaat.
- Zet de controllercomponent (PC enz.) die is aangesloten op het netwerk uit.
- Stop het afspelen van internet radio, USBopslagapparaat of serverinhoud.
- Sommige USB-opslagapparaten kunnen lang duren om te laden, worden mogelijk niet correct geladen, of kunnen mogelijk niet goed worden gevoed, afhankelijk van het apparaat of de inhoud.
- Wij zullen niet aansprakelijk zijn voor verlies of beschadiging van gegevens van welke aard ook, of voor fouten tijdens het opslaan die voortvloeien uit het gebruik van het USB-opslagapparaat met dit toestel. Dank u voor uw begrip.
- 1. Sluit het USB-opslagapparaat aan op uw PC.
- 2. Download het firmware-bestand van de website van ons bedrijf op uw PC en decomprimeer.

Firmware-bestanden worden benoemd op de volgende manier:

ONKNAP \*\*\*\*\*\*\*\*\*\*\*\*\*\*\*\*\*\*\*\*\* .zip Pak het bestand uit op uw PC. Het aantal uitgepakte bestanden en mappen varieert afhankelijk van het model.

3. Kopieer alle uitgepakte bestanden en mappen naar de hoofdmap van het USB-geheugen.

• Zorg ervoor dat u de uitgepakte bestanden kopieert.

- 4. Verbind het USB-opslagapparaat met de USB-poort van dit toestel.
	- 0 Als u een USB-harde schijf aansluit op de USB-

aansluiting van het toestel, raden we u het gebruik van de lichtnetadapter aan op dit apparaat.

- Als het USB-geheugen is gepartitioneerd zal elke sectie worden beschouwd als een onafhankelijk apparaat.
- 5. "Network" wordt op het display weergegeven als op de afstandsbediening op SETUP gedrukt wordt.

6. Druk op  $\land$  / $\lor$  en ENTER om "Update" - "via USB" in volgorde te selecteren.

- "Update" wordt niet weergegeven als er geen<br>firmware-updates zijn.
- 7. Druk op ENTER om de firmware te updaten.
	- 0 "Completed" wordt weergegeven wanneer de update is voltooid.
- 8. Druk op ÓON/STANDBY op het hoofdtoestel om het toestel op stand-by te schakelen. Het proces is voltooid en uw firmware is geüpdatet naar de laatste versie.
- 9. Verwijder het USB-opslagapparaat van dit toestel.

Als een foutbericht weergegeven wordt: Wanneer zich een fout voordoet, wordt " $*-**$  Error!" op het display van het toestel getoond. Controleer het volgende:

0 \*Controleer of het USB-opslagapparaat of de USB-kabel goed naar binnen gestoken zijn in de USB-poort van dit toestel.

Sluit het USB-geheugen aan op een externe voedingsbron als het zijn eigen voeding heeft.

- 0 \*aanwezig in de hoofdmap van het USB-opslagapparaat<br>of het firmware-bestand is voor een ander model.<br>Probeer opnieuw vanaf de download van het firmwarebestand.an exit user the traction of the traction of the traction of the matter of the section of the section of the section of the section of the section of the section of the section of the section of the section of the section
- Overige: Maak het netsnoer los en weer vast en herhaal

# <span id="page-194-1"></span>Problemen oplossen

# <span id="page-194-0"></span>**Alvorens de procedure te starten**

Wanneer bediening onstabiel is, kunnen problemen opgelost worden door simpelweg de stroom aan te zetten of op stand-by te zetten of het netsnoer eruit/erin te doen, i.p.v. instellingen en bedieningen na te kijken. Probeer de eenvoudige maatregelen op zowel de unit als het aangesloten apparaat. Als het probleem niet opgelost wordt na raadpleging van "[Problemen oplossen](#page-194-1)", kan het probleem verholpen worden door het toestel te resetten naar de status die het had op het moment van verzending. Let op dat uw instellingen ook geïnitialiseerd zullen worden als u een reset verricht dus raden we aan dut u uw instellingen noteert voordat u het volgende doet.

## **Het resetten van het toestel (hierdoor worden de instellingen van het toestel op de standaardwaarden gereset)**

- 1. Druk op de afstandsbediening op SETUP, selecteer "Factory Reset" - "Reset Start" op het Setupbeeldscherm en druk op ENTER.
- 2. Druk op ENTER.
- 3. Het toestel schakelt naar stand-by en de instellingen worden gereset.

# **Voeding**

#### **Kan het toestel niet inschakelen**

• Trek de stekker van het netsnoer uit het stopcontact, wacht 5 seconden of langer en steek de stekker weer in het stopcontact.

#### **Het apparaat schakelt onverwachts uit**

• Het toestel schakelt automatisch naar stand-by als de instelling "Option" - "PWR Setting" - "Auto Standby" in het Setup-menu werkt.

# **Het display wordt niet verlicht**

• Het display kan gedimd worden terwijl de DIMMER werkzaam is en kan ook uitgeschakeld worden. Druk op de DIMMER-knop en wijzig de helderheid van het display.

# **Wi-Fi-verbinding**

• Probeer de stroomvoorziening van de draadloze LANrouter en het toestel te koppelen/los te koppelen, controleer de draadloze LAN-router power-on-status en probeer het opnieuw opstarten van de draadloze LANrouter.

#### **Kan geen verbinding maken met het toegangspunt**

- Controleer of de instelling van SSID en de versleuteling (WEP, enz.) correct is. Zorg ervoor dat de netwerkinstellingen van de machine goed zijn ingesteld.
- Aansluiting op een SSID die multi-byte-tekens bevatten worden niet ondersteund. Geef een naam op voor de SSID van de draadloze LAN-router met behulp van single-byte alfanumerieke tekens en probeer het opnieuw.
- Wanneer de draadloze LAN-routerinstelling in stille modus is (modus om de SSID te verbergen) of wanneer er een verbinding is uitgeschakeld, wordt de SSID niet weergegeven. Verander de instelling en probeer nogmaals.

#### **Verbonden met een andere SSID dan de geselecteerde SSID.**

• Sommige toegangspunten stellen u in staat meerdere SSID's voor één toestel in te stellen. Als u de automatisch instelknop op zo'n router gebruikt, kan het zijn dat u daarna verbinding maakt met een andere SSID dan de SSID waarmee u verbinding wenst te maken. Gebruik de verbindingsmethode die u vraagt een password in te voeren als dit gebeurt.

**Het afspelen wordt onderbroken en de communicatie** 

#### **werkt niet**

- Verklein de afstand vanaf het toegangspunt of verwijder obstakels voor een betere zichtbaarheid en probeer het opnieuw. Plaats het toestel niet in de buurt van magnetrons of andere toegangspunten. Het wordt aanbevolen om het toegangspunt en het toestel in dezelfde kamer te plaatsen.
- Als er zich een metalen voorwerp in de buurt van het toestel bevindt, kan draadloze LAN-verbinding mogelijk niet werken, omdat de metalen invloed kunnen hebben op de radiogolven.
- Als andere toegangspunten vlakbij het toestel gebruikt worden, kunnen verschillende problemen zoals de onderbreking van het afspelen en de communicatie optreden. U kunt deze problemen voorkomen door het veranderen van het kanaal van het toegangspunt. Zie voor instructies over het wijzigen van de kanalen de handleiding die bij het toegangspunt verstrekt is.

# **Kan geen USB-opslagapparaat/HDD afspelen**

- Controleer of het USB-opslagapparaat of de USB-kabel goed naar binnen gestoken zijn in de USB-poort van het toestel.
- Sluit het USB-opslagapparaat af van het toestel en probeer het vervolgens opnieuw te verbinden.
- Dit toestel zou USB-opslagapparaten en HDD's soms niet kunnen herkennen als goede apparaten. Probeer dan dit toestel te schakelen naar stand-by en het dan weer aan te zetten.
- Afhankelijk van het type formaat kan de weergave mogelijk niet naar behoren werken. Controleer de types van de bestandsindelingen die worden ondersteund.  $\left(\rightarrow P13\right)$
- Let op bij USB- en HDD-apparaten (→ [P13\)](#page-178-0)

# **FM-ontvangst is zwak**

- Controleer de antenneaansluiting opnieuw.
- Scheid de antenne van het netsnoer.
- Zet het toestel uit de buurt van uw TV of pc.
- Voorbijgaande auto's en vliegtuigen kunnen interferentie veroorzaken.
- Betonmuren verzwakken radiosignalen.
- De FM-ontvangst kan helderder worden als u de antenne-aansluiting op de muur gebruikt, die voor de TV gebruikt wordt.
- De FM-ontvangst verbetert als de tune-modus op handmatig gezet wordt (→[P16\)](#page-181-0). Echter zal de ontvangst eerder mono dan stereo zijn.

# **Netwerkfunctie**

- Als u geen netwerkdienst kunt selecteren, zal die selecteerbaar worden als de netwerkfunctie gestart is.
- Probeer de stroomtoevoer van dit toestel en de router uit te schakelen en weer in te schakelen en probeer de router weer opnieuw op te starten.

#### **Kan geen toegang krijgen tot de internetradio**

- Bepaalde netwerkdiensten of inhoud beschikbaar via het toestel zijn mogelijk niet beschikbaar in geval dat de serviceprovider de service beëindigt.
- Zorg ervoor dat uw router en modem juist zijn aangesloten, en zorg ervoor dat ze beide zijn ingeschakeld.
- Afhankelijk van de ISP is instellen van de proxyserver noodzakelijk.
- Zorg ervoor dat de gebruikte router en/of modem worden ondersteund door uw ISP.

#### **Kan geen toegang krijgen tot de netwerkserver.**

- Dit toestel moet met dezelfde router verbonden worden als de netwerkserver.
- Dit toestel is compatibel met Windows Media® Player 11 of 12 netwerkservers of NAS die compatibel zijn met de thuisnetwerkfunctie. Verder als een PC gebruikt wordt,

kunnen alleen muziekbestanden afgespeeld worden die geregistreerd zijn in de bibliotheek van Windows Media Player.

#### **Afspelen stopt tijdens het luisteren naar muziekbestanden op de netwerkserver**

- Wanneer de PC als netwerkserver fungeert, probeer dan alle applicatiesoftware anders dan de serversoftware (Windows Media® Player 12, enz.) af te sluiten.
- Als de PC aan het downloaden is of grote bestanden kopieert, kan het afspelen worden onderbroken.

#### **De albumnamen en artiestnamen voor de Music Server worden niet afgebeeld**

- Metagegevens, zoals albumnamen en artiestnamen moeten herkend worden op de server voor distributie naar dit toestel, dus dit hangt af van de specificaties van de NAS of server die u gebruikt.
- De bestandformaten die ondersteund worden zijn afhankelijk van de NAS of serversoftware. Voor details, contact opnemen met de fabrikant van NAS of de serversoftware.

**N L**

# Algemene specificaties

# **Audio**

**Nominale RCA-uitgangsniveau en impedantie**  $\bullet$  2 Vrms (RCA OUT 1 kHz, 0 dBfs)/470  $\Omega$ 

# **Frequentierespons**

0 4Hz - 70kHz (-3 dB)

#### **THD+N**0 0,002 % (1 kHz 0 dBfs/RCA OUT/30 kHz LPF)

# **Dynamisch bereik**

• 114 dB (24 bit)

# **Kanaalscheiding**

0 100 dB (1 kHz/RCA OUT/30 kHz LPF)

# **Signaal/ruis-verhouding**

0 115 dB (A-weging/RCA OUT)

# **Tuner gedeelte**

# **Tunen Frequentiebereik (FM)**

0 87,5 MHz - 108,0 MHz, RDS

## **Voorkeuzezender**

• 40

# **Digitale Tuner**

 $\bm{\cdot}$  DAB $\bm{\texttt{+}}$ 

# **Netwerksectie**

# **ETHERNET LAN**

• 10BASE-T/100BASE-TX

# **Draadloos LAN**

- IEEE 802.11 a/b/g/n standaard
- 0 5 GHz/2,4 GHz band

# **Uitgangsaansluitingen**

**Analoge audio-uitgang**  $\cdot$  2 (L/R)

# **Digitale audio-uitgang**

• 2 (OPTICAL, COAXIAL)

# **Andere aansluitingen**

# **USB**

• Voorkant: 1 versie: USB2.0Maximum verstrekte stroom: 0,5 A • Achterkant: 1 versie: USB2.0Maximum verstrekte stroom: 1,0 A

## **RI: 2**

# **Algemeen**

# **Voeding**

0 AC 220 - 240 V, 50/60 Hz

# **Stroomverbruik**

- 0 37 W
- 0,2 W (In Stand-by)
- 2,5 W (In Stand-by, NET Stby : On)

# **Afmetingen (B**  t **D**  <sup>t</sup> **H)**

• 435 mm × 100 mm × 317 mm

# **Gewicht**

• 4,5 kg

# Licentie en handelsm

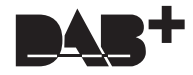

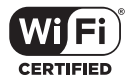

The Wi-Fi CERTIFIED Logo is a certification mark of Wi-Fi Alliance®.

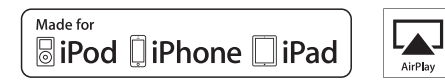

AirPlay, iPad, iPhone, and iPod touch are trademarks of Apple Inc., registered in the U.S. and other countries.

iPad Air and iPad mini are trademarks of Apple Inc.

"Made for iPod", "Made for iPhone" and "Made for iPad" mean that an electronic accessory has been designed to connect specifically to iPod, iPhone, or iPad, respectively, and has been certified by the developer to meet Apple performance standards. Apple is not responsible for the operation of this device or its compliance with safety and regulatory standards.

Please note that the use of this accessory with iPod, iPhone or iPad may affect wireless performance.

AirPlay works with iPhone, iPad, and iPod touch with iOS 4.3.3 or later, Mac with OS X Mountain Lion or later, and PC with iTunes 10.2.2 or later.

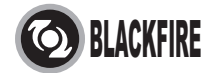

This Mark Certifies that this product is compliant with the BLACKFIRE ALLIANCE Standard. Please refer to WWW.BLACKFIREALLIANCE.COM for more information. BLACKFIRETM is a Registered Trademark (No. 85,900,599) of BLACKFIRE RESEARCH CORP. All rights reserved.

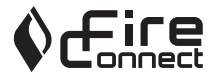

FireConnect<sup>™</sup> is technology powered by BlackFire Research.

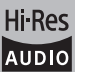

The product with this logo is conformed to Hi-Res Audio standard defined by Japan Audio Society. This logo is used under license from Japan Audio Society.

This product is protected by certain intellectual property rights of Microsoft. Use or distribution of such technology outside of this product is prohibited without a license from Microsoft.

Windows and the Windows logo are trademarks of the Microsoft group of companies.

DSD and the Direct Stream Digital logo are trademarks of Sony Corporation.

MPEG Layer-3 audio coding technology licensed from Fraunhofer IIS and Thomson.

"All other trademarks are the property of their respective owners."

"Toutes les autres marques commerciales sont la propriété de leurs détenteurs respectifs."

"El resto de marcas comerciales son propiedad de sus respectivos propietarios".

"Tutti gli altri marchi di fabbrica sono di proprietà dei rispettivi proprietari."

"Alle anderen Warenzeichen sind das Eigentum ihrer jeweiligen Eigentümer."

"Alle andere handelsmerken zijn eigendom van de desbetreffende rechthebbenden."

"Alla andra varumärken tillhör deras respektive ägare".

# ONKYO

2-3-12 Yaesu, Chuo-ku, Tokyo 104-0028 JAPAN http://www.onkyo.com/

#### **<U.S.A.>**

18 Park Way, Upper Saddle River, N.J. 07458, U.S.A. For Dealer, Service, Order and all other Business Inquiries: Tel: 201-785-2600 Fax: 201-785-2650 http://www.us.onkyo.com/

For Product Support Team Only: 1-800-229-1687http://www.us.onkyo.com/

#### **<Germany>**

Gutenbergstrasse 3, 82178 Puchheim, Germany Tel: +49-8142-4401-0 Fax: +49-8142-4208-213http://www.eu.onkyo.com/

#### **<UK>**

Anteros Building, Odyssey Business Park, West End Road, South Ruislip, Middlesex, HA4 6QQ United Kingdom Tel: +44 (0)871-200-1996 Fax: +44 (0)871-200-1995

#### **<Hong Kong>**

Unit 1033, 10/F, Star House, No 3, Salisbury Road, Tsim Sha Tsui Kowloon, Hong Kong. Tel: +852-2429-3118 Fax: +852-2428-9039 http://www.hk.onkyo.com/

#### **<PRC>**

302, Building 1, 20 North Chaling Rd., Xuhui District, Shanghai, China 200032, Tel: +86-21-52131366 Fax: +86-21-52130396 http://www.cn.onkyo.com/

#### **<Asia, Oceania, Middle East, Africa>**

Please contact an Onkyo distributor referring to Onkyo SUPPORT site. http://www.intl.onkyo.com/support/

Корпорация О энд Пи 2-3-12, Яэсу, Чуо-ку, г. Токио, 104-0028, ЯПОНИЯ

The above-mentioned information is subject to change without prior notice. Visit the Onkyo web site for the latest update.

**NL**

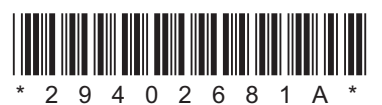

F1701-1

# **NETWORK AUDIO PLAYER**

# **NS-6170** Grundläggande bruksanvisning

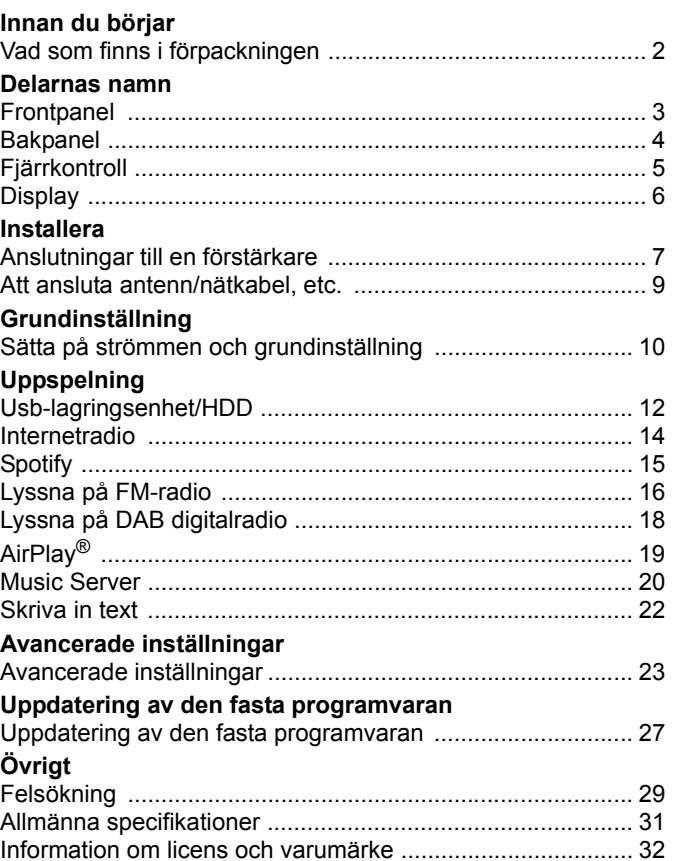

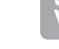

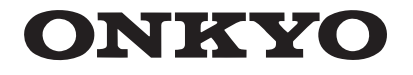

**SV**

# <span id="page-200-2"></span><span id="page-200-1"></span><span id="page-200-0"></span>Vad som finns i förpackningen

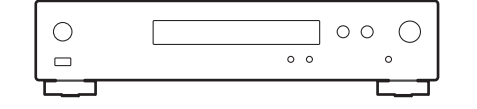

Huvudapparat (1)

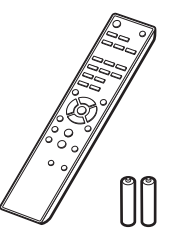

Fjärrkontroll (RC-943E) (1), Batterier (AAA/R03) (2)

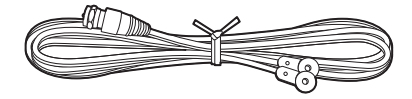

DAB/FM-trådantenn (1)

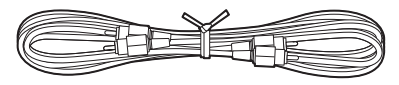

Analog ljudkabel (1)

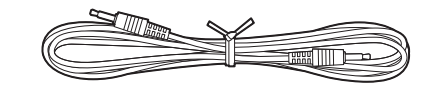

RI-kabel (1)

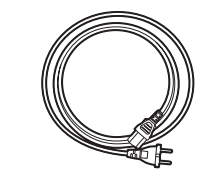

Nätkabel (1)

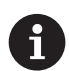

- Nätkabeln får inte anslutas innan alla andra kabelanslutningar har slutförts.
- Vi kommer inte att ta något ansvar för skador som uppstår på grund av anslutning av utrustning som tillverkats av andra företag.
- Uppdateringar av den inbyggda programvaran kan introducera funktioner och tjänsteleverantörer kan lägga ned sina tjänster, vilket innebär att vissa nätverkstjänster och visst innehåll kanske inte är tillgängliga i framtiden.
- Specifikationer och utseende kan ändras utan föregående meddelande.

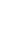

# <span id="page-201-2"></span><span id="page-201-1"></span><span id="page-201-0"></span>Frontpanel

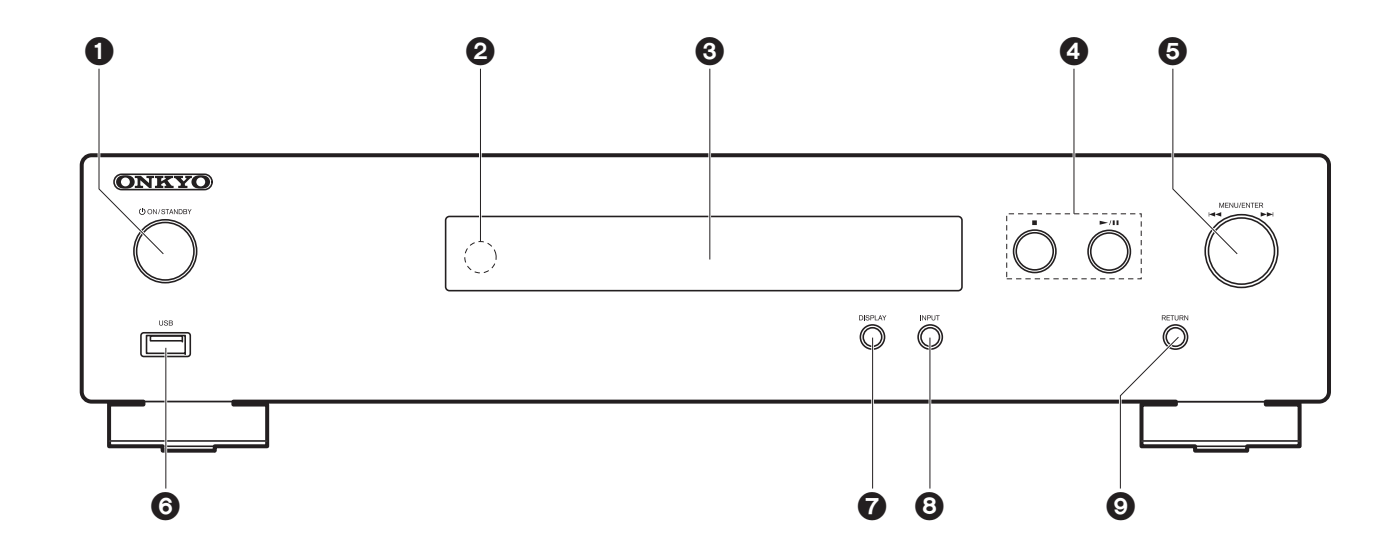

- 1. **少ON/STANDBY-knapp: Sätter på enheten eller sätter den i standby-läge**.
- 2. Fjärrkontrollsensor
- 3. Display  $($   $\blacktriangleright$  [P6\)](#page-204-1)
- 4. Spela-knappen:
	- ∫ : Den här knappen stoppar uppspelningen.
	- 1/;: Spela eller pausa uppspelningen.
- 5. MENU/ENTER-ratt ( $|\blacktriangleleft \blacktriangleleft$ / $\blacktriangleright \blacktriangleright$ )

Vid uppspelning, vrid vänster eller höger för att välja mapp eller fil och tryck sedan för att bekräfta.

Tryck och håll kvar för att visa inställningsskärmen. När menyn visas vrider du på ratten för att välja alternativ och trycker på den för att bekräfta inställningarna.

- Beroende på inmatningen, kanske funktionen inte startar.
- 6. USB-port: Anslut en usb-lagringsenhet eller HDD (hårddisk) för att spela musikfiler. Du kan också förse USB-enheter (maximalt 5 V/0,5 A) med ström med en USB-kabel.
	- 0 Om du tänker ansluta en hårddisk som kräver mer än 5 V/0,5 A, anslut till usb-porten

på apparatens baksida (maximalt 5 V/1 A).

- 7. DISPLAY-knappen: Växlar informationen som visas på displayen.
- 8. INPUT-knappen: Växlar ingångskällan som ska spelas.
- 9. RETURN-knappen: Går tillbaka till föregående skärm.

# <span id="page-202-0"></span>Bakpanel

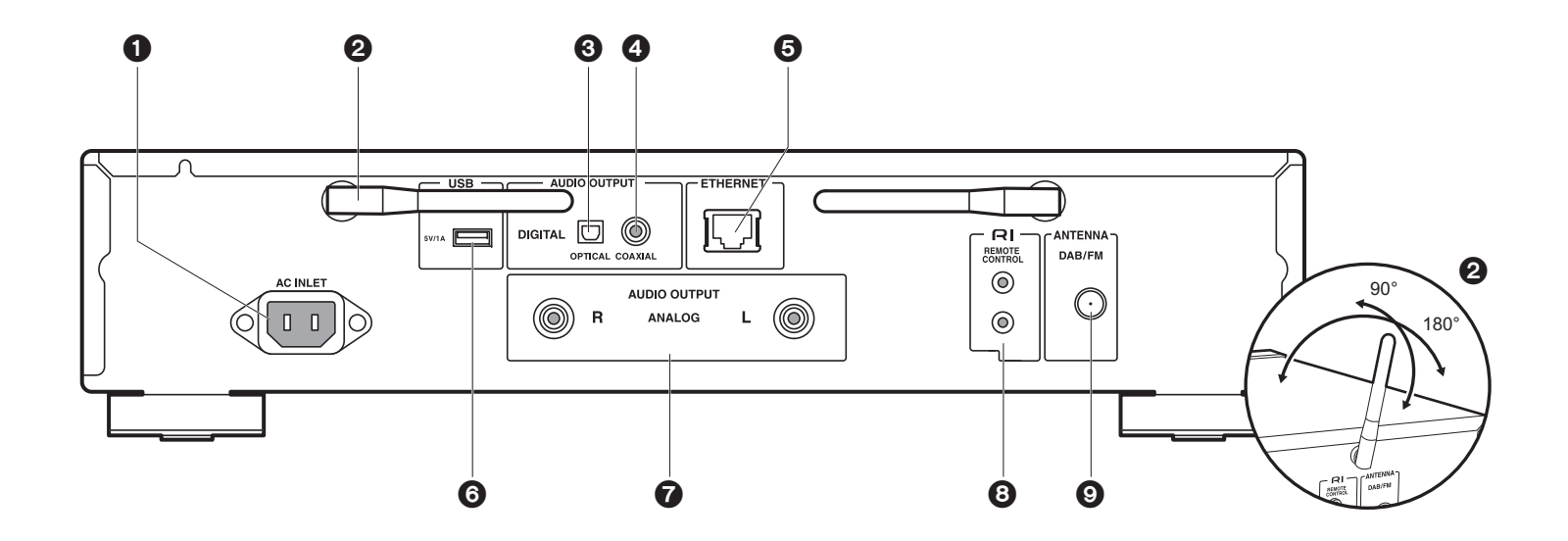

- 1. AC INLET: Anslut den medföljande nätkabeln.
- 2. Trådlöst antenn: Används för Wi-Fi-anslutning. Justera deras vinklar i enlighet med anslutningsstatus.
- 3. AUDIO OUTPUT DIGITAL OPTICAL-uttag: Anslut en integrerad förstärkare med en optisk digitalkabel.
- 4. AUDIO OUTPUT DIGITAL COAXIAL-uttag: Anslut en förförstärkare med en digital koaxialkabel.
- 5. ETHERNET-uttag: Anslut till nätverket med en ethernet-kabel.
- 6. USB-port: Anslut en usb-lagringsenhet eller HDD (hårddisk) för att spela musikfiler. Du kan också förse USB-enheter (maximalt 5 V/1 A) med ström med en USB-kabel.
- 7. AUDIO OUTPUT ANALOG-uttag: Anslut en förförstärkare med den medföljande analoga liudkabeln.
- 8. REMOTE CONTROL-uttag: Anslut en Onkyo-produkt med ett RI-uttag med hjälp av den medföljande RI-kabeln för att synkronisera den med den här apparaten. ( $\blacktriangleright$ [P8\)](#page-206-0)
- 9. ANTENNA DAB/FM-uttag: Anslut den medföljande DAB-/FM-trådantennen.

# <span id="page-203-0"></span>Fjärrkontroll

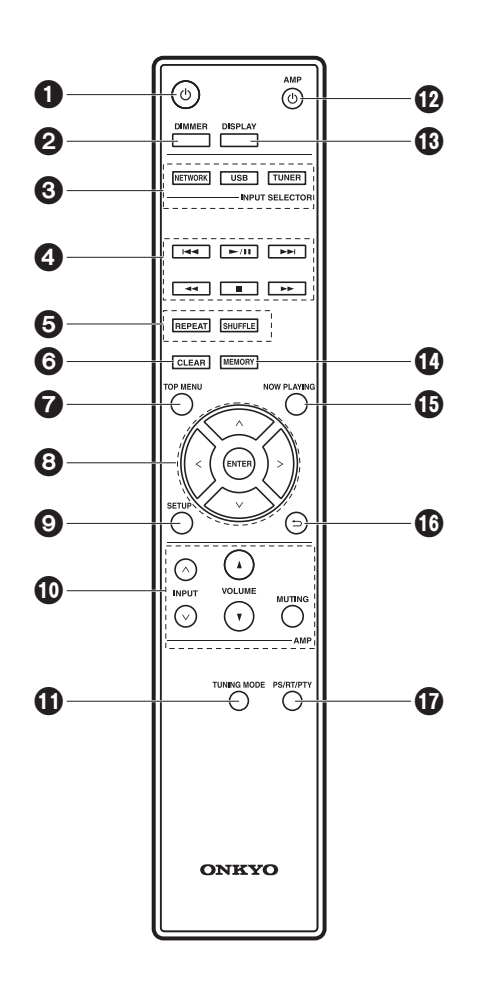

- 1. ①-knapp: Sätter på enheten eller sätter den i standbyläge.
- 2. DIMMER-knappen: Stänger av displayen eller justerar displayens ljusstyrka i två steg.
- 3. INPUT SELECTOR-knappar: Växlar ingångskällan som ska spelas.
- 4. Spela-knappen:
	- :: Går till spåret före det spår som spelas. (USB, Music Server) Används för att välja kanaler som har registrerats eller för att namnge kanalerna. (FM)
	- $\blacktriangleright$ /II: Spela eller pausa uppspelningen.
	- 9: Gå till nästa spår. (USB, Music Server) Används för att välja kanaler som har registrerats eller för att namnge kanalerna. (FM)
	- 22/11 : Används för att välja radiokanaler. (FM)
	- ■: Stoppa uppspelningen.
	- Beroende på inmatningen, kanske funktionen inte startar.
- 5. REPEAT-knappen: Ställer in upprepad uppspelning. SHUFFLE-knapp: Ställer in blandad uppspelning.
- 6. CLEAR-knappen: Används när du skriver in text, etc
- 7. TOP MENU-knappen: Gå till toppmenyn för den valda ingången.
- 8. Markörknappar, ENTER-knapp: Välj alternativet med markörknapparna och tryck på ENTER för att bekräfta.
- 9. SETUP-knappen: Visar inställningsmenyn.
- 10.Förstärkarens kontrollknappar
	- Används för att växla ingång, justera volymen etc. på en förförstärkare från Onkyo.
	- Funktionen kanske inte fungerar med vissa förstärkare.
- 11. TUNING MODE-knappen: Växlar sökning av en FM-station mellan automatisk sökning och manuell sökning.
- 12. <mark>Ú AMP-knapp: Växlar en förförstärkare från Onkyo mellan på och standby</mark>.
	- Funktionen kanske inte fungerar med vissa förstärkare.
- 13.DISPLAY-knapp: Växlar informationen som visas på displayen.
- 14.MEMORY-knappen: Används för att registrera FMradiostationer.
- 15.NOW PLAYING-knappen: När du har ändrat displayen under till exempel uppspelning, gör den här knappen att displayen återgår till att visa information om filen som spelas upp.
- 16. <del>≤</del> -knappen: Tryck för att gå tillbaka till den föregående inställningen.
- 17.PS/RT/PTY-knappen: Kan användas när du lyssnar på kanaler som sänder textinformation.

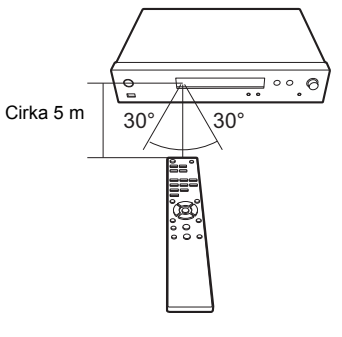

# <span id="page-204-1"></span><span id="page-204-0"></span>**Display**

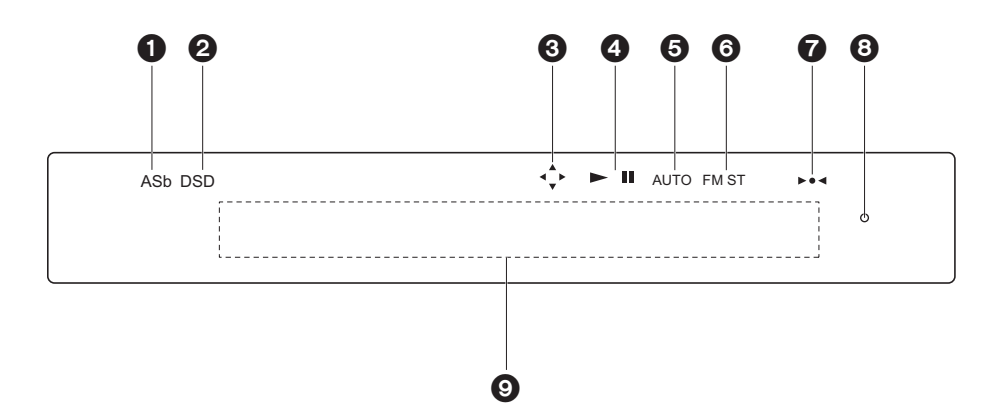

- 1. ASb: Tänds när "Network Standby" (→[P25\)](#page-223-0) är inställd på "On".
- 2. DSD: Tänds när ljudsignalen som matas in är DSD.
- 3. Tänds när det går att använda markörerna på fjärrkontrollen i skärmar som.
- 4. Visar uppspelningsstatus.
- 5. Tänds när den automatiska kanalinställningen väljs för att söka efter radiokanaler.
- 6. Tänds när FM-stereosändning tas emot.
- 7. Tänds när en radiokanal har ställts in.
- 8. DIMMER-indikator: Tänds när du har tryckt på DIMMER för att stänga av displayen.
- 9. Meddelandedisplay: Visar information om spår och menyer.
	- Tecken som inte kan visas på den här apparaten ersätts med asterisker ( $*$ ).
	- Följande ikoner visas.
	- : Mapp
	- : Spårtitel
	- : Uppspelning
	- : Pausad
	- : Artist
	- **部: Album**
	- : Upprepning av 1 spår

: Upprepa en mapp : Blanda

• När du trycker på DIMMER för att stänga av displayen, kan apparaten verka likadan som om du hade dragit ur apparaten ur eluttaget, men apparaten får fortfarande ström. För att helt bryta strömmen till apparaten, måste du dra ur elkontakten (avstängningsenheten) ur eluttaget.

# <span id="page-205-1"></span>Anslutningar till en förstärkare

<span id="page-205-2"></span><span id="page-205-0"></span>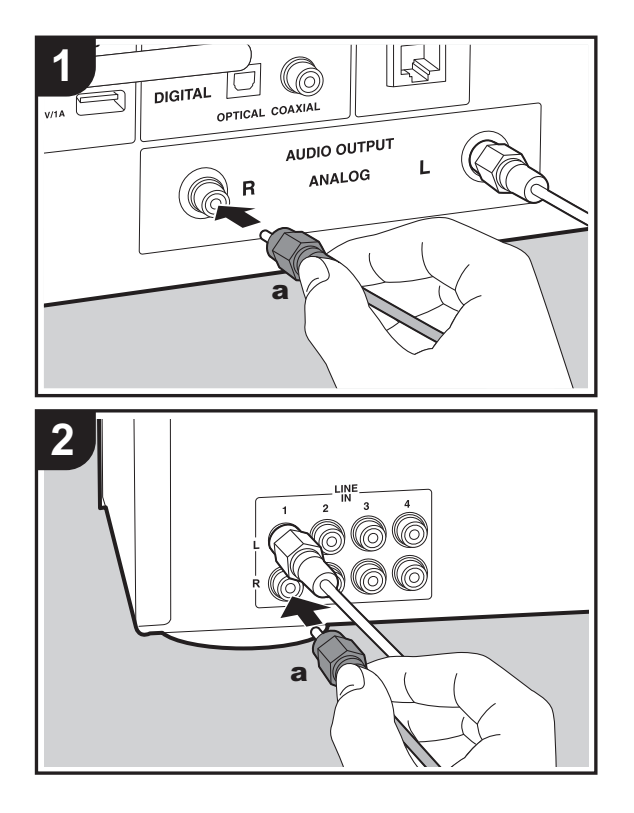

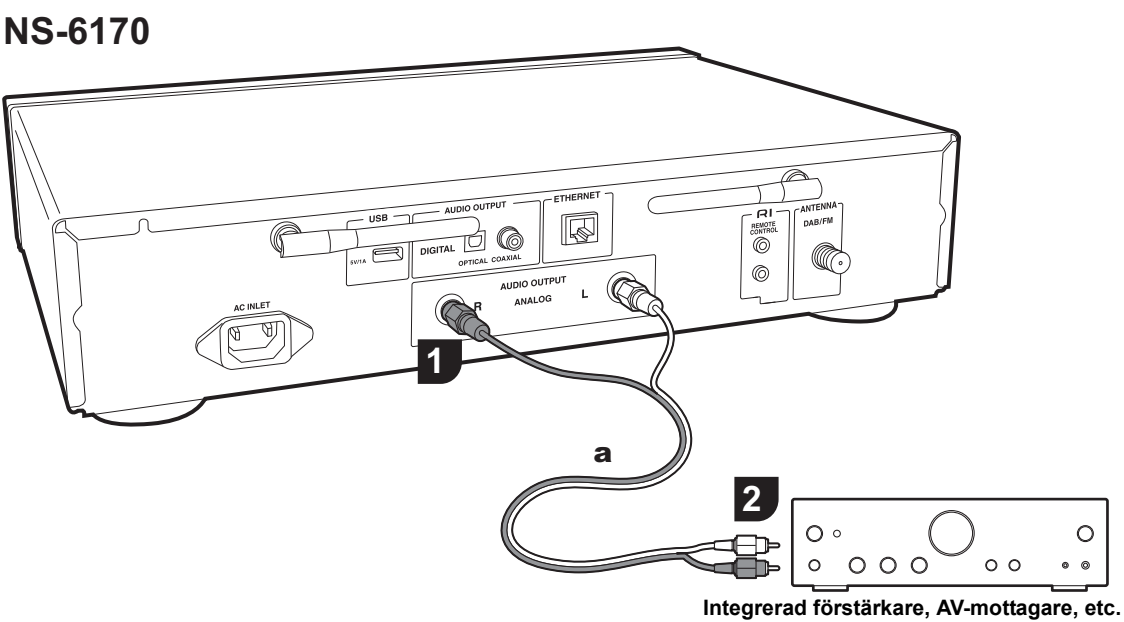

Du kan spela ljudet från nätverksfunktioner, som en internetradio, genom högtalarsystem anslutna till förförstärkare eller AV-receivrar. Anslut så att de passa ingångsuttagen på din förstärkare.

# **Ansluta med en analog ljudkabel**

Signalen konverteras till analog i den här apparatens D/Aomvandlare och matas sedan ut till förförstärkaren. Anslut LINE IN-uttagen på förförstärkaren med den medföljande analoga ljudkabeln till den här apparatens AUDIO OUTPUT ANALOG-uttag.

# **Ansluta med en digital optisk kabel**

Signalen konverteras till analog i förförstärkarens D/Aomvandlare. Anslut OPTICAL IN-uttagen på förförstärkaren med en digital optisk kabel till den här apparatens AUDIO OUTPUT DIGITAL OPTICAL-uttag.

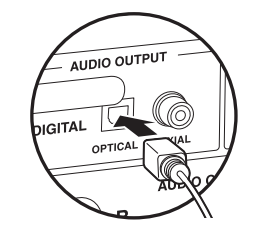

# **Ansluta med en digital koaxialkabel**

Signalen konverteras till analog i förförstärkarens D/Aomvandlare. Anslut förförstärkarens COAXIAL IN-uttag till den här apparatens AUDIO OUTPUT DIGITAL COAXIALuttag med en digital koaxialkabel.

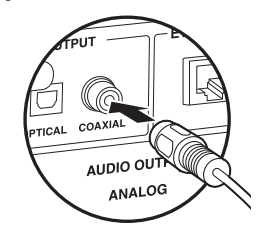

## <span id="page-206-0"></span>**Ansluta med Onkyo RI-komponenter**

Genom att ansluta en Onkyo-komponent med RI-uttag till apparaten med hjälp av en RI-kabel och en valfri analog ljudkabel kan du länka enhetens strömförsörjning och ingångsväljare och aktivera åtgärder med den här apparatens fjärrkontroll. För mer information, se instruktionshandboken för komponenten med RI-uttag.

• Vissa komponenter kanske inte stödjer alla RI-funktioner.

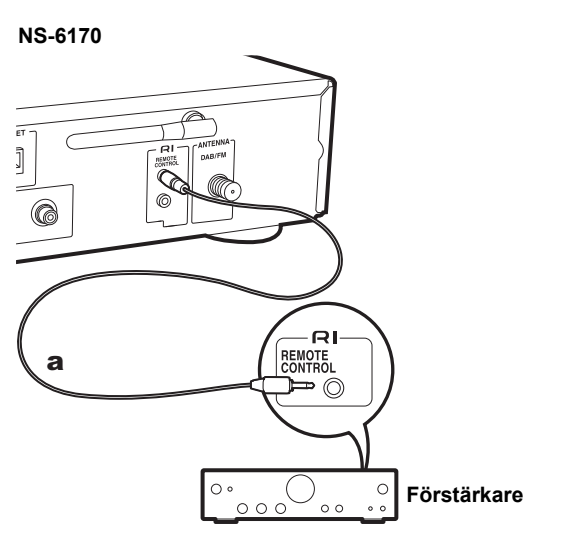

# <span id="page-207-0"></span>Att ansluta antenn/nätkabel, etc.

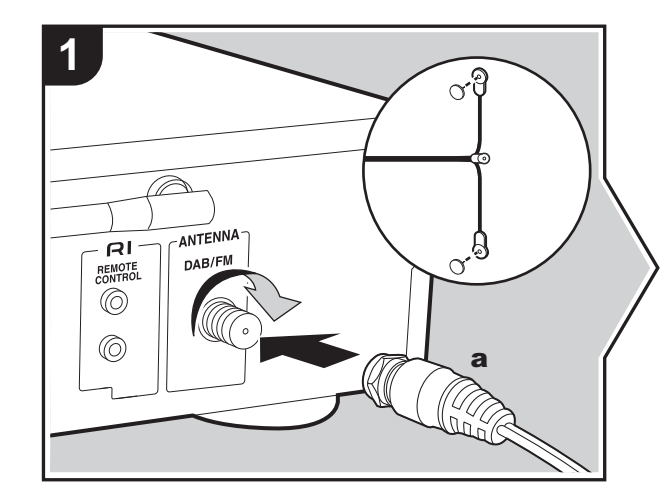

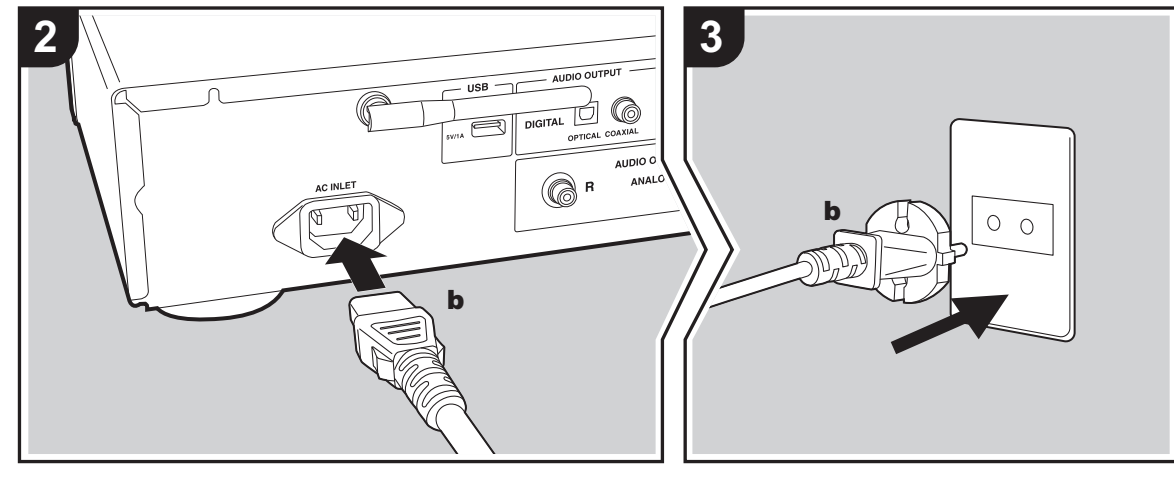

#### **Antennanslutning**

Flytta runt på antennen medan du spelar radion för att hitta den position som ger bäst mottagning.

#### **Anslutning av nätkabeln**

Denna modell har en löstagbar nätkabel.

Nätkabeln får inte anslutas innan alla andra anslutningar är slutförda. Se till att du först ansluter nätkabeln till AC INLETuttaget på apparaten och anslut den sedan till ett eluttag. Koppla alltid loss nätkabeln från vägguttaget först när kabeln ska kopplas loss.

## **Ethernet-kabelanslutning**

Använd ETHERNET-uttaget för att ansluta till nätverket med en ethernet-kabel. När wifi-anslutningen görs, ska du göra inställningarna i grundinställningarna (→[P10\)](#page-208-3). Du kan njuta av funktioner som internetradio och AirPlay genom att ansluta enheten till nätverket.

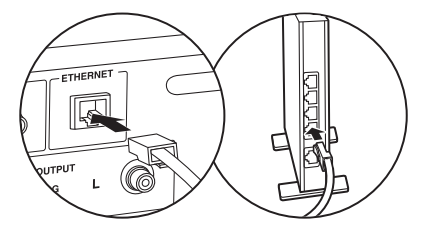

# <span id="page-208-3"></span><span id="page-208-2"></span><span id="page-208-1"></span><span id="page-208-0"></span>Sätta på strömmen och grundinställning

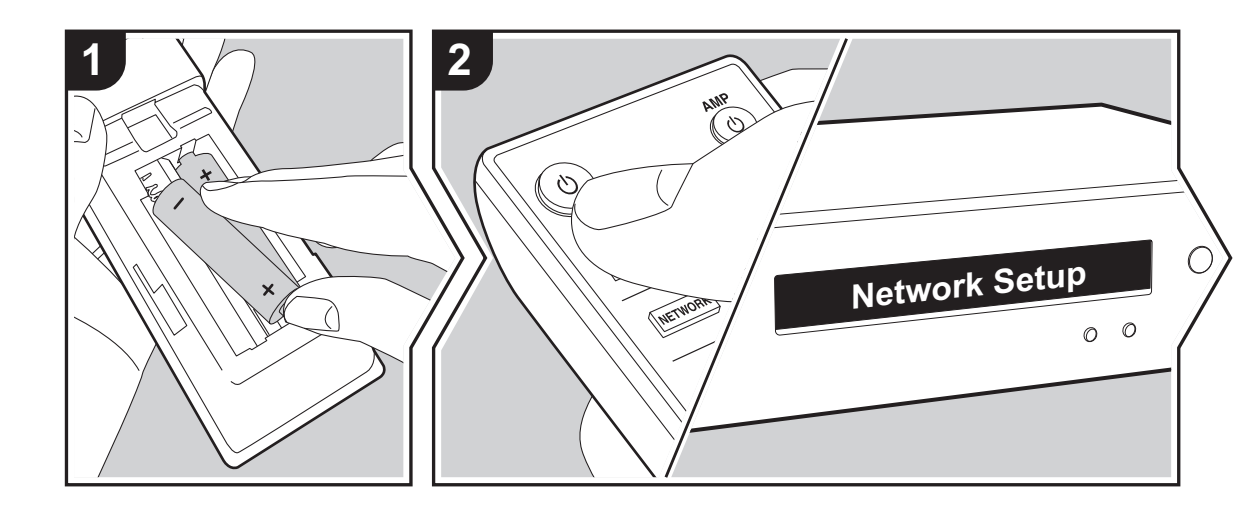

**Starta:** När du trycker på  $\phi$ , visas "Now Initializing..." på displayen. Sedan, när "Now Initializing..." släcks, kan du börja använda apparaten.

# **Wifi-anslutningsinställningar**

När du först sätter på strömmen, visas Network Setupskärmen automatiskt, vilket gör att du enkelt kan göra inställningarna för wifi-anslutningen.

#### Network Setup

För att ställa in väljer du önskat alternativ med markörknapparna på fjärrkontrollen och trycker på ENTER för att bekräfta ditt val.

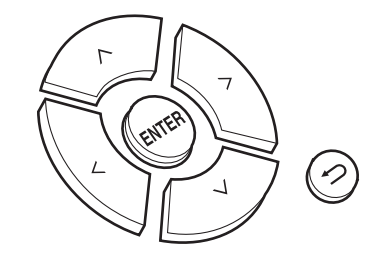

- Återgå till föregående display genom att trycka på  $\triangle$ .
- Vrid MENU/ENTER på huvudapparaten åt vänster och höger för att välja alternativ och sedan trycker du på ratten för att bekräfta.
- 1. Tryck på ENTER när "Network Setup" visas.
- 2. För att göra wifi-inställningarna väljer du "Wi-Fi". Om du har anslutit med en Ethernet-kabel, väljer du "Wired(Exit)" med  $\wedge$ / $\vee$  på fjärrkontrollen och trycker på ENTER.

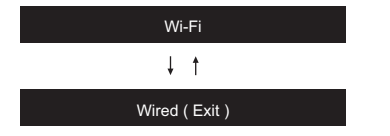

#### 3. Om du har valt "Wi-Fi", väljer du inställningsmetod med  $\wedge$ / $\vee$  på fjärrkontrollen och trycker på ENTER.

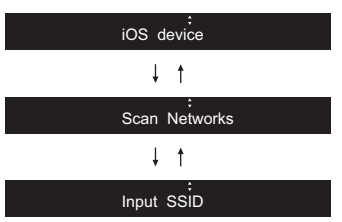

0 För att göra om grundinställningarna, trycker du på SETUP på fjärrkontrollen, väljer "Wi-Fi" i "Network" - "Connection", och väljer sedan "Wi-Fi Setup".

## ∫ **iOS device**

Ställ in den genom att dela iOS-enhetens wifi-inställningar med den här apparaten.

- 1. Anslut iOS-enheten via wifi.
- 2. Välj den här enheten i alternativet "SET UP NEW AIRPLAY SPEAKER..." på iOS-enhetens skärm och välj "Next".
	- Den här apparaten visas som "Onkyo NS-6170 XXXXXX".
- 3. Efter att "Check Network" visas på apparaten, när wifiinställningarna är klara, ändras displayen. Välj "Done" på iOS-enhetens skärm.

## ∫ **Sök efter nätverk**

I listan över SSID för åtkomstpunkter som trådlösa nätverksroutrar, väljer du rätt SSID och gör inställningarna.

1. Välj SSID för den åtkomstpunkt du vill ansluta med  $\land$ / $\lor$ på fjärrkontrollen och tryck på ENTER.

My SSID<sup>'</sup>

2. Välj "Password" eller "Push Button" med  $\wedge/\vee$  på fjärrkontrollen och tryck på ENTER. Om åtkomstpunkten har en knapp för automatisk anslutning, kan du ansluta utan att ange ett lösenord genom att välja "Push Button".

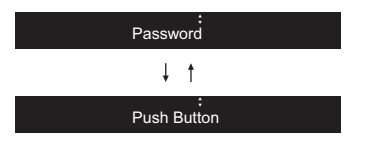

3. Om du väljer "Password", skriver du in åtkomstpunktens lösenord. Mer information om hur du skriver in text finns under ["Skriva in text](#page-220-1)" ( Ä[P22\)](#page-220-1).

Om du väljer "Push Button", trycker du på ENTER på fjärrkontrollen, efter att ha tryckt på och hållit kvar den automatiska inställningsknappen på åtkomstpunkten under den tid som behövs.

- 4. Efter att "Check Network" visas, ändras informationenpå displayen när wifi-inställningarna är klara.
	- Om "Retry" visas på displayen, trycker du på ENTER för att försöka göra inställningarna igen.

## ∫ **Skriv in åtkomstpunktens SSID**

Ställ in genom att skriva in SSID för den åtkomstpunkt som du vill ansluta.

- 1. Skriv in SSID. Mer information om hur du skriver in text finns under "[Skriva in text](#page-220-1)" ( Ä[P22\)](#page-220-1).
- 2. Välj autentiseringsmetod med  $\wedge/\vee$  på fjärrkontrollen och tryck på ENTER.

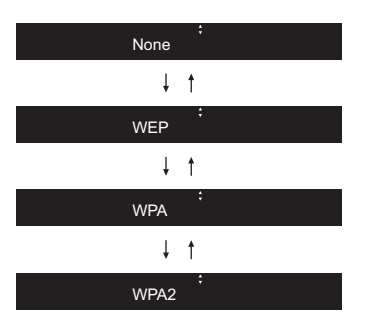

- Om du valde "None", fortsätt till steg 3. Om du valde "WEP", "WPA", eller "WPA2", skriver du in lösenordet och bekräftar.
- 3. Efter att "Check Network" visas, ändras informationen på displayen när wifi-inställningarna är klara.
	- Om "Retry" visas på displayen, trycker du på ENTER för att försöka göra inställningarna igen.

**SV**

# <span id="page-210-1"></span>Usb-lagringsenhet/HDD

<span id="page-210-2"></span><span id="page-210-0"></span>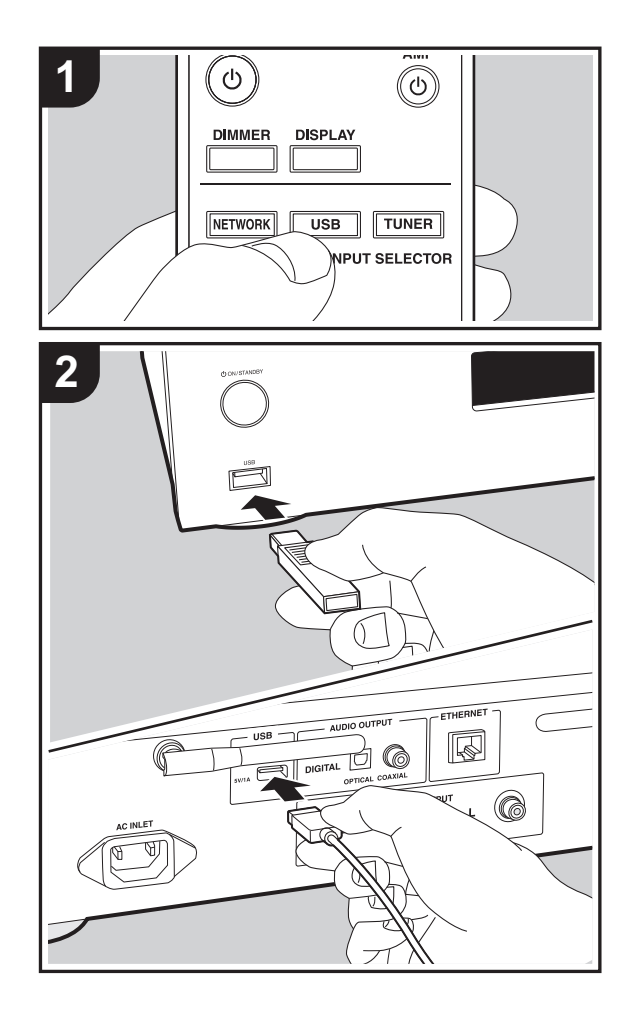

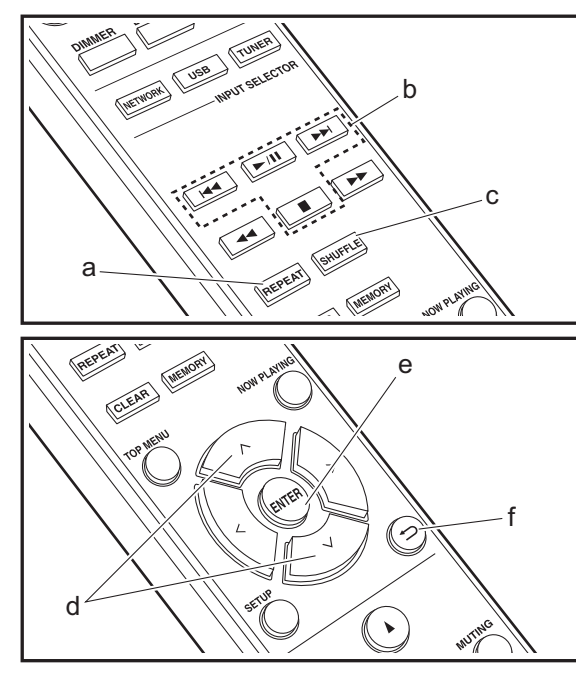

# **Grundläggande åtgärder**

Du kan spela musikfiler genom att ansluta en usblagringsenhet eller en HDD (hårddisk) till usb-porten på apparatens framsida eller baksida.

- Usb-porten på framsidan ger en maximal strömförsörjning på 5 V/0,5 A. Om hårddisken kräver mer än så, anslut till usb-porten på apparatens baksida (maximalt 5 V/1 A).
- 1. Sätt på apparaten.
- 2. Tryck på USB för att välja "USB (F)" (usb-porten på frontpanelen) eller "USB (R)" (usb-porten på den bakre panelen).

 $USB$  ( $F$ )

- 3. Sätt i din usb-lagringsenhet eller HDD i usb-porten på framsidan eller baksidan.
- 4. Tryck på ENTER (e) när inläsningen är klar.
- 5. Välj mappen eller musikfilen med  $\wedge$ / $\vee$  (d) på fjärrkontrollen och tryck på ENTER (e) för att bekräfta. Återgå till föregående display genom att trycka på  $\triangle$  (f).
- 6. Använd uppspelningsknapparna (b) för att stoppa uppspelningen eller välja spår att spela upp.
- Det finns stöd för att visa albumnamn och artistnamn i musikfiler i formaten MP3/WMA/Apple Lossless/FLAC/ AAC/DSD (endast DSF).
- Tecken som inte kan visas på den här apparaten visas som " $*$ ".
- 0 USB-porten i den här enheten följer USB 2.0 standarden. Överföringshastigheten kan vara otillräcklig för vissa innehåll som du spelar upp, vilket kan leda till liudavbrott.

# **Upprepad uppspelning**

1. Tryck på REPEAT (a) flera gånger under uppspelning för att visa  $\frac{1}{2}$  eller  $\frac{1}{2}$  på displayen. : Upprepa uppspelningen av de valda spåren.

DER: Upprepa uppspelningen av alla spår i en mapp. Om du vill avbryta upprepad uppspelning, trycker du på REPEAT (a) flera gånger tills ikonen försvinner.

# **Blandad uppspelning**

1. Tryck på SHUFFLE (c) under uppspelning för att visa på displayen.

: Spelar spåren i en mapp slumpmässigt. Om du vill avbryta blandad uppspelning, tryck på SHUFFLE (c) tills ikonen försvinner.

# **Krav på usb-lagringsenheten/HDD:n**

- 0 Observera att funktionen inte kan garanteras för alla usblagringsenheter eller HDD:ar.
- Den här enheten stöder USB-lagringsenheter som följer standarden för USB-masslagringsenheter. (Dock finns det fortfarande enheter som inte går att spela upp på den här apparaten även om de följer klasstandarden för usbmasslagringsenheter.)
- Enheten är också kompatibel med USB-lagringsenheter som använder filsystemsformaten FAT16 eller FAT32. Det går inte att spela upp andra format som exFAT, NTFS och HFS på den här apparaten.
- Om USB-enheten har partitionerats behandlas varje sektion som en fristående enhet.
- Upp till 20.000 spår per mapp kan visas, och mapparna kan ligga i upp till 16 nivåers djup.
- USB-hubbar och USB-lagringsenheter med hubfunktioner stöds inte. Anslut inte dessa enheter till enheten.
- Usb-lagringsenheter med säkerhetsfunktioner stöds inte på den här apparaten.
- Om usb-lagringsenheten eller HDD:n levereras med en nätadapter, rekommenderar vi att du använder dess nätadapter för att förse den med ström.
- 0 Media som är isatt i en USB-kortläsare kanske inte är

tillgängliga för denna funktion. Dessutom är det så att beroende på usb-lagringsenheten kanske innehållet inte kan läsas korrekt.

• Vi tar inget som helst ansvar för förlust av eller skada på data som lagrats på en usb-lagringsenhet när den används med denna enhet. Vi rekommenderar att du säkerhetskopierar dina viktiga musikfiler i förväg.

## **Ljudformat som stöds**

För uppspelning från server och från en USB-lagringsenhet stödjer enheten följande musikfilformat. Observera att ljudfiler som skyddas av upphovsrätt inte kan spelas upp på den här apparaten.

#### **MP3 (.mp3/.MP3):**

- 0 Format som stöds: MPEG-1/MPEG-2 Audio Layer 3
- 0 Samplingsfrekvenser som stöds: 44,1 kHz, 48 kHz
- 0 Bithastigheter som stöds: Mellan 8 kbit/s och 320 kbit/s och VBR.

#### **WMA (.wma/.WMA):**

- 0 Samplingsfrekvenser som stöds: 44,1 kHz, 48 kHz
- 0 Bithastigheter som stöds: Mellan 5 kbit/s och 320 kbit/s och VBR.
- WMA Pro/Voice/WMA Lossless är format som inte stöds.

#### **WAV (.wav/.WAV):**

WAV-filer innehåller okomprimerat PCM digitalt liud.

- Samplingsfrekvenser som stöds: 44,1 kHz, 48 kHz, 88,2 kHz, 96 kHz, 176,4 kHz, 192 kHz
- 0 Kvantiseringsbit: 8 bitar, 16 bitar, 24 bitar

#### **AIFF (.aiff/.aif/.aifc/.afc/.AIFF/.AIF/.AIFC/.AFC):**

AIFF-filer innehåller okomprimerat digitalt PCM-ljud.

- 0 Samplingsfrekvenser som stöds: 44,1 kHz, 48 kHz, 88,2 kHz, 96 kHz, 176,4 kHz, 192 kHz
- 0 Kvantiseringsbit: 8 bitar, 16 bitar, 24 bitar

#### **AAC (.aac/.m4a/.mp4/.3gp/.3g2/.AAC/.M4A/.MP4/.3GP/**

#### **.3G2):**

- 0 Format som stöds: MPEG-2/MPEG-4 Audio
- 0 Samplingsfrekvenser som stöds: 44,1 kHz, 48 kHz, 88,2 kHz, 96 kHz
- 0 Bithastigheter som stöds: Mellan 8 kbit/s och 320 kbit/s och VBR.

#### **FLAC (.flac/.FLAC):**

- Samplingsfrekvenser som stöds: 44,1 kHz, 48 kHz, 88,2 kHz, 96 kHz, 176,4 kHz, 192 kHz
- 0 Kvantiseringsbit: 8 bitar, 16 bitar, 24 bitar

#### **Apple Lossless (.m4a/.mp4/.M4A/.MP4):**

- Samplingsfrekvenser som stöds: 44,1 kHz, 48 kHz, 88,2 kHz, 96 kHz, 176,4 kHz, 192 kHz
- Kvantiseringsbit: 16 bitar, 24 bitar

#### **DSD (.dsf/.dff/.DSF/.DFF):**

- Format som stöds: DSF/DSDIFF
- Samplingsfrekvenser som stöds: 2,8 MHz, 5,6 MHz, 11,2 MHz

# <span id="page-212-0"></span>Internetradio

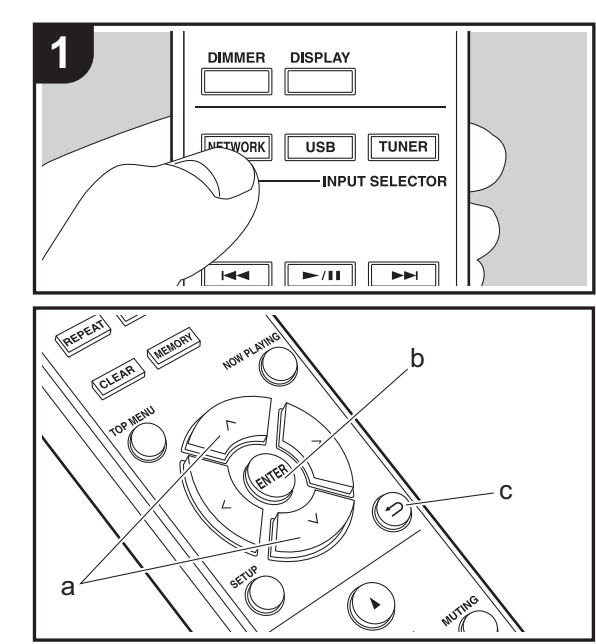

# **Grundläggande åtgärder**

När den här enheten är ansluten till ett nätverk, kan du lyssna på TuneIn eller andra förregistrerade internetradiotjänster.

Beroende på internetradiotjänsten, kan användaren behöva registrera från datorn först.

- 1. Sätt på apparaten.
- 2. Tryck på NETWORK.
- 3. Välj "TuneIn Radio" etc. med  $\wedge/\vee$  (a) på fjärrkontrollen och tryck på ENTER (b) för att bekräfta.

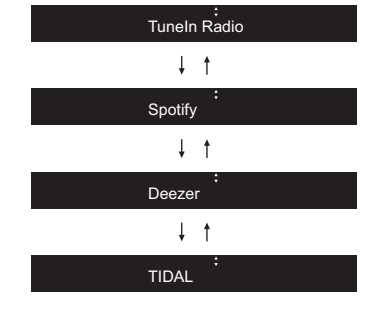

- Om "Connection Error." visas ska du kontrollera om nätverket är korrekt anslutet.
- 4. Välj station etc. med  $\wedge/\vee$  (a) på fjärrkontrollen och tryck på ENTER (b). Återgå till föregående display genom att trycka på  $\triangle$  (c).

# **TuneIn**

Du kan registrera en station du har spelat som en favorit.

- 1. Tryck på ENTER (b) medan du spelar TuneIn.
- 2. Välj "Add to My Presets" med  $\wedge/\vee$  (a) på fjärrkontrollen och tryck på ENTER (b).
- 3. För att spela en favorit väljer du en registrerad station i "My Presets", den visas först när "TuneIn Radio" väljs, och sedan trycker du på ENTER (b). För att radera

favoriter, trycker du på ENTER (b) under uppspelningen, väljer "Remove from My Presets" och trycker på ENTER (b).

# <span id="page-213-0"></span>Spotify

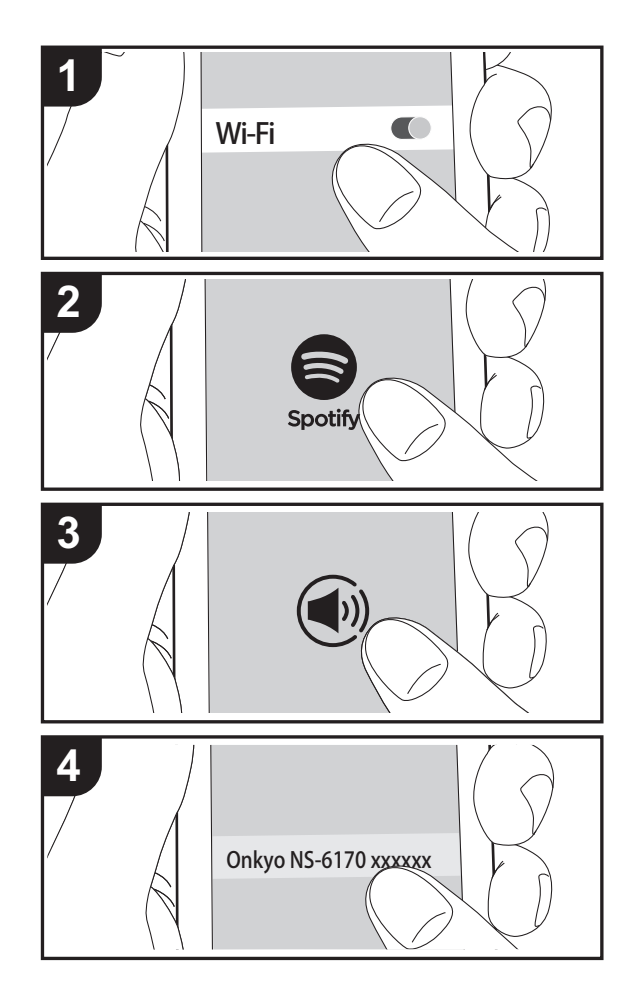

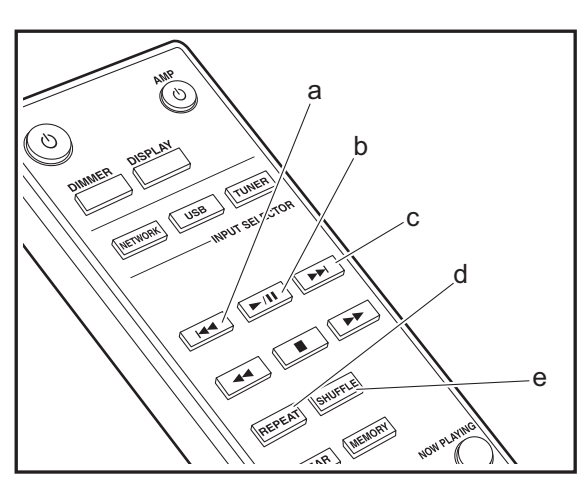

# **Grundläggande användning**

Det går att spela upp Spotify Connect genom att ansluta den här apparaten till samma nätverk som en smarttelefon eller datorplatta. För att aktivera Spotify Connect måste du installera Spotify-applikationen på din smarttelefon eller datorplatta och skapa ett Spotify premium-konto.

- 1. Anslut smartmobilen till det nätverk som den här apparaten är ansluten till.
- 2. Klicka på ikonen Anslut i låtspelningslistan i Spotifyappen.
- 3. Välj den här apparaten.
	- Den här apparaten visas som "Onkyo NS-6170 XXXXXX".
- 4. Den här apparatens sätts på automatiskt och ingångsväljaren ändras till NET och streamningen av Spotify startar.
	- Om "Option" "PWR Setting" "NET Stby" ställts in på "Off" i inställningsmenyn, sätter du på apparaten manuellt och trycker sedan på NETWORK på fjärrkontrollen.
- 0 Här hittar du inställningarna för Spotify: www.spotify.com/connect/ Spotify-programvaran omfattas av tredjepartslicenser

som kan hittas här:

www.spotify.com/connect/third-party-licenses

Det går också att använda följande fjärrkontrollfunktioner: (a) Den här knappen spelar föregående spår.

- (b) Om du trycker på den här knappen under uppspelning pausar uppspelningen. Om du trycker på den vid paus, påbörjas uppspelningen igen.
- (c) Den här knappen spelar nästa låt.
- (d) Starta upprepad uppspelning.
- (e) Starta blandad uppspelning.

# <span id="page-214-0"></span>Lyssna på FM-radio

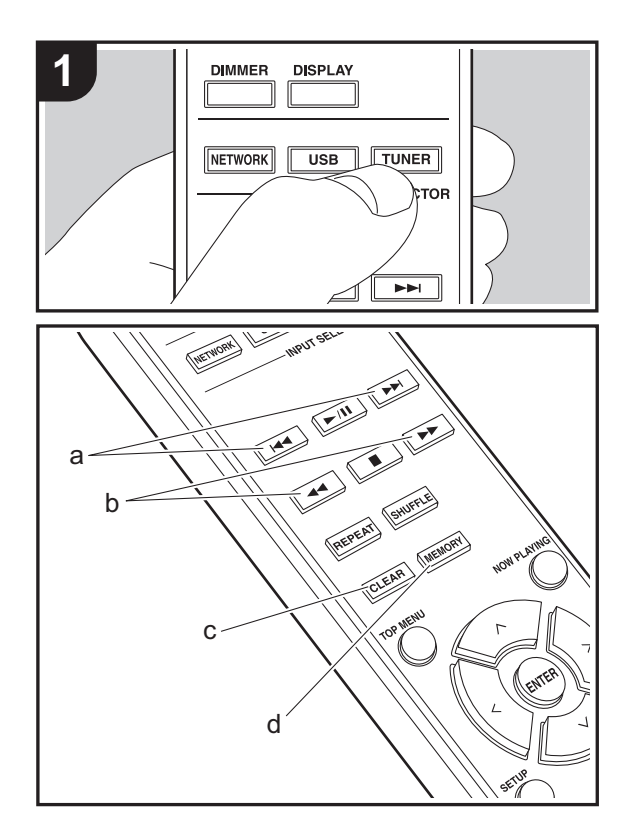

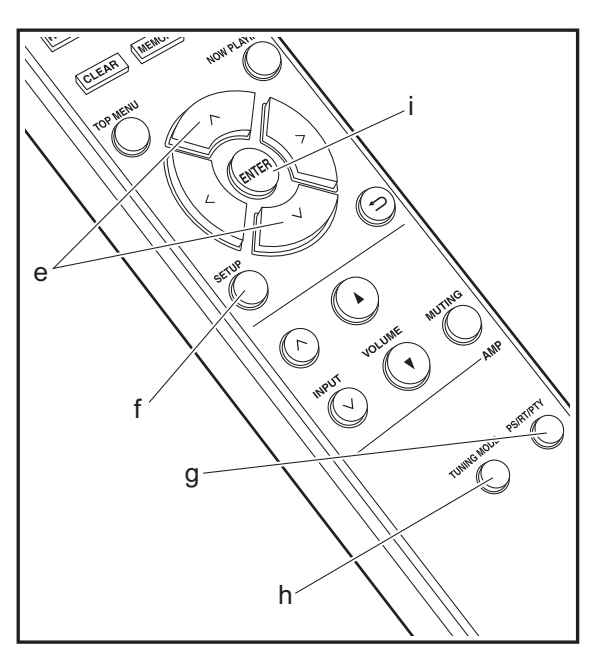

## **Automatisk kanalinställning**

- 1. Sätt på apparaten.
- 2. Tryck på TUNER flera gånger för att ändra ingång till FM.

#### FM 87 . 50MHz

3. När du trycker på  $\blacktriangleleft \blacktriangleleft \blacktriangleright \blacktriangleright$  (b) på fjärrkontrollen, startar den automatiska kanalinställningen och sökningen stannar när en radiokanal hittats. "FM ST"-indikatorn tänds på displayen när en FM-stereokanal tas emot.

När det är svårt att ta emot FM-sändningar : Utför proceduren "[Manuell kanalinställning](#page-214-1)". Om du ställer in kanaler manuellt kommer mottagningen för FM-sändningar att ske i mono snarare än i stereo, oberoende av mottagningskänsligheten.

## <span id="page-214-1"></span>**Manuell kanalinställning**

- 1. Sätt på apparaten.
- 2. Tryck på TUNER flera gånger för att ändra ingång till FM.
- 3. Tryck på TUNING MODE (h) på fjärrkontrollen eller MENU/ENTER-ratten på huvudapparaten så att "AUTO" indikatorn släcks på displayen.
- 4. Välj den kanal du vill lyssna på medan du trycker på **∢** 
	- Frekvensen ändras med 1 steg varje gång du trycker på knappen. Frekvensen ändras kontinuerligt om knappen hålls intryckt och stannar när den släpps. Ställa in genom att titta på displayen.

# **Registrera en kanal**

- Du kan registrera maximalt 40 kanaler.
- 1. Ställ in den radiokanal du vill registrera.
- 2. Tryck på MEMORY (d) på fjärrkontrollen så att det förinställda numret blinkar på displayen.

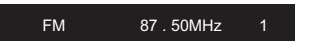

- 3. Medan det förinställda numret blinkar (omkring 8 sekunder), trycker du flera gånger på  $\left|\frac{1}{2} \right|$  (a) på fjärrkontrollen för att välja ett nummer mellan 1 och 40.
- 4. Tryck på MEMORY (d) igen på fjärrkontrollen för att registrera kanalen. När den är registrerad slutar det förinställda numret att blinka.

#### **Välja registrerade kanaler**

- 1. Tryck på TUNER flera gånger för att ändra ingång till FM.
- 2. Tryck på  $\blacktriangleleft$ / $\blacktriangleright$  (a) på fjärrkontrollen för att välja ett förinställt nummer.

#### **Så här raderar du en registrerad radiokanal**

- 1. Tryck på TUNER flera gånger för att ändra ingång till FM.
- 2. Tryck på  $\blacktriangleleft$ / $\blacktriangleright$  (a) på fjärrkontrollen för att välja ett förinställt nummer som du vill radera.
- 3. Tryck på CLEAR (c) på fjärrkontrollen för att radera ett förinställt nummer.

#### **Så här namnger du en registrerad kanal**

- 1. Tryck på TUNER flera gånger för att ändra ingång till FM.
- 2. Tryck på  $\blacktriangleleft$ / $\blacktriangleright$  (a) på fjärrkontrollen för att välja ett förinställt nummer.
- 3. Tryck på SETUP (f) på fjärrkontrollen.
- 4. Tryck på  $\wedge$ / $\vee$  (e) på fjärrkontrollen för att välja "Option" -"Tuner Setting" - "NameEdit" och tryck på ENTER (i).
- 5. Skriv in ett namn på kanalen. Mer information om hur du skriver in text finns under "[Skriva in text](#page-220-1)" ( $\rightarrow$ [P22\)](#page-220-1).

# **Användning av RDS**

RDS står för Radio Data System och är en metod för överföring av FM-radiosignaler. I regioner som använder RDS visas radiokanalens namn när du ställer in en radiokanal med sändningsinformation för programmet. När du trycker på PS/RT/PTY (g) på fjärrkontrollen i det här läget kan du använda följande funktioner.

#### **Visa textinformation (radiotext)**

- 1. Medan namnet på kanalen visas på displayen trycker du på PS/RT/PTY (g) på fjärrkontrollen en gång. Radiotext (RT), som sänds ut av kanalen, visas rullande på displayen. "No Text Data" visas om ingen textinformation finns tillgänglig.
- 0 Ovanliga tecken kan visas när apparaten tar emot tecken som inte stöds. Detta är dock inte ett tecken på fel. Det kan också vara så att om signalen från kanalen är svag kanske informationen inte visas.

#### **Sök efter kanaler efter programtyp**

- 1. Medan namnet på kanalen visas på displayen, tryck på PS/RT/PTY (g) på fjärrkontrollen två gånger.
- 2. Tryck på  $\blacktriangleleft$ / $\blacktriangleright$  (a) på fjärrkontrollen för att välja vilken typ av program du vill söka efter och tryck sedan på ENTER (i) för att starta sökningen. De programtyper som visas är följande: NoneNews (nyhetssändningar) Current affairs (aktuella frågor) InformationSport (sport) Education (utbildning) Drama (teater) Cultures (kultur) Science (vetenskap och teknik) Varied speech (underhållning) Pop music (popmusik) Rock music (rockmusik) Easy listening (lättlyssnat) Light classics m (lättsam klassisk musik) Serious classics (klassisk musik) Other music (övrig musik) Weather & metr (väder)
	- Finance (ekonomi)
- Children's progs (barnprogram) Social affairs (samhällsfrågor)
- Religion (andliga frågor)

#### Phone in (telefonväkteri) Travel & touring (resor & semester) Leisure & hobby (fritid & hobby)

- Jazz music (jazzmusik) Country music (countrymusik)
- Nation music (nationell musik)
- Oldies music (gamla godingar)
- Folk music (folkmusik)

#### Documentary (dokumentärer)

- Det kan hända att informationen som visas ibland inte matchar innehållet som sänds av kanalen.
- 3. När en radiokanal hittas visas "FINISH" och kanalen blinkar på displayen. Tryck på ENTER (i) medan detta händer för att börja ta emot kanalen. Om du inte trycker på ENTER (i) fortsätter apparaten att söka efter en annan kanal.
- 0 Om det inte går att hitta någon kanal visas meddelandet "Not Found".
- 0 Ovanliga tecken kan visas när apparaten tar emot tecken som inte stöds. Detta är dock inte ett tecken på fel. Det kan också vara så att om signalen från kanalen är svag kanske informationen inte visas.
## Lyssna på DAB digitalradio

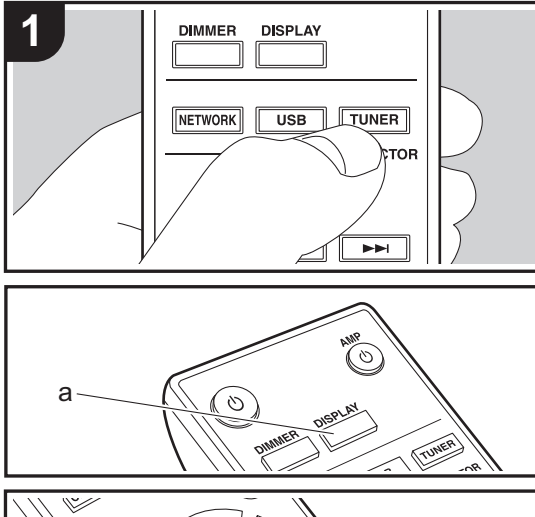

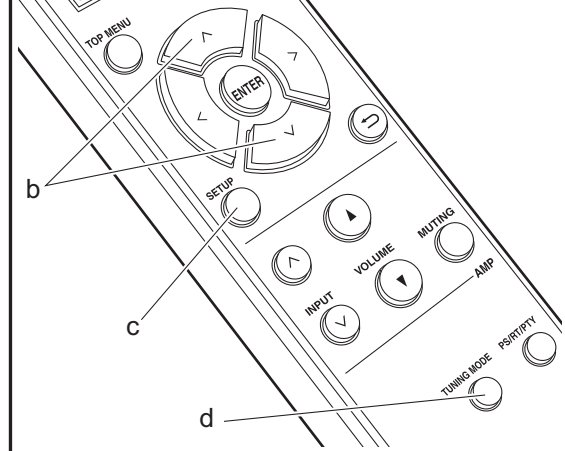

## **Sökning**

- 1. Sätt på apparaten.
- 2. Tryck på TUNER flera gånger för att ändra ingång till DAB.

#### DAB

• Den första gången du väljer DAB kommer Auto Tuning-funktionen automatiskt att scanna DAB Band 3 för de multiplex (alltså kanaler) som finns tillgängliga i ditt område.

Scan: 100%

- När scanningen har slutförts väljs den första kanalen som har upptäckts.
- Om en ny DAB-kanal tillkommer eller du flyttar till ett nytt område, ska du trycka på SETUP (c) på fjärrkontrollen och sedan använda "DAB Scan" i "Option" - "Tuner Setting".
- 3. Välj den önskade radiokanalen med markörerna (b) på fiärrkontrollen.

## **Att ändra ordningen som kanalerna visas i**

Du kan sortera tillgängliga kanaler i bokstavsordning eller efter multiplex.

1. Tryck på TUNING MODE (d) flera gånger för att välja sortering av visningsordningen bland följande alternativ. **Alfabet (standardinställning)** : Sortera kanaler i bokstavsordning. **Multiplex** : Sortera kanaler efter multiplex.

### **Visa informationen för DAB Radio**

1. Tryck på DISPLAY-knappen (a) upprepade gånger för att visa mer information om den valda DAB-kanalen.

Broadcast Information

**DLS (Dynamic Label Segment)** : När man lyssnar på en kanal som sänder DLS-textdata kommer texten att visas rullande på displayen.

**Program Type** : Visar typen av program.

**Bit Rate and Audio Mode**: Visar kanalens bithastighet och liudläge (stereo, mono).

**Quality** : Visar signalens kvalitet.

0 - 59: Dålig mottagning

60 - 79: Bra mottagning

80 - 100: Utmärkt mottagning

**Multiplex Name** : Visar namnet på aktuell multiplex. **Multiplex Number and Frequency**: Visar nummer och frekvens för aktuell multiplex.

## AirPlay®

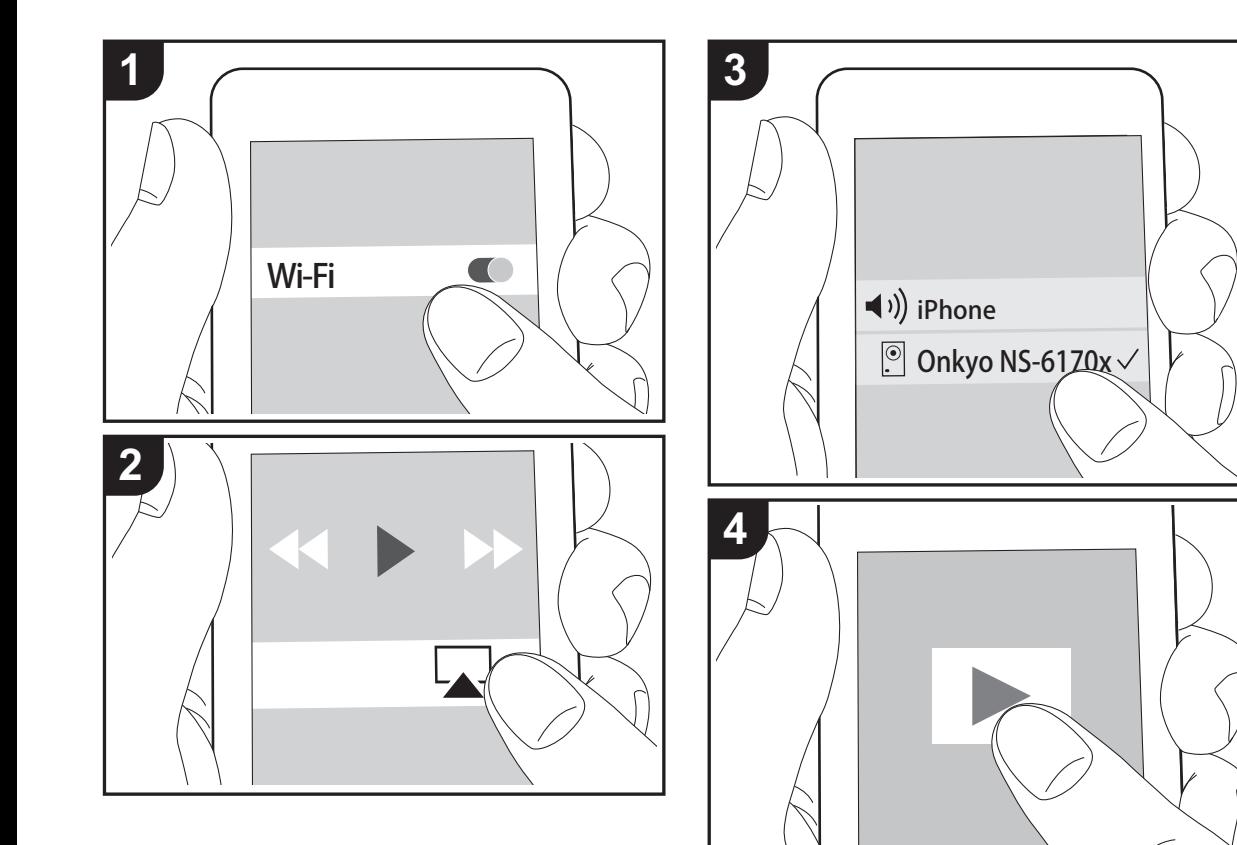

## **Grundläggande användning**

Du kan njuta av musikfiler trådlöst via en iPhone®, iPod touch®, eller iPad® som är ansluten till samma åtkomstpunkt som den här enheten. Uppdatera OSversionen i din iOS-enhet till den senaste versionen.1. Sätt på apparaten.

- 2. Anslut iOS-enheten till samma nätverk som den här apparaten.
- 3. Tryck på AirPlay-ikonen **i kontrollcentret på din iOS**enhet och välj den här enheten från listan över enheter som visas och tryck på "Done".
	- Den här apparaten visas som "Onkyo NS-6170 XXXXXX".
	- Om ett "AirPlay PW" har lagts in i den här apparaten, skriv in lösenordet du lagt in.
- 4. Spela musikfilerna på iOS-enheten.
- 0 I inställningsmenyn som visas när du trycker på SETUP på fjärrkontrollen, när "Option" - "PWR Setting" - "NET Stby" är inställd på "On", sätts den här apparaten på automatiskt när uppspelningen av AirPlay börjar.
- 0 Till följd av AirPlay-överföringsteknikens egenskaper kan det finnas en viss fördröjning innan ljudet från den här enheten spelas upp på den AirPlay-aktiverade enheten.
- SHUFFLE eller REPEAT på fjärrkontrollen fungerar inte. Använd den via iOS-enheten.

Du kan även spela upp musikfiler på datorn med iTunes (Ver. 10.2.2 eller senare). Se till att den här apparaten och datorn är anslutna till samma nätverk, klicka på AirPlayikonen **i i iTunes**, välj den här apparaten i listan över enheter som visas och börja uppspelningen av en musikfil.

## Music Server

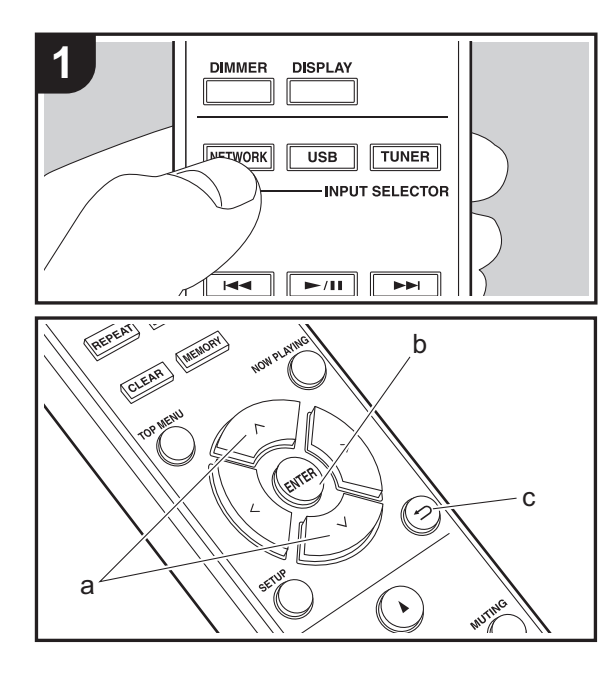

Du går att streama musikfiler som lagrats på en dator eller NAS-enhet som är ansluten till samma nätverk som den här apparaten. Den är apparatens nätverksservrar är kompatibla med samma som datorer som har spelare installerade som har en serverfunktion för Windows Media® Player 11 eller 12 eller NAS:ar som har hemnätverksfunktioner. Du kan behöva göra vissa inställningar i förväg för att använda Windows Media® Player 11 eller 12. Observera att endast musikfiler som registrerats i biblioteket hos Windows Media® Player kan spelas upp.

## **Konfigurera Windows Media® Player**

## ∫ **Windows Media® Player 11**

- 1. Slå på din PC och starta Windows Media® Player 11.
- 2. I "Library"-menyn väljer du "Media Sharing" för att visa en dialogruta.
- 3. Markera kryssrutan "Share my media" och klicka sedan på "OK" för att visa de kompatibla enheterna.
- 4. Välj denna enhet och klicka på "Allow".

• När du har klickat på den markeras motsvarande ikon.

- 5. Klicka på "OK" för att stänga dialogrutan.
- Beroende på versionen på Windows Media® Player, kan namnen på alternativen du kan välja skilja sig åt.

## ∫ **Windows Media® Player 12**

- 1. Slå på din PC och starta Windows Media® Player 12.
- 2. I "Stream"-menyn väljer du "Turn on media streaming" för att visa en dialogruta.
- 0 Om direktuppspelning redan är påslaget, välj "More streaming options..." i "Stream"-menyn för att visa alla spelare i nätverket och gå sedan till steg 4.
- 3. Klicka på "Turn on media streaming" för att visa en lista över spelare i nätverket.
- 4. Välj denna enhet i "Media streaming options" och kontrollera att den är inställd på "Allow".
- 5. Klicka på "OK" för att stänga dialogrutan.

• Beroende på versionen på Windows Media® Player, kan namnen på alternativen du kan välja skilja sig åt.

## **Uppspelning**

- 1. Sätt på apparaten.
- 2. Starta servern (Windows Media® Player 11, Windows Media® Player 12, eller NAS-enhet) som innehåller de musikfiler som ska spelas upp.
- 3. Kontrollera att datorerna och/eller NAS:arna är anslutna till samma nätverk som den här apparaten, som de ska. 4. Tryck på NETWORK.
- 5. Välj "Music Server" med  $\wedge/\vee$  (a) på fjärrkontrollen och tryck på ENTER (b).

Music Server

- 6. Välj servern och musikfilen med  $\wedge$  /  $\vee$  (a) på fjärrkontrollen och tryck på ENTER (b) för att bekräfta. Återgå till föregående display genom att trycka på  $\blacktriangle$  (c).
- Om "Connection Error." visas ska du kontrollera om nätverket är korrekt anslutet.
- Beroende på servern som används och filerna som spelas, kanske det inte går att visa den förflutna speltiden eller den kvarvarande speltiden.
- När det gäller musikfiler på en server kan det finnas upp till 20.000 spår per mapp och mapparna kan ligga i upp till 16 olika nivåer.

## **Kontrollera fjärrstyrd uppspelning från en dator**

Du kan använda denna enhet till att spela musikfiler lagrade på din dator genom att styra datorn i ditt hemnätverk. Enheten stöder fjärrstyrd uppspelning via Windows Media® Player 12.

- 1. Slå på din PC och starta Windows Media® Player 12.
- 2. Öppna "Stream"-menyn och kontrollera att "Allow remote

control of my Player..." är markerad. Klicka på "Turn on media streaming" för att visa en lista över spelare i nätverket.

- 3. Markera och högerklicka på musikfilen som ska spelas upp med Windows Media® Player 12. För att spela musikfiler på en annan server med fjärruppspelning, öppna målservern från "Other Libraries" och välj den musikfil du vill spela.
- 4. Välj den här enheten i "Play to" och öppna "Play to" fönstret i Windows Media® Player 12 och starta uppspelningen på enheten. Om du använder Windows® 8.1 på din dator, klicka på "Play to" och välj därefter denna enhet. Om du använder Windows® 10 på din dator, klicka på "Cast to Device" och välj den här apparaten. Operationer under fjärruppspelning kan utföras från "Play to"-fönstret på datorn.
- 0 Det går inte att använda fjärrstyrd uppspelning när du använder en nätverkstjänst eller spelar musikfiler från en usb-lagringsenhet.
- 0 Beroende på versionen på Windows, kan namnen på alternativen du kan välja skilja sig åt.

## **Ljudformat som stöds**

För uppspelning från server och från en USB-lagringsenhet stödjer enheten följande musikfilformat.

- 0 Observera att för uppspelning via trådlöst nätverk stöds inte samplingsfrekvensen 88,2 kHz eller högre och DSD stöds inte.
- Fjärrspelning av FLAC och DSD stöds inte heller.
- Filer med variabel bithastighet (VBR) stöds. Men uppspelningstiderna kanske inte visas korrekt.
- 0 Fjärruppspelning stödjer inte sömlös uppspelning.

#### **MP3 (.mp3/.MP3):**

- Format som stöds: MPEG-1/MPEG-2 Audio Layer-3
- 0 Samplingsfrekvenser som stöds: 44,1 kHz, 48 kHz
- 0 Bithastigheter som stöds: Mellan 8 kbit/s och 320 kbit/s och VBR.

#### **WMA (.wma/.WMA):**

- 0 Samplingsfrekvenser som stöds: 44,1 kHz, 48 kHz
- 0 Bithastigheter som stöds: Mellan 8 kbit/s och 320 kbit/s och VBR.
- WMA Pro/Voice/WMA Lossless är format som inte stöds.

#### **WAV (.wav/.WAV):**

WAV-filer innehåller okomprimerat PCM digitalt ljud.

- Samplingsfrekvenser som stöds: 44,1 kHz, 48 kHz, 88,2 kHz, 96 kHz, 176,4 kHz, 192 kHz
- 0 Kvantiseringsbit: 8 bitar, 16 bitar, 24 bitar

#### **AIFF (.aiff/.aif/.aifc/.afc/.AIFF/.AIF/.AIFC/.AFC):**

AIFF-filer innehåller okomprimerat digitalt PCM-ljud.

- Samplingsfrekvenser som stöds: 44,1 kHz, 48 kHz, 88,2 kHz, 96 kHz, 176,4 kHz, 192 kHz
- 0 Kvantiseringsbit: 8 bitar, 16 bitar, 24 bitar

#### **AAC (.aac/.m4a/.mp4/.3gp/.3g2/.AAC/.M4A/.MP4/.3GP/ .3G2):**

- 0 Format som stöds: MPEG-2/MPEG-4 Audio
- Samplingsfrekvenser som stöds: 44,1 kHz, 48 kHz, 88,2 kHz, 96 kHz
- 0 Bithastigheter som stöds: Mellan 8 kbit/s och 320 kbit/s och VBR.

#### **FLAC (.flac/.FLAC):**

- Samplingsfrekvenser som stöds: 44,1 kHz, 48 kHz, 88,2 kHz, 96 kHz, 176,4 kHz, 192 kHz
- 0 Kvantiseringsbit: 8 bitar, 16 bitar, 24 bitar

#### **LPCM (Linear PCM):**

- 0 Samplingsfrekvenser som stöds: 44,1 kHz, 48 kHz
- Kvantiseringsbit: 16 bitar

#### **Apple Lossless (.m4a/.mp4/.M4A/.MP4):**

- Samplingsfrekvenser som stöds: 44,1 kHz, 48 kHz, 88,2 kHz, 96 kHz, 176,4 kHz, 192 kHz
- 0 Kvantiseringsbit: 16 bitar, 24 bitar

**DSD (.dsf/.dff/.DSF/.DFF):**

- Format som stöds: DSF/DSDIFF
- Samplingsfrekvenser som stöds: 2,8 MHz, 5,6 MHz, 11,2 MHz

**S V**

## <span id="page-220-0"></span>Skriva in text

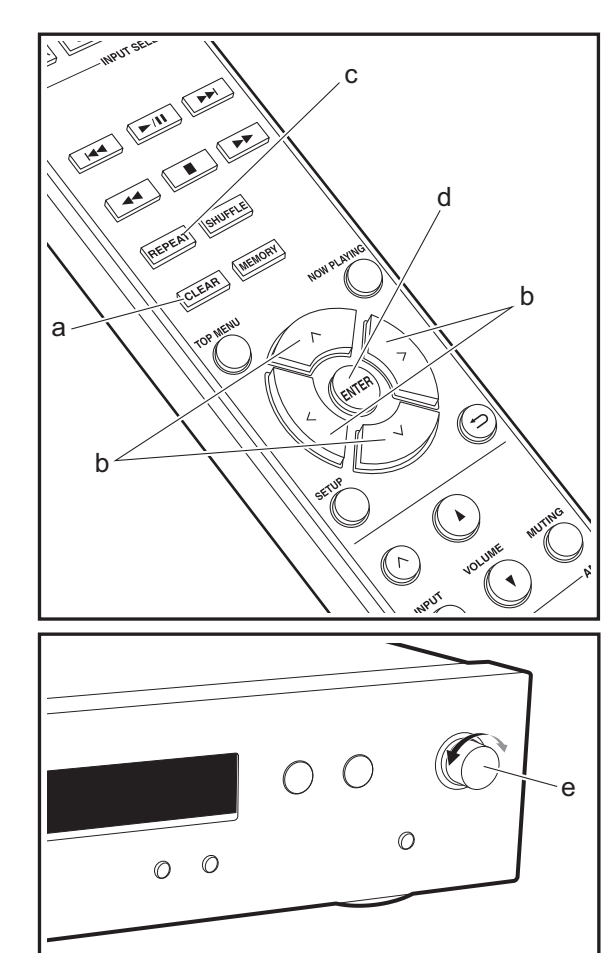

Använd följande procedur för att skriva in text, lösenord etc. 1. Välj tecken eller symboler med  $\land$  / $\lor$  /  $\lt$  /  $>$  (b).

#### abcdefghij

- 2. Tryck på ENTER (d) för att bekräfta det valda tecknet. Upprepa denna för att skriva in text.
	- Tryck på REPEAT (c) för att ändra tecken som ska skrivas in, till exempel för att växla mellan versaler och gemener.
	- Tryck på CLEAR (a) för att radera alla tecken.
- 3. När du har skrivit klart, välj "OK" med  $\land$  / $\lor$  /  $\lt$  /  $>$  (b) och tryck på ENTER (d).

#### A / a ←→ B S <mark>O</mark> K

• Vrid MENU/ENTER (e) på huvudapparaten åt vänster och höger för att välja alternativ och sedan trycker du på ratten för att bekräfta.

## **Tecken som kan skrivas in**

á

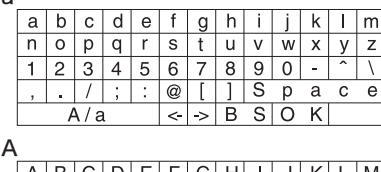

|   |   | СI |    |        |        | E F G H H |   |   | J              |   |  |
|---|---|----|----|--------|--------|-----------|---|---|----------------|---|--|
|   |   |    |    | R      | ົ      |           |   |   |                |   |  |
|   | п | #  | \$ | %      | &      |           |   |   |                |   |  |
|   |   |    |    | $\ast$ |        |           |   | S | p              | а |  |
| a |   |    |    |        | $\leq$ |           | R | S | $\overline{O}$ |   |  |

**Space**: Ett enda mellanslag som är stort som tecknet som skrivs in.

**A/a:** Växlar mellan tecknen som visas.  $(a \rightarrow A)$ 

 **(vänster) / (höger)** : Välj för att flytta markören.

**BS (backsteg)**: Tar bort ett tecken till vänster om markören. Markören flyttas vänster.

**OK**: Bekräftar innehållet som skrivits in.

## Avancerade inställningar

<span id="page-221-0"></span>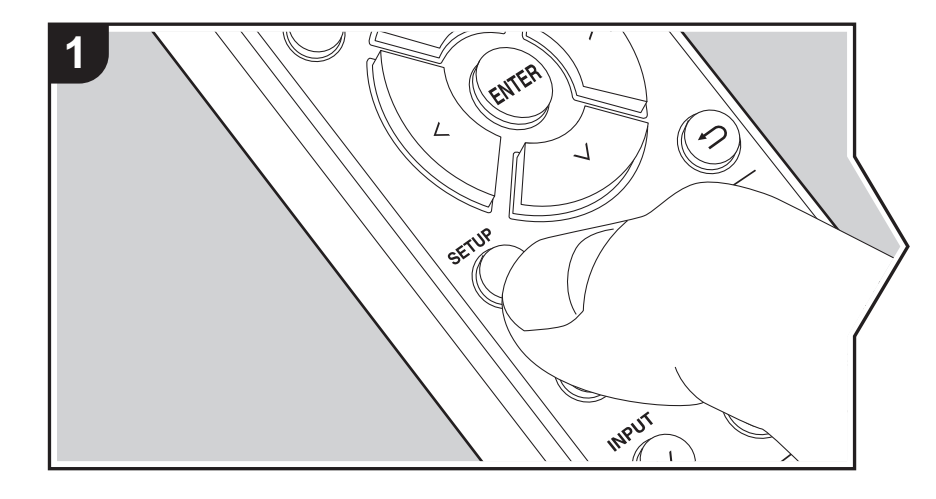

Enheten gör det möjligt för dig att konfigurera avancerade inställningar för att ge dig en ännu bättre erfarenhet.

1. Tryck på SETUP på fjärrkontrollen.

2. Välj alternativet med  $\land$ / $\lor$  på fjärrkontrollen och tryck på ENTER för att bekräfta.

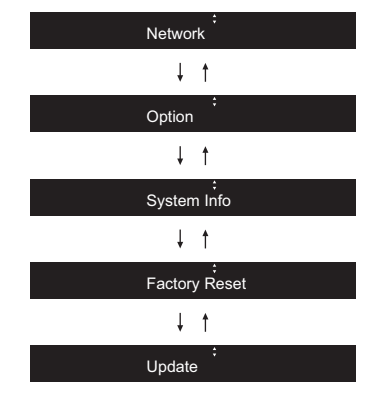

3. Välj inställningar med  $\wedge$ / $\vee$ / $\lt$ / $>$  på fjärrkontrollen och tryck på ENTER för att bekräfta.

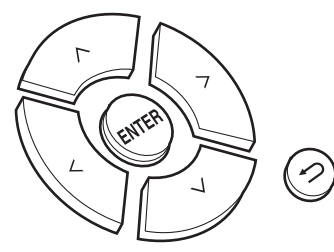

- Återgå till föregående skärmbild genom att trycka på  $\triangle$ .
- 4. Tryck på SETUP, för att lämna inställningarna.

## **Network**

## ∫ **Connection**

Välj nätverkets anslutningstyp. Välj alternativet med  $\langle \rangle$  på fjärrkontrollen och tryck på ENTER. "Wi-Fi": Att ansluta via trådlöst nätverk"Wired" (Standardvärde): Att ansluta via kabelanslutet nätverk Utför "Wi-Fi Setup" om du har valt "Wi-Fi".

## ∫ **Wi-Fi Setup**

Gör wifi-anslutningsinställningarna.  $(\rightarrow P10)$  $(\rightarrow P10)$ 

Den kan endast ställas in när "Wi-Fi" valts i "Connection".

• Du kan göra wifi-inställningarna med en webbläsare på en dator. Mer information finns under "[Web Setup](#page-224-0)" (→[P26\)](#page-224-0).

## ∫ **DHCP**

Välj alternativet med  $\langle l \rangle$  på fjärrkontrollen och tryck på ENTER. "On" (Standardvärde): Automatisk konfigurering med DHCP "Off": Manuell konfigurering utan DHCP Om du väljer "Off", måste du ställa in "IP Address", "Subnet Mask", "Gateway" och "DNS" manuellt.

## ∫ **IP Address**

Visar/ställer in IP-adressen.

## ∫ **Subnet Mask**

Visar/ställer in subnet mask.

## ∫ **Gateway**

Visar/ställer in gateway.

## ∫ **DNS**

Visar/ställer in den primära DNS-servern.

## ∫ **Proxy URL**

Visar/ställer in proxyserverns URL.

## ∫ **Proxy Port**

Visar/ställer in proxyserverns portnummer när du anger "Proxy URL".

## ∫ **Friendly Name**

Ändra det enhetsnamn som visas för den här apparaten på andra enheter som är anslutna till nätverket, till ett som är lätt att känna igen. Du kan skriva in upp till 31 tecken. Mer information om hur du skriver in text finns under "[Skriva in text](#page-220-0)" ( $\rightarrow$ [P22\)](#page-220-0).

## ∫ **AirPlay PW**

Du kan ange ett lösenord på upp till 31 tecken, så att endast registrerade användare kan använda AirPlay. Mer information om hur du skriver in text finns under "[Skriva in text"](#page-220-0)  $\left( \rightarrow$  [P22\)](#page-220-0).

## ∫ **Network Check**

Du kan kontrollera nätverksanslutningen. De bekräftade resultaten visas när du trycker på ENTER.

## **Option**

### ∫ **PWR Setting**

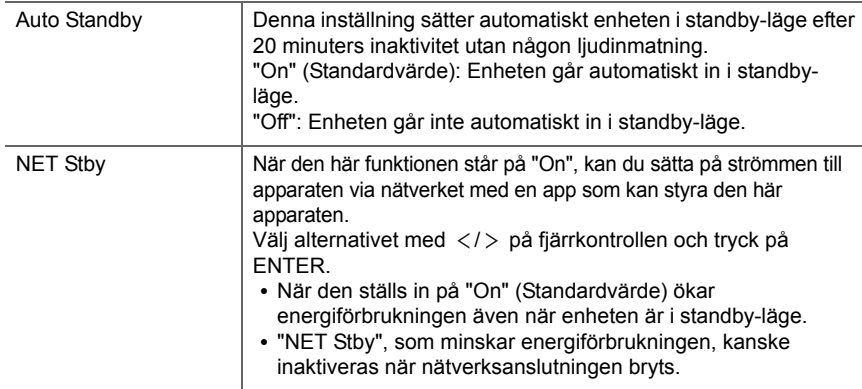

## ∫ **Dig Filter**

Välj alternativet med  $\langle l \rangle$  på fjärrkontrollen och tryck på ENTER. "SHARP" (Standardvärde): Ljud med mer struktur och fasthet "SHORT": Ljud som startar snabbt och verkar röra sig framåt "SLOW": Mjukt och flytande ljud

## ∫ **Digital Out**

Gör inställningarna för digital ljudutmatning. Välj alternativet med  $\langle$ / $\rangle$  på fjärrkontrollen och tryck på ENTER. "On" (Standardvärde), "Off"

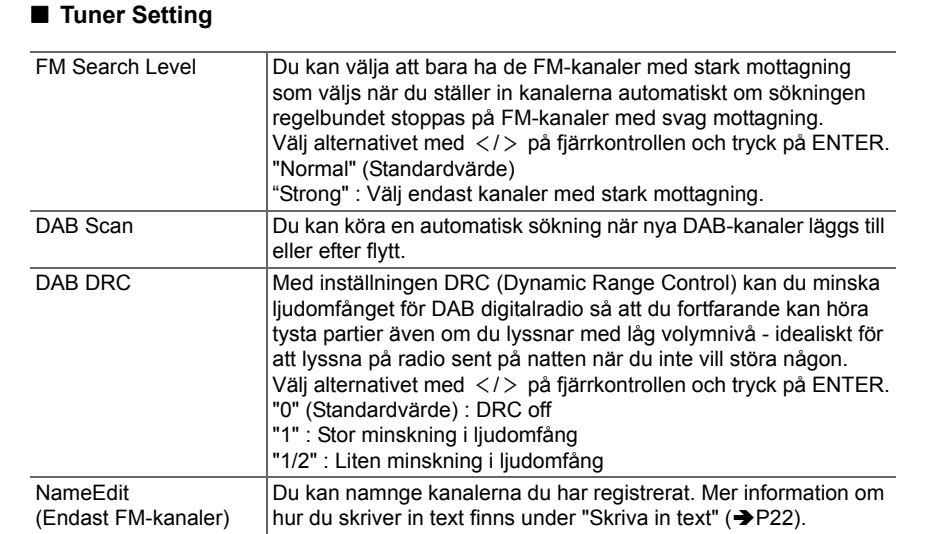

## **System Info**

Den här apparatens MAC-adress och den aktuella versionen på den inbyggda programvaran visas.

Välj "MAC address" eller "Firmware" med  $\wedge/\vee$  på fjärrkontrollen.

## **Factory Reset**

Återställ apparatens inställningar till det läge de var i vid leveransen. Vi rekommenderar att du noterar de inställningar du ändrat innan du fortsätter med fabriksåterställningen. För att återställa väljer du "Reset Start" med  $\wedge/\vee$  på fjärrkontrollen och trycker på ENTER. Tryck på ENTER igen för att starta återställningen. Apparaten kommer automatiskt att sättas i standby när initialiseringen är klar.

### **Update**

"Update" visas inte om det inte finns några uppdateringar av den inbyggda programvaran.

### ∫ **via Network**

Tryck på ENTER för att välja om du vill uppdatera den fasta programvaran via nätverket.

### ∫ **via USB**

Tryck på ENTER för att välja om du vill uppdatera den fasta programvaran via USB.

## <span id="page-224-0"></span>**Web Setup**

Du kan göra wifi-inställningarna med en webbläsare på en dator. Se till att din dator är ansluten trådlöst till routern.

Du inte göra den här inställningen om den här apparaten är ansluten till routern med en Ethernet-kabel.

- 1. Sätt på apparaten.
- 2. Tryck på SETUP på fjärrkontrollen, välj "Wi-Fi" i "Network" "Connection", och välj sedan "Wi-Fi Setup".
- 3. Tryck på  $\land$  / $\lor$  för att välja "iOS device" och tryck på ENTER.
- 4. Välj den här apparatens SSID i listan med trådlösa nätverksanslutningar i din dator (softap\_0009B0xxxxxx).
- "xxxxxx" i SSID är de nedre tre byte i MAC adressen.
- 5. Öppna webbläsaren på din dator och gå till http://192.168.200.1.
- 6. "Web Setup"-menyn visas. Gör nätverksinställningarna för den här enheten.
- Den här funktionen kanske inte fungerar beroende på utrustningen som används eller anslutningsmiljön.
- Titta i en lämplig bruksanvisning för information om hur du använder datorn.
- 0 Eftersom den här sortens anslutning inte är kodad, finns en mindre säkerhetsrisk.

## Uppdatering av den fasta programvaran

## <span id="page-225-0"></span>**Den här apparatens uppdateringsfunktion.**

Den här apparaten har en funktion för att kunna uppdatera den fasta programvaran (systemprogramvaran) via ett nätverk eller via usb-porten. Det gör att vi kan göra förbättringar i ett antal funktioner och lägga till funktioner.

Mer information om uppdaterade uppspelningsfunktioner finns <u>här</u>

#### **Hur man uppdaterar**

Det finns två metoder för att uppdatera den fasta programvaran: via nätverk och via usb. Uppdateringen kan ta cirka 5 minuter att slutföra med endera metoden: via nätverk eller via usb. Dessutom garanteras de befintliga inställningarna oavsett vilken metod som används för att uppdatera.

- Besök vårt företags webbplats för att få den senaste informationen om uppdateringar. Det finns inget behov att uppdatera den här apparatens fasta programvara om det inte finns någon uppdatering tillgänglig.
- 0 När det görs via ett nätverk kan det ta ännu längre tid beroende på anslutningsstatus.
- Under uppdateringen, undvik att
	- Koppla bort och återanslut en kabel eller usblagringsenhet eller utför en åtgärd på komponenten, som att stänga av strömmen
	- Att ansluta till den här apparaten från en dator eller en smartmobil med en app

**Ansvarsfriskrivning:** Programmet och medföljande onlinedokumentation tillhandahålls till dig för användning på egen risk.

Vi tar inget ansvar för, och du får ingen gottgörelse för några som helst anspråk angående din användning av programmet eller den medföljande online-dokumentationen, oavsett rättslig princip, och oavsett om det innefattar ersättningsrätt eller kontrakt.

Vi kommer under inga omständigheter vara ansvariga inför dig eller en tredje part för några särskilda, indirekta, oavsiktliga skador eller följdskador av något slag, inklusive, men ej begränsat till, ersättning, återbetalning eller skadestånd på grund av förlust av nuvarande eller framtida vinst, förlust av data eller av några andra skäl.

## **Uppdatera firmware via nätverk**

• Kontrollera att enheten är påslagen, och att anslutningen

till internet är säkrad.

- Stäng av kontrollkomponenten (dator, etc.) som är ansluten till nätverket.
- Stoppa uppspelningen av internetradio, USBlagringsenhet eller innehåll från servern.
- 1. "Network" visas i displayen när du trycker på SETUP på fjärrkontrollen.

Network

2. Tryck på  $\wedge$  /  $\vee$  och ENTER för att välja "Update" - "via Network" i den ordningen.

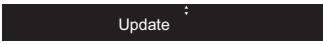

- "Update" visas inte om det inte finns några uppdateringar av den inbyggda programvaran.
- 3. Tryck på ENTER för att starta uppdateringen av den fasta programvaran.
	- 0 "Completed" visas när uppdateringen är slutförd.
- 4. Tryck på  $\bigcirc$ ON/STANDBY på huvudapparaten för att sätta apparaten i standbyläge. Processen är klar och din firmware är uppdaterad till den senaste versionen.

**Om ett felmeddelande visas:** När ett fel inträffar visas "\*-\*\* Error!" på apparatens display. (" \* " representerar ett alfanumeriskt tecken.) Kontrollera följande:

- 0 \* **-01,**  \* **-10:** Ethernet-kabeln hittades inte. Anslut nätverkskabeln ordentligt.
- 0 \***-02,**  \***-03,**  \***-04,**  \***-05,**  \***-06,**  \***-11,**  \***-13,**  \***-14,**  \***- 16,**  \***-17,**  \***-18,**  \***-20,**  \***-21:** Anslutningsfel för internet. Kontrollera följande:
- Routern är på
- Den här apparaten och routern är anslutna via nätverket

Försök med att slå av och sedan på strömmen igen till enheten och routern. Detta kan lösa problemet. Om du fortfarande inte kan ansluta till internet kanske DNSservern eller proxyservern är ur funktion tillfälligt. Kontrollera tjänstens status hos din internetleverantör.

#### 0 **Övrigt:** Dra ur och sätt sedan i nätkabeln igen, upprepa sedan från början.

## **Uppdatera via USB**

- 0 Förbered en USB-lagringsenhet som är 128 MB eller större. Filsystemformat FAT16 eller FAT32.
- Radera alla data som lagrats på USB-lagringsenheten.
- Stäng av kontrollkomponenten (dator, etc.) som är ansluten till nätverket.
- Stoppa uppspelningen av internetradio, USBlagringsenhet eller innehåll från servern.
- Vissa USB-lagringsenheter kan ta lång tid att ladda, kanske inte laddas korrekt, eller kanske inte matas korrekt beroende på enheten eller dess innehåll.
- Vi tar inte på något sätt ansvar för eventuella förluster eller skadade data, eller lagringsfel som uppstår till följd av att usb-lagringsenheten används med den här apparaten. Tack för din förståelse.
- 1. Anslut USB-lagringsenheten till din dator.
- 2. Ladda ner filen till den fasta programvaran från vårt företags webbplats till din dator och packa upp den. Firmwarefiler namnges på följande sätt:

ONKNAP \*\*\*\*\*\*\*\*\*\*\*\*\*\*\*\*\*\*\*\*\* .zip Packa upp filen på din dator. Antalet filer och mappar som packas upp varierar beroende på modellen.

- 3. Kopiera alla uppackade filer och kataloger till rotmappen på USB-lagringsenheten.
	- Se till att kopiera de uppackade filerna.
- 4. Anslut usb-lagringsenheten till den här apparatens USBport.
	- 0 Om du ansluter en USB-hårddisk till USB-porten på enheten rekommenderar vi att du använder dess nätadapter för att strömförsörja den.
	- Om USB-enheten har partitionerats behandlas varje sektion som en fristående enhet.
- 5. "Network" visas i displayen när du trycker på SETUP på fjärrkontrollen.

6. Tryck på  $\wedge$ / $\vee$  och ENTER för att välja "Update" - "via USB" i den ordningen.

Network

#### Update

- "Update" visas inte om det inte finns några uppdateringar av den inbyggda programvaran.
- 7. Tryck på ENTER för att starta uppdateringen av den fasta programvaran.
	- 0 "Completed" visas när uppdateringen är slutförd.
- 8. Tryck på  $\bigcirc$ ON/STANDBY på huvudapparaten för att sätta apparaten i standbyläge. Processen är klar och din firmware är uppdaterad till den senaste versionen.
- 9. Ta bort usb-lagringsenheten från den här apparaten.

**Om ett felmeddelande visas:** När ett fel inträffar visas "\*- \*\* Error!" på apparatens display. Kontrollera följande:

- 0 \* **-01,** \* **-10:** Usb-lagringsenheten hittades inte. Kontrollera om usb-lagringsenheten eller usb-kabeln sitter i korrekt i den här apparatens USB-port. Anslut USB-lagringsenheten till en extern strömkälla, om den har en egen strömförsörjning.
- 0 \* **-05,** \* **-13,** \* **-20,** \* **-21:** Den fasta programvarufilen finns inte i rotmappen på usb-lagringsenheten, eller så är den fasta programvarufilen avsedd för en annan modell. Försök igen från nedladdningen av firmwarefilen.
- 0 **Övrigt:** Dra ur och sätt sedan i nätkabeln igen, upprepa sedan från början.

## <span id="page-227-1"></span>Felsökning

## <span id="page-227-0"></span>**Innan du startar proceduren**

När en funktion är instabil, kan problemet lösas genom att helt enkelt sätta på strömmen, sätta den i standby eller dra ur/sätta i nätkabeln, hellre än att gå igenom inställningarna och funktionerna. Testa de enkla åtgärderna på både enheten och den anslutna utrustningen. Om problemet inte avhjälps efter att ha gått igenom "[Felsökning](#page-227-1)", kan en återställning av apparaten, till samma status som vid leveransen, lösa problemet. Observera att dina inställningar också kommer att initialiseras när du återställer, så vi rekommenderar att du noterar dina inställningar innan du gör följande.

## **Återställ den här apparaten (detta återställer apparatens inställningar till standardinställningarna)**

- 1. Tryck på SETUP på fjärrkontrollen, välj "Factory Reset" "Reset Start" i Setup-skärmen och tryck på ENTER.
- 2. Tryck på ENTER.
- 3. Apparaten går över i standby och inställningarna återställs.

## **Ström**

#### **Kan inte slå på enheten**

0 Dra ut nätkabeln från vägguttaget, vänta minst 5 sekunder och koppla sedan in den igen.

#### **Enheten stängs av oväntat**

0 Apparaten går automatiskt i standby när inställningen är "Option" - "PWR Setting" - "Auto Standby" i funktionen i Setup-menyn.

## **Displayen tänds inte**

• Displayen kan dämpas medan DIMMER är igång och den kan också stängas av. Tryck på DIMMER-knappen och ändra nivån på displayens ljusstyrka.

## **Wifi-anslutning**

0 Försök med att koppla in/ur strömförsörjningen till det trådlösa nätverkets router och enheten, kontrollera routerns strömstatus och försök starta om den.

#### **Kan inte ansluta till åtkomstpunkten.**

- Kontrollera att inställningen för SSID och kryptering (WEP, etc.) är korrekt. Se till att enhetens nätverksinställningar är korrekt inställda.
- Anslutning till en SSID som innehåller multibyte-tecken stöds inte. Namnge SSID för den trådlösa nätverksrouter som används med endast alfanumeriska enbytes-tecken och försök igen.
- 0 Om den trådlösa nätverksroutern är inställd på stealthläge (läge för att dölja SSID-nyckeln) eller om NÅGON anslutning är avstängd visas inte SSID. Ändra inställningen och försök igen.

#### **Ansluten till en annan SSID än den SSID som valts**

0 En del åtkomstpunkter gör att du kan ställa in flera SSID för en apparat. Om du använder den automatiska inställningsknappen på en sådan router kan det hända att du ansluter till ett annat SSID än det SSID du vill ansluta till. Använd den anslutningsmetod som krävs för att mata in lösenordet om det händer.

#### **Uppspelningen avbryts och kommunikationen fungerar inte**

0 Minska avståndet från åtkomstpunkten eller ta bort föremål som hindrar sikten och försök igen. Placera inte enheten i närheten av mikrovågsugnar eller andra accesspunkter.

Vi rekommenderar att du placerar åtkomstpunkten och apparaten i samma rum.

0 Om det finns ett metallföremål i närheten av enheten kanske trådlös nätverksanslutning inte är möjlig eftersom metall kan påverka radiovågor.

0 Om andra åtkomstpunkter används i närheten av apparaten kan flera problem, som avbruten uppspelning och kommunikation, inträffa. Du kan undvika dessa problem genom att byta kanal på din åtkomstpunkt. Instruktioner om hur du byter kanal finns i bruksanvisningen som följer med din åtkomstpunkt.

## **Det går inte att spela från en usblagringsenhet/HDD**

- Kontrollera om usb-lagringsenheten eller usb-kabeln sitter i korrekt i den här apparatens USB-port.
- Ta bort USB-minnet från enheten och försök sedan ansluta det igen.
- Det är inte alltid den här apparaten känner av usblagringsenheter och hårddiskar som den ska. Försök att växla den här apparaten till standby och sätt sedan på den igen.
- Beroende på typen av format kanske uppspelningen inte kan utföras normalt. Kontrollera vilka typer av filformat som stöds. ( Ä[P13\)](#page-211-0)
- 0 Försiktighetsåtgärder som gäller usb- och HDD-enheter  $\left( \rightarrow P13 \right)$

## **FM-mottagningen är dålig**

- Kontrollera antennens anslutning.
- Separera antennen från nätkabeln.
- 0 Flytta bort enheten från TV:n eller datorn.
- Passerande fordon och flygplan kan orsaka störningar.
- Betongväggar försvagar radiosignaler.
- 0 FM-mottagningen kan bli bättre om du använder antennuttaget i väggen som är avsedd för TV:n.
- 0 FM-mottagningen blir bättre om sökningsläget är inställt på manuell ( Ä[P16\)](#page-214-0). Men mottagningen blir i mono snarare än i stereo.

**30**

**S V**

## **Nätverksfunktion**

- 0 Om du inte kan välja en nätverkstjänst, kommer det att gå att välja den när nätverksfunktionen har startat.
- 0 Försök med att sätta i/dra ur strömförsörjningen till den här apparaten och routern och försök sedan att starta om routern.

#### **Kan inte komma åt internetradio**

- 0 Vissa nätverkstjänster eller innehåll tillgängligt via enheten kanske inte är tillgängligt om tjänsteleverantören avbryter tjänsten.
- Se till att ditt modem och router är korrekt anslutna, och att de båda är påslagna.
- Beroende på internetleverantören kanske en proxyserver måste ställas in.
- Se till att routern och/eller modemet som används stöds av din internetleverantör.

#### **Kan inte komma åt nätverksservern**

- Den här enheten behöver vara ansluten till samma router som nätverksservern.
- Den är apparaten är kompatibel med Windows Media® Player 11- eller 12-nätverksservrar eller NAS som är kompatibel med hemnätverksfunktioner. När du dessutom använder en dator kan endast musikfiler som registrerats i biblioteket i Windows Media Player spelas upp.

#### **Uppspelningen stoppas medan du lyssnar på musikfiler på nätverksservern**

- När en dator används som nätverksserver, prova med att avsluta alla program förutom serverprogramvaran (Windows Media® Player 12, etc.).
- Om datorn laddar ner eller kopierar stora filer kan uppspelningen avbrytas.

#### **Albumnamnen och artistnamnen från Music Server visas inte**

• Metadata, som albumnamn och artistnamn, måste hittas

av servern för att de ska kunna skickas till den här apparaten, så det beror på specifikationerna på den NAS eller server du använder.

0 Filformatet som stöds beror på programvaran i din NAS eller server. Du kan få mer information om du kontaktar tillverkaren av din NAS eller serverprogramvara.

## Allmänna specifikationer

## **Avsnitt om ljud**

**Nominell RCA-utnivå och impedans**  $\bullet$  2 Vrms (RCA OUT 1 kHz, 0 dBfs)/470  $\Omega$ 

## **Frekvensåtergivning**

0 4Hz - 70kHz (-3 dB)

**THD+N**0 0,002 % (1 kHz 0 dBfs/RCA OUT/30 kHz LPF)

**Dynamiskt omfång** • 114 dB (24 bitar)

**Kanalseparation** 0 100 dB, 1 kHz (RCA OUT/30 kHz LPF)

**Signal-/brusforhallande** 0 115 dB (A-vägning/RCA OUT)

## **Radio**

**Frekvensområde som kan ställas in (FM)** 0 87,5 MHz - 108,0 MHz, RDS

**Antal förvalda kanaler**

• 40

#### **Digital radio**

 $\bullet$  DAB+

## **Nätverk**

#### **ETHERNET LAN**

• 10BASE-T/100BASE-TX

#### **Trådlöst nätverk**

• IEEE 802.11 a/b/g/n standard

• 5 GHz/2,4 GHz-band

## **Utgångsuttag**

**Analog ljudutmatning**  $\bullet$  2 (H/V)

**Digital ljudutmatning** • 2 (OPTICAL, KOAXIAL)

## **Andra uttag**

### **USB**

• Front: 1 version: USB2.0Maximal märkström: 0,5 A 0 Baktill: 1version: USB2.0Maximal märkström: 1,0 A **RI: 2**

## **Allmänt**

#### **Strömförsörjning**

0 220 - 240 V AC, 50/60 Hz

#### **Strömförbrukning**

- 0 37 W
- 0,2 W (I standbyläge)
- 0 2,5 W (I standbyläge, NET Stby : On)

### **Mått (B**  $\times$  **H**  $\times$  **D)**

• 435 mm × 100 mm × 317 mm

### **Vikt**

• 4,5 kg

**September** 

## Information om licens och varumärke

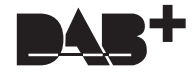

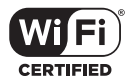

The Wi-Fi CERTIFIED Logo is a certification mark of Wi-Fi Alliance®.

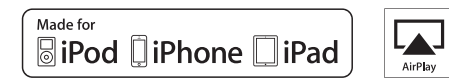

AirPlay, iPad, iPhone, and iPod touch are trademarks of Apple Inc., registered in the U.S. and other countries.

iPad Air and iPad mini are trademarks of Apple Inc.

"Made for iPod", "Made for iPhone" and "Made for iPad" mean that an electronic accessory has been designed to connect specifically to iPod, iPhone, or iPad, respectively, and has been certified by the developer to meet Apple performance standards. Apple is not responsible for the operation of this device or its compliance with safety and regulatory standards.

Please note that the use of this accessory with iPod, iPhone or iPad may affect wireless performance.

AirPlay works with iPhone, iPad, and iPod touch with iOS 4.3.3 or later, Mac with OS X Mountain Lion or later, and PC with iTunes 10.2.2 or later.

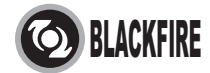

This Mark Certifies that this product is compliant with the BLACKFIRE ALLIANCE Standard. Please refer to WWW.BLACKFIREALLIANCE.COM for more information. BLACKFIRETM is a Registered Trademark (No. 85,900,599) of BLACKFIRE RESEARCH CORP. All rights reserved.

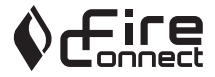

FireConnect<sup>™</sup> is technology powered by BlackFire Research.

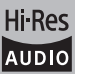

The product with this logo is conformed to Hi-Res Audio standard defined by Japan Audio Society. This logo is used under license from Japan Audio Society.

This product is protected by certain intellectual property rights of Microsoft. Use or distribution of such technology outside of this product is prohibited without a license from Microsoft.

Windows and the Windows logo are trademarks of the Microsoft group of companies.

DSD and the Direct Stream Digital logo are trademarks of Sony Corporation.

MPEG Layer-3 audio coding technology licensed from Fraunhofer IIS and Thomson.

"All other trademarks are the property of their respective owners."

"Toutes les autres marques commerciales sont la propriété de leurs détenteurs respectifs."

"El resto de marcas comerciales son propiedad de sus respectivos propietarios".

"Tutti gli altri marchi di fabbrica sono di proprietà dei rispettivi proprietari."

"Alle anderen Warenzeichen sind das Eigentum ihrer jeweiligen Eigentümer."

"Alle andere handelsmerken zijn eigendom van de desbetreffende rechthebbenden."

"Alla andra varumärken tillhör deras respektive ägare".

# ONKYO

2-3-12 Yaesu, Chuo-ku, Tokyo 104-0028 JAPAN http://www.onkyo.com/

#### **<U.S.A.>**

18 Park Way, Upper Saddle River, N.J. 07458, U.S.A. For Dealer, Service, Order and all other Business Inquiries: Tel: 201-785-2600 Fax: 201-785-2650 http://www.us.onkyo.com/

For Product Support Team Only: 1-800-229-1687http://www.us.onkyo.com/

#### **<Germany>**

Gutenbergstrasse 3, 82178 Puchheim, Germany Tel: +49-8142-4401-0 Fax: +49-8142-4208-213http://www.eu.onkyo.com/

#### **<UK>**

Anteros Building, Odyssey Business Park, West End Road, South Ruislip, Middlesex, HA4 6QQ United Kingdom Tel: +44 (0)871-200-1996 Fax: +44 (0)871-200-1995

#### **<Hong Kong>**

Unit 1033, 10/F, Star House, No 3, Salisbury Road, Tsim Sha Tsui Kowloon, Hong Kong. Tel: +852-2429-3118 Fax: +852-2428-9039 http://www.hk.onkyo.com/

#### **<PRC>**

302, Building 1, 20 North Chaling Rd., Xuhui District, Shanghai, China 200032, Tel: +86-21-52131366 Fax: +86-21-52130396 http://www.cn.onkyo.com/

#### **<Asia, Oceania, Middle East, Africa>**

Please contact an Onkyo distributor referring to Onkyo SUPPORT site. http://www.intl.onkyo.com/support/

Корпорация О энд Пи 2-3-12, Яэсу, Чуо-ку, г. Токио, 104-0028, ЯПОНИЯ

The above-mentioned information is subject to change without prior notice. Visit the Onkyo web site for the latest update.

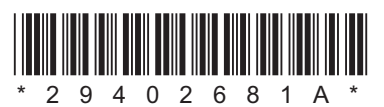

F1701-1